# **EPSON®**

# Imprimante laser couleur **EPSON Aculaser** C1100 Series

Tous droits réservés. La reproduction, l'enregistrement ou la diffusion de tout ou partie de ce manuel, sous quelque forme et par quelque moyen que ce soit, mécanique, photocopie, sonore ou autres, est interdit sans l'autorisation écrite préalable de Seiko Epson Corporation. Aucune responsabilité n'est assumée quant à l'utilisation des informations de ce manuel relatives aux brevets. Aucune responsabilité n'est également assumée quant aux dommages pouvant résulter de l'utilisation des informations contenues dans ce manuel.

La société Seiko Epson Corporation et ses filiales ne peuvent être tenues pour responsables des préjudices, pertes, coûts ou dépenses subis par l'acquéreur de ce produit ou par des tiers, résultant d'un accident, d'une utilisation non conforme ou abusive de l'appareil, de modifications, de réparations ou de transformations non autorisées de ce produit, ou encore du non-respect (sauf aux Etats-Unis d'Amérique) des instructions d'utilisation et d'entretien fournies par Seiko Epson Corporation.

Seiko Epson Corporation décline toute responsabilité en cas de dommages ou d'incidents pouvant survenir suite à l'utilisation d'accessoires ou de consommables autres que les produits originaux de Epson ou agréés par la société Seiko Epson Corporation.

IBM et PS/2 sont des marques déposées de International Business Machines Corporation. Microsoft et Windows sont des marques déposées de Microsoft Corporation aux Etats-Unis et/ou dans d'autres pays.

Apple et Macintosh sont des marques déposées de Apple Computer, Inc.

EPSON est une marque déposée et EPSON AcuLaser est un nom de marque de Seiko Epson Corporation.

*Remarque générale :* Tous les autres noms de produits mentionnés dans ce manuel ne le sont que dans un but d'identification et peuvent être des marques commerciales de leurs propriétaires respectifs. Epson décline tout droit sur ces marques.

Copyright © 2004, Seiko Epson Corporation, Nagano, Japon.

# **Où trouver les informations qui vous intéressent ?**

#### *Guide d'installation*

Fournit toutes les instructions relatives à l'assemblage des différentes parties de l'imprimante et à l'installation de son logiciel.

#### *Guide de référence (ce manuel)*

Fournit des informations détaillées sur les fonctions, les options, l'entretien, le dépannage et les caractéristiques techniques de l'imprimante.

#### *Guide du réseau*

Fournit aux administrateurs réseau des informations sur le pilote d'impression et les paramètres réseau. Pour pouvoir consulter ce guide, vous devez l'installer sur le disque dur de votre ordinateur à partir du CD-ROM Network utility.

#### *Guide de résolution des bourrages papier*

Ce guide fournit des solutions concernant les problèmes de bourrage papier de votre imprimante que vous pourriez être amené à consulter régulièrement. Il est recommandé d'imprimer ce guide et de le garder à proximité de l'imprimante.

#### *Aide en ligne du logiciel d'impression*

Cliquez sur Aide pour obtenir des instructions et des informations détaillées relatives au logiciel d'impression qui contrôle votre imprimante. L'aide en ligne est automatiquement installée lors de l'installation du logiciel d'impression.

# *Table des matières*

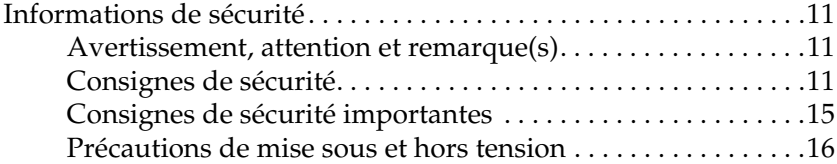

#### *[Chapitre 1](#page-16-0) Présentation de l'imprimante*

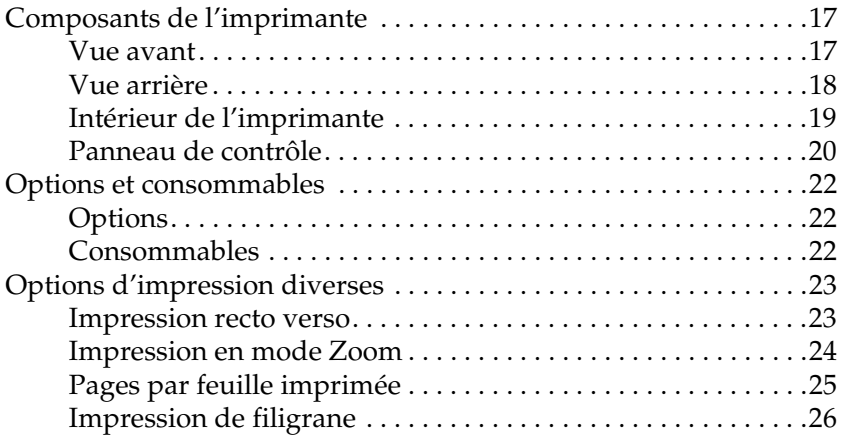

#### *[Chapitre 2](#page-26-0) Gestion du papier*

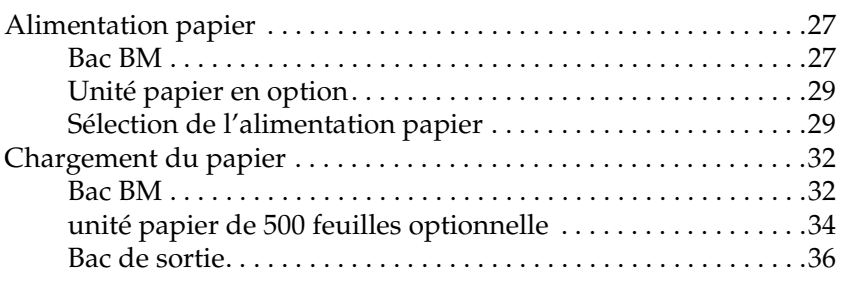

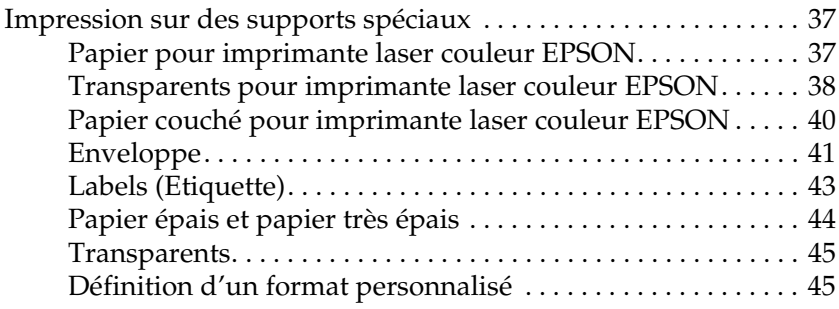

## *[Chapitre 3](#page-46-0) Utilisation du logiciel d'impression sous Windows*

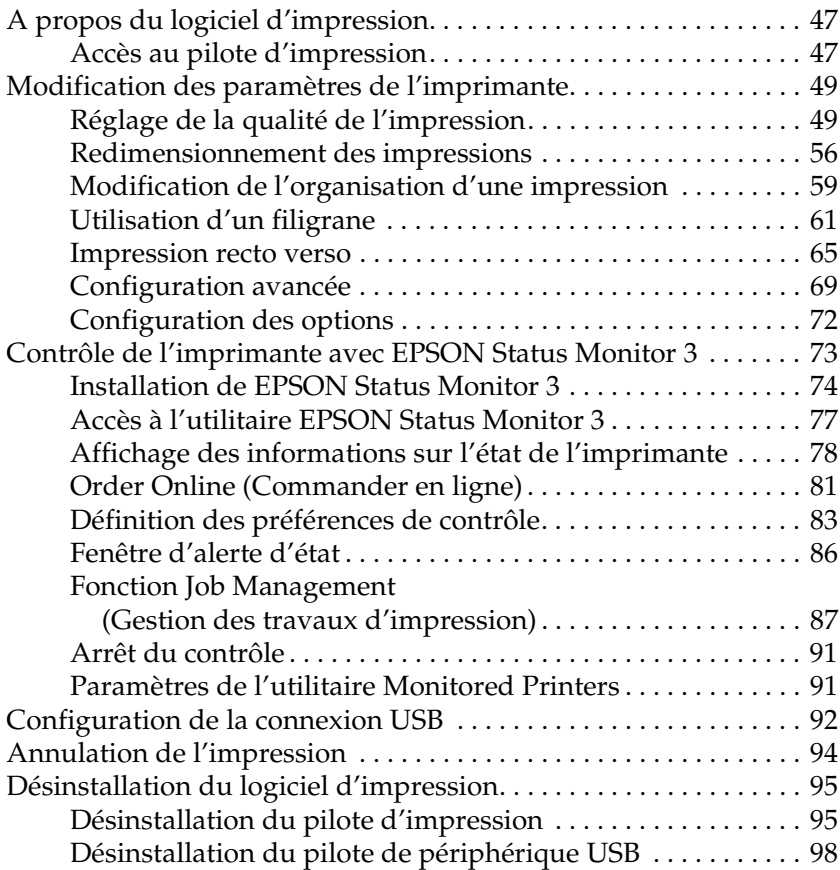

#### *[Chapitre 4](#page-99-0) Utilisation du logiciel d'impression sous Macintosh*

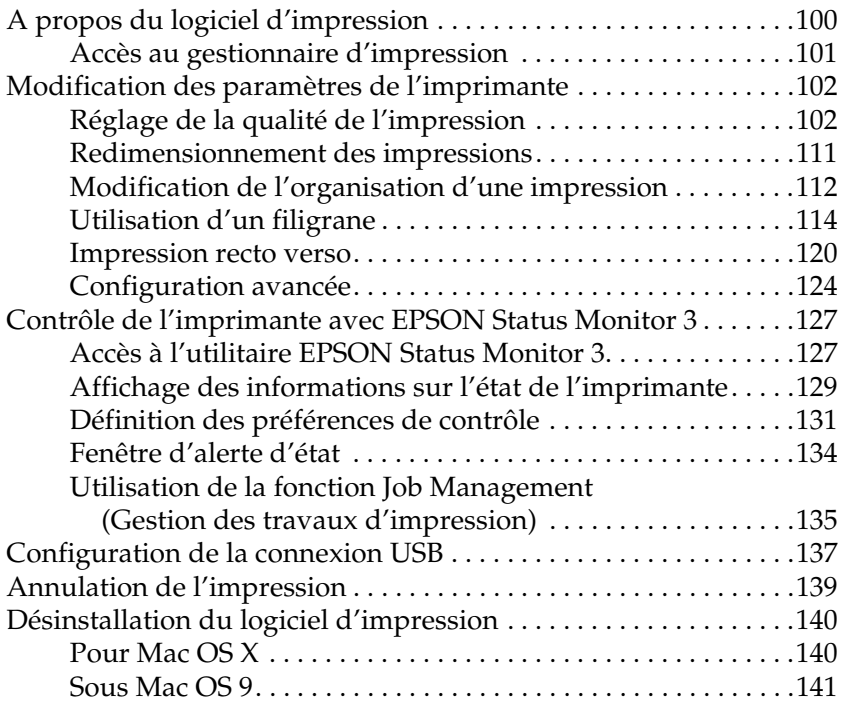

#### *[Chapitre 5](#page-141-0) Configuration de votre imprimante en réseau*

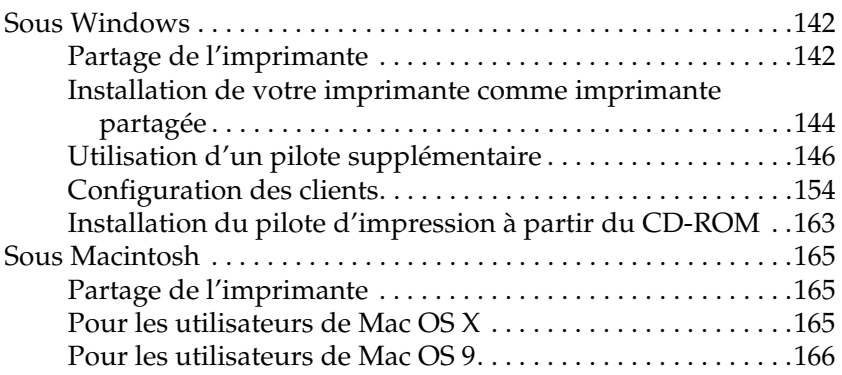

#### *[Chapitre 6](#page-168-0) Installation des options*

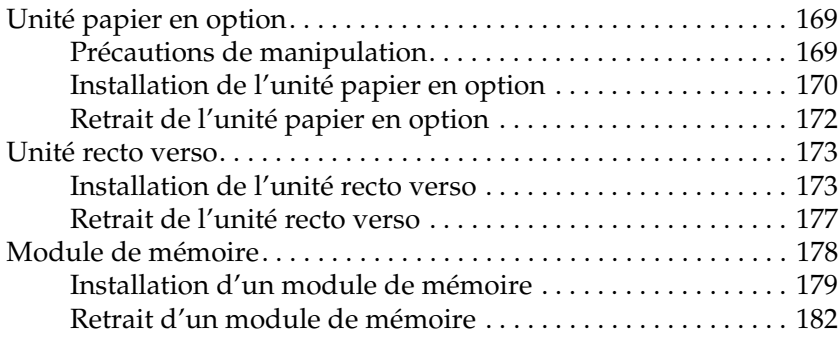

#### *[Chapitre 7](#page-182-0) Entretien et transport*

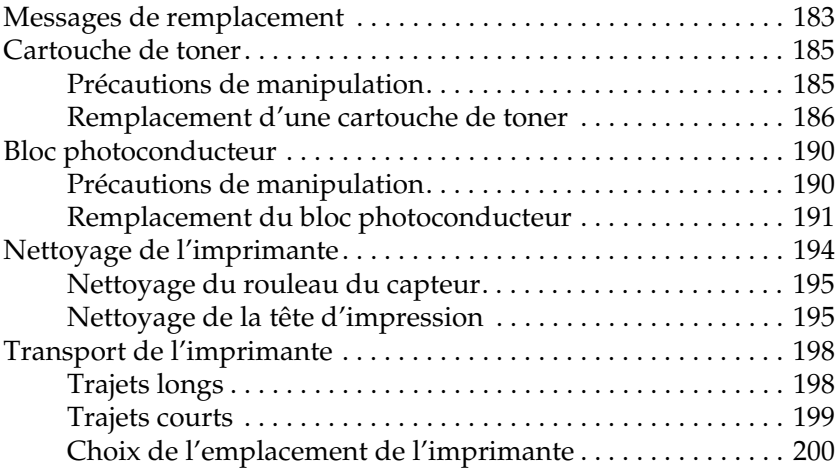

#### *[Chapitre 8](#page-201-0) Dépannage*

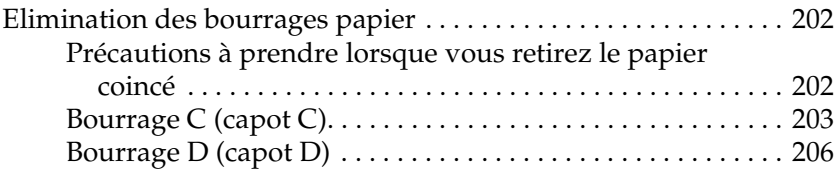

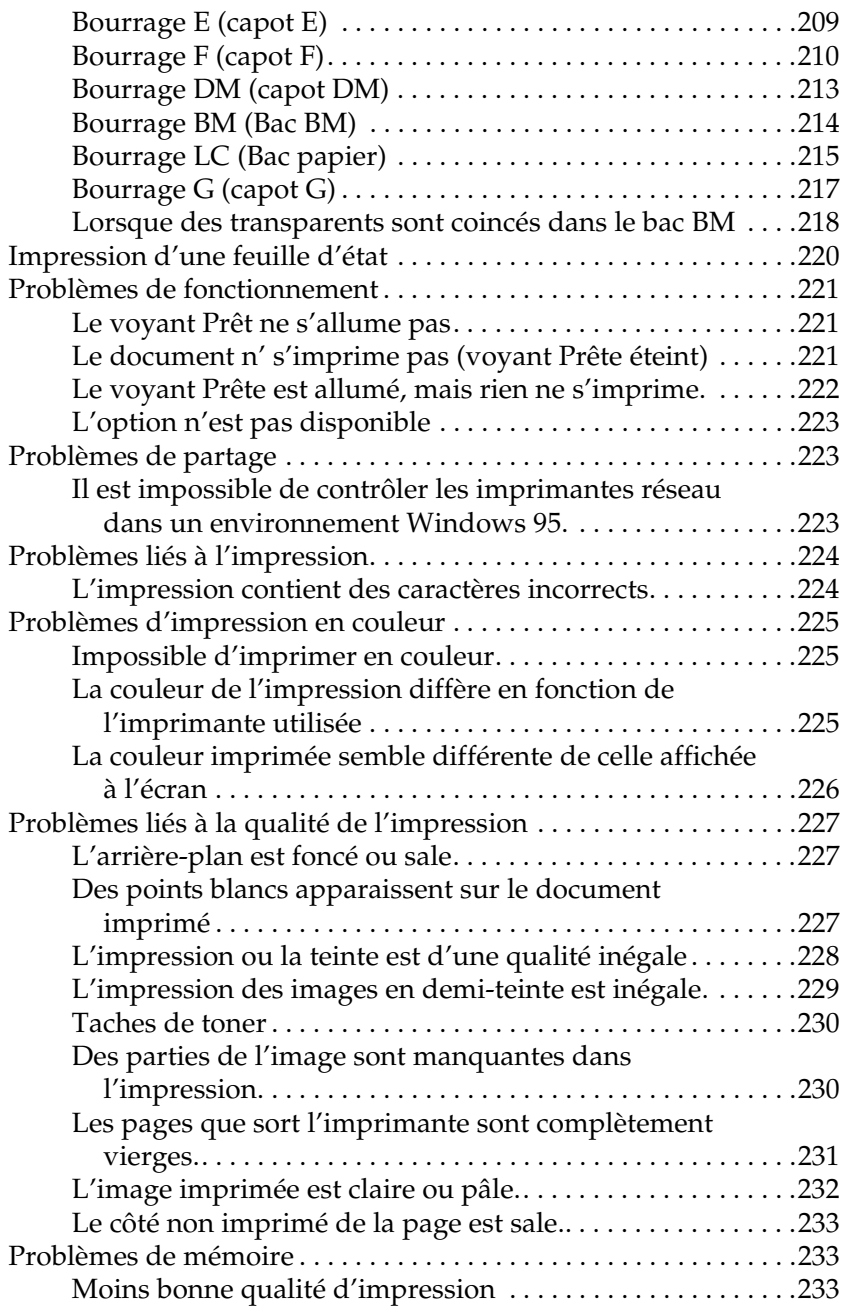

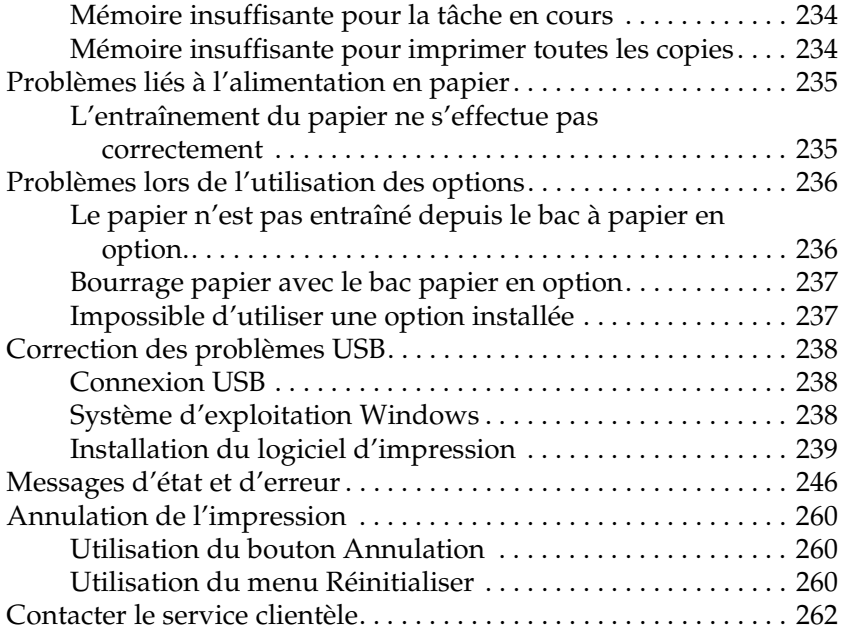

#### *[Annexe A](#page-263-0) Caractéristiques techniques*

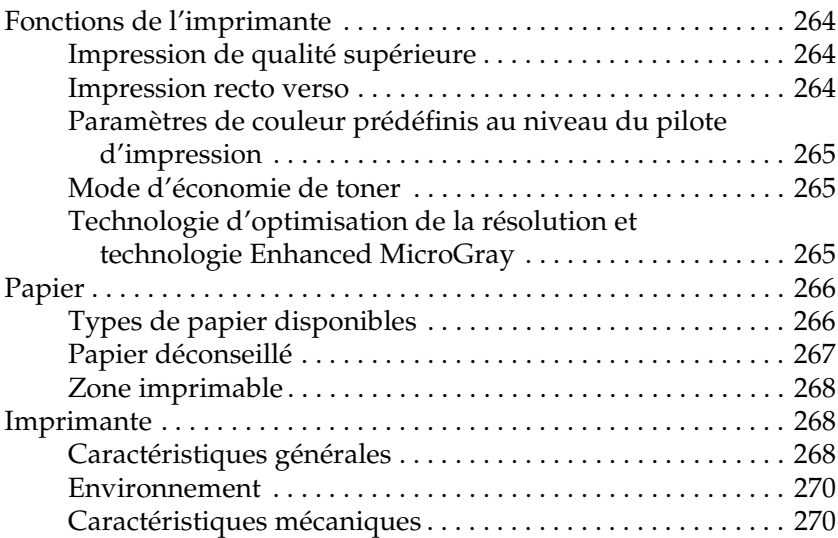

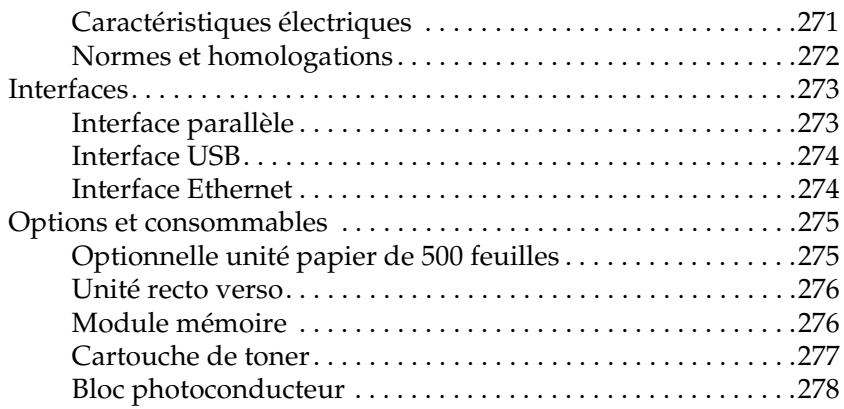

#### *[Annexe B](#page-279-0) Fonctions du panneau de contrôle*

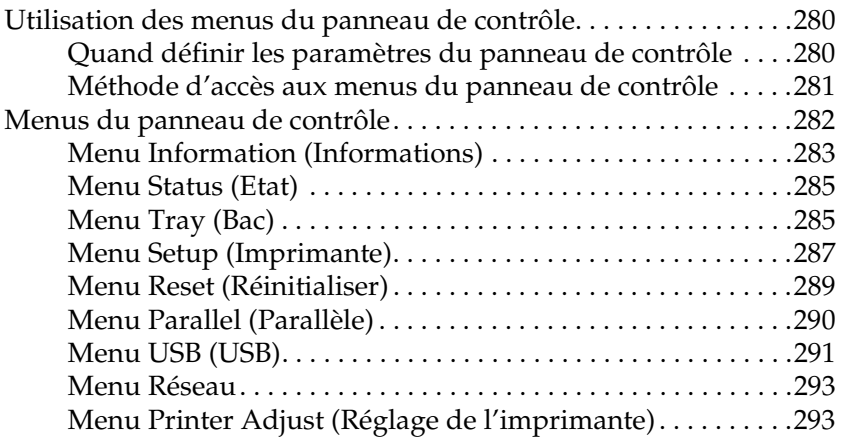

#### *[Annexe C](#page-295-0) Utilisation des polices*

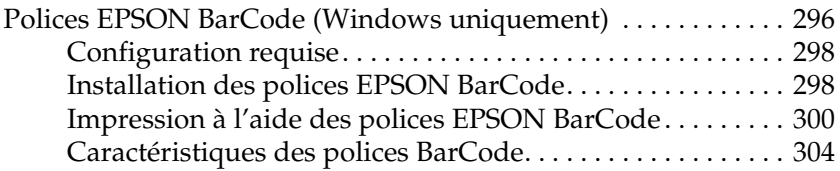

#### *[Avertissement destiné aux utilisateurs de Windows XP](#page-315-0)*

*[Glossaire](#page-319-0)*

*[Index](#page-323-0)*

# <span id="page-10-0"></span>*Informations de sécurité*

# <span id="page-10-1"></span>*Avertissement, attention et remarque(s)*

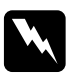

w*Attention Avertissement à suivre à la lettre pour éviter des blessures corporelles*

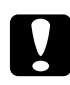

c*Important Mise en garde à respecter pour éviter d'endommager votre équipement*

#### *Remarques*

*Fournit des informations importantes et des conseils utiles concernant le fonctionnement de votre imprimante.*

# <span id="page-10-2"></span>*Consignes de sécurité*

Respectez scrupuleusement les consignes de sécurité pour assurer un fonctionnement sûr et efficace de l'imprimante : ❏ L'imprimante pesant environ 28 kg (62 livres) avec les consommables installés, il est déconseillé de la soulever ou de la porter seul. Le mieux est de la porter à deux en la saisissant aux endroits prévus à cet effet, comme illustré ci-dessous.

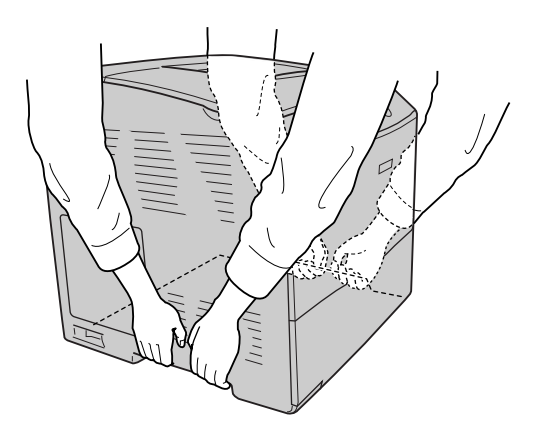

❏ Veillez à ne pas toucher l'unité de fusion qui porte la mention ATTENTION SURFACE CHAUDE, ni la zone environnante. Si l'imprimante vient d'être utilisée, l'unité de fusion et cette zone sont probablement très chaudes.

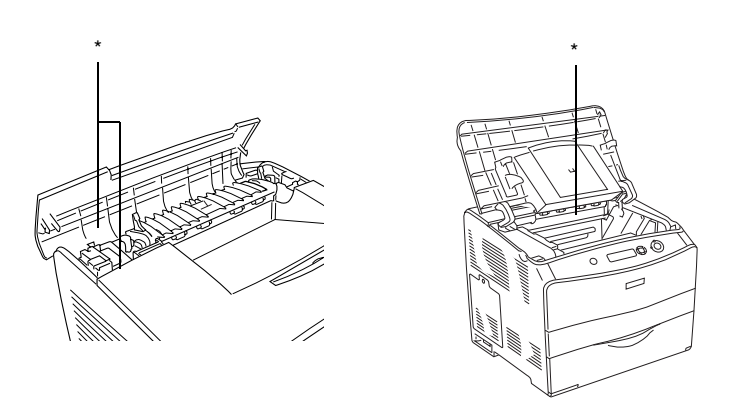

\* ATTENTION SURFACE CHAUDE

- ❏ N'introduisez pas la main profondément dans l'unité de fusion : certains composants sont tranchants et peuvent vous blesser.
- ❏ Sauf indication contraire dans ce manuel, évitez de toucher les composants internes de l'imprimante.
- ❏ Ne forcez jamais pour insérer un élément dans l'imprimante. Bien qu'elle soit robuste, une manipulation brutale pourrait l'endommager.
- ❏ Lorsque vous manipulez les cartouche de toner, posez-les toujours sur une surface propre et lisse.
- ❏ N'essayez pas de toucher aux cartouche de toner ou de les ouvrir. Elles ne sont pas rechargeables.
- ❏ Ne touchez pas le toner. Ne l'approchez pas trop près des yeux.
- ❏ Ne jetez pas les cartouche de toner, les bloc photoconducteur ou les unité de fusion usagés au feu car ils risqueraient d'exploser et de vous blesser. Pour vous en débarrasser, conformez-vous à la réglementation en vigueur dans votre région.
- ❏ Si du toner a été renversé, nettoyez-le avec un balai et une pelle à poussière ou bien à l'eau et au savon avec un chiffon. Les fines particules pouvant provoquer un incendie ou une explosion au contact d'une étincelle, n'utilisez pas d'aspirateur.
- ❏ Si vous déplacez une cartouche de toner d'un environnement froid vers un environnement chaud, laissez-la reposer une heure au moins avant de l'utiliser.
- ❏ Lorsque vous retirez le bloc photoconducteur, évitez de l'exposer à la lumière ambiante pendant plus de cinq minutes. L'unité contient un tambour photosensible de couleur bleue. L'exposition à la lumière risque de l'endommager, entraînant l'apparition de zones anormalement sombres ou claires sur la page imprimée et une diminustion de sa durée de vie. Si vous devez conserver l'unité hors de l'imprimante pendant une période prolongée, recouvrez-la d'un tissu opaque.
- ❏ Veillez à ne pas rayer la surface du tambour et de la courroie. Lorsque vous retirez le bloc photoconducteur de l'imprimante, posez-le toujours sur une surface propre et lisse. Evitez de toucher le tambour, car le dépôt de matières organiques résultant d'un contact direct risque de l'endommager irrémédiablement et d'altérer la qualité de l'impression.
- ❏ Pour obtenir une qualité d'impression optimale, ne stockez pas le bloc photoconducteur dans un endroit exposé à la lumière directe du soleil, à la poussière, à un environnement salin ou à des gaz corrosifs, tels que l'ammoniaque, par exemple. Evitez les endroits soumis à de brusques variations de température et de taux d'humidité.
- ❏ Conservez les consommables hors de portée des enfants.
- ❏ Ne laissez pas du papier coincé dans l'imprimante. Cela pourrait entraîner une surchauffe de l'imprimante.
- ❏ Evitez le branchement d'autres appareils sur la même prise.
- ❏ Utilisez exclusivement une prise conforme aux spécifications électriques de l'imprimante.

# <span id="page-14-0"></span>*Consignes de sécurité importantes*

- ❏ Connectez exclusivement l'imprimante à une prise secteur conforme à ses spécifications électriques. Les caractéristiques électriques sont indiquées sur une étiquette apposée sur l'imprimante. Si vous n'êtes pas sûr de la tension secteur dont vous disposez, contactez votre revendeur ou votre centre EDF-GDF.
- ❏ Si vous ne parvenez pas à insérer la fiche du cordon d'alimentation dans la prise secteur, contactez un électricien.
- ❏ N'intervenez que sur les commandes mentionnées dans les instructions d'utilisation car tout réglage inadapté risque d'endommager l'imprimante et de nécessiter l'intervention d'un technicien qualifié.

## *Conformité ENERGY STAR®*

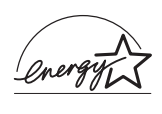

En sa qualité de partenaire international ENERGY STAR®, Epson garantit que ce produit répond aux directives du programme international d'économie d'énergie  $\widehat{\mathrm{ENERGY}}$   $\mathrm{STAR}^\circledast$ .

Le programme international bureautique ENERGY STAR® résulte du partenariat volontaire conclu avec l'industrie informatique et bureautique en vue de promouvoir l'introduction d'ordinateurs personnels, de moniteurs, d'imprimantes, de télécopieurs, de photocopieurs, de scanners et de combinés multifonctions qui utilisent l'énergie de manière efficace afin de réduire la pollution de l'air engendrée par la production d'électricité. Leurs normes et logos sont les mêmes dans tous les pays participants.

# <span id="page-15-0"></span>*Précautions de mise sous et hors tension*

Ne mettez pas l'imprimante hors tension :

- ❏ Une fois l'imprimante sous tension, attendez que Prête s'affiche sur l'écran LCD.
- ❏ Lorsque le voyant Prêt clignote.
- ❏ Lorsque le voyant Données est allumé ou clignote.
- ❏ Lorsqu'une impression est en cours.

# <span id="page-16-0"></span>*Chapitre 1 Présentation de l'imprimante*

# <span id="page-16-1"></span>*Composants de l'imprimante*

# <span id="page-16-2"></span>*Vue avant*

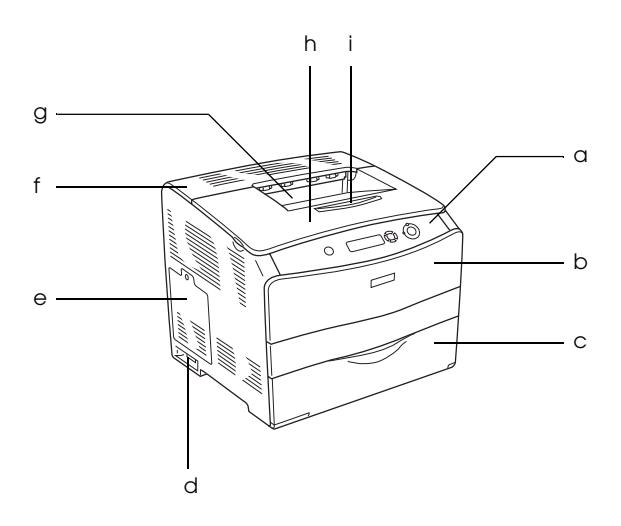

- a. Panneau de contrôle
- b. Capot A
- c. Bac BM
- d. Interrupteur
- e. Capot optionnel
- f. Capot C
- g. Bac de sortie face dessous
- h. Capot B
- i. Butée

# <span id="page-17-0"></span>*Vue arrière*

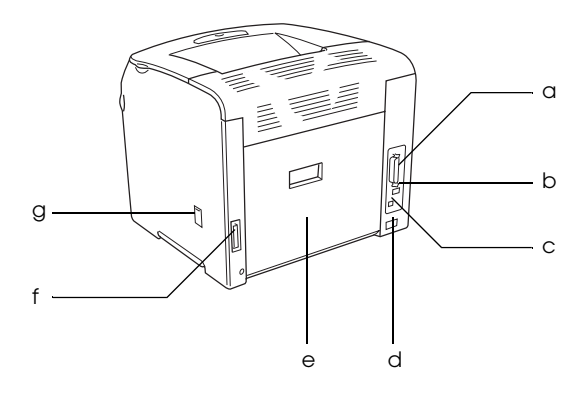

- a. Connecteur de l'interface parallèle
- b. Connecteur de l'interface USB
- c. Connecteur de l'interface réseau (pour le modèle réseau uniquement)
- d. Prise secteur
- e. Capot E
- f. Connecteur de l'unité recto verso
- g. Capot de l'outil de nettoyage

# <span id="page-18-0"></span>*Intérieur de l'imprimante*

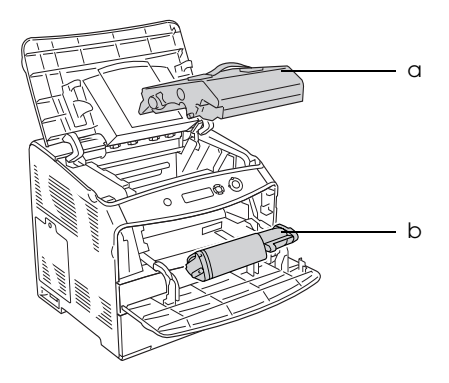

a. bloc photoconducteur b. cartouche de toner

# <span id="page-19-0"></span>*Panneau de contrôle*

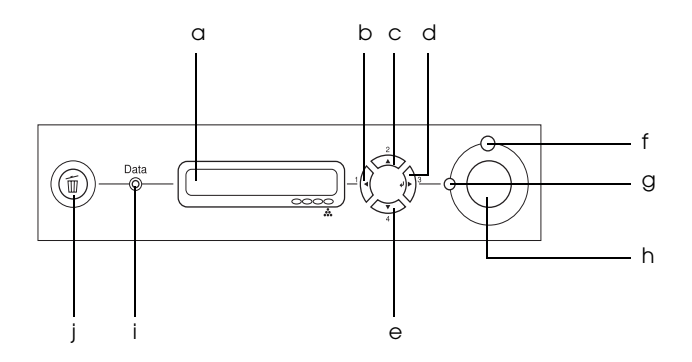

- 
- b. Touche Retour
- c. Touche Haut
- d. Touche Entrée
- e. Touche Bas

a. Ecran LCD Affiche les messages d'état de l'imprimante et les menus du panneau de contrôle.

> Ces touches vous permettent d'accéder aux menus du panneau de contrôle à partir duquel vous pouvez paramétrer l'imprimante et vérifier l'état des consommables. Pour plus d'informations sur l'utilisation de ces touches, reportez-vous à la section ["Utilisation des menus du panneau de](#page-279-3)  [contrôle" à la page 280.](#page-279-3)

f. Voyant Erreur (rouge) Allumé ou clignotant lorsqu'une erreur se produit.

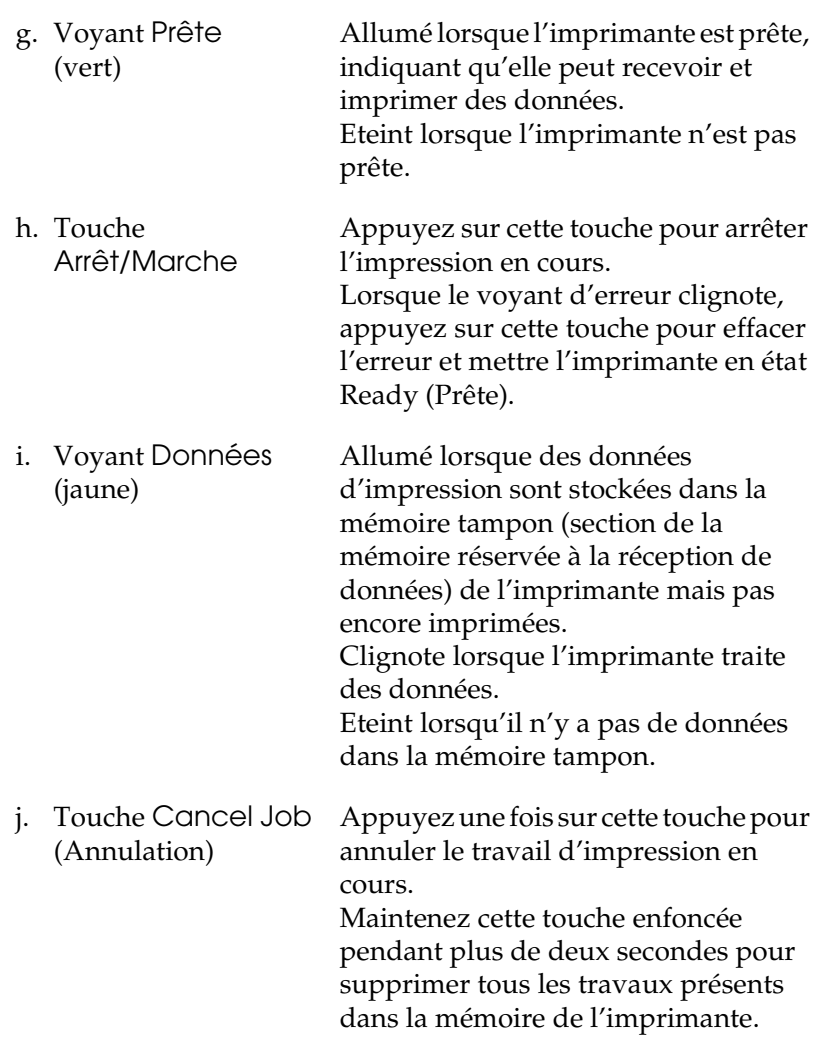

# <span id="page-21-0"></span>*Options et consommables*

# <span id="page-21-1"></span>*Options*

Vous pouvez augmenter les capacités de l'imprimante en installant les options suivantes.

- ❏ unité papier de 500 feuilles (C12C802182) L'unité papier de 500 feuilles contient une unité papier. Elle permet d'augmenter la capacité de chargement de papier de 500 feuilles. Pour plus d'informations, reportez-vous à la section ["Unité papier en option" à la page 169](#page-168-3).
- ❏ Unité d'impression recto verso (C12C802192) L'unité d'impression recto verso permet d'imprimer automatiquement sur les deux côtés de la feuille. Pour plus d'informations, reportez-vous à la section ["Unité recto verso"](#page-172-2)  [à la page 173.](#page-172-2)

### <span id="page-21-2"></span>*Consommables*

L'état des consommables suivants est contrôlé par l'imprimante. Vous savez ainsi à quel moment vous devez les remplacer.

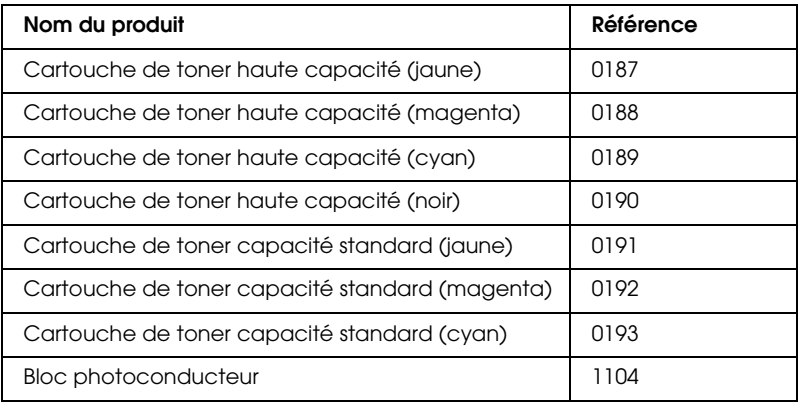

# <span id="page-22-0"></span>*Options d'impression diverses*

Cette imprimante intègre de nombreuses options d'impression différentes. Vous pouvez imprimer dans de nombreux formats ou sur de nombreux types de papier différents.

La section suivante présente la procédure propre à chaque type d'impression. Sélectionnez la procédure adaptée à votre travail d'impression.

## <span id="page-22-1"></span>*Impression recto verso*

*["Installation de l'unité recto verso" à la page 173](#page-172-3)*

*["Impression recto verso" à la page 65](#page-64-1) (Windows)*

*["Impression recto verso" à la page 120](#page-119-1) (Macintosh)*

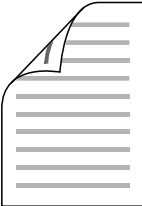

Cette option permet d'imprimer sur les deux côtés de la feuille.

#### *Remarque :*

*Si vous souhaitez procéder automatiquement à l'impression sur les deux côtés de la feuille, vous devez installer une unité recto verso en option.*

# <span id="page-23-0"></span>*Impression en mode Zoom*

*["Redimensionnement des impressions" à la page 56](#page-55-1) (Windows)*

*["Redimensionnement des impressions" à la page 111](#page-110-1) (Macintosh)*

#### *Remarque :*

*Cette fonction n'est pas disponible sous Mac OS X.*

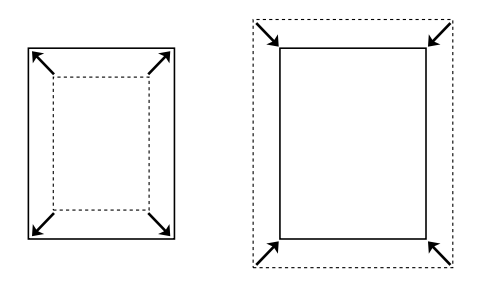

Cette option permet d'agrandir ou de réduire automatiquement la taille du document pour l'adapter au format de papier que vous avez sélectionné.

# <span id="page-24-0"></span>*Pages par feuille imprimée*

*["Modification de l'organisation d'une impression" à la page](#page-58-1)  [59](#page-58-1) (Windows)*

*["Modification de l'organisation d'une impression" à la page](#page-111-1)  [112](#page-111-1) (Macintosh)*

$$
\boxed{12} \rightarrow \boxed{12}
$$

Cette option permet d'imprimer deux ou quatre pages sur une seule feuille.

# <span id="page-25-0"></span>*Impression de filigrane*

*["Utilisation d'un filigrane" à la page 61](#page-60-1) (Windows)*

*["Utilisation d'un filigrane" à la page 114](#page-113-1) (Macintosh)*

#### *Remarque :*

*Cette fonction n'est pas disponible sous Mac OS X.*

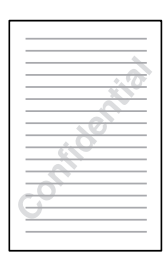

Cette option permet d'imprimer du texte ou une image sous forme de filigrane. Par exemple, vous pouvez imprimer « Confidentiel » sur un document stratégique.

# <span id="page-26-0"></span>*Chapitre 2 Gestion du papier*

# <span id="page-26-1"></span>*Alimentation papier*

Cette section décrit les combinaisons possibles de sources et types de papier.

## <span id="page-26-2"></span>*Bac BM*

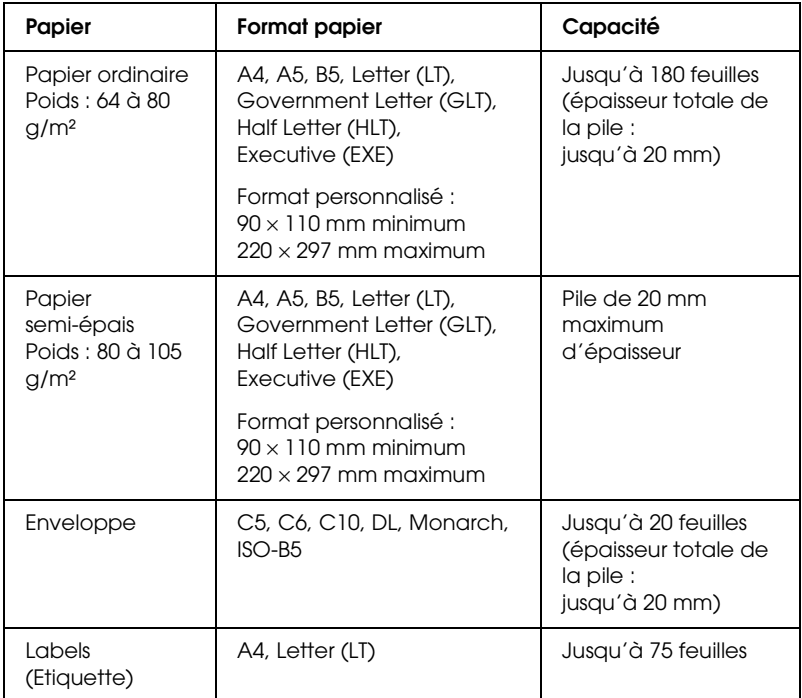

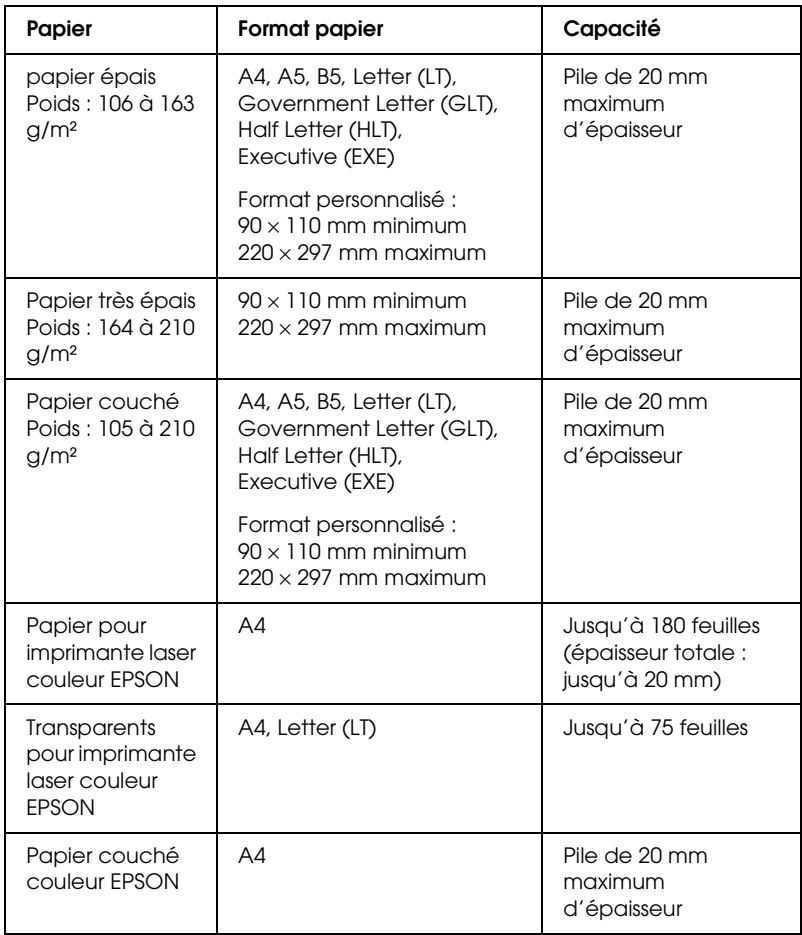

# <span id="page-28-0"></span>*Unité papier en option*

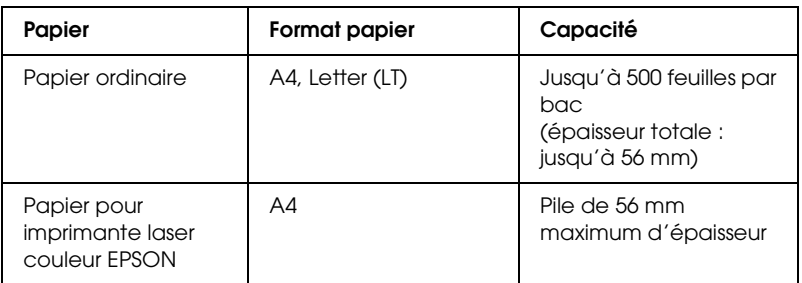

# <span id="page-28-1"></span>*Sélection de l'alimentation papier*

Vous pouvez définir manuellement l'alimentation papier ou configurer l'imprimante de manière à ce que la sélection de l'alimentation papier s'effectue automatiquement.

#### *Sélection manuelle*

Le pilote d'impression vous permet de sélectionner une alimentation papier manuellement.

Pour accéder au pilote d'impression, reportez-vous à la section ["Accès au pilote d'impression" à la page 47](#page-46-3) (Windows) ou à la section ["Accès au gestionnaire d'impression" à la page 101](#page-100-1) (Macintosh).

❏ Sous Windows

Accédez au pilote d'impression, cliquez sur l'onglet Basic Settings (Principal) et sélectionnez l'alimentation papier souhaitée dans la liste Paper Source (Alim. papier). Cliquez ensuite sur OK.

#### ❏ Sous Macintosh

Accédez au pilote d'impression, sélectionnez Printer Settings (Paramètres d'impression) dans la liste déroulante et cliquez sur l'onglet Basic Settings (Principal) (Mac OS X) ou ouvrez la zone de dialogue Basic Settings (Principal) (Mac OS 9). Sélectionnez ensuite l'alimentation papier souhaitée dans la liste Paper Source (Alim. papier) et cliquez sur OK.

### *Sélection automatique*

Vous pouvez sélectionner automatiquement l'alimentation papier contenant le papier de format adapté à partir du pilote d'impression.

Pour accéder au pilote d'impression, reportez-vous à la section ["Accès au pilote d'impression" à la page 47](#page-46-3) (Windows) ou à la section ["Accès au gestionnaire d'impression" à la page 101](#page-100-1) (Macintosh).

❏ Sous Windows

Accédez au pilote d'impression, cliquez sur l'onglet Basic Settings (Principal) et sélectionnez l'option Auto Selection (Sélection automatique) pour l'alimentation papier. Cliquez ensuite sur OK.

❏ Sous Macintosh

Accédez au pilote d'impression, sélectionnez Printer Settings (Paramètres d'impression) dans la liste déroulante et cliquez sur l'onglet Basic Settings (Principal) (Mac OS X) ou ouvrez la zone de dialogue Basic Settings (Principal) (Mac OS 9). Sélectionnez ensuite l'option Auto Selection (Sélection automatique) pour l'alimentation papier et cliquez sur OK.

L'imprimante recherchera la source d'alimentation contenant le format de papier indiqué dans l'ordre suivant.

Configuration standard :

Bac BM

Lorsque l'unité papier de 500 feuilles est installée :

Bac BM Bac inférieur

#### *Remarque :*

- ❏ *Les papiers de format autre que A4 ou Letter ne peuvent être chargés que dans le bac BM.*
- ❏ *Les formats et modes d'alimentation papier sélectionnés dans votre application risquent d'annuler les paramètres du pilote d'impression.*
- ❏ *Si vous avez choisi un format de papier Enveloppe, la source d'alimentation papier utilisée est systématiquement le bac BM, quel que soit le paramètre sélectionné.*
- ❏ *Il est possible de modifier le niveau de priorité du bac BM à l'aide de l'option* Mode BM *du menu Imprimante du panneau de contrôle. Pour plus d'informations, reportez-vous à la section ["Menu Setup](#page-286-1)  [\(Imprimante\)" à la page 287.](#page-286-1)*

# <span id="page-31-0"></span>*Chargement du papier*

Cette section détaille la procédure de chargement du papier. Si vous utilisez des supports spéciaux, tels que des transparents ou des enveloppes, reportez-vous également à la section ["Impression sur des supports spéciaux" à la page 37.](#page-36-0)

# <span id="page-31-1"></span>*Bac BM*

Procédez comme suit pour charger le papier.

1. Mettez l'imprimante sous tension et ouvrez le capot du bac BM.

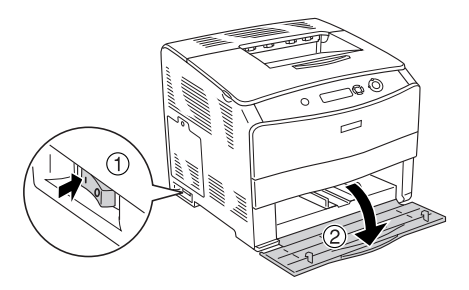

2. Faites glisser le guide papier de droite vers l'extérieur en appuyant sur le bouton et le guide papier.

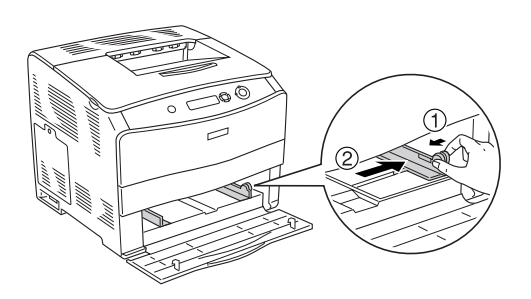

3. Placez une pile du support souhaité au centre du bac en orientant la face à imprimer vers le haut. Faites ensuite glisser le guide papier latéral en appuyant sur le bouton et le guide papier jusqu'à ce que le guide se trouve correctement ajusté contre le côté droit de la pile.

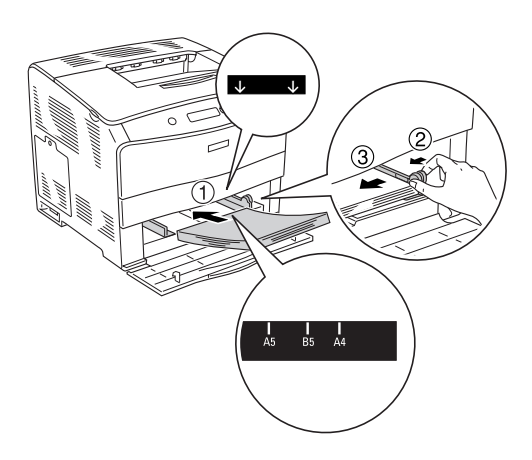

#### *Remarque :*

- ❏ *Lors du chargement du support, commencez par insérer le petit côté.*
- ❏ *Veillez à ne pas dépasser la hauteur maximale de chargement.*
- 4. Fermez le capot du bac BM.

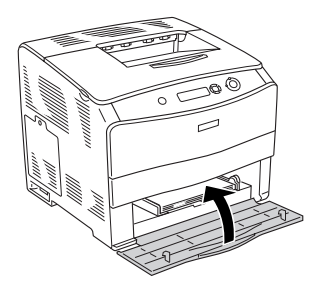

#### *Remarque :*

*Une fois le papier chargé, réglez le paramètre* MP Tray Size *(Format Bac BM) du panneau de contrôle conformément au format de papier chargé.*

# <span id="page-33-0"></span>*unité papier de 500 feuilles optionnelle*

Procédez comme suit pour charger le papier.

1. Mettez l'imprimante sous tension et sortez le bac optionnel.

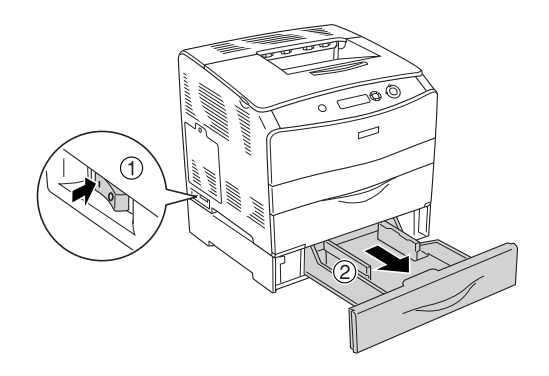

2. Faites glisser le guide papier vers l'extérieur en appuyant sur le bouton.

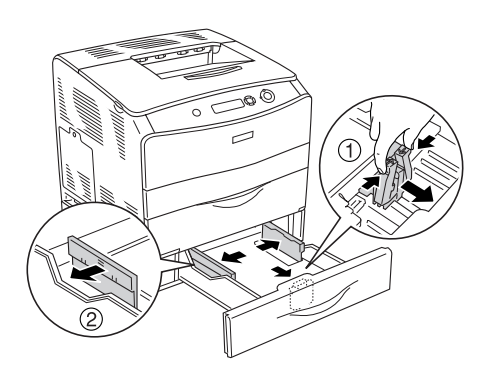

3. Placez une pile de papier au centre du bac papier en orientant la face à imprimer vers le haut.

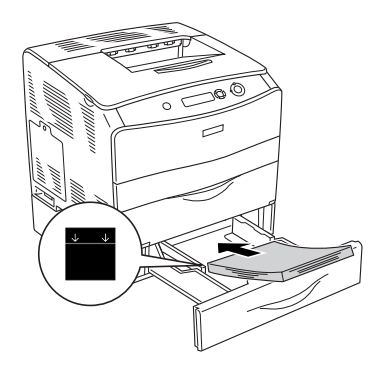

#### *Remarque :*

- ❏ *Avant de charger le papier, veillez à soigneusement taquer la pile.*
- ❏ *Veillez à ne pas dépasser la hauteur maximale de chargement.*
- 4. Faites glisser le guide papier en appuyant sur le bouton jusqu'à ce que le guide se trouve correctement ajusté contre les côtés de la pile.

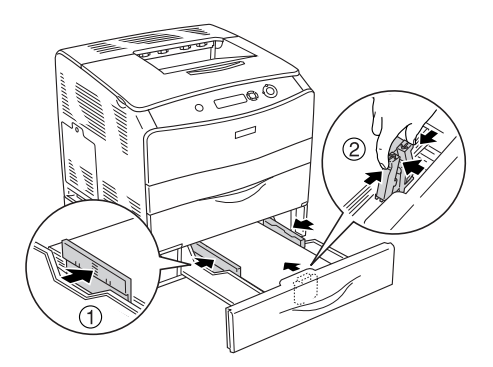

5. Réinsérez le bac dans l'unité.

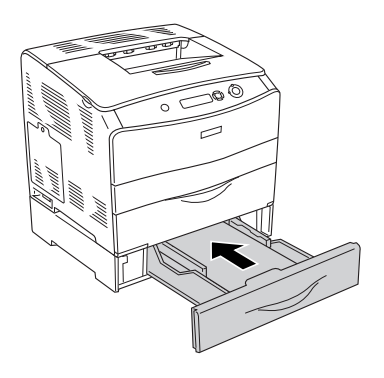

#### *Remarque :*

*Une fois le papier chargé, réglez le paramètre* LC Size *(Format LC) du panneau de contrôle conformément au format de papier chargé.*

# <span id="page-35-0"></span>*Bac de sortie*

Le bac de sortie est situé sur le dessus de l'imprimante. Du fait que les impressions sortent avec le recto tourné vers le bas, ce bac est également nommé bac de sortie face dessous. Ce bac peut contenir jusqu'à 250 feuilles. Levez la butée pour éviter que les impressions ne glissent hors de l'imprimante.

Si la pile formée par les impressions n'est pas satisfaisante, ouvrez l'extension sur la butée du bac de sortie.

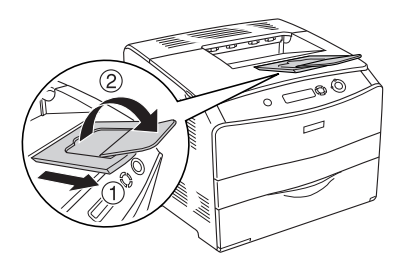
# *Impression sur des supports spéciaux*

Vous pouvez imprimer sur des supports spéciaux incluant une sélection de papiers Epson, tels que les papiers suivants, par exemple.

#### *Remarque :*

*La qualité d'un type particulier ou d'une marque particulière de support peut être modifiée à tout moment par son fabricant. Epson ne peut donc garantir la qualité de quelque type de support que ce soit. Procédez toujours à des essais avant d'acheter de grandes quantités de papier ou d'imprimer des travaux importants.*

# *Papier pour imprimante laser couleur EPSON*

Lors du chargement de papier pour imprimante laser couleur EPSON, vous devez définir les paramètres d'impression comme indiqué ci-dessous :

❏ Définissez les paramètres du menu Basic Settings (Principal) du pilote d'impression.

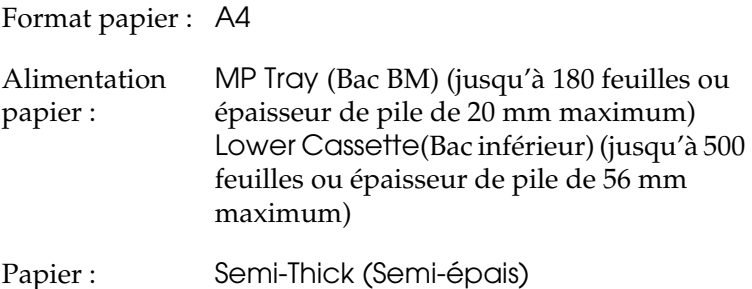

#### *Remarque :*

*Si vous souhaitez procéder à l'impression du verso d'une feuille déjà imprimée, sélectionnez l'option* Semi-Thick (Back) *(Semi-épais (verso)).*

❏ Vous pouvez également définir ces options dans le menu Bac du panneau de contrôle. reportez-vous à la section ["Menu](#page-284-0)  [Tray \(Bac\)" à la page 285](#page-284-0).

# *Transparents pour imprimante laser couleur EPSON*

Epson recommande d'utiliser des transparents pour imprimante laser couleur EPSON

#### *Remarque :*

*La fonction d'impression recto verso n'est pas disponible lorsque vous utilisez des transparents.*

Le chargement des transparents s'effectue uniquement dans le bac BM. Lorsque vous utilisez des transparents, vous devez effectuer les paramétrages ci-dessous :

❏ Définissez les paramètres du menu Basic Settings (Principal) du pilote d'impression.

Format papier : A4 ou LT

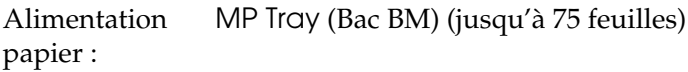

Papier : Transparency (Transparent)

❏ Vous pouvez également définir ces options dans le menu Bac du panneau de contrôle. reportez-vous à la section ["Menu](#page-284-0)  [Tray \(Bac\)" à la page 285](#page-284-0).

Voici quelques conseils concernant la manipulation de ce support :

- ❏ Saisissez les feuilles par les bords afin d'éviter le dépôt de matières organiques sur la face imprimable, qui s'en trouverait altérée. Le logo Epson apparaît sur la face à imprimer.
- ❏ Lors du chargement de transparents dans le bac BM, commencez par insérer le petit côté comme indiqué ci-dessous.

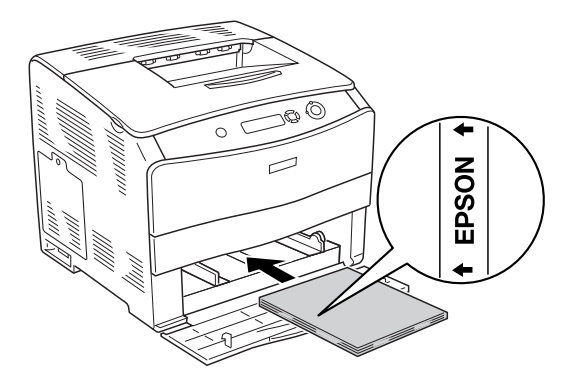

- ❏ Si les transparents ne sont pas bien chargés, le message Check Transparency (Vérifier le transparent) s'affiche sur l'écran LCD. Retirez les transparents coincés dans l'imprimante. Pour supprimer le bourrage, reportez-vous à la section ["Lorsque des transparents sont coincés dans le bac BM" à la](#page-217-0)  [page 218.](#page-217-0)
- ❏ Lorsque vous utilisez des transparents, chargez-les dans le bac BM et paramétrez l'option Papier du pilote d'impression sur Transparency (Transparent).
- ❏ Lorsque l'option Paper Type (Papier) du pilote d'impression est paramétrée sur Transparency (Transparent), ne chargez par d'autre type de papier que des transparents.

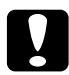

c*Attention : Les feuilles fraîchement imprimées peuvent être chaudes.*

# *Papier couché pour imprimante laser couleur EPSON*

L'impression sur du papier couché pour imprimante laser couleur EPSON permet d'obtenir des tirages de qualité supérieure dont l'effet glacé est renforcé. Lors du chargement de papier couché pour imprimante laser couleur EPSON, vous devez définir les paramètres d'impression comme indiqué ci-dessous :

❏ Définissez les paramètres du menu Basic Settings (Principal) du pilote d'impression.

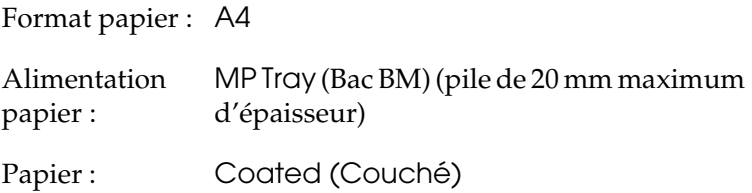

#### *Remarque :*

*Si vous souhaitez procéder à l'impression du verso d'une feuille déjà imprimée, sélectionnez l'option* Coated (Back) *(Couché (verso)).*

❏ Vous pouvez également définir ces options dans le menu Bac du panneau de contrôle. reportez-vous à la section ["Menu](#page-284-0)  [Tray \(Bac\)" à la page 285](#page-284-0).

# *Enveloppe*

La qualité d'impression des enveloppes peut être irrégulière car elles sont composées de parties de différentes épaisseurs. Imprimez une ou deux enveloppes afin de vérifier la qualité d'impression.

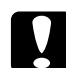

c*Attention : Ne pas utiliser d'enveloppes à fenêtre. Le plastique de la plupart des enveloppes à fenêtre fond lorsqu'il entre en contact avec l'unité de fusion.*

#### *Remarque :*

- ❏ *Selon la qualité des enveloppes, l'environnement d'impression ou la procédure d'impression, les enveloppes risquent d'être froissées. Effectuez un test avant de lancer l'impression de plusieurs enveloppes.*
- ❏ *La fonction d'impression recto verso n'est pas disponible pour les enveloppes.*

Lors du chargement d'enveloppes, vous devez définir les paramètres d'impression comme indiqué ci-dessous :

❏ Définissez les paramètres du menu Basic Settings (Principal) du pilote d'impression.

Format papier : IB5, C6, MON, C10, DL ou C5 Alimentation papier : MP Tray (Bac BM) (jusqu'à 20 feuilles ou épaisseur de pile de 20 mm maximum)

❏ Vous pouvez également définir ces options dans le menu Bac du panneau de contrôle. reportez-vous à la section ["Menu](#page-284-0)  [Tray \(Bac\)" à la page 285.](#page-284-0)

Voici quelques conseils concernant la manipulation de ce support.

❏ Chargez les enveloppes avec la face à imprimer vers le haut, comme indiqué ci-dessous.

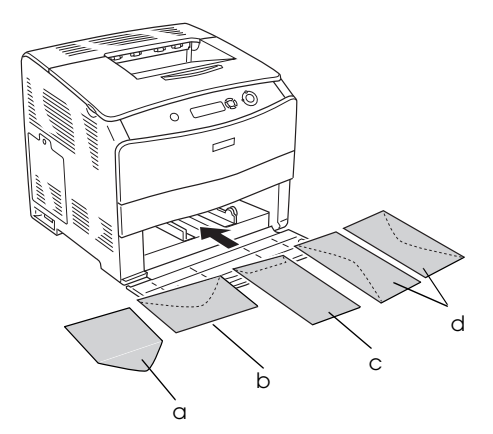

- a. MON b. C6, DL c. C5, IB5 d. C10
- ❏ N'utilisez pas d'enveloppes avec colle ou adhésif.

# *Labels (Etiquette)*

Vous pouvez charger jusqu'à 75 feuilles d'étiquettes dans le bac BM. Il se peut cependant que vous deviez charger certains types d'étiquette feuille par feuille ou manuellement.

#### *Remarque :*

- ❏ *L'impression recto verso n'est pas disponible pour les étiquettes.*
- ❏ *Selon la qualité des étiquettes, l'environnement d'impression ou la procédure d'impression, les enveloppes risquent d'être froissées. Effectuez un test avant de lancer l'impression de plusieurs étiquettes.*

Lors du chargement d'étiquettes, vous devez définir les paramètres d'impression comme indiqué ci-dessous :

❏ Définissez les paramètres du menu Basic Settings (Principal) du pilote d'impression.

Format papier : A4 ou LT Alimentation papier : MP Tray (Bac BM) (jusqu'à 75 feuilles)

Papier : Labels (Etiquette)

❏ Vous pouvez également définir ces options dans le menu Bac du panneau de contrôle. reportez-vous à la section ["Menu](#page-284-0)  [Tray \(Bac\)" à la page 285.](#page-284-0)

#### *Remarque :*

- ❏ *N'utilisez que des étiquettes conçues pour les imprimantes laser ou les photocopieurs à papier ordinaire.*
- ❏ *Pour éviter que la partie autocollante de l'étiquette n'entre en contact avec des composants de l'imprimante, utilisez toujours des étiquettes qui recouvrent la totalité de la surface du support et ne sont séparées par aucun espace.*

❏ *Posez une feuille de papier sur chaque feuille d'étiquettes et appuyez. Si le papier colle, ne chargez pas les étiquettes dans l'imprimante.*

# *Papier épais et papier très épais*

Vous pouvez charger du papier épais (de 106 à 163 g/m²) ou très épais (de 164 à 210 g/m<sup>2</sup>) dans le bac BM.

Lors du chargement de papier épais ou très épais, vous devez définir les paramètres d'impression comme indiqué ci-dessous :

❏ Définissez les paramètres du menu Basic Settings (Principal) du pilote d'impression.

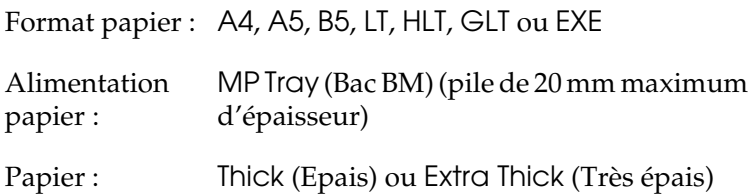

❏ Vous pouvez également définir ces options dans le menu Bac du panneau de contrôle. reportez-vous à la section ["Menu](#page-284-0)  [Tray \(Bac\)" à la page 285](#page-284-0).

#### *Remarque :*

*Si vous utilisez du papier épais ou très épais, vous ne pouvez pas imprimer automatiquement recto verso. Si vous souhaitez procéder à une impression recto verso sur du papier épais, réglez le paramètre Paper Type (papier) du pilote d'impression sur* Thick (Back) *(Epais (verso)),*  Extra Thick (Back) *((Très épais (verso)),* Thick *(Epais) ou* Extra Thick *(Très épais) et lancez ensuite manuellement l'impression recto verso.*

# *Transparents*

Lors du chargement de transparents, vous devez définir les paramètres d'impression comme indiqué ci-dessous :

❏ Définissez les paramètres du menu Basic Settings (Principal) du pilote d'impression.

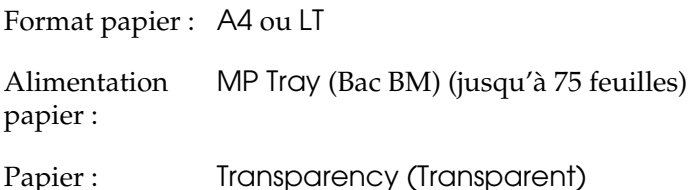

❏ Vous pouvez également définir ces options dans le menu Bac du panneau de contrôle. reportez-vous à la section ["Menu](#page-284-0)  [Tray \(Bac\)" à la page 285.](#page-284-0)

# *Définition d'un format personnalisé*

Vous pouvez charger un format de papier personnalisé dans le bac BM (compris entre  $90 \times 110$  mm et  $220 \times 297$  mm). Le format du papier doit néanmoins répondre aux exigences suivantes :

Lors du chargement d'un format de papier personnalisé, vous devez définir les paramètres d'impression comme indiqué ci-dessous :

❏ Définissez les paramètres du menu Basic Settings (Principal) du pilote d'impression.

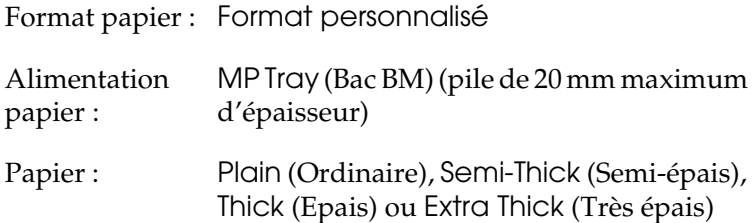

#### *Remarque :*

- ❏ *Sous Windows, accédez au pilote d'impression, puis sélectionnez* Format personnalisé *dans la liste Format papier du menu Principal. Dans la boîte de dialogue Format personnalisé, déterminez les paramètres Largeur papier, Longueur papier et Unité en fonction du papier choisi. Cliquez ensuite sur* OK *pour enregistrer votre format personnalisé.*
- ❏ *Sous Macintosh, accédez au pilote d'impression, puis cliquez sur l'option* Format de papier personnalisé *dans la boîte de dialogue Format d'impression. Cliquez ensuite sur*  Nouveau*, puis définissez les paramètres PaLargeur papier, Longueur papier et Marge en fonction du papier choisi. Entrez le nom du paramétrage, puis cliquez sur* OK *pour enregistrer le format de papier personnalisé.*
- ❏ Vous pouvez également définir ces options dans le menu Bac du panneau de contrôle. Reportez-vous à la section ["Menu](#page-284-0)  [Tray \(Bac\)" à la page 285](#page-284-0).

# *Chapitre 3*

# *Utilisation du logiciel d'impression sous Windows*

# *A propos du logiciel d'impression*

Le pilote d'impression vous permet de définir de nombreux paramètres afin d'optimiser l'utilisation de votre imprimante. Il inclut également l'utilitaire EPSON Status Monitor 3, auquel vous pouvez accéder via le menu Utilitaire . Cet utilitaire vous permet de vérifier l'état de votre imprimante.

Pour plus d'informations, reportez-vous à la section ["Contrôle de](#page-72-0)  [l'imprimante avec EPSON Status Monitor 3" à la page 73.](#page-72-0)

# *Accès au pilote d'impression*

Vous pouvez accéder au pilote d'impression directement à partir d'une application du système d'exploitation Windows.

Les paramètres de l'imprimante définis à partir de nombreuses applications Windows prévalent sur les paramètres définis lors d'un accès au pilote d'impression à partir du système d'exploitation. Dans la mesure du possible, accédez au pilote d'impression à partir de votre application afin d'être sûr d'obtenir le résultat souhaité.

## *A partir de l'application*

Pour accéder au pilote d'impression, cliquez sur la commande Print (Imprimer) ou Page Setup (Mise en page) du menu File (Fichier). Vous devez également cliquer sur Setup (Configuration), Options (Options), Properties (Propriétés) ou sur plusieurs de ces boutons.

## *Utilisateurs de Windows XP ou Server 2003*

Pour accéder au pilote d'impression, cliquez sur Start (Démarrer), sur Printers and Faxes (Imprimantes et télécopieurs), puis sur Printers (Imprimantes). Cliquez avec le bouton droit de la souris sur l'icône de votre imprimante et cliquez ensuite sur Options d'impression.

## *Utilisateurs de Windows Me, 98 ou 95*

Pour accéder au pilote d'impression, cliquez sur Start (Démarrer), pointez sur Settings (Paramètres) et cliquez sur Printers (Imprimantes). Cliquez avec le bouton droit de la souris sur l'icône de votre imprimante et cliquez ensuite sur Propriétés.

## *Utilisateurs de Windows 2000*

Pour accéder au pilote d'impression, cliquez sur Start (Démarrer), pointez sur Settings (Paramètres) et cliquez sur Printers (Imprimantes). Cliquez avec le bouton droit de la souris sur l'icône de votre imprimante et cliquez ensuite sur Options d'impression.

## *Utilisateurs de Windows NT 4.0*

Pour accéder au pilote d'impression, cliquez sur Start (Démarrer), pointez sur Settings (Paramètres) et cliquez sur Printers (Imprimantes). Cliquez avec le bouton droit de la souris sur l'icône de votre imprimante et cliquez ensuite sur Valeurs par défaut du document.

#### *Remarque :*

*L'aide en ligne du pilote d'impression fournit des informations détaillées sur ses paramètres.*

# *Modification des paramètres de l'imprimante*

# *Réglage de la qualité de l'impression*

Vous pouvez modifier la qualité d'impression grâce aux paramètres du pilote d'impression. Le pilote d'impression vous permet de définir les paramètres d'impression en choisissant parmi une liste de paramètres prédéfinis ou en personnalisant les paramètres.

## *Réglage de la qualité d'impression à l'aide du paramètre Automatic (Automatique)*

Vous pouvez modifier la qualité des impressions selon que vous souhaitez privilégier la rapidité ou la qualité. Il existe deux niveaux d'impression : 300 ppp et 600 ppp. Le niveau 600 ppp offre une excellente qualité d'impression et une bonne précision, mais requiert davantage de mémoire et ralentit l'impression.

Lorsque l'option Automatic (Automatique) est sélectionnée dans le menu Basic Settings (Principal), le pilote d'impression définit tous les paramètres détaillés en fonction du paramètre sélectionné pour la couleur. La couleur et la résolution sont les seuls paramètres que vous devez sélectionner vous-même. Vous pouvez modifier les paramètres, tels que le format et l'orientation du papier dans la plupart des applications.

#### *Remarque :*

*L'aide en ligne du pilote d'impression fournit des informations détaillées sur ses paramètres.*

1. Cliquez sur l'onglet Basic Settings (Principal).

2. Cliquez sur Automatique. Sélectionnez la résolution d'impression souhaitée (Rapide (300 ppp) ou Fine (600 ppp)) à l'aide du curseur.

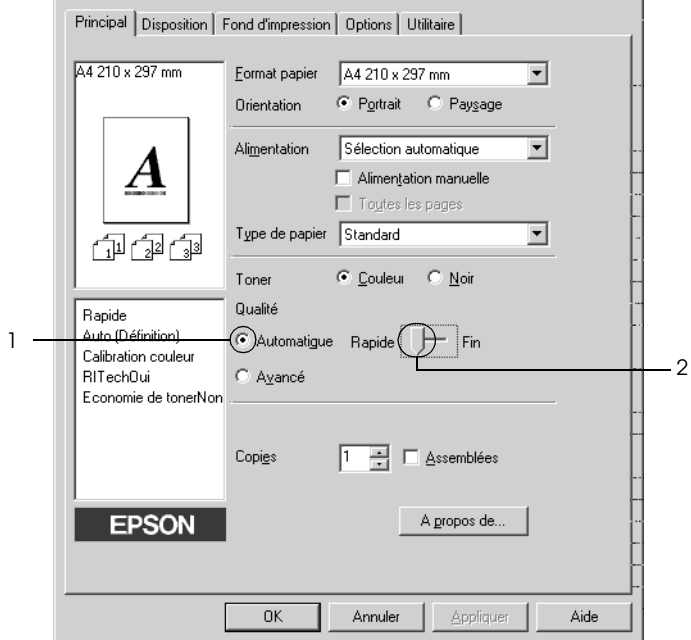

3. Cliquez sur OK pour appliquer les paramètres.

#### *Remarque :*

*Si l'impression échoue ou si un message d'erreur relatif à un problème de mémoire s'affiche, la sélection d'une résolution moindre peut permettre de poursuivre l'impression.*

## *Utilisation des paramètres prédéfinis*

Les paramètres prédéfinis ont pour but d'optimiser l'impression pour des types d'impression particuliers, comme celle de documents de présentation ou d'images prises à l'aide d'un appareil photo numérique ou d'une caméra vidéo.

Procédez comme suit pour utiliser les paramètres prédéfinis.

- 1. Cliquez sur l'onglet Basic Settings (Principal).
- 2. Sélectionnez l'option Advanced (Avancé). Les paramètres prédéfinis sont répertoriés dans la liste située à droite de l'option Automatic (Automatique).

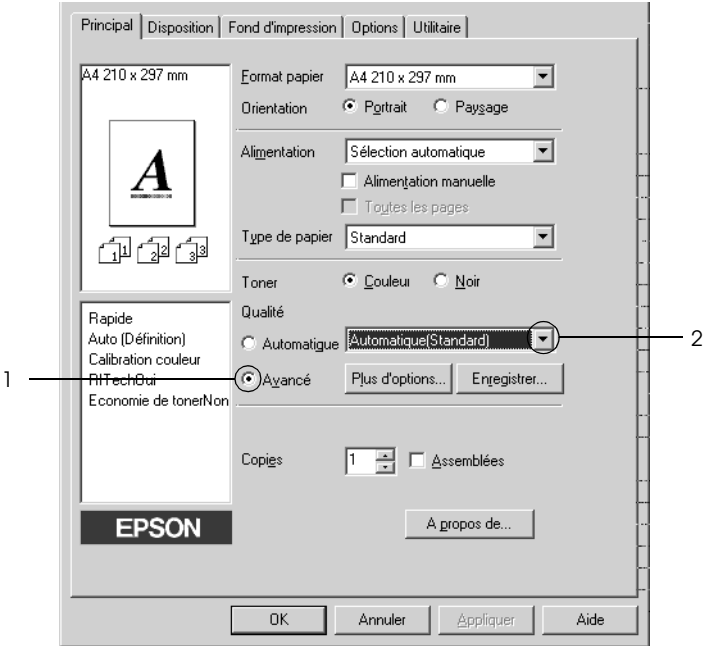

#### *Remarque :*

*Il est possible que cet écran varie en fonction de la version du système d'exploitation utilisé.*

3. Choisissez le paramètre approprié dans la liste en fonction du type de document ou d'image à imprimer.

Lorsque vous choisissez un paramètre prédéfini, les autres paramètres, tels que Printing Mode (Mode d'impression), Resolution (Résolution), Screen (Type d'impression) et Color Management (Couleur) sont définis automatiquement. Les modifications apparaissent dans la liste des paramètres actuels située dans la partie gauche du menu Basic Settings (Principal).

Le pilote d'impression comporte les paramètres prédéfinis suivants :

## *Automatic (Standard) (Automatique (Standard))*

Convient à une impression normale, notamment pour imprimer des photographies.

## *Text/Graph (Texte/Graphique)*

Convient à l'impression de documents contenant du texte et des graphiques, tels que des documents de présentation.

## *Graphic/CAD (Graphique/CAD)*

Convient à l'impression de graphiques et de tableaux.

## *Photo*

Convient à l'impression de photographies.

## *PhotoEnhance4*

Convient à l'impression d'images prises à l'aide d'une caméra vidéo, d'un appareil photo numérique ou d'un scanner. EPSON PhotoEnhance4 règle automatiquement les valeurs de contraste, saturation et luminosité des données image d'origine, afin que les couleurs des impressions soient plus vives et plus nettes. Les données image d'origine ne sont pas pour autant modifiées.

## *ICM (sauf pour Windows NT 4.0)*

ICM signifie Image Color Matching (Correspondance des couleurs de l'image). Ce paramètre règle automatiquement les couleurs à imprimer afin qu'elles correspondent à celles qui s'affichent à l'écran.

## *sRGB*

Si votre installation prend en charge les périphériques sRGB, l'imprimante règle les couleurs à imprimer avec ces périphériques avant l'impression. Contactez votre vendeur afin de vérifier si votre installation prend en charge les périphériques sRGB.

## *Automatic (High Quality) (Automatique (Haute Qualité))*

Convient à une impression des documents de qualité supérieure.

## *Advanced Text/Graph (Texte/Graphique avancé)*

Convient à l'impression de documents de présentation de qualité supérieure comportant du texte ou des graphiques.

## *Advanced Graphic/CAD (Graphique/CAD avancé)*

Convient à l'impression en qualité supérieure de graphiques, tableaux et photographies.

## *Advanced Photo (Photo avancé)*

Convient à l'impression de photographies numérisées de qualité et d'images prises sous forme numérique.

## *Personnalisation des paramètres d'impression*

Si vous devez modifier des paramètres détaillés, sélectionnez-les manuellement.

Procédez comme suit pour personnaliser vos paramètres d'impression.

- 1. Cliquez sur l'onglet Basic Settings (Principal).
- 2. Cliquez sur Advanced (Avancé), puis sur More Settings (Plus d'options).
- 3. Sélectionnez l'option Couleur ou Noir pour le paramètre Couleur et sélectionnez ensuite la résolution d'impression souhaitée (300 ppp ou 600 ppp) à l'aide du curseur Résolution.

#### *Remarque :*

*Lors de la configuration des autres paramètres, reportez-vous à l'aide en ligne pour plus d'informations sur chacun d'entre eux.*

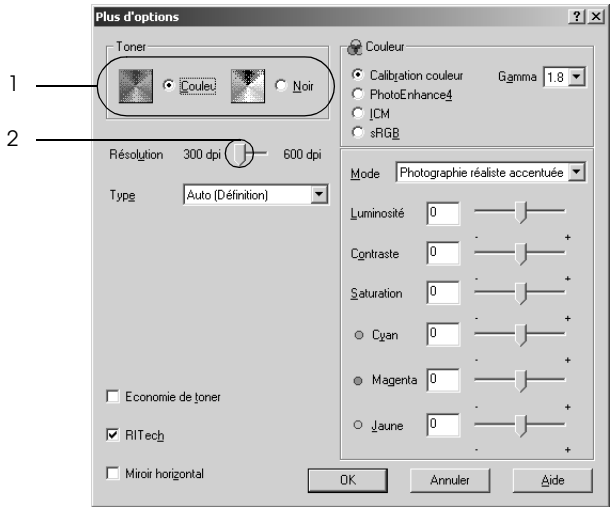

## *Remarque :*

*Il est possible que cet écran varie en fonction du système d'exploitation utilisé.*

4. Cliquez sur OK pour appliquer les paramètres et retourner au menu Basic Settings (Principal).

### *Enregistrement des paramètres*

Pour enregistrer vos paramètres personnalisés, cliquez sur Advanced (Avancé), puis sur Save Settings (Enregistrer) dans le menu Basic Settings (Principal). La boîte de dialogue Custom Settings (Configuration personnalisée) s'affiche.

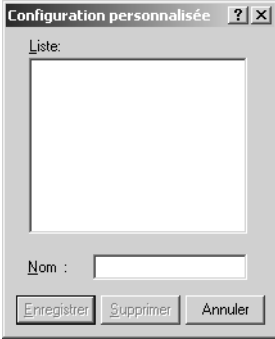

Saisissez le nom de vos paramètres personnalisés dans le champ Name (Nom) et cliquez ensuite sur Save (Enregistrer). Vos paramètres s'affichent alors dans la liste située à droite de l'option Automatic (Automatique) du menu Basic Settings (Principal).

### *Remarque :*

- ❏ *Vous ne pouvez pas utiliser le nom d'un paramètre prédéfini pour vos paramètres personnalisés.*
- ❏ *Pour supprimer un paramètre personnalisé, cliquez sur*  Advanced *(Avancé), puis sur* Save Settings *(Enregistrer) dans le menu Basic Settings (Principal). Sélectionnez ensuite le paramètre souhaité dans la boîte de dialogue Custom Settings (Configuration personnalisée) et cliquez sur* Delete *(Supprimer).*
- ❏ *Vous ne pouvez pas supprimer des paramètres prédéfinis.*

Si vous modifiez un paramètre dans la boîte de dialogue More Settings (Plus d'options) lorsque l'un de vos paramètres personnalisés est sélectionné dans la liste Advanced Settings (Avancé) du menu Basic Settings (Principal), il sera alors défini comme étant un paramètre personnalisé. Le paramètre personnalisé précédemment sélectionné n'est pas affecté par cette modification. Pour revenir à votre paramètre personnalisé, il vous suffit de le sélectionner de nouveau dans la liste des paramètres en cours.

# *Redimensionnement des impressions*

Vous pouvez agrandir ou réduire vos documents au cours de l'impression.

## *Pour redimensionner automatiquement les pages en fonction du format du papier :*

1. Cliquez sur l'onglet Layout (Disposition).

2. Activez la case à cocher Zoom Options (Impression proportionnelle) et sélectionnez ensuite le format de papier souhaité dans la liste déroulante Output Paper (Format papier). L'impression s'effectuera en fonction du format sélectionné.

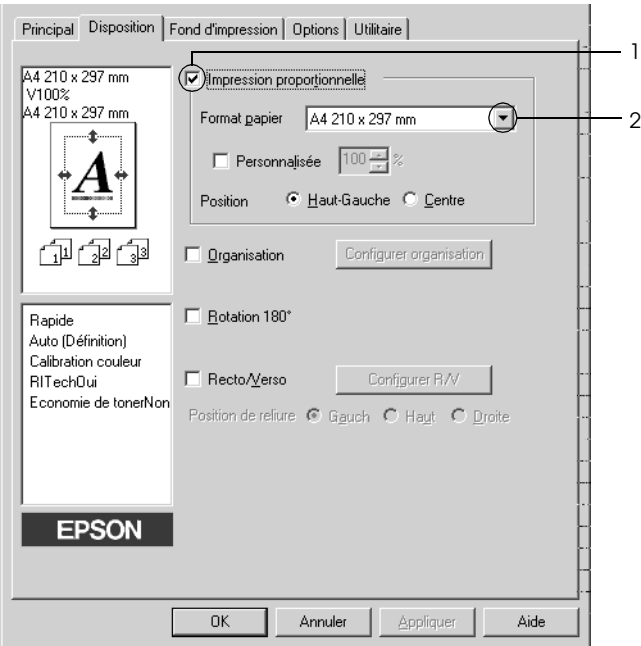

- 3. Sélectionnez l'option Upper Left (Haut-Gauche) (pour imprimer une image réduite au niveau du coin supérieur gauche de la page) ou Center (Centre) (pour imprimer une image réduite au centre de la page) pour le paramètre Location (Position).
- 4. Cliquez sur OK pour appliquer les paramètres.

## *Redimensionnement des pages selon un pourcentage déterminé*

- 1. Cliquez sur l'onglet Layout (Disposition).
- 2. Activez la case à cocher Zoom Options (Impression proportionnelle).
- 3. Activez la case à cocher Zoom To (Personnalisée) et définissez ensuite le pourcentage d'agrandissement souhaité dans le champ correspondant.

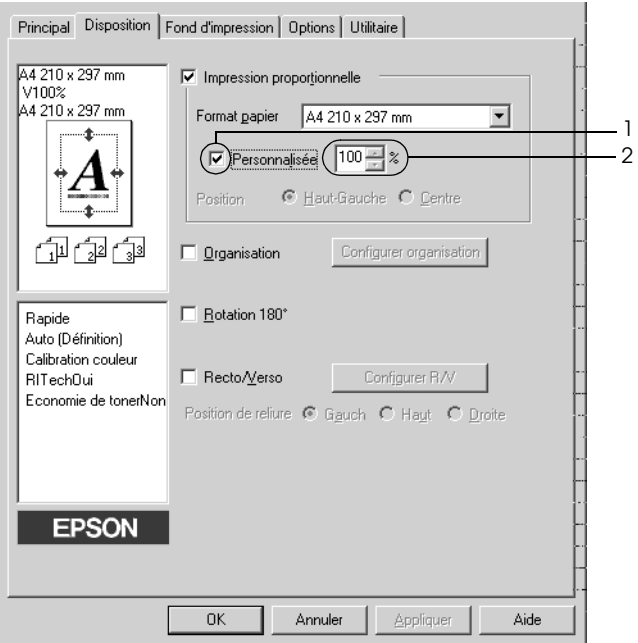

#### *Remarque :*

*Vous pouvez définir un pourcentage compris entre 50 % et 200 %, par incréments de 1 %.*

4. Cliquez sur OK pour appliquer les paramètres.

Si nécessaire, sélectionnez le format de papier désiré dans la liste déroulante Output Paper (Format papier).

# *Modification de l'organisation d'une impression*

Votre imprimante vous permet d'imprimer deux ou quatre pages sur une seule et même page et de préciser l'ordre d'impression, chaque page étant ainsi automatiquement redimensionnée en fonction du format de papier indiqué. Vous pouvez également imprimer des documents avec une bordure.

- 1. Cliquez sur l'onglet Layout (Disposition).
- 2. Activez la case à cocher Print Layout (Organisation) et cliquez sur Print Layout Settings (Configurer organisation). La boîte de dialogue correspondante s'affiche.

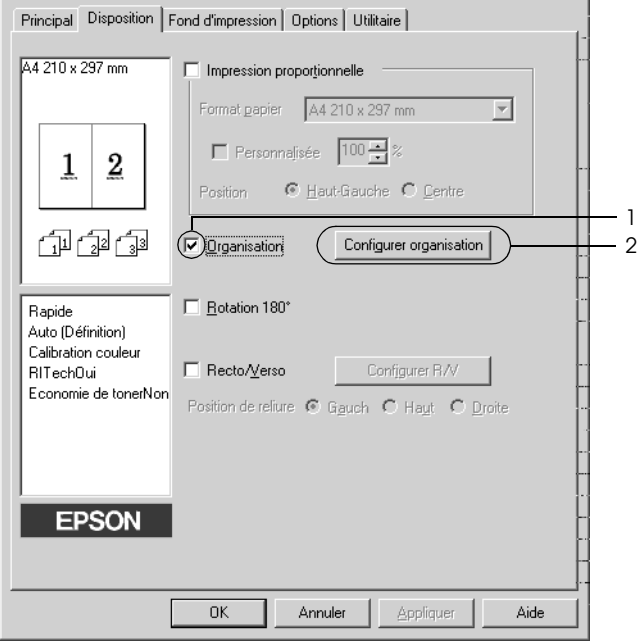

3. Sélectionnez le nombre de pages à imprimer sur une feuille. Sélectionnez ensuite l'ordre d'impression des pages sur la feuille.

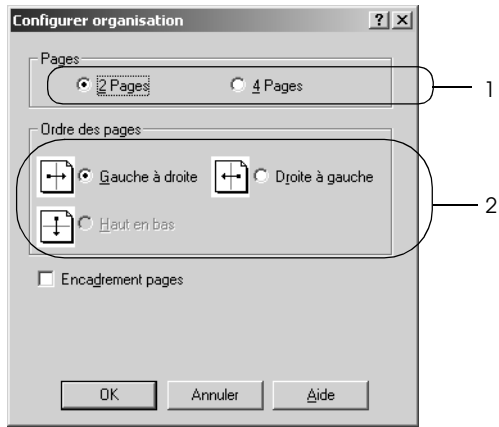

4. Activez la case à cocher Print the Frame (Encadrement pages) si vous souhaitez que vos documents imprimés apparaissent avec une bordure.

#### *Remarque :*

*Les options disponibles dans la section Page Order (Ordre des pages) dépendent du nombre de pages sélectionné pour l'option précédente et de l'orientation du papier (Portrait ou Paysage) déterminée dans le menu Basic Settings (Principal).*

5. Cliquez sur OK pour appliquer les paramètres et retourner au menu Layout (Disposition).

# *Utilisation d'un filigrane*

Procédez comme suit pour imprimer un filigrane sur votre document. Vous pouvez sélectionner l'un des filigranes prédéfinis de la boîte de dialogue Watermark (Filigrane) ou en créer un comportant un texte ou une image bitmap. Dans cette boîte de dialogue, vous pouvez définir plusieurs paramètres détaillés pour vos filigranes. Il vous est ainsi possible de sélectionner la taille, la densité et la position du filigrane.

- 1. Cliquez sur l'onglet Special (Fond d'impression).
- 2. Activez la case à cocher Watermark (Filigrane) et cliquez ensuite sur Watermark Settings (Configurer filigrane). La boîte de dialogue correspondante s'affiche.

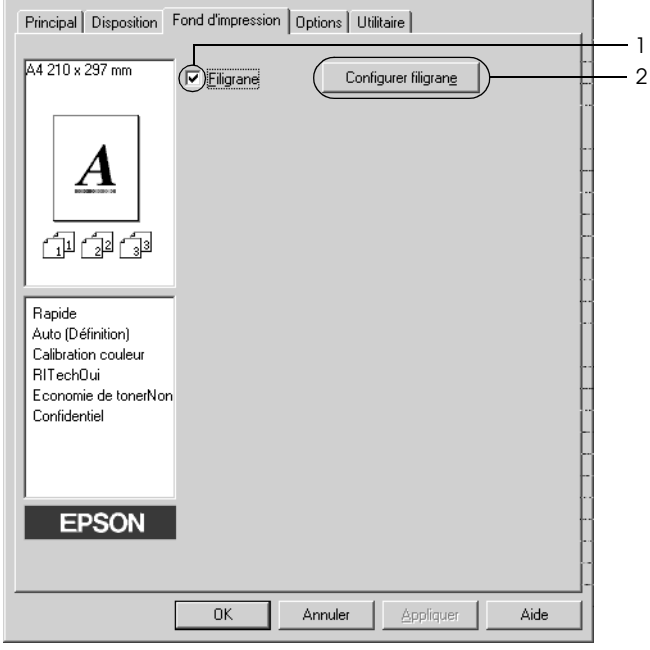

3. Sélectionnez un filigrane dans la liste déroulante Watermark Name (Nom du filigrane) et sélectionnez ensuite la couleur du filigrane dans la liste déroulante Color (Couleur).

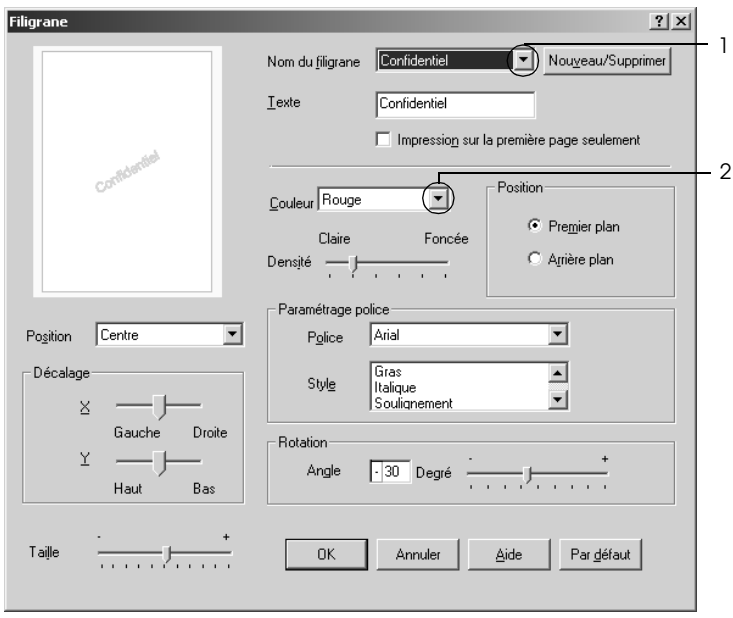

- 4. Réglez la densité du filigrane à l'aide du curseur Intensity (Densité).
- 5. Sélectionnez Front (Premier plan) (pour imprimer le filigrane au premier plan du document) ou Back (Arrière-plan) (pour imprimer le filigrane en arrière-plan) dans la section Position.
- 6. Sélectionnez l'emplacement du filigrane sur la page dans la liste déroulante correspondante.
- 7. Déterminez son positionnement horizontal ou vertical.
- 8. Déterminez l'option Size (Taille) du filigrane à l'aide du curseur correspondant.

9. Cliquez sur OK pour appliquer les paramètres et retourner au menu Special (Fond d'impression).

## *Création d'un filigrane*

Procédez comme suit pour créer un filigrane.

- 1. Cliquez sur l'onglet Special (Fond d'impression).
- 2. Activez la case à cocher Watermark (Filigrane).
- 3. Cliquez sur Watermark Settings (Configurer filigrane). La boîte de dialogue correspondante s'affiche.
- 4. Cliquez sur New/Delete (Nouveau/Supprimer). La boîte de dialogue User Defined Watermarks (Filigranes définis par l'utilisateur) s'affiche.

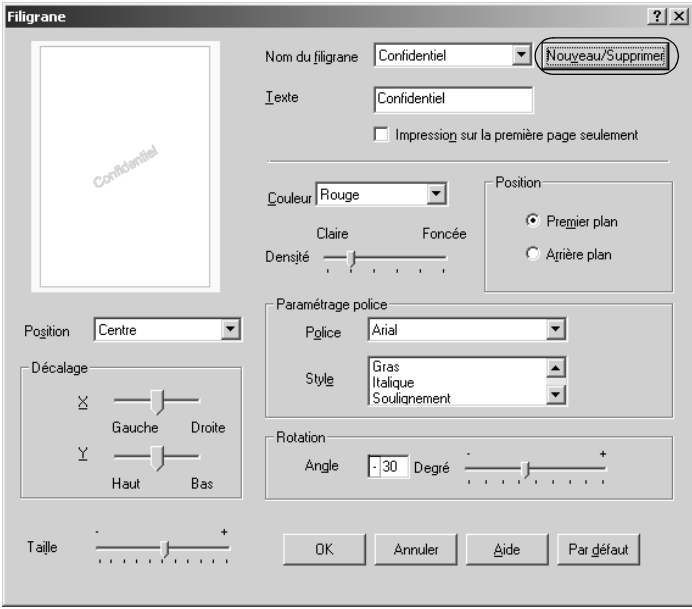

5. Sélectionnez Text (Texte) ou BMP et attribuez un nom au nouveau filigrane dans la zone de texte Name (Nom).

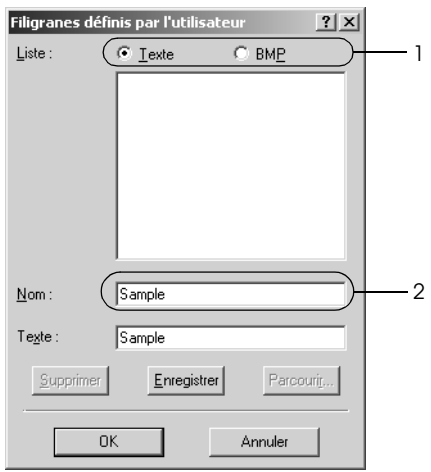

#### *Remarque :*

*Cet écran s'affiche lorsque vous sélectionnez l'option* Text *(Texte).*

- 6. Si vous sélectionnez l'option Text (Texte), saisissez le texte du filigrane dans la zone Text (Texte). Si vous sélectionnez BMP, cliquez sur Parcourir, sélectionnez le fichier BMP à utiliser, puis cliquez sur OK.
- 7. Cliquez sur Save (Enregistrer). Votre filigrane apparaît dans la zone List (Liste).
- 8. Cliquez sur OK pour appliquer les paramètres du nouveau filigrane.

#### *Remarque :*

*Vous pouvez enregistrer jusqu'à 10 filigranes.*

# *Impression recto verso*

L'impression recto verso permet d'imprimer sur les deux faces de la feuille. L'installation de l'unité recto verso en option vous permet de procéder automatiquement à l'impression recto verso. Vous pouvez également procéder à l'impression recto verso manuellement, sans utiliser l'unité recto verso. Lors d'une impression avec reliure, vous pouvez indiquer le bord à relier afin d'obtenir l'ordre des pages désiré.

En tant que partenaire ENERGY STAR®, Epson vous recommande l'utilisation de la fonction d'impression recto verso. Pour plus de détails sur le programme ENERGY  $STAR^{\otimes}$ , consultez les normes de conformité ENERGY STAR® .

## *Impression à l'aide de l'unité recto verso*

Procédez comme suit pour imprimer à l'aide de l'unité recto verso.

1. Cliquez sur l'onglet Layout (Disposition).

2. Activez la case à cocher Duplex (Recto/Verso) et sélectionnez ensuite l'option Left (Gauche), Top (Haut) ou Right (Droite) pour la position de la reliure.

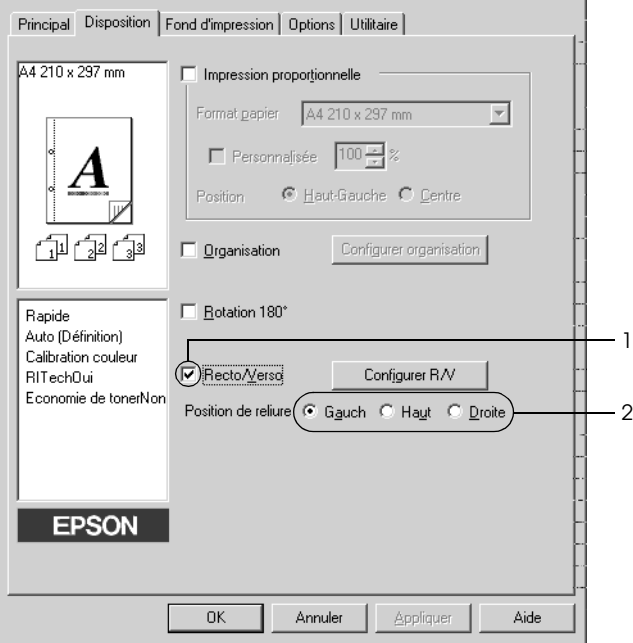

3. Cliquez sur Duplex Settings (Configurer R/V) pour ouvrir la boîte de dialogue correspondante.

4. Définissez la marge de reliure pour le recto et le verso de la feuille et indiquez ensuite si le recto ou le verso de la feuille doit être imprimé en premier.

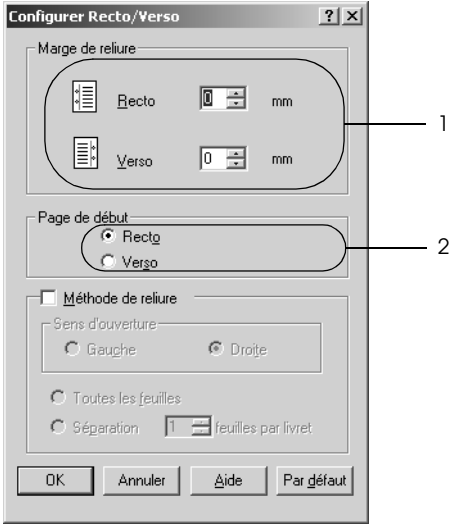

- 5. Si vous imprimez un document dont la reliure est identique à celle d'un livret, activez la case à cocher Binding Method (Méthode de reliure) et définissez les paramètres adaptés. Pour plus d'informations sur chaque paramètre, reportez-vous à l'aide en ligne.
- 6. Cliquez sur OK pour appliquer les paramètres et retourner au menu Layout (Disposition).

## *Impression recto verso manuelle*

Vous pouvez procéder à l'impression recto verso manuellement, sans utiliser l'unité recto verso en option.

- 1. Cliquez sur l'onglet Basic Settings (Principal).
- 2. Assurez-vous que la case à cocher Manual Feed (Alim. Manuelle) est désactivée.

#### *Remarque :*

*La fonction d'alimentation manuelle n'est pas disponible lors de l'utilisation de la fonction d'impression recto verso manuelle.*

- 3. Cliquez sur l'onglet Layout (Disposition).
- 4. Activez la case à cocher Duplex (Manual) (Recto/Verso (manuel)).
- 5. Cliquez sur OK.
- 6. Lancez le travail d'impression.
- 7. Une fois l'impression d'un côté terminée, rechargez le papier dans le bac BM en orientant la face imprimée vers le bas, comme indiqué ci-dessous. Appuyez ensuite sur la touche Marche/Arrêt O.

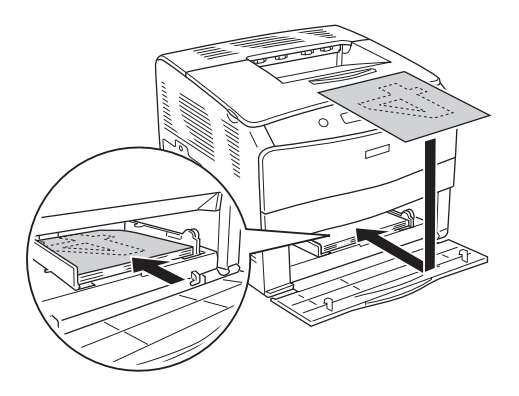

## *Remarque :*

- ❏ *Il est possible que l'impression recto verso manuelle ne puisse être effectuée normalement lors de l'impression d'un document disposant de plusieurs paramètres pour le format du papier, l'orientation ou l'alimentation papier.*
- ❏ *Lorsque vous procédez à une impression recto verso manuelle alors que l'option d'assemblage est activée dans le pilote d'impression, il est possible qu'en fonction de l'application que vous utilisez, l'impression ne puisse être effectuée normalement.*
- ❏ *Veillez à ne pas courber le papier lors du chargement. Si le papier chargé est recourbé, l'entraînement du papier risque de ne pas se dérouler correctement.*

# *Configuration avancée*

La boîte de dialogue Extended Settings (Configuration avancée) vous permet de définir différents paramètres. Pour ouvrir cette boîte de dialogue, cliquez sur Extended Settings (Configuration avancée) dans le menu Optional Settings (Options).

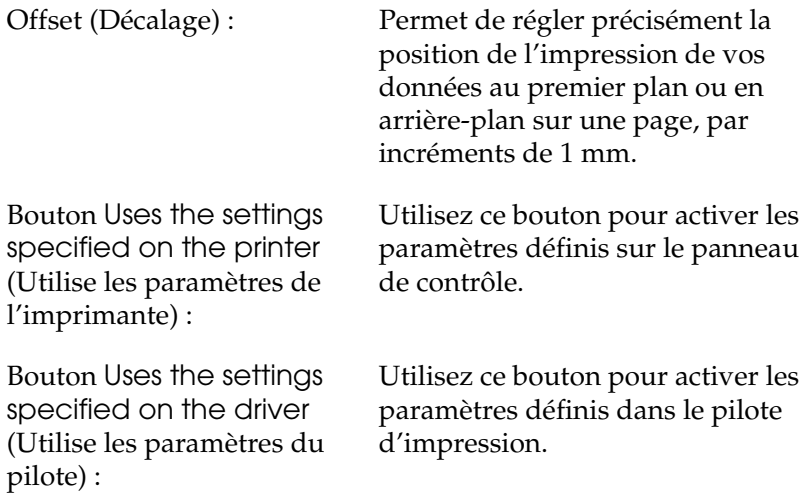

Case à cocher Ignore the selected paper size (Ignorer la taille de papier sélectionnée) :

Case à cocher Continuer auto. :

Niveau de compression des données :

Case à cocher Automatically change to monochrome mode (Mode monochrome automatique) :

Case à cocher Skip Blank Page (Saut de page vierge) :

Si vous activez cette case à cocher, l'imprimante imprime sur le papier que vous avez chargé sans tenir compte de sa taille.

Activez cette case à cocher pour que l'imprimante supprime automatiquement les erreurs et poursuive l'impression après un certain laps de temps (environ 5 secondes) lorsque des erreurs de type Réglage du format, Dépassement imp ou Mémoire saturée se produisent.

Sélectionnez le niveau de compression des données image à l'aide de la liste déroulante. Si vous sélectionnez l'option Low (Higher Quality) (Faible (Qualité plus élevée), par exemple, l'impression est de meilleure qualité mais la vitesse d'impression est moindre.

Activez cette case à cocher pour que le pilote d'impression analyse les données et bascule automatiquement vers un mode d'impression monochrome s'il détecte qu'elles sont en noir et blanc.

Si vous activez cette case à cocher, l'imprimante ignore les pages vierges.

Case à cocher High Speed Graphics Output (Impression graphique rapide) :

Case à cocher Uses the collate settings specified in the application (Utiliser les paramètres d'assemblage définis dans l'application) :

Case à cocher Uses the spooling method provided by the operating system (Utilise la méthode de spoule du système d'exploitation) :

Case à cocher Eviter les erreurs de pages :

Activez cette case à cocher pour optimiser la vitesse d'impression des graphiques composés de lignes, comme des cercles et des carrés superposés.

Désactivez cette case à cocher si les graphiques ne s'impriment pas correctement.

Activez cette case à cocher pour utiliser les paramètres d'assemblage définis dans l'application.

Activez cette case pour utiliser le spouleur sous Windows XP, 2000, NT 4.0 ou Server 2003.

Activez cette case à cocher afin d'éviter l'apparition d'erreurs de type Dépassement imp. lors de l'impression de données nécessitant un espace disponible important au niveau de la mémoire, telles que des documents comprenant un grand nombre de graphiques ou de polices complexes, par exemple. L'impression est néanmoins ralentie lors de l'activation de cette case à cocher.

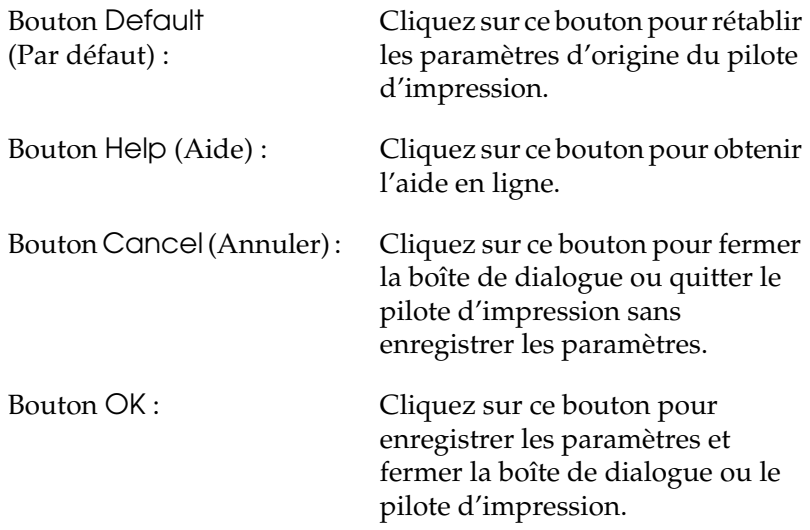

# *Configuration des options*

Vous pouvez mettre à jour manuellement les données relatives aux options installées sur votre imprimante.

- 1. Cliquez sur l'onglet Options, puis sélectionnez Mettre à jour manuellement les options d'imprimante.
- 2. Cliquez sur Settings (Configuration). La boîte de dialogue Optional Settings (Configuration des options) s'affiche.
- 3. Effectuez les paramétrages pour chaque option installée, puis cliquez sur OK.
# *Contrôle de l'imprimante avec EPSON Status Monitor 3*

EPSON Status Monitor 3 est un utilitaire qui vous permet de contrôler votre imprimante et d'obtenir des informations relatives à son état.

#### *Remarque à l'attention des utilisateurs de Windows XP :*

- ❏ *Les connexions partagées TCP/IP (standard) et LPR de Windows XP avec les clients Windows ne prennent pas en charge la fonction de gestion des travaux d'impression.*
- ❏ *L'utilitaire EPSON Status Monitor 3 n'est pas disponible en cas d'impression à partir d'une connexion en mode Remote Desktop (Bureau à distance).*

*Remarque à l'attention des utilisateurs de Windows 95 : Les imprimantes réseau ne peuvent pas être contrôlées avec EPSON Status Monitor 3.*

# *Installation de EPSON Status Monitor 3*

Procédez comme suit pour installer EPSON Status Monitor 3.

- 1. Assurez-vous que l'imprimante est hors tension et que Windows est en cours d'exécution sur votre ordinateur.
- 2. Insérez le CD-ROM du logiciel d'impression dans le lecteur correspondant.

#### *Remarque :*

- ❏ *Si la fenêtre de sélection de la langue s'affiche, sélectionnez votre pays.*
- ❏ *Si l'écran du programme d'installation EPSON ne s'affiche pas automatiquement, double-cliquez sur l'icône* My Computer *(Poste de travail), cliquez avec le bouton droit de la souris sur l'icône* CD-ROM*, cliquez sur l'option* OPEN *(OUVRIR) dans le menu affiché et double-cliquez ensuite sur* Epsetup.exe*.*
- 3. Cliquez sur Continue (Continuer). Lorsque l'écran du contrat de licence du logiciel s'affiche, lisez les termes du contrat et cliquez sur Agree (Accepter).

4. Dans la boîte de dialogue qui s'affiche, cliquez sur Local (Locale).

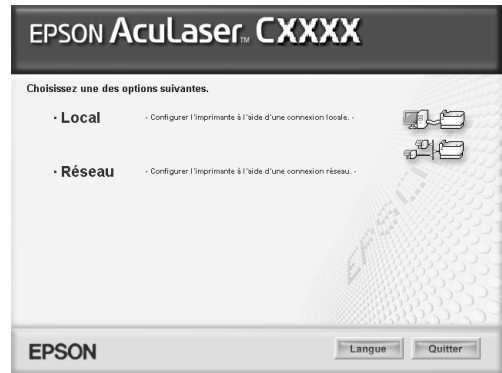

#### *Remarque :*

*Pour obtenir des informations relatives à l'installation de EPSON Status Monitor 3 dans un réseau, reportez-vous au Guide du réseau.*

- 5. Cliquez sur Custom (Personnaliser).
- 6. Activez la case à cocher EPSON Status Monitor 3 et cliquez sur Install (Installer).
- 7. Assurez-vous que l'icône de votre imprimante est sélectionnée dans la boîte de dialogue qui s'affiche et cliquez sur OK. Respectez ensuite les instructions affichées à l'écran.

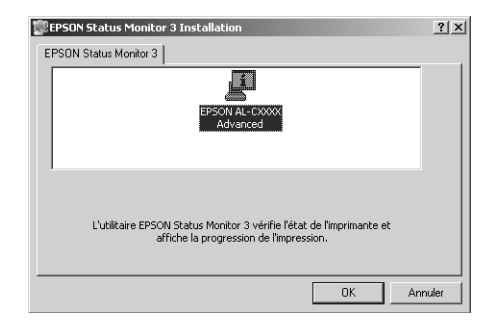

8. Dans la boîte de dialogue qui s'affiche, sélectionnez votre pays et votre région. L'adresse du site Internet Epson de votre pays ou région s'affiche alors. Cliquez ensuite sur OK.

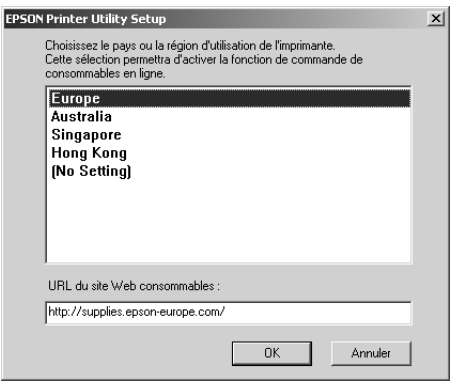

#### *Remarque :*

- ❏ *Cette boîte de dialogue vous permet d'indiquer l'adresse de votre site de commande de consommables en ligne. Pour plus d'informations, reportez-vous à la section ["Order Online](#page-80-0)  [\(Commander en ligne\)" à la page 81.](#page-80-0)*
- ❏ *Une fois votre pays ou région indiqué, vous pouvez modifier les paramètres de l'adresse Internet.*
- ❏ *Lorsque l'option* (Aucun paramètre) *est sélectionnée, l'adresse du site ne s'affiche pas. Il est également impossible d'utiliser le bouton* Commander en ligne *de la boîte de dialogue EPSON Status Monitor 3.*
- ❏ *Si vous cliquez sur le bouton* Cancel *(Annuler), l'adresse du site Internet ne s'affiche pas, l'installation de EPSON Status Monitor 3 se poursuit néanmoins.*
- 9. Une fois l'installation terminée, cliquez sur OK.

# *Accès à l'utilitaire EPSON Status Monitor 3*

Procédez comme suit pour accéder à EPSON Status Monitor 3.

- 1. Accédez au pilote d'impression et cliquez ensuite sur l'onglet Utility (Utilitaire).
- 2. Cliquez sur EPSON Status Monitor 3.

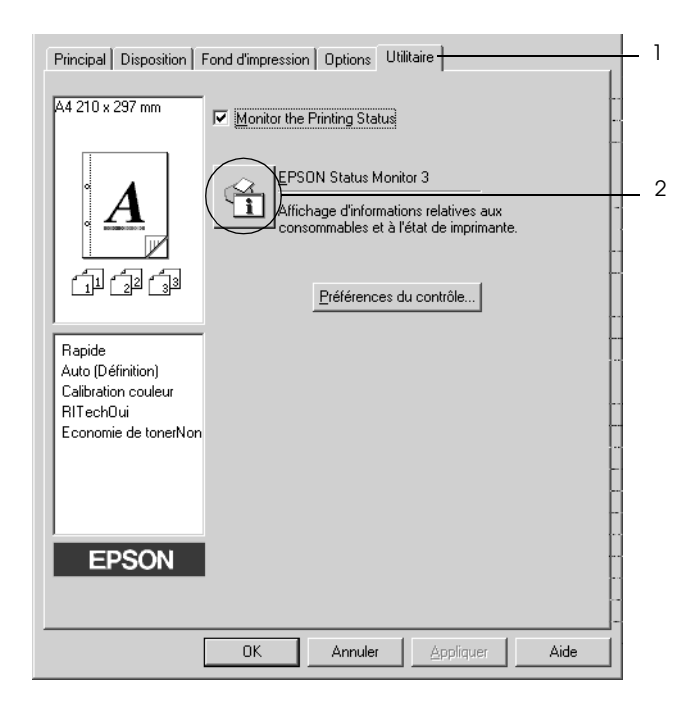

## *Affichage des informations sur l'état de l'imprimante*

La boîte de dialogue EPSON Status Monitor 3 vous permet de contrôler l'état de l'imprimante et d'obtenir des informations relatives aux consommables.

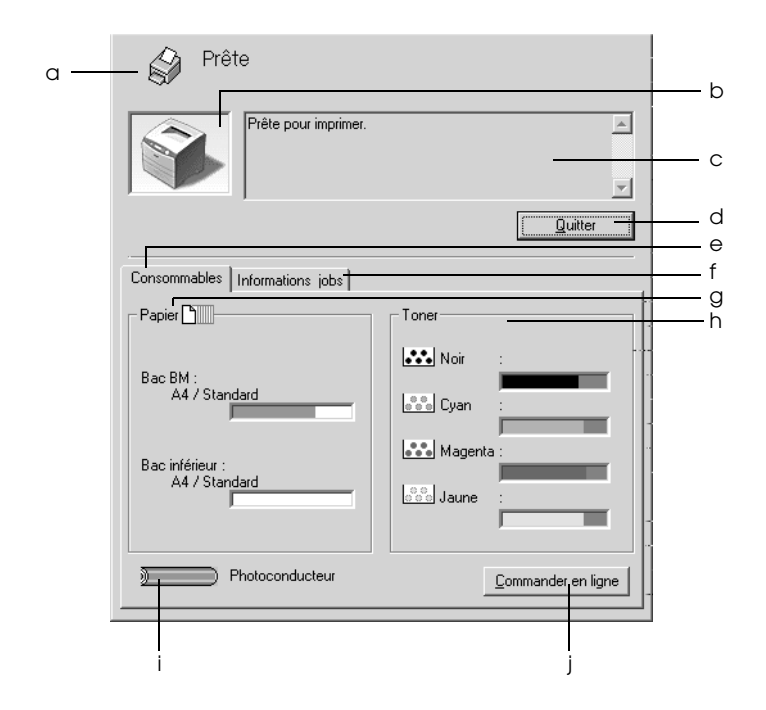

#### *Remarque :*

*Il est possible que cet écran varie en fonction de la version du système d'exploitation utilisé.*

a. Icône/Message : L'icône et le message indiquent l'état de l'imprimante.

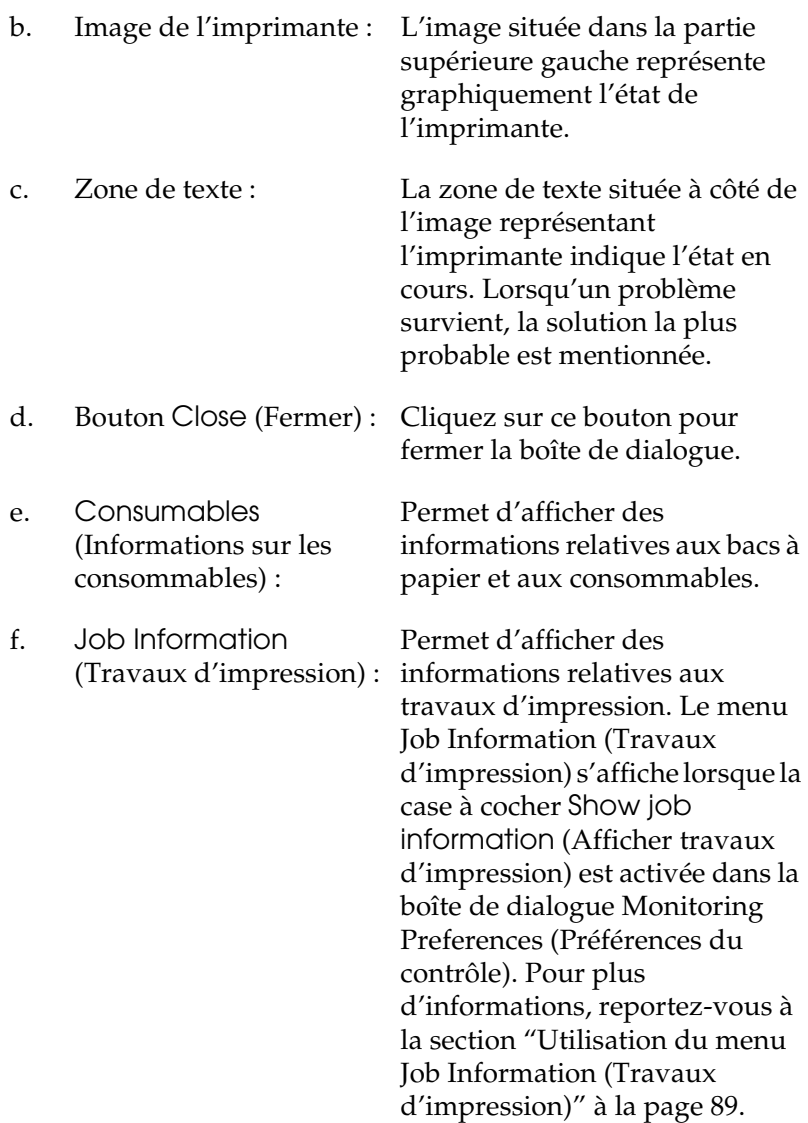

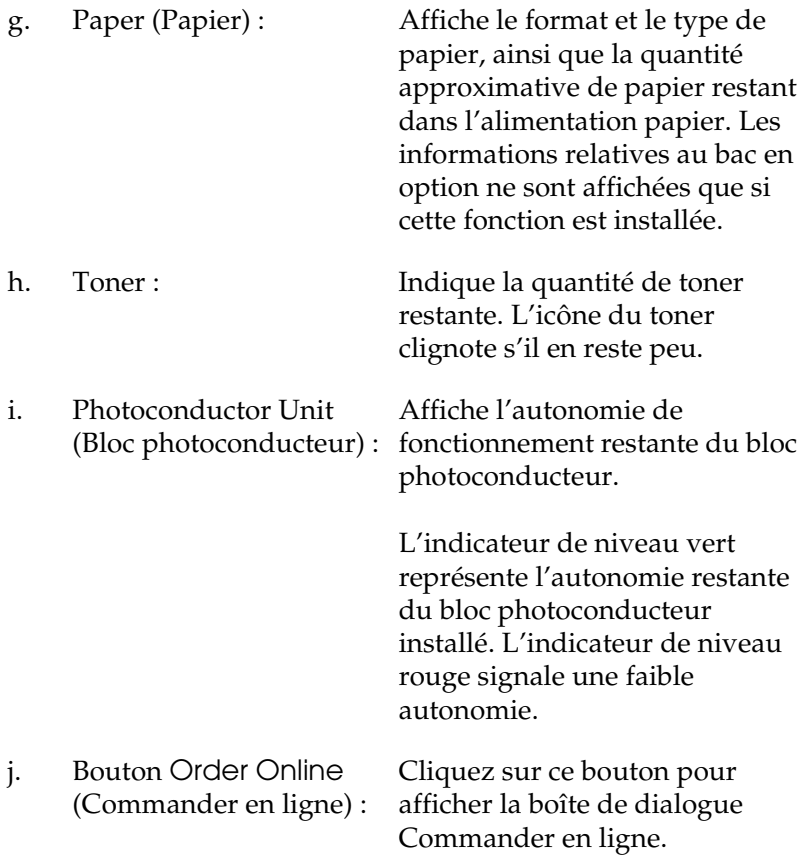

# <span id="page-80-0"></span>*Order Online (Commander en ligne)*

Pour commander des consommables en ligne, cliquez sur le bouton Order Online (Commander en ligne) de la boîte de dialogue EPSON Status Monitor 3. La boîte de dialogue Order Online (Commander en ligne) s'affiche.

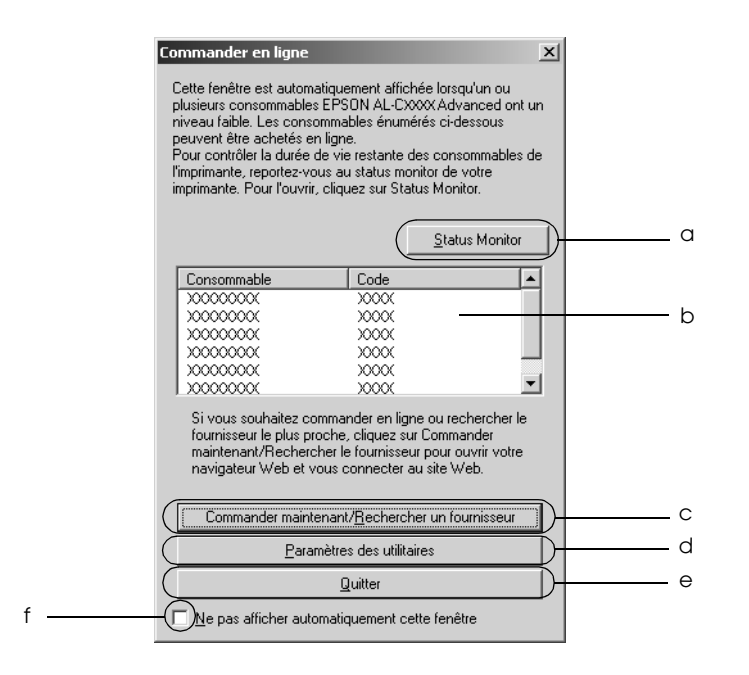

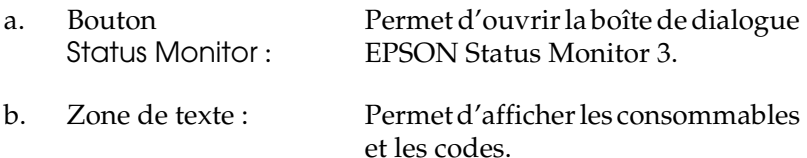

c. Bouton Order Now/ Find Dealer (Commander maintenant/Trouver un revendeur) :

Permet d'afficher le site Internet sur lequel vous pouvez passer commande ou trouver le revendeur le plus proche.

Lorsque vous cliquez sur ce bouton, une fenêtre de confirmation vous demandant si vous souhaitez vous connecter au site Internet s'affiche. Si vous ne souhaitez pas que cette fenêtre s'affiche, activez la case à cocher Do not display the confirming window (Ne pas afficher la fenêtre de confirmation) de la fenêtre de confirmation.

d. Bouton Utility Settings (Paramètres de l'utilitaire) :

Permet d'ouvrir la boîte de dialogue Utility Settings (Paramètres de l'utilitaire) dans laquelle vous pouvez modifier les paramètres de l'adresse Internet enregistrée.

Si vous ne souhaitez pas que la fenêtre de confirmation s'affiche lorsque vous cliquez sur le bouton Order Now/Find Dealer (Commander maintenant/Trouver un revendeur), activez la case à cocher Do not display the confirming window (Ne pas afficher la fenêtre de confirmation) de la boîte de dialogue Utility Settings (Paramètres de l'utilitaire).

e. Bouton Close (Fermer) : Permet de fermer la boîte de dialogue.

f. Case à cocher Do not display this window automatically (Ne pas afficher cette fenêtre automatiquement) :

Lorsque cette case à cocher est activée, la boîte de dialogue Order Online (Commander en ligne) ne s'affiche pas automatiquement.

## <span id="page-82-0"></span>*Définition des préférences de contrôle*

Pour définir des paramètres de contrôle spécifiques, cliquez sur le bouton Préférences du contrôle dans l'onglet Utilitaire du pilote d'impression. La boîte de dialogue Monitoring Preferences (Préférences du contrôle) s'affiche.

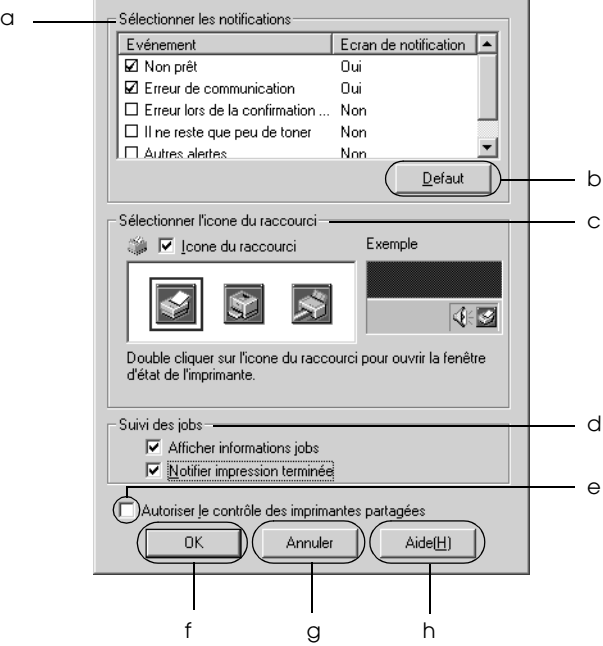

La boîte de dialogue contient les paramètres et boutons suivants :

- a. Select Notification (Sélectionner les notifications) :
- b. Bouton Default (Par défaut) :
- c. Select Shortcut Icon (Sélectionner l'icône du raccourci) :

Utilisez les cases à cocher pour sélectionner les types d'erreur dont vous souhaitez être averti.

Cliquez sur ce bouton pour rétablir les paramètres par défaut.

Pour utiliser l'icône du raccourci, activez la case à cocher Shortcut Icon (Icône du raccourci) et sélectionnez une icône. Celle-ci s'affiche alors à droite de la barre des tâches.

Il vous suffit de double-cliquer dessus pour ouvrir la boîte de dialogue EPSON Status Monitor 3. Vous pouvez également cliquer avec le bouton droit de la souris sur l'icône de raccourci et sélectionner Monitoring Preferences (Préférences du contrôle) dans le menu permettant d'ouvrir la boîte de dialogue Monitoring Preferences (Préférences du contrôle) et votre imprimante dans le menu permettant d'ouvrir la boîte de dialogue EPSON Status Monitor 3.

d. Job Management (Gestion des travaux d'impression) :

Activez la case à cocher Show job information (Afficher travaux d'impression) pour afficher le menu Job Information (Travaux d'impression) dans la fenêtre EPSON Status Monitor 3. Lorsque cette case à cocher est activée, l'icône Job management (Gestion des travaux d'impression) apparaît dans la barre des tâches lors de l'impression.

Pour afficher le message de notification une fois le travail d'impression terminé, sélectionnez la case Notify when printing end of print job (Message de fin d'impression).

#### *Remarque :*

*Ce menu n'est activé que si les conditions décrites dans la section ["Connexions](#page-86-0)  prenant en charge la fonction Job [Management \(Gestion des travaux](#page-86-0)  [d'impression\)" à la page 87](#page-86-0) sont respectées.*

- e. Case à cocher Allow monitoring of shared printers (Autoriser le contrôle des imprimantes partagées) : Lorsque cette case est sélectionnée, il est possible de gérer une imprimante partagée avec d'autres ordinateurs. f. Bouton OK : Cliquez sur ce bouton pour enregistrer les modifications.
- g. Bouton Cancel (Annuler) : Cliquez sur ce bouton pour annuler les modifications.
	- *Utilisation du logiciel d'impression sous Windows 85*

h. Bouton Help (Aide) : Cliquez sur ce bouton pour ouvrir l'écran d'aide de la boîte de dialogue Monitoring Preferences (Préférences du contrôle).

# *Fenêtre d'alerte d'état*

La fenêtre d'alerte d'état indique le type d'erreur et vous propose une solution éventuelle. Elle se ferme automatiquement une fois le problème résolu.

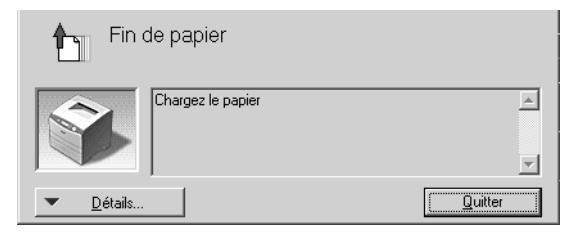

Selon les notifications sélectionnées dans la boîte de dialogue Monitoring Preferences (Préférences du contrôle), cette fenêtre s'affiche.

Si vous souhaitez afficher des informations relatives aux consommables de l'imprimante, cliquez sur Details (Détails). Après avoir cliqué sur ce bouton, la fenêtre d'alerte d'état ne se ferme pas, même si le problème est résolu. Cliquez sur Close (Fermer) pour fermer la fenêtre.

# *Fonction Job Management (Gestion des travaux d'impression)*

La fonction Job Management (Gestion des travaux d'impression) vous permet d'obtenir des informations sur les travaux d'impression dans le menu Job Information (Travaux d'impression) de la boîte de dialogue EPSON Status Monitor 3. Vous pouvez également sélectionner la notification qui s'affiche à l'écran une fois l'impression terminée.

### <span id="page-86-0"></span>*Connexions prenant en charge la fonction Job Management (Gestion des travaux d'impression)*

La fonction Job Management (Gestion des travaux d'impression) est disponible avec les connexions suivantes :

#### **Environnements serveurs et clients :**

- ❏ lors de l'utilisation d'une connexion LPR Windows 2000, Server 2003 ou NT 4.0 partagée avec des clients Windows XP, Me, 98, 95, 2000 ou NT 4.0,
- ❏ lors de l'utilisation d'une connexion TCP/IP standard Windows 2000 ou Server 2003 partagée avec des clients Windows XP, Me, 98, 95, 2000 ou NT 4.0,
- ❏ lors de l'utilisation d'une connexion TCP/IP EpsonNet Print Windows 2000, Server 2003 ou NT 4.0 partagée avec des clients Windows XP, Me, 98, 95, 2000 ou NT 4.0.

#### **Environnements clients uniquement :**

- ❏ lors de l'utilisation d'une connexion LPR (sous Windows XP, 2000, Server 2003 ou NT 4.0),
- ❏ lors de l'utilisation d'une connexion TCP/IP standard (sous Windows XP, 2000 ou Server 2003),
- ❏ lors de l'utilisation d'une connexion TCP/IP EpsonNet Print (sous Windows XP, Me, 98, 95, 2000, Server 2003 ou NT 4.0).

#### *Remarque :*

*Vous ne pouvez pas utiliser cette fonction dans les cas suivants :*

- ❏ *si vous utilisez une carte d'interface Ethernet fournie en option qui ne prend pas en charge cette fonction,*
- ❏ *si le compte utilisateur permettant de se connecter à un client est différent de celui utilisé pour se connecter au serveur,*
- ❏ *si le serveur d'impression utilisé est un ordinateur fonctionnant sous Windows XP.*

#### *Remarque relative à la suppression de travaux d'impression : Vous ne pouvez pas supprimer les travaux d'impression présents dans le spouleur des ordinateurs clients fonctionnant sous Windows Me, 98 ou 95 à l'aide de EPSON Status Monitor 3 lorsque les connexions suivantes sont utilisées :*

- ❏ *lors de l'utilisation d'une connexion LPR Windows 2000, Server 2003 ou NT 4.0 partagée,*
- ❏ *lors de l'utilisation d'une connexion TCP/IP standard Windows 2000 ou Server 2003 partagée,*
- ❏ *lors de l'utilisation d'une connexion TCP/IP EpsonNet Print Windows 2000, Server 2003 ou NT 4.0 partagée.*

### <span id="page-88-0"></span>*Utilisation du menu Job Information (Travaux d'impression)*

Pour afficher le menu Travaux d'impression, activez la case à cocher Afficher informations job dans la boîte de dialogue Préférences du contrôle (pour plus de détails, reportez-vous à la section ["Définition des préférences de contrôle" à la page 83\)](#page-82-0) et cliquez ensuite sur l'onglet Travaux d'impression de la boîte de dialogue EPSON Status Monitor 3.

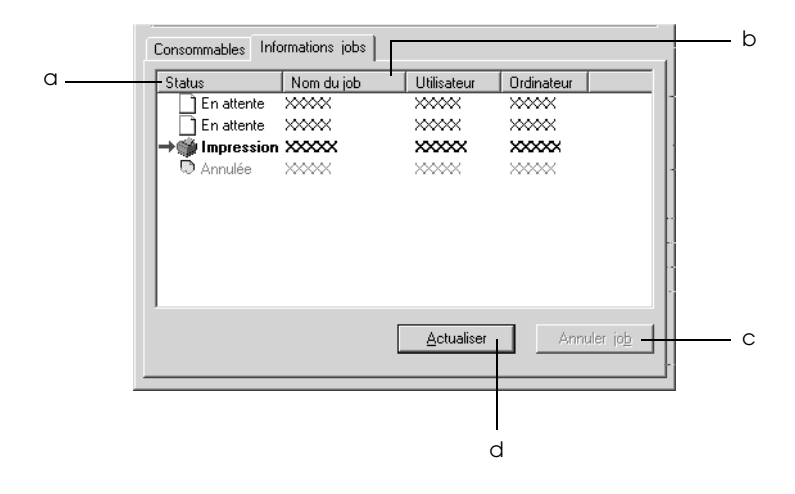

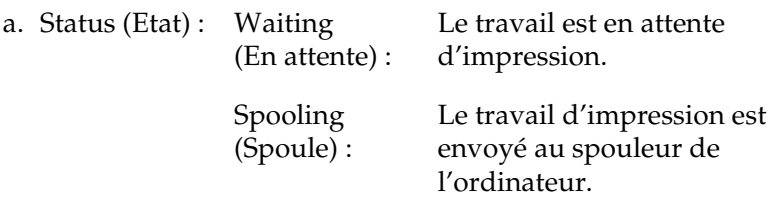

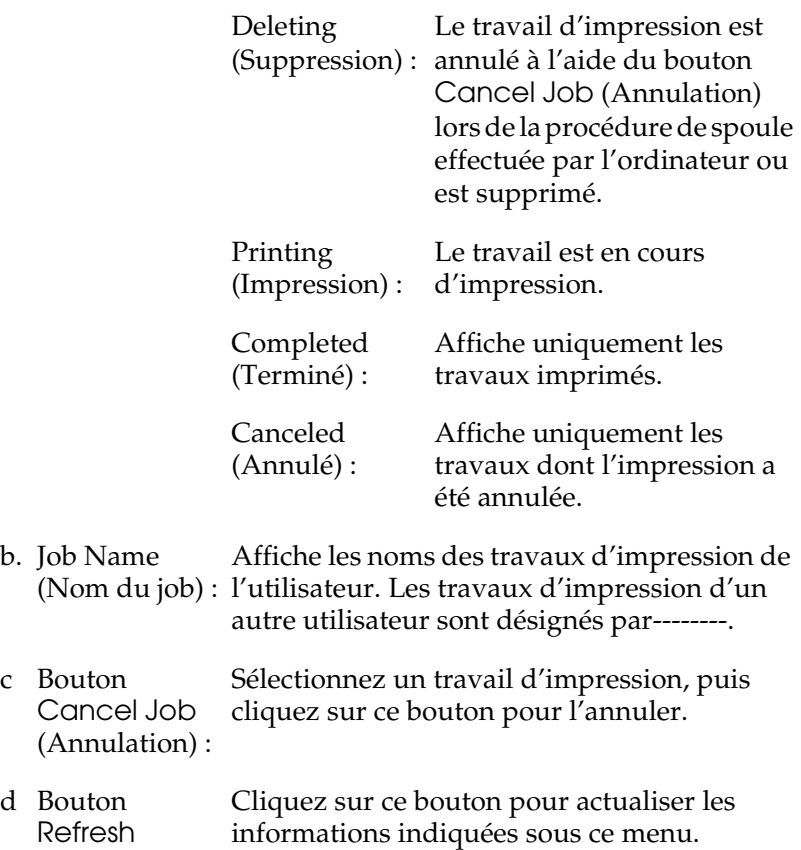

### (Actualiser) :

### *Paramétrage du message de fin d'impression*

Si la case à cocher Notify when printing completed (Message de fin d'impression) est activée, vous pouvez utiliser la fonction correspondante.

Lorsque cette fonction est active, la boîte de dialogue de notification s'affiche une fois le travail d'impression terminé.

#### *Remarque :*

*Si vous annulez le travail d'impression, cette boîte de dialogue ne s'affiche pas.*

# *Arrêt du contrôle*

Si vous n'avez pas besoin de contrôler l'état de l'impression, désactivez la case à cocher Monitor the Printing Status (Contrôle de l'état de l'imprimante) du menu Utility (Utilitaire) du pilote d'impression.

#### *Remarque :*

- ❏ *La case à cocher* Monitor the Printing Status *(Contrôle de l'état de l'imprimante) apparaît dans le menu Utility (Utilitaire) de la boîte de dialogue Document Defaults (Valeurs par défaut du document) sous Windows NT 4.0 ou dans le menu Utility (Utilitaire) de la boîte de dialogue Printing Preference (Options d'impression) sous Windows XP, 2000 ou Server 2003.*
- ❏ *Vous pouvez consulter l'état de l'imprimante en cliquant sur l'icône*  EPSON Status Monitor 3 *dans le menu Utility (Utilitaire) du pilote d'impression.*

## *Paramètres de l'utilitaire Monitored Printers*

Vous pouvez modifier le type d'imprimantes contrôlées par EPSON Status Monitor 3 à l'aide de l'utilitaire Monitored Printers. Cet utilitaire est installé en même temps qu'EPSON Status Monitor 3. En principe, il n'est pas nécessaire de modifier l'installation.

1. Cliquez sur le bouton Start (Démarrer), sélectionnez Programs (Programmes), EPSON Printers (Imprimantes EPSON), puis l'utilitaire Monitored printers.

2. Désactivez les cases à cocher des types d'imprimantes que vous ne souhaitez pas contrôler.

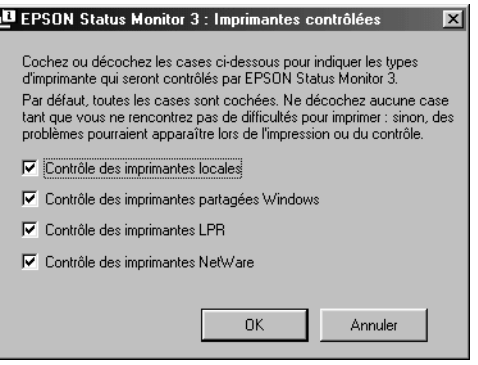

3. Cliquez sur OK pour appliquer les paramètres.

# *Configuration de la connexion USB*

L'interface USB dont votre imprimante est équipée est conforme aux spécifications USB Microsoft Plug and Play (PnP).

#### *Remarque :*

*Seuls les ordinateurs équipés d'un connecteur USB et exécutant Windows XP, 2000, Me, 98 et Server 2003 prennent en charge l'interface USB.*

- 1. Accédez au pilote d'impression.
- 2. Sous Windows Me ou 98, cliquez sur l'onglet Details (Détails). Sous Windows XP, 2000 ou Server 2003, cliquez sur l'onglet Ports (Port).

3. Sous Windows Me ou 98, sélectionnez le port USB EPUSB1: (votre imprimante) dans la liste déroulante Print to the following port (Imprimer sur le port suivant). Sous Windows XP, 2000 ou Server 2003, sélectionnez le port USB USB001 dans la liste du menu Ports (Port).

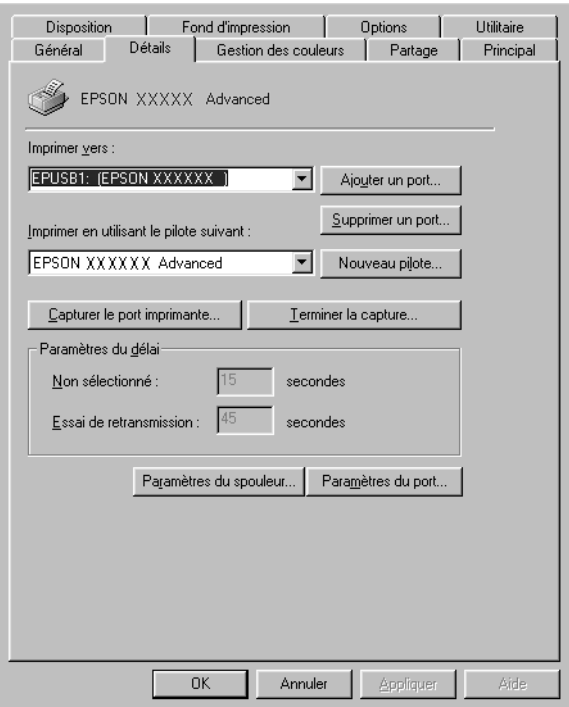

#### *Remarque :*

*Il est possible que cet écran varie en fonction du système d'exploitation utilisé.*

4. Cliquez sur OK pour enregistrer ces paramètres.

# *Annulation de l'impression*

Vous pouvez souhaiter annuler une impression parce que le résultat ne vous convient pas ou que les caractères ou images imprimés sont incorrects. Si l'icône de l'imprimante figure dans la barre des tâches, suivez les instructions ci-après pour annuler l'impression.

Double-cliquez sur l'icône de votre imprimante dans la barre des tâches. Sélectionnez la tâche dans la liste, puis cliquez sur Cancel (Annuler) dans le menu Document (Document).

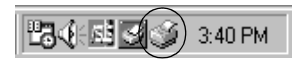

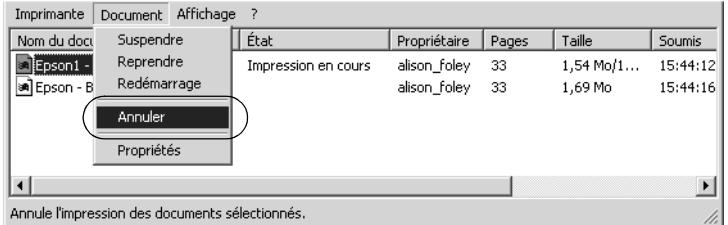

Une fois l'impression de la dernière page terminée, le voyant Ready (Prête) (vert) de l'imprimante s'allume.

L'impression en cours est alors annulée.

#### *Remarque :*

*Vous pouvez également annuler le travail d'impression en cours sur votre ordinateur en appuyant sur le bouton* + *Cancel Job (Annulation) du panneau de contrôle de l'imprimante. Veillez à ne pas annuler les travaux d'impression des autres utilisateurs en même temps que le vôtre.*

# *Désinstallation du logiciel d'impression*

Si vous souhaitez réinstaller ou mettre à niveau le pilote d'impression, commencez par désinstaller le logiciel d'impression.

#### *Remarque :*

*Lors de la désinstallation de EPSON Status Monitor 3 dans un environnement Windows XP, 2000, NT 4.0 ou Server 2003 à utilisateurs multiples, supprimez l'icône du raccourci des clients avant de procéder à la désinstallation. Pour supprimer l'icône, il vous suffit de désactiver la case à cocher Shortcut Icon (Icône du raccourci) de la boîte de dialogue Monitoring Preference (Préférences du contrôle).*

## <span id="page-94-0"></span>*Désinstallation du pilote d'impression*

- 1. Fermez toutes les applications.
- 2. Cliquez sur Start (Démarrer), pointez sur Settings (Paramètres) et cliquez sur Control Panel (Panneau de configuration). Sous Windows XP ou Server 2003, cliquez sur Démarrer et cliquez ensuite sur Panneau de configuration.
- 3. Double-cliquez sur l'icône Ajout/Suppression de programmes. Sous Windows XP ou Server 2003, cliquez sur Ajouter ou supprimer des programmes.

4. Sélectionnez EPSON Printer Software (Logiciel d'imprimante EPSON) et cliquez sur Add/Remove (Ajouter/Supprimer). Sous Windows XP ou Server 2003, sélectionnez EPSON

Printer Software (Logiciel d'imprimante EPSON) et cliquez sur Change/Remove (Modifier/Supprimer).

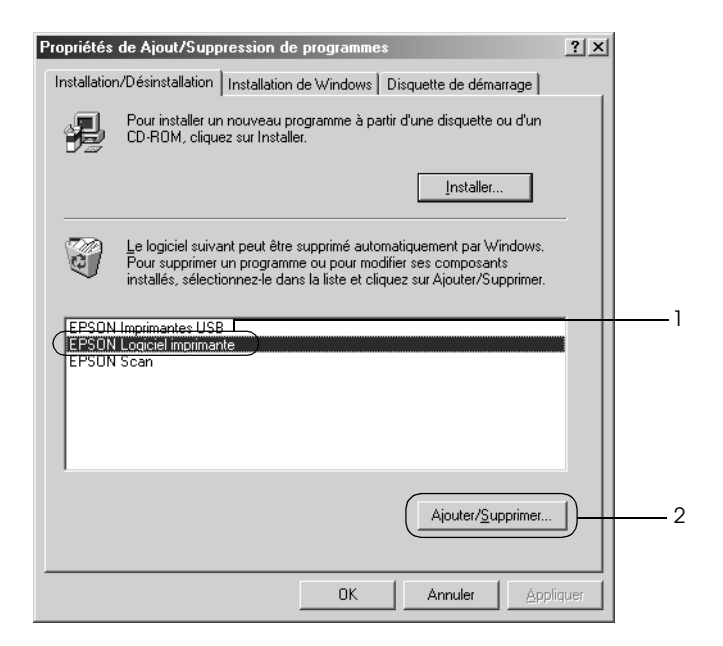

5. Cliquez sur l'onglet Modèle de l'imprimante et sélectionnez l'icône de votre imprimante.

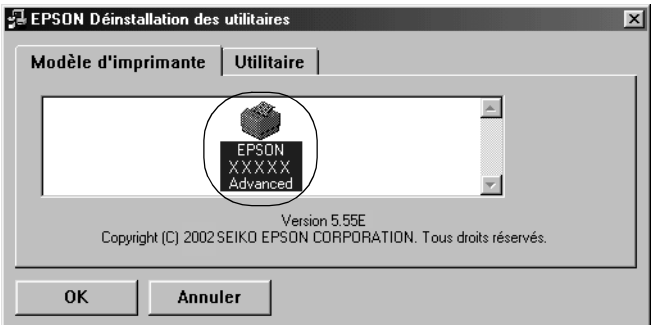

6. Cliquez sur l'onglet Utility (Utilitaire) et vérifiez que la case indiquant le logiciel d'impression que vous souhaitez désinstaller est activée.

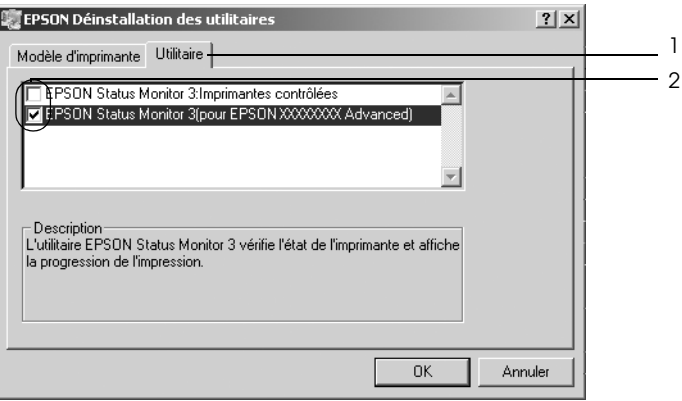

#### *Remarque :*

*Si vous désinstallez uniquement l'utilitaire EPSON Status Monitor 3, activez la case à cocher* EPSON Status Monitor 3 *.*

7. Pour procéder à la désinstallation, cliquez sur OK.

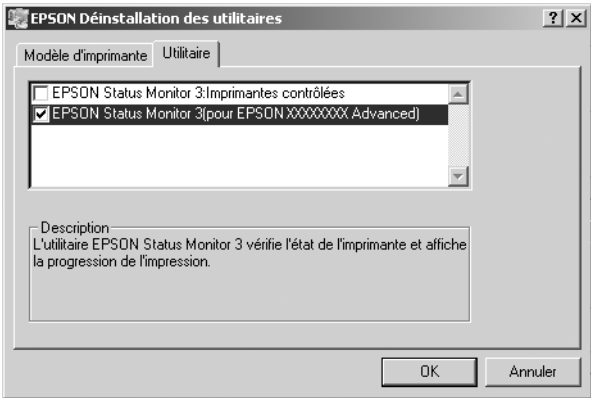

#### *Remarque :*

*Vous pouvez désinstaller uniquement l'utilitaire Monitored Printers de EPSON Status Monitor 3. Une fois celui-ci désinstallé, vous ne pouvez pas modifier ses paramètres à partir de l'utilitaire EPSON Status Monitor 3 d'autres imprimantes.*

8. Suivez les instructions qui apparaissent à l'écran.

# *Désinstallation du pilote de périphérique USB*

Si vous connectez l'imprimante à votre ordinateur à l'aide d'un câble USB, le pilote de périphérique USB est également installé. Lors de la désinstallation du pilote d'impression, vous devez également procéder à la désinstallation du pilote de périphérique USB.

Procédez comme suit pour désinstaller le pilote de périphérique USB.

#### *Remarque :*

- ❏ *Désinstallez le pilote d'impression avant de désinstaller le pilote de périphérique USB.*
- ❏ *Une fois le pilote de périphérique USB désinstallé, vous ne pouvez plus accéder aux autres imprimantes EPSON connectées à l'aide d'un câble USB.*
- 1. Effectuez les étapes 1, 2 et 3 de la section ["Désinstallation du](#page-94-0)  [pilote d'impression" à la page 95](#page-94-0).

2. Sélectionnez EPSON Imprimante USB, puis cliquez sur Ajouter/Supprimer.

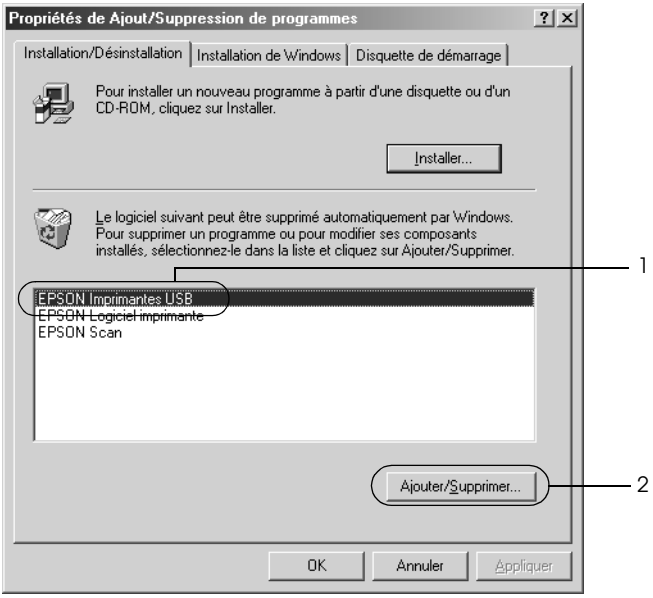

#### *Remarque :*

- ❏ EPSON USB Printer Devices *(EPSON Imprimante USB) ne s'affiche que si l'imprimante est connectée à Windows Me ou 98 à l'aide d'un câble USB.*
- ❏ *Si le pilote de périphérique USB n'est pas correctement installé, il est possible que* EPSON USB Printer Devices *(EPSON Imprimante USB) ne s'affiche pas. Procédez comme suit pour exécuter le fichier « Epusbun.exe » inclus sur le CD-ROM fourni avec votre imprimante.*
	- *1. Insérez le CD-ROM dans votre lecteur de CD-ROM.*
	- *2. Accédez à l'unité du CD-ROM.*
	- *3. Double-cliquez sur le dossier* Win9x*.*
	- *4. Double-cliquez sur l'icône* Epusbun.exe*.*
- 3. Suivez les instructions qui apparaissent à l'écran.

# *Chapitre 4*

# *Utilisation du logiciel d'impression sous Macintosh*

# *A propos du logiciel d'impression*

Le logiciel d'impression comporte un gestionnaire d'impression et l'utilitaire EPSON Status Monitor 3. Le gestionnaire d'impression vous permet de définir un grand nombre de paramètres afin d'optimiser l'utilisation de votre imprimante. Procédez comme suit pour accéder à EPSON Status Monitor 3.

Sous Mac OS X, ouvrez la zone de dialogue Print (Imprimer) et sélectionnez l'option Printer Settings (Paramètres d'impression) dans la liste déroulante. Cliquez ensuite sur l'icône de votre imprimante dans le menu Utility (Utilitaire).

Sous Mac OS 9, sélectionnez l'option EPSON Status Monitor 3 dans le menu Apple (Pomme) et cliquez sur l'icône de votre imprimante.

Cet utilitaire vous permet de vérifier l'état de votre imprimante. Pour plus d'informations, reportez-vous à la section ["Contrôle de](#page-126-0)  [l'imprimante avec EPSON Status Monitor 3" à la page 127](#page-126-0).

# *Accès au gestionnaire d'impression*

Utilisez le gestionnaire d'impression pour contrôler l'imprimante et modifier ses paramètres. Le gestionnaire d'impression vous permet de définir facilement tous les paramètres d'impression, notamment l'alimentation papier, le format de papier et l'orientation.

### *Mac OS X*

Pour accéder au gestionnaire d'impression, enregistrez votre imprimante dans l'utilitaire Printer Setup Utility (Utilitaire de configuration d'impression) (Mac OS X 10.3) ou Print Center (Centre d'impression) (Mac OS X 10.2 ou une version inférieure), cliquez sur Print (Imprimer) dans le menu File (Fichier) de votre application et sélectionnez votre imprimante.

### *Mac OS 9*

Pour accéder au gestionnaire d'impression, ouvrez la zone de dialogue adaptée, sélectionnez Chooser (Sélecteur) dans le menu Apple (Pomme) et cliquez sur l'icône de votre imprimante.

## *Ouverture des zones de dialogue à partir de l'application*

- ❏ Pour ouvrir la zone de dialogue Paper Setting (Format d'impression), sélectionnez Page Setup (Format d'impression) dans le menu File (Fichier) de n'importe quelle application.
- ❏ Pour ouvrir la zone de dialogue Basic Settings (Principal), sélectionnez Print (Imprimer) dans le menu File (Fichier) de n'importe quelle application.

#### *Remarque :*

*L'aide en ligne du gestionnaire d'impression fournit des informations détaillées sur ses paramètres.*

# *Modification des paramètres de l'imprimante*

## *Réglage de la qualité de l'impression*

Vous pouvez modifier la qualité d'impression grâce aux paramètres du gestionnaire d'impression. Le gestionnaire d'impression vous permet de définir les paramètres d'impression en choisissant parmi une liste de paramètres prédéfinis ou en personnalisant les paramètres.

#### *Réglage de la qualité d'impression à l'aide du paramètre Automatic (Automatique)*

Vous pouvez modifier la qualité des impressions selon que vous souhaitez privilégier la rapidité ou la qualité. Il existe deux niveaux d'impression : 300 ppp et 600 ppp. Le niveau 600 ppp offre une excellente qualité d'impression et une bonne précision, mais requiert davantage de mémoire et ralentit l'impression.

Lorsque l'option Automatic (Automatique) est sélectionnée dans la zone de dialogue Basic Settings (Principal), le gestionnaire d'impression définit tous les paramètres détaillés en fonction du paramètre sélectionné pour la couleur. Les seuls paramètres qu'il vous faut régler sont la couleur et la résolution. Vous pouvez modifier les paramètres, tels que le format et l'orientation du papier dans la plupart des applications.

#### *Remarque :*

*L'aide en ligne du gestionnaire d'impression fournit des informations détaillées sur ses paramètres.*

#### **Pour les utilisateurs de Mac OS X**

- 1. Ouvrez la zone de dialogue Print (Imprimer).
- 2. Sélectionnez Printer Settings (Paramètres d'impression) dans la liste déroulante et sélectionnez ensuite l'onglet Basic settings (Principal).
- 3. Cliquez sur l'option Automatic (Automatique) et sélectionnez la résolution souhaitée dans la liste déroulante Resolution (Résolution).

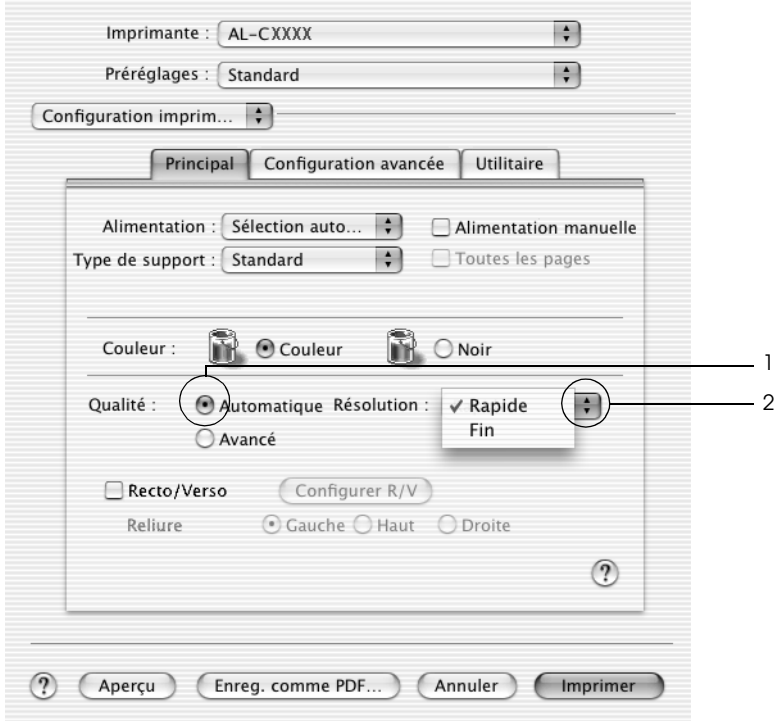

### **Pour les utilisateurs de Mac OS 9**

- 1. Ouvrez la zone de dialogue Basic Settings (Principal).
- 2. Cliquez sur l'option Automatic (Automatique) pour le paramètre Print Quality (Qualité d'impression) et sélectionnez ensuite la résolution d'impression souhaitée (Fast (Rapide) (300 ppp) ou Fine (Fin) (600 ppp)) à l'aide du curseur.

#### *Remarque :*

*Si l'impression échoue ou si un message d'erreur relatif à un problème de mémoire s'affiche, la sélection d'une résolution moindre peut permettre de poursuivre l'impression.*

### *Utilisation des paramètres prédéfinis*

Les paramètres prédéfinis ont pour but d'optimiser l'impression pour des types d'impression particuliers, comme celle de documents de présentation ou d'images prises à l'aide d'un appareil photo numérique ou d'une caméra vidéo.

Procédez comme suit pour utiliser les paramètres prédéfinis.

#### **Pour les utilisateurs de Mac OS X**

- 1. Ouvrez la zone de dialogue Print (Imprimer).
- 2. Sélectionnez Printer Settings (Paramètres d'impression) dans la liste déroulante et sélectionnez ensuite l'onglet Basic settings (Principal).

3. Sélectionnez l'option Advanced (Avancé). Les paramètres prédéfinis sont répertoriés dans la liste située à droite de l'option Automatic (Automatique).

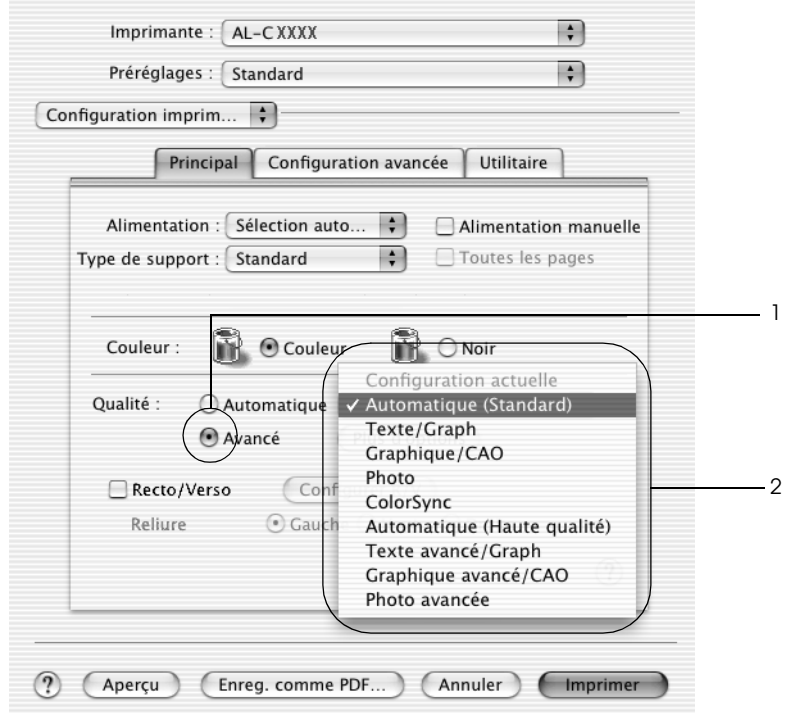

4. Choisissez le paramètre approprié dans la liste en fonction du type de document ou d'image à imprimer.

### **Pour les utilisateurs de Mac OS 9**

- 1. Ouvrez la zone de dialogue Basic Settings (Principal).
- 2. Sélectionnez l'option Advanced (Avancé). Les paramètres prédéfinis sont répertoriés dans la liste située à droite de l'option Automatic (Automatique).
- 3. Choisissez le paramètre approprié dans la liste en fonction du type de document ou d'image à imprimer.

Lorsque vous choisissez un paramètre prédéfini, les autres paramètres, tels que Printing Mode (Mode d'impression), Resolution (Résolution), Screen (Type d'impression) et Color Management (Couleur) sont définis automatiquement. Les modifications sont affichées dans la liste déroulante Summary (Résumé) de la zone de dialogue Print (Imprimer) (Mac OS X) ou dans la liste des paramètres, située dans la partie gauche de la zone de dialogue Basic Settings (Principal) (Mac OS 9).

Le gestionnaire d'impression comporte les paramètres prédéfinis suivants :

### *Automatic (Standard) (Automatique (Standard))*

Convient à une impression normale, notamment pour imprimer des photographies.

## *Text/Graph (Texte/Graphique)*

Convient à l'impression de documents contenant du texte et des graphiques, tels que des documents de présentation.

### *Graphic/CAD (Graphique/CAD)*

Convient à l'impression de graphiques et de tableaux.

### *Photo*

Convient à l'impression de photographies.

### *PhotoEnhance4*

Convient à l'impression d'images prises à l'aide d'une caméra vidéo, d'un appareil photo numérique ou d'un scanner. EPSON PhotoEnhance4 règle automatiquement les valeurs de contraste, saturation et luminosité des données image d'origine, afin que les couleurs des impressions soient plus vives et plus nettes. Les données image d'origine ne sont pas pour autant modifiées.

*Remarque : Cette fonction n'est pas disponible sous Mac OS X.*

### *ColorSync*

Règle automatiquement les couleurs à imprimer afin qu'elles correspondent aux couleurs affichées à l'écran.

### *Automatic (High Quality) (Automatique (Haute Qualité))*

Convient à une impression normale qui privilégie la qualité.

### *Advanced Text/Graph (Texte/Graphique avancé)*

Convient à l'impression de documents de présentation de qualité supérieure comportant du texte ou des graphiques.

### *Advanced Graphic/CAD (Graphique/CAD avancé)*

Convient à l'impression en qualité supérieure de graphiques, tableaux et photographies.

### *Advanced Photo (Photo avancé)*

Convient à l'impression de photographies numérisées de qualité et d'images prises sous forme numérique.

### *Personnalisation des paramètres d'impression*

Votre imprimante met à votre disposition des paramètres personnalisés afin que vous puissiez mieux contrôler les impressions, utiliser des paramètres qui soient les plus détaillés possibles ou tout simplement à titre d'essai.

Procédez comme suit pour personnaliser vos paramètres d'impression.

#### **Pour les utilisateurs de Mac OS X et Mac OS 9**

- 1. Ouvrez la zone de dialogue Basic Settings (Principal).
- 2. Cliquez sur Advanced (Avancé), puis sur More Settings (Plus d'options). La zone de dialogue suivante apparaît.

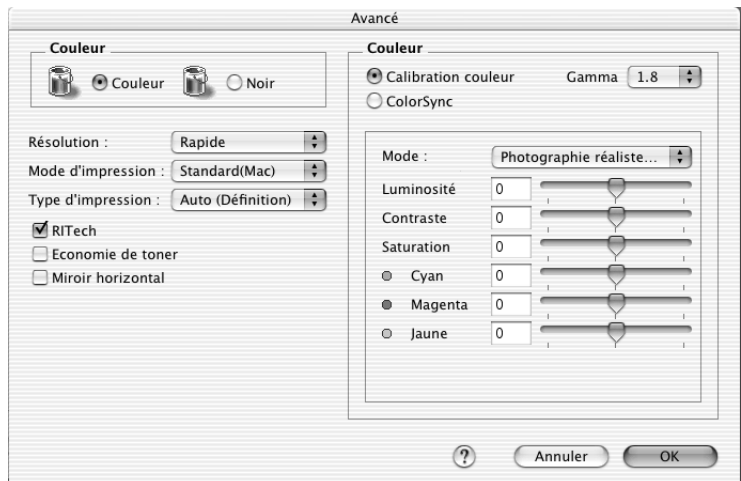

3. Choisissez l'option Color (Couleur) ou Black (Noir).
4. Choisissez la résolution Fast (Rapide) (300 ppp) ou Fine (Fin) (600 ppp).

#### *Remarque :*

*Lors de la configuration des autres paramètres, cliquez sur le bouton pour plus d'informations sur chacun des paramètres.*

5. Cliquez sur OK pour appliquer les paramètres et retourner à la zone de dialogue Basic Settings (Principal).

*Remarque : Pour plus d'informations sur chacun des paramètres, reportez-vous à l'aide en ligne.*

## *Enregistrement des paramètres*

### **Pour les utilisateurs de Mac OS X**

Procédez comme suit pour enregistrer vos paramètres personnalisés.

Si vous utilisez Mac OS 10.1.x, enregistrez vos paramètres personnalisés dans Enregistrer les réglages personnalisés. Vos paramètres sont ainsi enregistrés en tant que réglages personnalisés dans la liste déroulante Preset (Préréglage). Vous ne pouvez enregistrer qu'un seul jeu de paramètres personnalisés.

Si vous utilisez Mac OS X 10.2 ou 10.3, enregistrez vos paramètres personnalisés à l'aide de l'option Save (Enregistrer) ou Save As (Enregistrer sous) du paramètre Preset (Préréglage) de la zone de dialogue Print (Imprimer). Renseignez le champ approprié en attribuant un nom à vos paramètres personnalisés. Vos paramètres sont enregistrés sous ce nom dans la liste déroulante Preset (Préréglage).

#### *Remarque :*

*L'option* Custom Setting *(Réglages personnalisés) est une fonction standard de Mac OS X.*

## **Pour les utilisateurs de Mac OS 9**

Pour enregistrer vos paramètres personnalisés, sélectionnez Advanced (Avancé) et cliquez sur Save Settings (Enregistrer) dans la zone de dialogue Basic Settings (Principal). La zone de dialogue Custom Settings (Configuration personnalisée) s'affiche.

Indiquez le nom de vos paramètres personnalisés dans le champ Name (Nom) et cliquez sur Save (Enregistrer). Vos paramètres s'affichent alors dans la liste située à droite de l'option Automatic (Automatique) dans la zone de dialogue Basic Settings (Principal).

#### *Remarque :*

- ❏ *Vous ne pouvez pas utiliser le nom d'un paramètre prédéfini pour vos paramètres personnalisés.*
- ❏ *Pour supprimer un paramètre personnalisé, sélectionnez*  Advanced *(Avancé), cliquez sur* Save Settings *(Enregistrer) dans la zone de dialogue Basic Settings (Principal), sélectionnez le paramètre souhaité dans la zone de dialogue User Settings (Paramètres personnalisés) et cliquez sur* Delete *(Supprimer).*
- ❏ *Vous ne pouvez pas supprimer des paramètres prédéfinis.*

Si vous modifiez un paramètre dans la zone de dialogue Advanced Settings (Avancé) alors qu'un de vos paramètres personnalisés est sélectionné dans la liste Advanced Settings (Avancé) de la zone de dialogue Basic Settings (Principal), ce dernier devient un paramètre personnalisé. Le paramètre personnalisé précédemment sélectionné n'est pas affecté par cette modification. Pour revenir à votre paramètre personnalisé, il vous suffit de le sélectionner de nouveau dans la liste des paramètres en cours.

## *Redimensionnement des impressions*

La fonction Fit to Page (Zoom) de la zone de dialogue Layout (Disposition) vous permet d'agrandir ou de réduire les documents à l'impression en fonction du format de papier spécifié.

#### *Remarque :*

- ❏ *Cette fonction n'est pas disponible sous Mac OS X.*
- ❏ *Le taux d'agrandissement ou de réduction est défini automatiquement en fonction du format de papier sélectionné dans la zone de dialogue Paper Setting (Format d'impression).*
- ❏ *Le taux d'agrandissement ou de réduction sélectionné dans la zone de dialogue Paper Setting (Format d'impression) n'est pas disponible.*
- 1. Cliquez sur l'icône de disposition  $\Box$  de la zone de dialogue Basic Settings (Principal). La zone de dialogue Layout (Disposition) s'affiche.
- 2. Activez la case à cocher Fit to Page (Zoom) et sélectionnez ensuite le format de papier souhaité dans la liste déroulante Output Paper (Format papier). L'impression s'effectuera en fonction du format sélectionné.

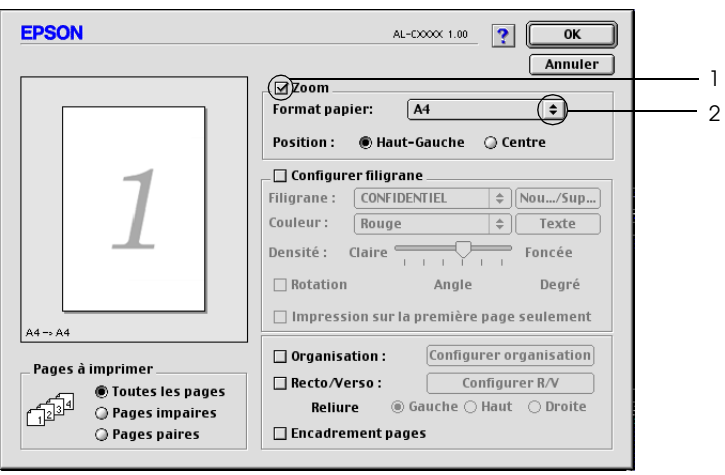

3. Cliquez sur OK pour appliquer les paramètres.

## *Modification de l'organisation d'une impression*

La fonction Layout (Disposition) vous offre la possibilité d'imprimer deux ou quatre pages sur une seule et même page et de préciser l'ordre d'impression, chaque page étant ainsi automatiquement redimensionnée en fonction du format de papier indiqué. Vous pouvez également imprimer des documents avec une bordure.

#### **Pour les utilisateurs de Mac OS X**

- 1. Ouvrez la zone de dialogue Print (Imprimer).
- 2. Sélectionnez Layout (Disposition) dans la liste déroulante.
- 3. Sélectionnez le nombre de pages à imprimer sur une feuille dans la liste déroulante.

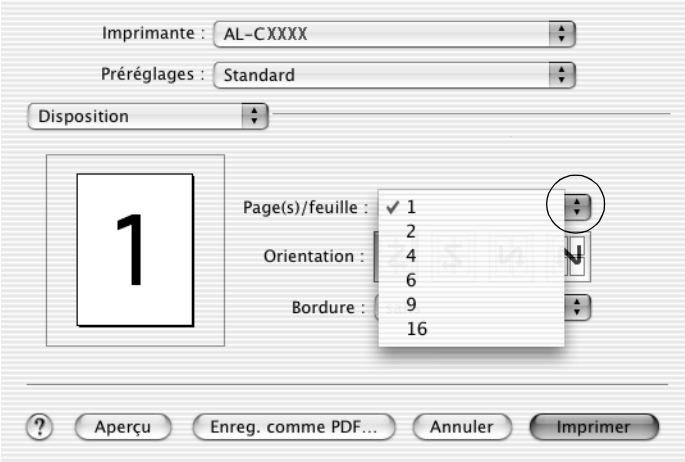

4. Cliquez sur Print (Imprimer) pour lancer l'impression.

#### *Remarque :*

*L'option* Layout *(Disposition) est une fonction standard de Mac OS X.*

#### **Pour les utilisateurs de Mac OS 9**

- 1. Cliquez sur l'icône de disposition  $\boxed{\text{m}}$  de la zone de dialogue Basic Settings (Principal). La zone de dialogue Layout (Disposition) s'affiche.
- 2. Activez la case à cocher Print Layout (Organisation) et cliquez sur Print Layout Settings (Configurer organisation). La zone de dialogue Print Layout (Organisation) s'affiche.
- 3. Sélectionnez le nombre de pages à imprimer sur une feuille.
- 4. Sélectionnez l'ordre d'impression des pages sur la feuille.

#### *Remarque :*

*Les options disponibles dans la section Page Order (Ordre des pages) dépendent du nombre de pages sélectionné pour l'option précédente et de l'orientation.*

- 5. Cliquez sur OK pour appliquer les paramètres et retourner à la zone de dialogue Layout (Disposition).
- 6. Activez la case à cocher Print the Frame (Encadrement pages) dans la zone de dialogue Layout (Disposition) si vous souhaitez que vos documents soient imprimés avec une bordure.
- 7. Cliquez sur OK pour appliquer les paramètres.

# *Utilisation d'un filigrane*

Procédez comme suit pour imprimer un filigrane sur votre document. Vous pouvez sélectionner un filigrane dans la liste des filigranes prédéfinis de la zone de dialogue Layout (Disposition) ou choisir un fichier texte ou d'image (PICT) qui vous servira de filigrane. Cette zone de dialogue vous permet également d'effectuer un certain nombre de paramétrages détaillés pour vos filigranes. Il vous est ainsi possible de sélectionner la taille, la densité et la position du filigrane.

#### *Remarque :*

*Cette fonction n'est pas disponible sous Mac OS X.*

- 1. Cliquez sur l'icône de disposition  $\boxed{m}$  de la zone de dialogue Basic Settings (Principal). La zone de dialogue Layout (Disposition) s'affiche.
- 2. Activez la case à cocher Watermark Settings (Configurer filigrane) et sélectionnez un filigrane dans la liste déroulante Watermark (Filigrane).

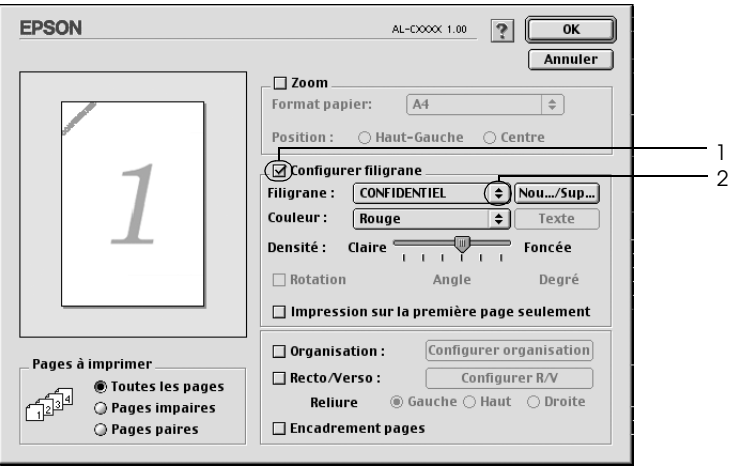

- 3. Définissez la position du filigrane sur la page en le faisant glisser dans la fenêtre de prévisualisation. Vous pouvez également le redimensionner à l'aide de sa poignée.
- 4. Réglez la densité du filigrane à l'aide du curseur Intensity (Densité).
- 5. Pour vos filigranes personnalisés, vous avez la possibilité de les faire pivoter en entrant une valeur en degrés dans le champ Angle (Angle). Vous pouvez également activer la case à cocher Rotate by mouse (Rotation) et faire pivoter le texte du filigrane à l'aide du pointeur de la souris dans la fenêtre de prévisualisation.
- 6. Cliquez sur OK pour appliquer les paramètres.

## *Création d'un filigrane*

La procédure suivante vous permet de créer un texte ou une image en filigrane.

*Pour créer un texte en filigrane, procédez de la manière suivante :*

1. Cliquez sur l'icône de disposition  $\Box$  de la zone de dialogue Basic Settings (Principal). La zone de dialogue Layout (Disposition) s'affiche.

2. Activez la case à cocher Watermark Settings (Configurer filigrane) et cliquez sur New/Delete (Nouveau/Supprimer). La zone de dialogue Custom Watermark (Filigrane personnalisé) s'affiche.

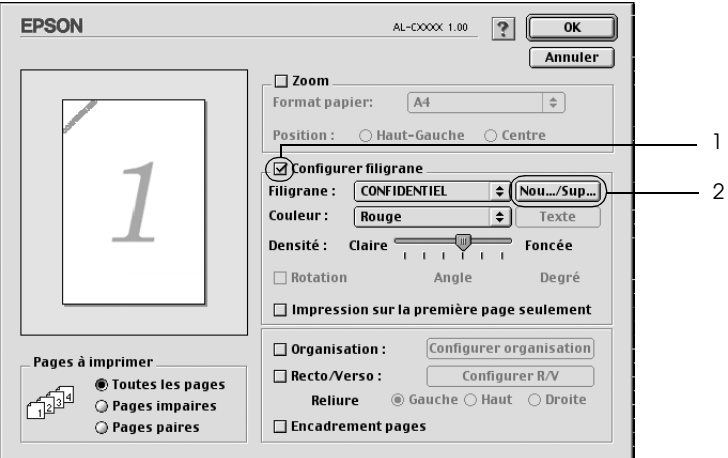

3. Cliquez sur Add Text (Ajouter Texte).

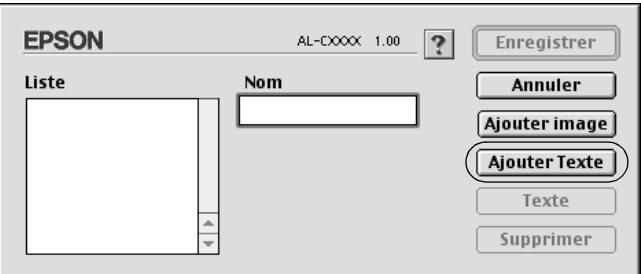

4. Saisissez le texte du filigrane dans le champ Text (Texte), sélectionnez la police et le style et cliquez sur OK dans la zone de dialogue Text Watermark (Filigranes texte).

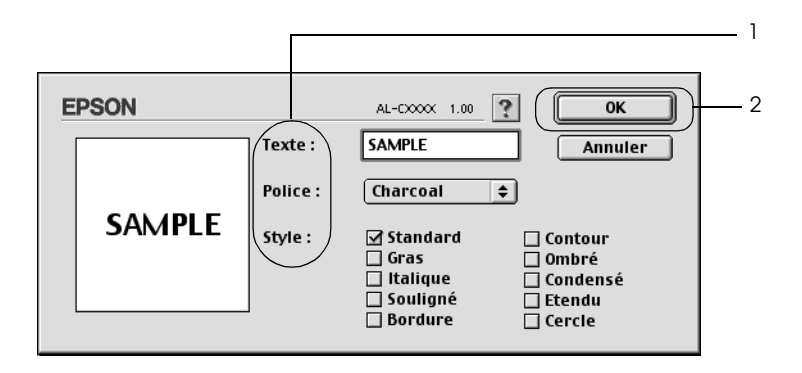

5. Saisissez le nom du fichier dans le champ Name (Nom) et cliquez sur Save (Enregistrer).

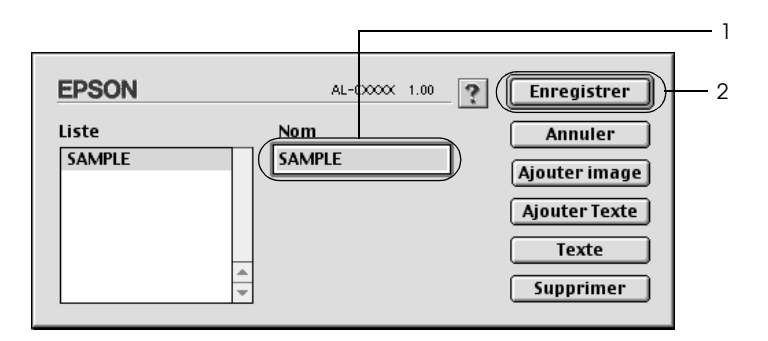

#### *Remarque :*

❏ *Pour modifier le texte d'un filigrane enregistré, sélectionnez-le dans la zone List (Liste) et cliquez sur* Edit Text *(Texte). Une fois la modification terminée, n'oubliez pas de cliquer sur* OK *pour fermer la zone de dialogue.*

- ❏ *Pour supprimer le texte d'un filigrane enregistré, sélectionnez-le dans la zone List (Liste) et cliquez sur* Delete *(Supprimer). Après la suppression, n'oubliez pas de cliquer sur*  Enregistrer *pour fermer la zone de dialogue.*
- 6. Sélectionnez le filigrane personnalisé que vous venez d'enregistrer dans la liste déroulante Watermark (Filigrane) de la zone de dialogue Layout (Disposition) et cliquez sur OK.

*Pour créer une image en filigrane, procédez de la manière suivante :*

Avant de créer un filigrane personnalisé, vous devez préparer un fichier d'image (PICT).

- 1. Cliquez sur l'icône de disposition  $\Box$  de la zone de dialogue Basic Settings (Principal). La zone de dialogue Layout (Disposition) s'affiche.
- 2. Activez la case à cocher Watermark Settings (Configurer filigrane) et cliquez sur New/Delete (Nouveau/Supprimer). La zone de dialogue Custom Watermark (Filigrane personnalisé) s'affiche.

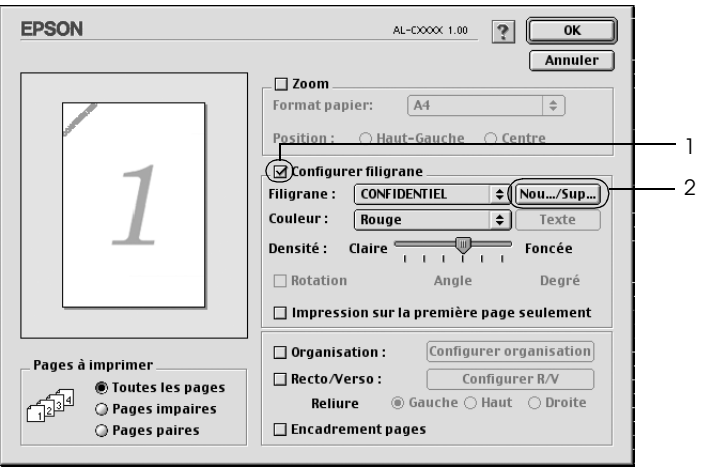

3. Cliquez sur Add PICT (Ajouter image) dans la zone de dialogue Custom watermark (Filigrane personnalisé).

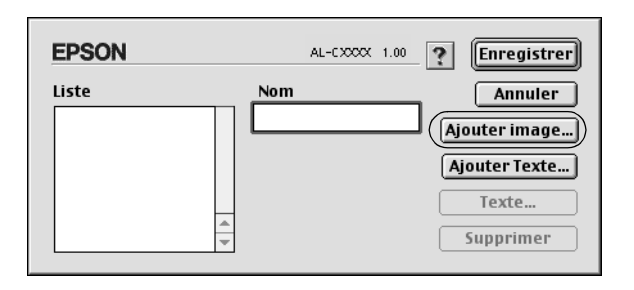

4. Sélectionnez le fichier PICT et cliquez sur Open (Ouvrir).

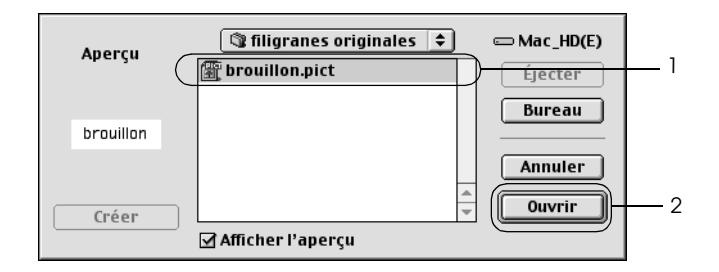

5. Saisissez le nom du fichier dans le champ Name (Nom) et cliquez sur Save (Enregistrer).

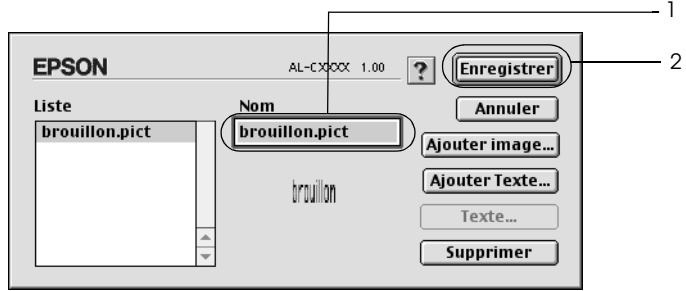

### *Remarque :*

*Pour supprimer un filigrane enregistré, sélectionnez-le dans la zone List (Liste) et cliquez sur* Delete *(Supprimer). Après la suppression, n'oubliez pas de cliquer sur* Enregistrer *pour fermer la zone de dialogue.*

6. Sélectionnez le filigrane personnalisé que vous venez d'enregistrer dans la liste déroulante Watermark (Filigrane) de la zone de dialogue Layout (Disposition) et cliquez sur OK.

## *Impression recto verso*

L'impression recto verso permet d'imprimer sur les deux faces de la feuille. L'installation de l'unité recto verso en option vous permet de procéder automatiquement à l'impression recto verso. Vous pouvez également procéder à l'impression recto verso manuellement, sans utiliser l'unité recto verso. Lors d'une impression avec reliure, vous pouvez indiquer le bord à relier afin d'obtenir l'ordre des pages désiré.

En tant que partenaire ENERGY STAR®, Epson vous recommande l'utilisation de la fonction d'impression recto verso. Pour plus de détails sur le programme ENERGY STAR® , consultez les normes de conformité ENERGY STAR® .

## *Impression à l'aide de l'unité recto verso*

Procédez comme suit pour imprimer à l'aide de l'unité recto verso.

## **Pour les utilisateurs de Mac OS X**

- 1. Ouvrez la zone de dialogue Print (Imprimer).
- 2. Sélectionnez Printer Settings (Paramètres d'impression) dans la liste déroulante et sélectionnez ensuite l'onglet Basic settings (Principal).
- 3. Activez la case à cocher Duplex (Recto/Verso) et cliquez ensuite sur le bouton Duplex Settings (Configurer R/V).
- 4. Sélectionnez une position de reliure : Left (Gauche), Top (Haut) ou Right (Droite).
- 5. Indiquez la marge de reliure pour le recto et le verso de la feuille.
- 6. Choisissez le côté de la feuille à imprimer en premier (recto ou verso) à l'aide de l'option Start Page (Page de début).
- 7. Cliquez sur Print (Imprimer) pour lancer l'impression.

#### **Pour les utilisateurs de Mac OS 9**

- 1. Cliquez sur l'icône de disposition  $\Box$  de la zone de dialogue Basic Settings (Principal). La zone de dialogue Layout (Disposition) s'affiche.
- 2. Activez la case à cocher Duplex (Recto/Verso),
- 3. Sélectionnez une position de reliure : Left (Gauche), Top (Haut) ou Right (Droite).
- 4. Cliquez sur Duplex Settings (Configurer R/V) pour ouvrir la zone de dialogue correspondante.

5. Indiquez la marge de reliure pour le recto et le verso de la feuille.

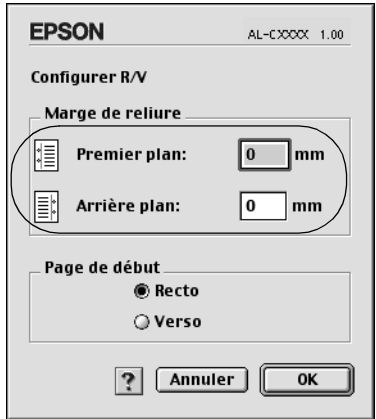

- 6. Choisissez le côté de la feuille à imprimer en premier (recto ou verso) à l'aide de l'option Start Page (Page de début).
- 7. Cliquez sur OK pour appliquer les paramètres et retourner à la zone de dialogue Layout (Disposition).

### *Impression recto verso manuelle*

Vous pouvez procéder à l'impression recto verso manuellement, sans utiliser l'unité recto verso en option.

- 1. Ouvrez la zone de dialogue Print (Imprimer).
- 2. Sélectionnez Printer Settings (Paramètres d'impression) dans la liste déroulante.
- 3. Activez la case à cocher Duplex (Manual) (Recto/Verso (manuel)).
- 4. Cliquez sur Print (Imprimer) pour lancer l'impression.

5. Une fois l'impression d'un côté terminée, rechargez le papier dans le bac BM en orientant la face imprimée vers le bas, comme indiqué ci-dessous. Appuyez ensuite sur la touche Marche/Arr $\hat{e}$ t O.

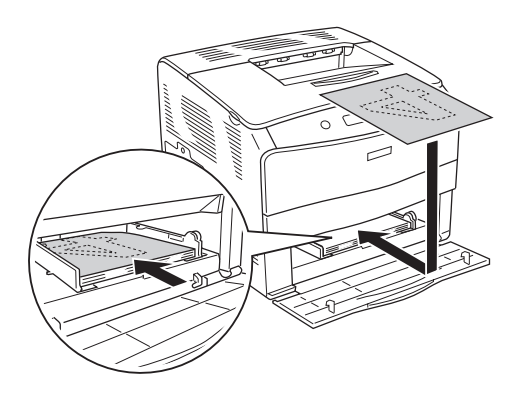

#### *Remarque :*

*Veillez à ne pas courber le papier lors du chargement. Si le papier chargé est recourbé, l'entraînement du papier risque de ne pas se dérouler correctement.*

# *Configuration avancée*

Vous pouvez effectuer plusieurs types de paramétrage dans la zone de dialogue Extended Settings (Configuration avancée), tels que la protection des pages, par exemple.

Sous Mac OS X, ouvrez la zone de dialogue Print (Imprimer), sélectionnez l'option Printer Settings (Paramètres d'impression) dans la liste déroulante et sélectionnez ensuite Extended Settings (Configuration avancée).

Sous Mac OS 9, cliquez sur l'icône **Extended Settings** (Configuration avancée) de la zone de dialogue Basic Settings (Principal).

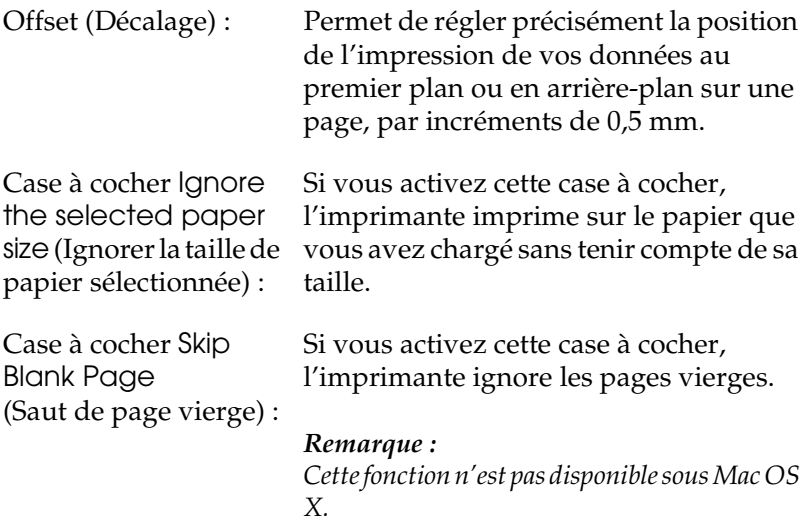

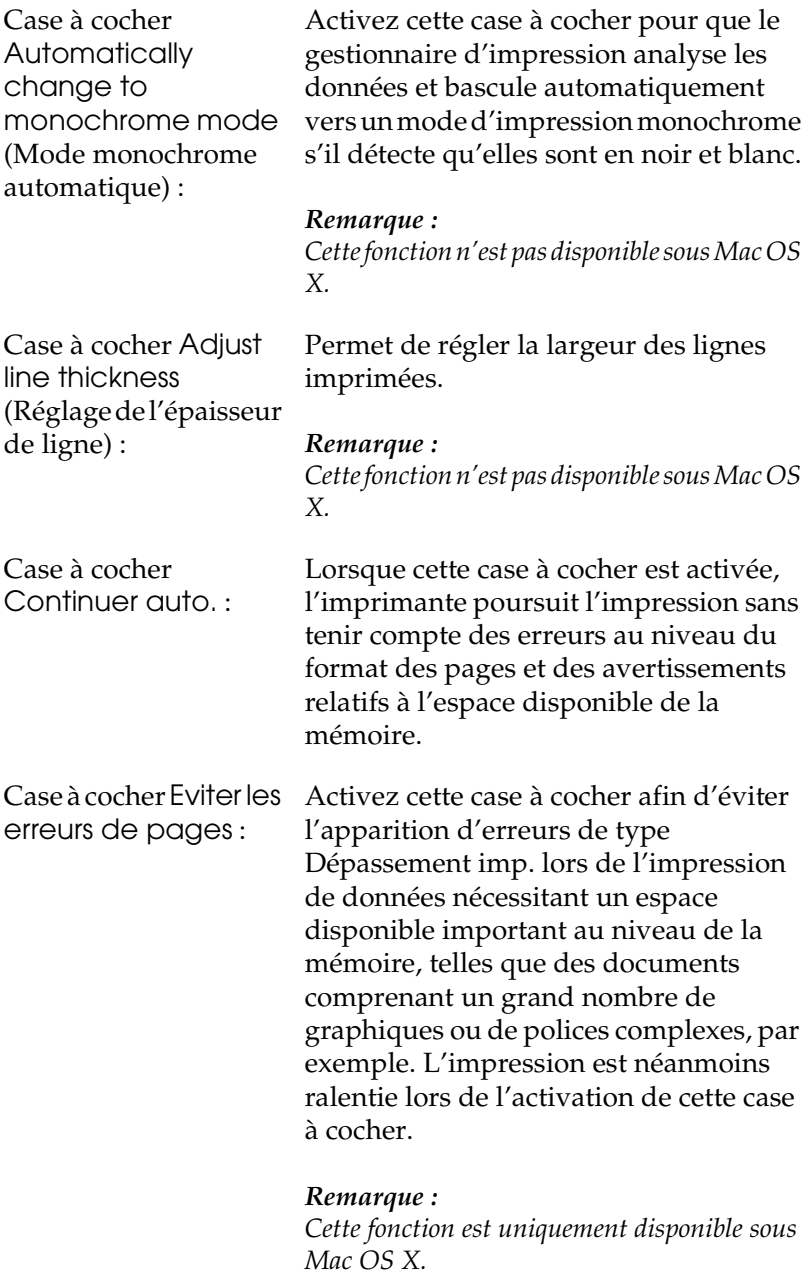

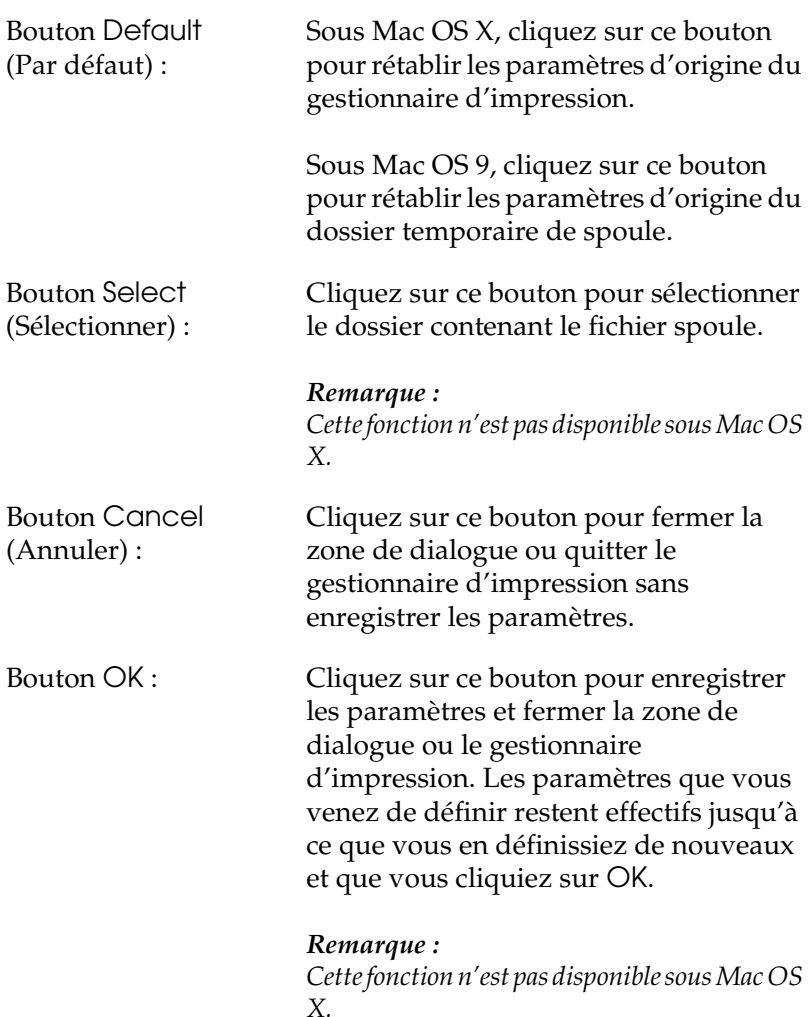

# *Contrôle de l'imprimante avec EPSON Status Monitor 3*

EPSON Status Monitor 3 vous permet de contrôler votre imprimante et d'obtenir des informations sur son état.

## *Accès à l'utilitaire EPSON Status Monitor 3*

#### **Pour les utilisateurs de Mac OS X**

- 1. Cliquez sur Print (Imprimer) dans le menu File (Fichier) de toute application. La zone de dialogue Print (Imprimer) s'affiche.
- 2. Sélectionnez Printer Settings (Paramètres d'impression) dans la liste déroulante et sélectionnez ensuite l'onglet Utilities (Utilitaires).
- 3. Cliquez sur l'icône de votre imprimante.

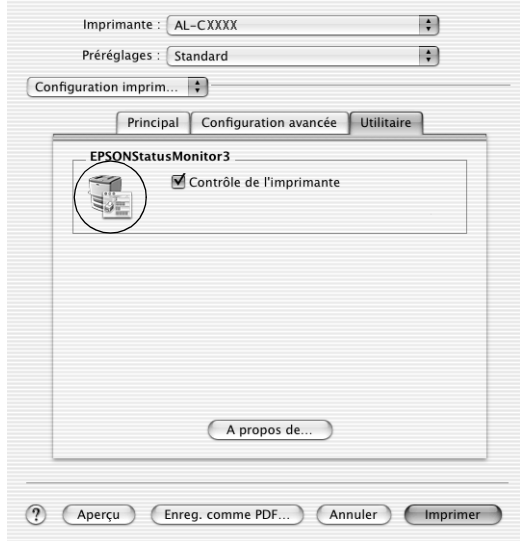

## **Pour les utilisateurs de Mac OS 9**

Vous pouvez accéder à l'utilitaire EPSON Status Monitor 3 en sélectionnant l'alias EPSON Status Monitor 3 dans le menu Apple (Pomme).

## *Remarque :*

- ❏ *Vous devez avoir préalablement choisi dans l'utilitaire Chooser (Sélecteur) le port adéquat pour l'imprimante pour que le gestionnaire d'impression puisse envoyer les informations requises lors du démarrage de l'utilitaire EPSON Status Monitor 3. Si ce port est incorrect, une erreur se produit.*
- ❏ *Si vous modifiez le gestionnaire d'impression dans l'utilitaire Chooser (Sélecteur) alors que le fichier spoule est en cours d'impression en tâche de fond, l'impression risque d'être interrompue.*
- ❏ *Les informations relatives à l'état de l'imprimante et des consommables ne s'affichent dans la fenêtre d'état que si l'utilitaire Chooser (Sélecteur) obtient ces informations de façon normale.*

# *Affichage des informations sur l'état de l'imprimante*

La zone de dialogue EPSON Status Monitor 3 vous permet de contrôler l'état de l'imprimante et d'obtenir des informations relatives aux consommables.

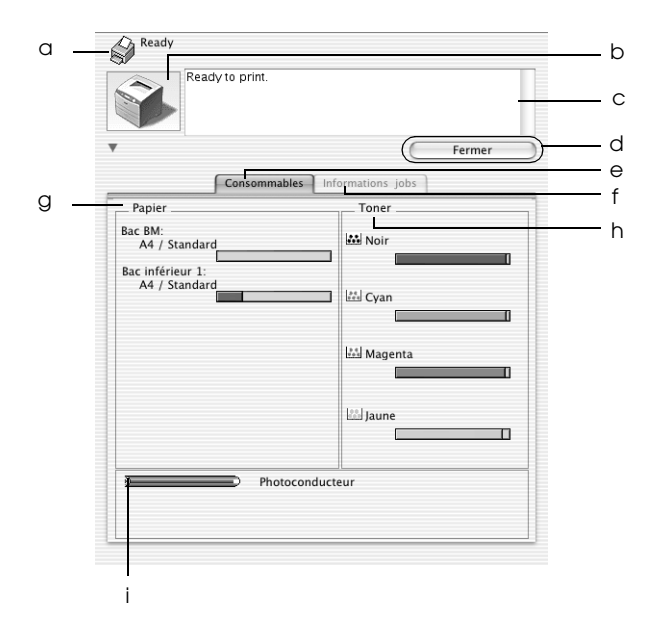

#### *Remarque :*

*Il est possible que cet écran varie en fonction de la version du système d'exploitation utilisé.*

a. Icône/Message : L'icône et le message indiquent l'état de l'imprimante.

- b. Image de l'imprimante :
- 

- d. Bouton Close (Fermer) :
- e. Consumables (Informations sur les consommables) :
- f. Job Information (Travaux d'impression) :

L'image située dans la partie supérieure gauche représente graphiquement l'état de l'imprimante.

c. Zone de texte : La zone de texte située à côté de l'image représentant l'imprimante indique l'état en cours. Lorsqu'un problème survient, la solution la plus probable est mentionnée.

> Cliquez sur ce bouton pour fermer la zone de dialogue.

> Permet d'afficher des informations relatives aux bacs à papier et aux consommables.

Permet d'afficher des informations relatives aux travaux d'impression. Le menu Job Information (Travaux d'impression) s'affiche lorsque la case à cocher Show job information (Afficher travaux d'impression) est activée dans la zone de dialogue Monitoring Preferences (Préférences du contrôle). Pour plus d'informations, reportez-vous à la section ["Utilisation de la fonction](#page-134-0)  Job Management (Gestion des [travaux d'impression\)" à la page](#page-134-0)  [135.](#page-134-0)

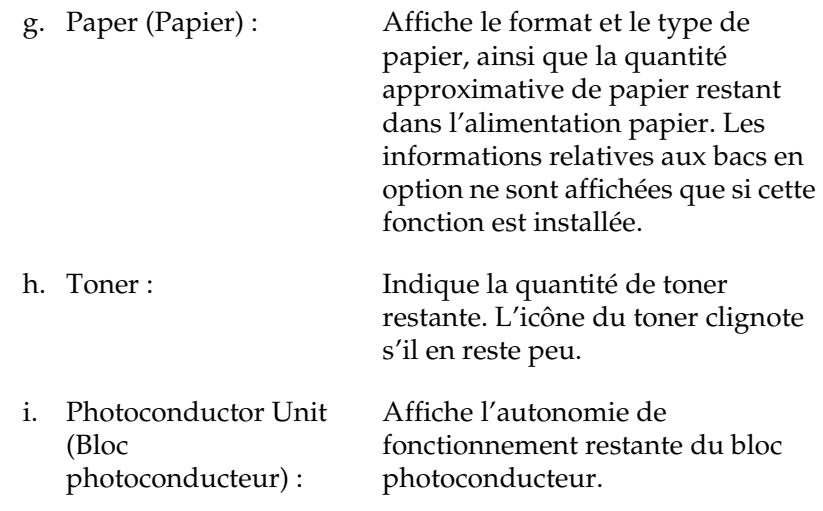

# *Définition des préférences de contrôle*

Pour définir des paramètres de contrôle spécifiques, sélectionnez Monitor Setup (Préférences du contrôle) dans le menu File (Fichier). La zone de dialogue Monitor Setup (Préférences du contrôle) s'affiche.

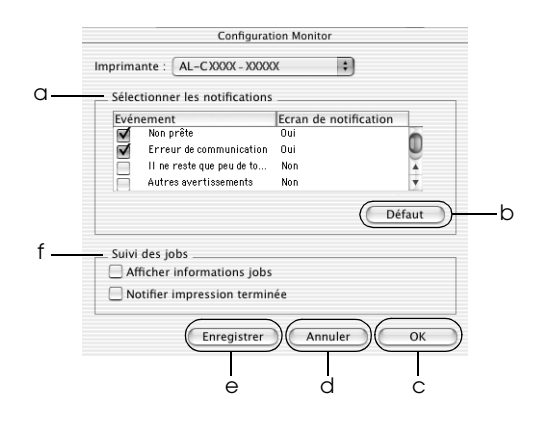

La zone de dialogue contient les paramètres et boutons suivants :

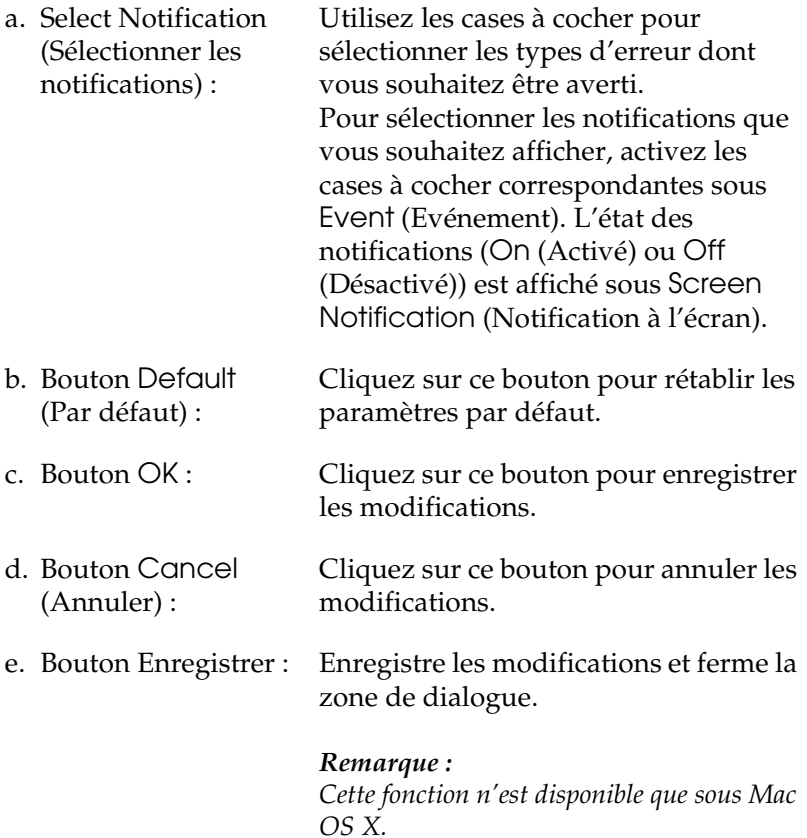

f. Job Management (Gestion des travaux d'impression) :

Activez la case à cocher Show job information (Afficher travaux d'impression) pour afficher le menu Job Information (Travaux d'impression) dans la fenêtre EPSON Status Monitor 3. Lorsque cette case à cocher est activée, l'icône Job management (Gestion des travaux d'impression) apparaît dans la barre des tâches lors de l'impression.

Pour afficher le message de notification une fois le travail d'impression terminé, sélectionnez la case Notify when printing end of print job (Message de fin d'impression).

#### *Remarque :*

*Ce menu n'est activé que si les conditions décrites dans la section ["Utilisation de la](#page-134-0)  [fonction Job Management \(Gestion des](#page-134-0)  [travaux d'impression\)" à la page 135](#page-134-0) sont respectées.* 

# *Fenêtre d'alerte d'état*

La fenêtre d'alerte d'état indique le type d'erreur et vous propose une solution éventuelle. Elle se ferme automatiquement une fois le problème résolu.

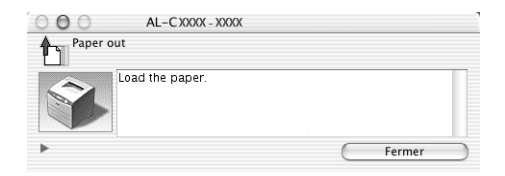

Elle s'ouvre également s'il s'agit du type de notification que vous avez sélectionné dans la zone de dialogue Monitoring Preferences (Préférences du contrôle).

Si vous souhaitez obtenir des informations relatives aux consommables de l'imprimante, cliquez sur le bouton (Mac OS X) ou sur Details (Détails) (Mac OS 9). Si vous cliquez sur ce bouton, la fenêtre d'alerte d'état ne se ferme pas, même si le problème est résolu. Pour la fermer, vous devrez cliquer sur le bouton Fermer.

# <span id="page-134-0"></span>*Utilisation de la fonction Job Management (Gestion des travaux d'impression)*

Vous pouvez obtenir des informations sur les travaux d'impression dans le menu Job Information (Travaux d'impression) de la zone de dialogue EPSON Status Monitor 3.

Pour afficher le menu Job Information (Travaux d'impression), activez la case à cocher Show job information (Afficher travaux d'impression) de la zone de dialogue Monitoring Preferences (Préférences du contrôle) et cliquez ensuite sur le menu Job Information (Travaux d'impression) de la zone de dialogue EPSON Status Monitor 3.

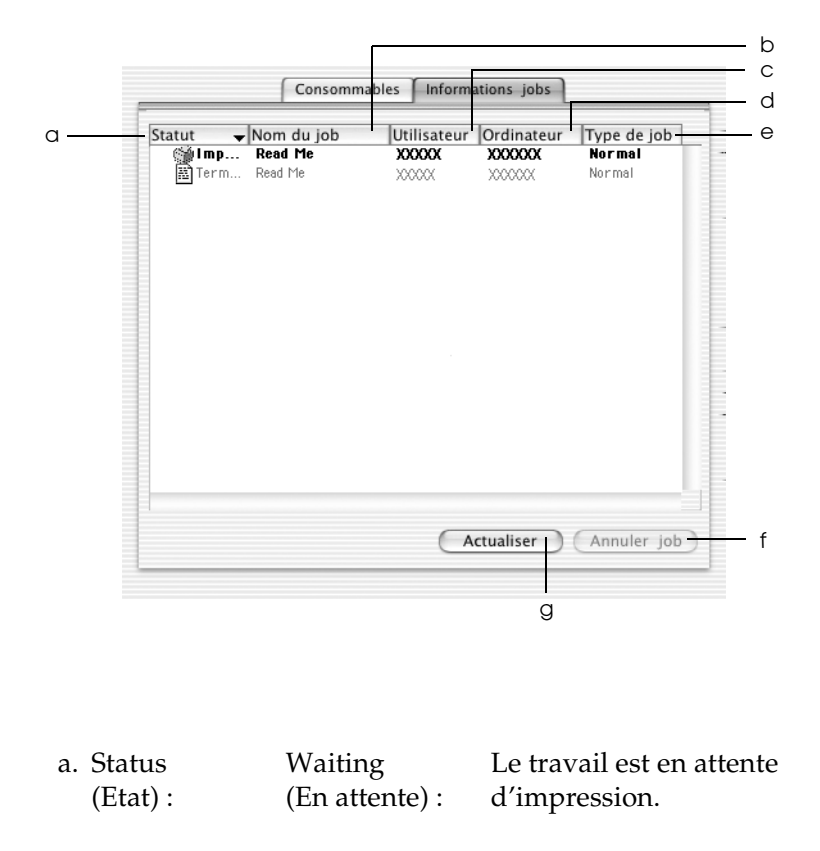

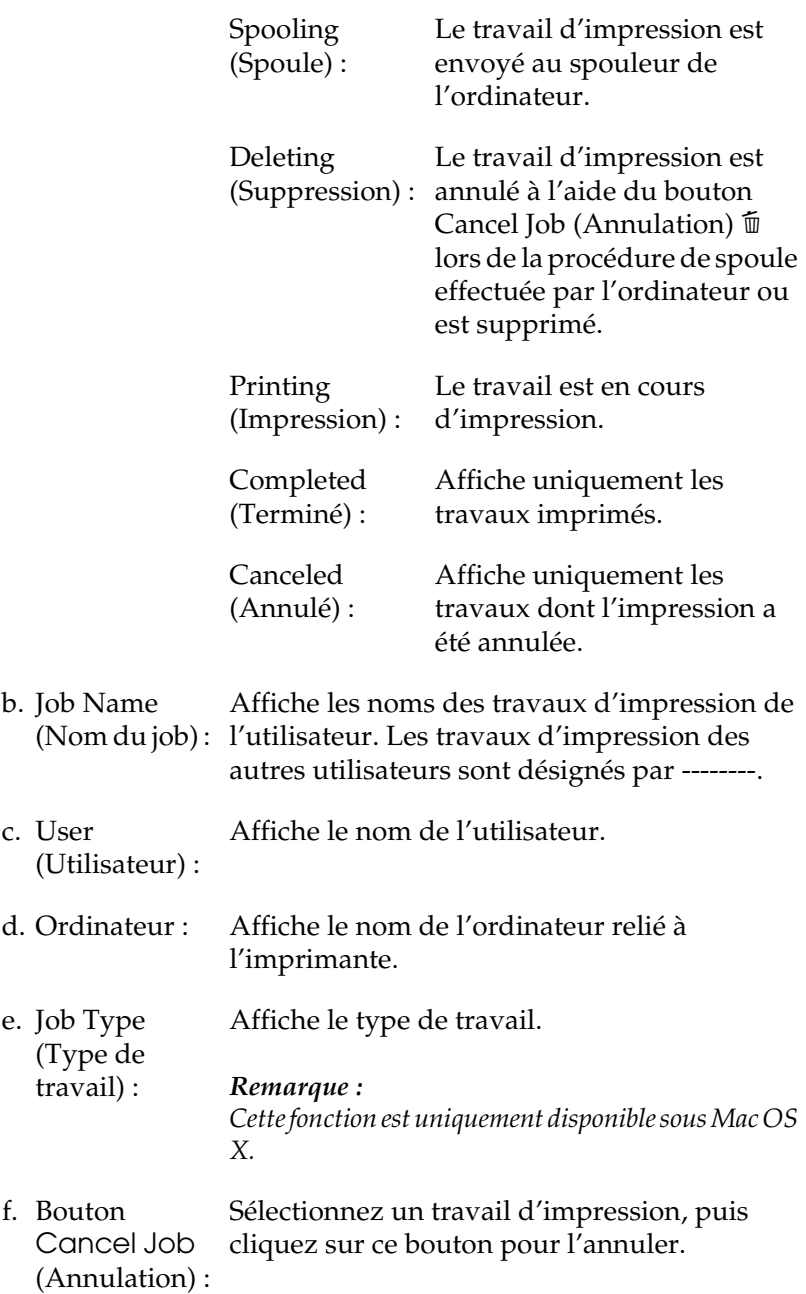

g. Bouton Refresh (Actualiser) : Cliquez sur ce bouton pour actualiser les informations indiquées sous ce menu.

#### *Remarque :*

*Le travail en cours de spoule sur l'imprimante partagée ne peut être affiché au niveau du menu Job Information (Travaux d'impression).*

# *Configuration de la connexion USB*

#### *Remarques :*

*Si vous connectez un câble USB à votre Macintosh par l'intermédiaire de concentrateurs USB, utilisez le premier concentrateur de la chaîne. Selon le concentrateur utilisé, il est possible que l'interface USB s'avère instable. Si vous rencontrez des problèmes avec ce type d'installation, branchez le câble USB directement sur le connecteur USB de votre ordinateur.*

### **Pour les utilisateurs de Mac OS X**

- 1. Ouvrez le dossier Applications situé sur votre disque dur, ouvrez le dossier Utilities (Utilitaires) et double-cliquez sur l'icône Printer Setup Utility (Utilitaire de configuration d'impression) (Mac OS X 10.3) ou Print Center (Centre d'impression) (Mac OS X 10.2 ou une version inférieure).
- 2. Cliquez sur Add Printer (Ajout d'imprimante) dans la zone de dialogue Printer List (Liste des imprimantes).

3. Sélectionnez EPSON USB dans le menu contextuel. Sélectionnez AL-C1100 dans la liste Product (Produit) et cliquez ensuite sur Add (Ajouter).

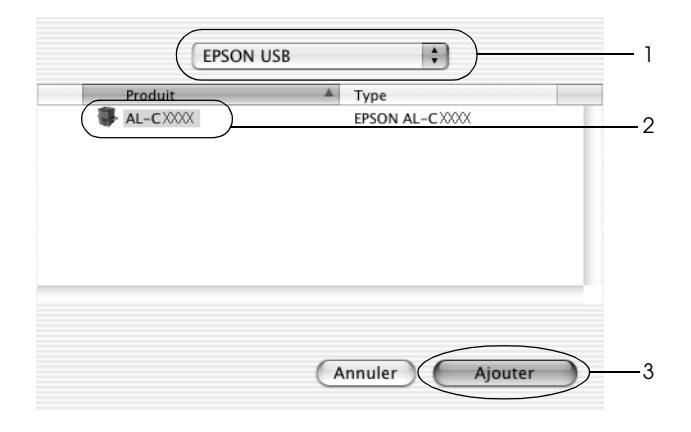

4. Fermez l'utilitaire Printer Setup Utility (Utilitaire de configuration d'impression) (Mac OS X 10.3) ou Print Center (Centre d'impression) (Mac OS X 10.2 ou une version inférieure).

### **Pour les utilisateurs de Mac OS 9**

- 1. Choisissez Chooser (Sélecteur) dans le menu Apple (Pomme). Cliquez sur l'icône de votre imprimante, puis sur le port USB auquel votre imprimante est connectée.
- 2. Sélectionnez Background Printing (Impression en tâche de fond) pour activer ou désactiver l'impression en tâche de fond.

#### *Remarque :*

❏ *L'impression en tâche de fond doit être activée pour permettre à EPSON Status Monitor 3 de gérer les travaux d'impression.*

- ❏ *Lorsque l'impression en tâche de fond est activée, vous pouvez utiliser votre poste Macintosh pendant qu'il prépare l'impression d'un document.*
- 3. Fermez Sélecteur.

# *Annulation de l'impression*

Vous pouvez souhaiter annuler une impression parce que le résultat ne vous convient pas ou que les caractères ou images imprimés sont incorrects. Lorsqu'une impression est en cours sur votre ordinateur et que vous souhaitez l'annuler, suivez les instructions ci-après :

- ❏ Appuyez simultanément sur la touche Point (.) et la touche de commande pour annuler l'impression. Selon les applications, un message affiche la procédure d'annulation de l'impression. Dans ce cas, conformez-vous aux instructions du message.
- ❏ Au cours d'une impression en tâche de fond, ouvrez EPSON Status Monitor 3 à partir du menu Application. Arrêtez ensuite l'impression dans EPSON Status Monitor 3 ou supprimez le fichier en mode veille.

Une fois l'impression de la dernière page terminée, le voyant Ready (Prête) (vert) de l'imprimante s'allume.

### *Remarque :*

*Vous pouvez également annuler le travail d'impression en cours sur votre ordinateur en appuyant sur le bouton* + *Cancel Job (Annulation) du panneau de contrôle de l'imprimante. Veillez à ne pas annuler les travaux d'impression des autres utilisateurs en même temps que le vôtre.*

# *Désinstallation du logiciel d'impression*

Lorsque vous souhaitez réinstaller ou mettre à niveau le gestionnaire d'impression, désinstallez d'abord le logiciel actuel.

## *Pour Mac OS X*

- 1. Fermez toutes les applications et redémarrez votre Macintosh.
- 2. Insérez le CD-ROM du logiciel de l'imprimante EPSON dans le lecteur correspondant.
- 3. Double-cliquez sur l'icône EPSON située sur le bureau.
- 4. Double-cliquez sur le dossier Mac OS X, puis sur le dossier Printer Driver (Gestionnaire d'impression).
- 5. Double-cliquez sur l'icône de votre imprimante.

#### *Remarque :*

*Si la zone de dialogue Authorization (Autorisation) s'affiche, saisissez le* mot de passe ou la phrase mot de passe*, puis cliquez sur* OK*.*

- 6. Lorsque l'écran du contrat de licence du logiciel s'affiche, lisez les termes du contrat et cliquez sur Accept (Accepter).
- 7. Sélectionnez Uninstall (Désinstaller) dans le menu situé dans la partie supérieure gauche et cliquez sur Uninstall (Désinstaller).

8. Suivez les instructions qui apparaissent à l'écran.

#### *Remarque :*

*Si, une fois le logiciel de l'imprimante désinstallé, le nom de l'imprimante s'affiche toujours dans le Centre d'impression, supprimez le nom de l'imprimante depuis le Centre d'impression. Ouvrez le Centre d'impression, sélectionnez le nom de l'imprimante dans la liste des imprimantes et cliquez ensuite sur* Delete *(Supprimer).*

# *Sous Mac OS 9*

- 1. Fermez toutes les applications et redémarrez votre Macintosh.
- 2. Insérez le CD-ROM du logiciel de l'imprimante EPSON dans le lecteur correspondant.
- 3. Double-cliquez sur le dossier Language (Langue), puis sur le dossier Disk 1 (Disque 1), situé dans le dossier Printer Driver (Gestionnaire d'impression).
- 4. Double-cliquez sur l'icône Installer (Installation).

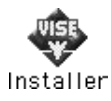

- 5. Cliquez sur Continue (Continuer). Lorsque l'écran du contrat de licence du logiciel s'affiche, lisez les termes du contrat et cliquez sur Accept (Accepter).
- 6. Sélectionnez Uninstall (Désinstaller) dans le menu situé dans la partie supérieure gauche et cliquez sur Uninstall (Désinstaller).
- 7. Suivez les instructions qui apparaissent à l'écran.

# *Chapitre 5*

# *Configuration de votre imprimante en réseau*

## *Sous Windows*

## *Partage de l'imprimante*

Cette section explique comment partager une imprimante sur un réseau Windows standard.

Les ordinateurs appartenant à un même réseau peuvent partager une imprimante qui est directement connectée à l'un d'eux. L'ordinateur directement connecté à l'imprimante est appelé serveur d'impression, les autres ordinateurs sont des clients qui ont besoin d'une autorisation pour partager l'imprimante avec le serveur d'impression. Les clients partagent l'imprimante par l'intermédiaire du serveur d'impression.

Paramétrez le serveur d'impression et les clients en fonction de la version de Windows utilisée et de vos droits d'accès au réseau.

#### **Configuration du serveur d'impression**

- ❏ Pour Windows Me, 98 ou 95, reportez-vous à la section ["Installation de votre imprimante comme imprimante](#page-143-0)  [partagée" à la page 144.](#page-143-0)
- ❏ For Windows XP, 2000, NT 4.0 ou Server 2003, reportez-vous à la section ["Utilisation d'un pilote supplémentaire" à la page](#page-145-0)  [146.](#page-145-0)

### **Configuration des clients**

- ❏ Pour Windows Me, 98 ou 95, reportez-vous à la section ["Sous](#page-154-0)  [Windows Me, 98 ou 95" à la page 155](#page-154-0).
- ❏ Pour Windows XP ou 2000, reportez-vous à la section ["Sous](#page-156-0)  [Windows XP ou 2000" à la page 157.](#page-156-0)
- ❏ Pour Windows NT 4.0, reportez-vous à la section ["Sous](#page-160-0)  [Windows NT 4.0" à la page 161.](#page-160-0)

#### *Remarque :*

- ❏ *Lorsque vous partagez une imprimante, assurez-vous que EPSON Status Monitor 3 est configuré de façon à permettre le contrôle de l'imprimante depuis le serveur d'impression. Reportez-vous à la section ["Définition des préférences de contrôle" à la page 83.](#page-82-0)*
- ❏ *Si vous utilisez une imprimante partagée Windows dans un environnement Windows Me, 98 ou 95, sur le serveur, double-cliquez sur l'icône* Réseau *dans le panneau de configuration et vérifiez que le composant « Fichier et imprimante partagés pour les réseaux Microsoft » est installé. Assurez-vous ensuite que « Protocole compatible IPX/SPX » ou « Protocole TCP/IP » est installé sur le serveur et les clients.*
- ❏ *Le serveur d'impression et les clients doivent appartenir au même réseau et être placés au préalable sous la même autorité de gestion.*
- ❏ *Il est possible que l'écran varie en fonction de la version du système d'exploitation utilisé.*

# <span id="page-143-0"></span>*Installation de votre imprimante comme imprimante partagée*

Procédez comme suit pour configurer le serveur d'impression lorsque le système d'exploitation utilisé sur le serveur d'impression est Windows Me, 98 ou 95.

- 1. Cliquez sur Démarrer, pointez sur Paramètres et cliquez ensuite sur Panneau de configuration.
- 2. Double-cliquez sur l'icône Réseau.
- 3. Dans le menu Configuration, cliquez sur Partage de fichiers et d'imprimantes.
- 4. Cochez la case Permettre à d'autres utilisateurs d'utiliser mes imprimantes., puis cliquez sur OK.
- 5. Cliquez sur OK pour activer les paramètres.

#### *Remarque :*

- ❏ *Lorsque le message demandant d'insérer une disquette ou un disque s'affiche, insérez le CD-ROM de Windows Me, 98 ou 95. Cliquez sur* OK *et suivez les instructions qui s'affichent à l'écran.*
- ❏ *Lorsqu'un message vous y invite, redémarrez l'ordinateur et poursuivez ensuite la configuration.*
- 6. Double-cliquez sur l'icône Imprimantes dans le Panneau de configuration.
- 7. Cliquez avec le bouton droit de la souris sur l'icône de l'imprimante et cliquez ensuite sur Sharing (Partage) dans le menu affiché.
8. Sélectionnez Shared As (Partagée en tant que), saisissez un nom dans le champ Share Name (Nom de partage) et cliquez sur OK. Vous pouvez également saisir un commentaire et un mot de passe si nécessaire.

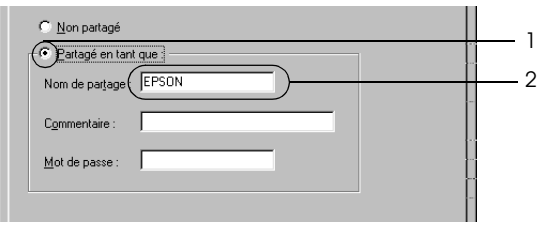

#### *Remarque :*

- ❏ *Le nom de partage ne doit pas comporter d'espace, ni de tiret, une erreur risquerait de se produire.*
- ❏ *Lorsque vous partagez une imprimante, assurez-vous que EPSON Status Monitor 3 est configuré de façon à permettre le contrôle de l'imprimante à partir du serveur d'impression. Reportez-vous à la section ["Définition des préférences de](#page-82-0)  [contrôle" à la page 83.](#page-82-0)*

Pour pouvoir utiliser une imprimante réseau, les ordinateurs clients doivent être configurés en conséquence. Pour plus d'informations, reportez-vous aux pages suivantes.

- ❏ ["Sous Windows Me, 98 ou 95" à la page 155](#page-154-0)
- ❏ ["Sous Windows XP ou 2000" à la page 157](#page-156-0)
- ❏ ["Sous Windows NT 4.0" à la page 161](#page-160-0)

### <span id="page-145-0"></span>*Utilisation d'un pilote supplémentaire*

Si le système d'exploitation utilisé sur le serveur d'impression est Windows 2000, XP, NT 4.0 ou Server 2003, vous pouvez installer d'autres pilotes additionnels sur le serveur. Il s'agit de pilotes pour les clients qui sont équipés d'un système d'exploitation différent de celui du serveur.

Procédez comme suit pour configurer un serveur d'impression sous Windows XP, 2000, NT 4.0 ou Server 2003. Installez ensuite les pilotes additionnels.

- ❏ *Vous devez accéder à Windows XP, 2000*, *NT 4.0 ou Server 2003 en tant qu'administrateur de la machine locale.*
- ❏ *Si le système d'exploitation du serveur d'impression est Windows NT 4.0, le pilote additionnel ne peut être utilisé qu'avec le Service Pack 4 ou une version ultérieure.*
- 1. Pour un serveur d'impression exécuté sous Windows 2000 ou Windows NT 4.0, cliquez sur Démarrer sélectionnez Paramètres et cliquez sur Imprimantes. Sous Windows XP ou Server 2003, cliquez sur Start (Démarrer) et pointez sur Printers and Faxes (Imprimantes et télécopies).

2. Cliquez avec le bouton droit de la souris sur l'icône de l'imprimante et cliquez ensuite sur Sharing (Partage) dans le menu affiché.

Sous Windows XP ou Server 2003, si le menu suivant s'affiche, cliquez sur Assistant de configuration réseau ou sur If you understand the security risks but want to share printers without running the wizard, click here (Si vous avez compris les risques de sécurité, mais que vous souhaitez partager les imprimantes sans exécuter l'Assistant, cliquez ici).

Dans les deux cas, suivez ensuite les instructions qui s'affichent à l'écran.

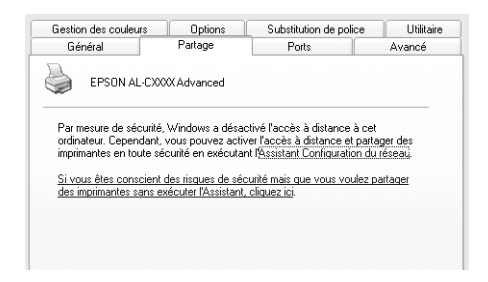

3. Pour un serveur d'impression fonctionnant sous Windows 2000 ou Windows NT 4.0*,* sélectionnez Shared as (Partagé en tant que) et saisissez un nom dans le champ Share Name (Nom de partage).

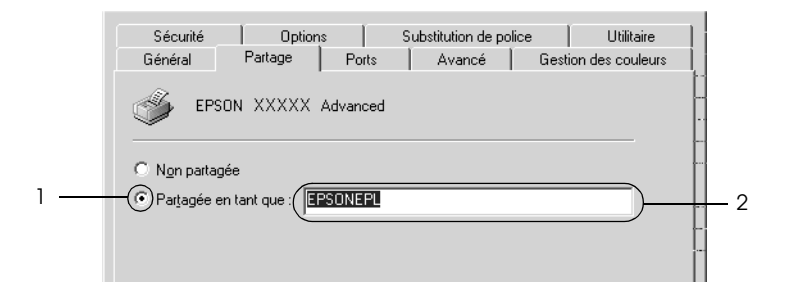

Pour un serveur d'impression fonctionnant sous Windows XP ou Server 2003, sélectionnez Share this printer (Partager cette imprimante) et saisissez un nom dans le champ Share name (Nom de partage).

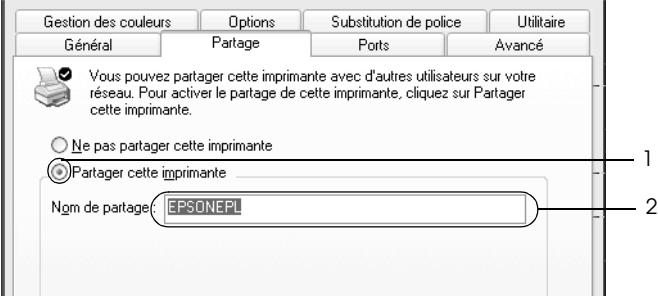

#### *Remarque :*

*Le nom de partage ne doit pas comporter d'espace, ni de tiret, une erreur risquerait de se produire.*

4. Sélectionnez les pilotes supplémentaires.

#### *Remarque :*

*L'installation de pilotes supplémentaires n'est pas nécessaire lorsque le serveur et les clients utilisent le même système d'exploitation. Dans ce cas, cliquez sur* OK *une fois l'étape 3 terminée.*

Sur un serveur d'impression fonctionnant sous Windows NT 4.0

Sélectionnez la version de Windows utilisée sur les clients. Par exemple, sélectionnez Windows 95 pour installer le pilote additionnel destiné aux clients Windows Me, 98 ou 95 et cliquez sur OK.

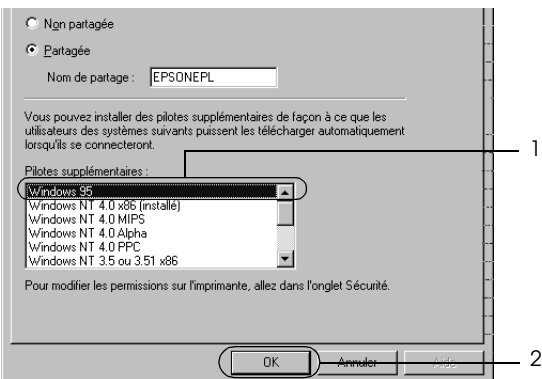

- ❏ *Il n'est pas utile de sélectionner* Windows NT 4.0x86 *car le pilote correspondant est déjà installé.*
- ❏ *Ne sélectionnez pas de pilotes supplémentaires autres que*  Windows 95*. Aucun autre pilote n'est disponible.*
- ❏ *Sous Windows XP, 2000, ou Server 2003, il n'est pas possible d'installer un pilote d'impression en tant que pilote additionnel.*

Sur un serveur d'impression fonctionnant sous Windows XP, 2000 ou Server 2003

Cliquez sur Pilotes supplémentaires.

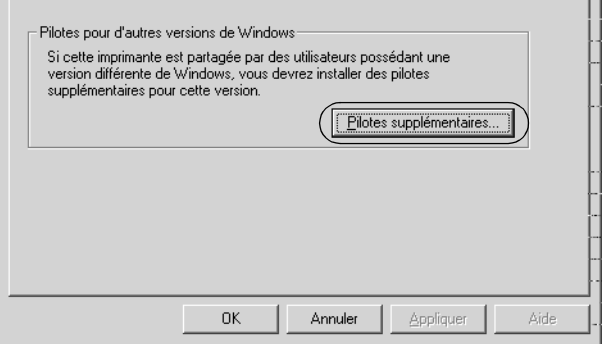

Sélectionnez la version de Windows utilisée sur les clients et cliquez sur OK.

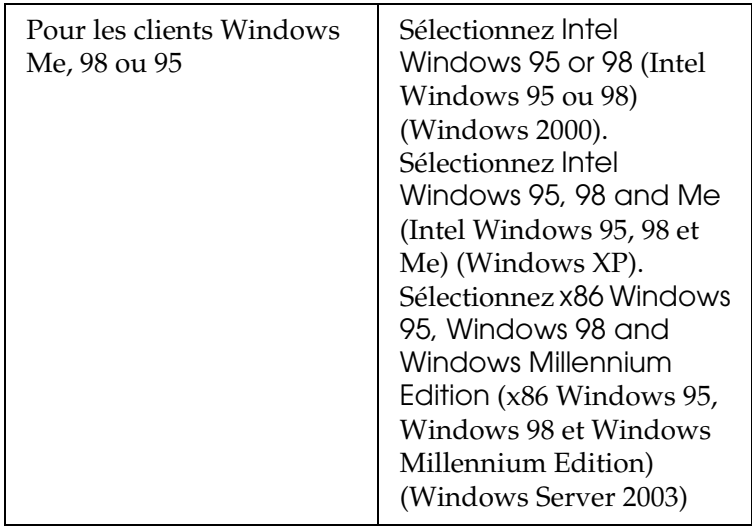

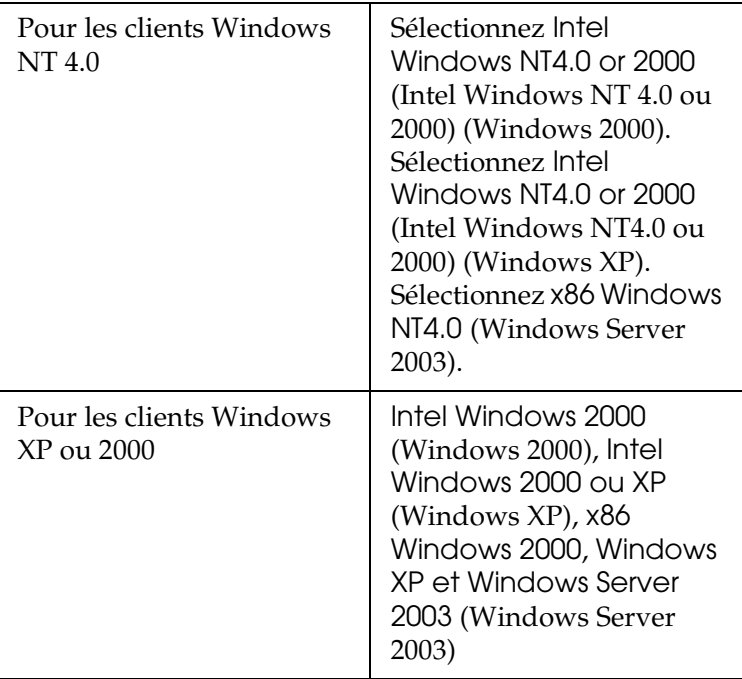

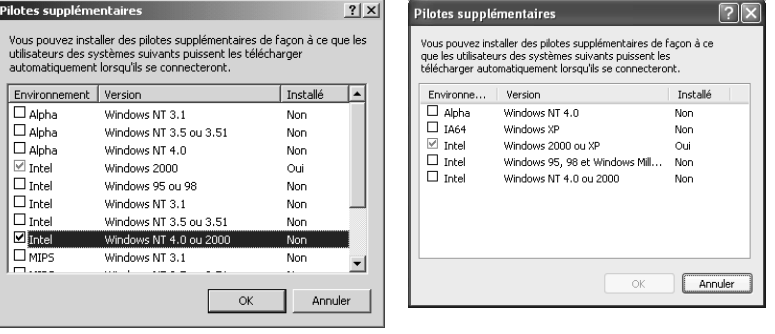

- ❏ *L'écran affiché dans Windows Server 2003 est différent des écrans illustrés ci-dessus.*
- ❏ *Il n'est pas nécessaire d'installer les pilotes supplémentaires indiqués ci-dessus, ces pilotes sont en effet déjà installés.* Intel Windows 2000 *(pour Windows 2000)* Intel Windows 2000 ou XP *(pour Windows XP)* x86 Windows 2000, Windows XP et Windows Server 2003 *(pour Windows Server 2003)*
- ❏ *Sélectionnez uniquement les pilotes supplémentaires répertoriés dans le tableau ci-dessus. Aucun autre pilote n'est disponible.*
- 5. Lorsque vous y êtes invité, insérez dans le lecteur le CD-ROM fourni avec l'imprimante, puis cliquez sur OK.
- 6. Selon le message, entrez les noms du lecteur et du dossier où figure le pilote d'impression des clients, puis cliquez sur OK. Le message affiché diffère selon le système d'exploitation du client.

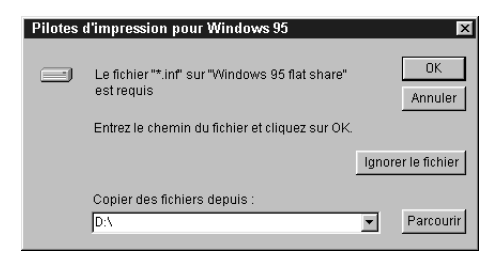

Le nom du dossier diffère selon le système d'exploitation utilisé.

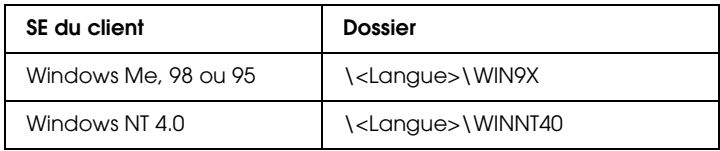

Lors de l'installation de pilotes sous Windows XP, 2000 ou Server 2003, il est possible que le message « Signature numérique introuvable. » s'affiche. Cliquez sur Oui (Windows 2000) ou sur Continuer (Windows XP ou Server 2003) et poursuivez l'installation.

7. Sous Windows XP, 2000 ou Server 2003, cliquez sur Fermer. Sous Windows NT 4.0, la fenêtre des propriétés se ferme automatiquement.

#### *Remarque :*

*Vérifiez les éléments suivants lors du partage de l'imprimante :*

- ❏ *Assurez-vous que EPSON Status Monitor 3 est configuré de façon à permettre le contrôle de l'imprimante partagée à partir du serveur d'impression. Reportez-vous à la section ["Définition](#page-82-0)  [des préférences de contrôle" à la page 83.](#page-82-0)*
- ❏ *Définissez une sécurité pour l'imprimante partagée (droits d'accès pour les clients). Les clients ne disposant pas de tels droits ne peuvent pas utiliser l'imprimante partagée. Pour plus d'informations, reportez-vous à l'aide de Windows.*

Pour pouvoir utiliser une imprimante réseau, les ordinateurs clients doivent être configurés en conséquence. Reportez-vous aux pages suivantes pour plus d'informations :

❏ ["Sous Windows Me, 98 ou 95" à la page 155](#page-154-0)

- ❏ ["Sous Windows XP ou 2000" à la page 157](#page-156-0)
- ❏ ["Sous Windows NT 4.0" à la page 161](#page-160-0)

### *Configuration des clients*

Cette section explique comment installer le pilote d'impression en accédant à l'imprimante partagée via un réseau.

- ❏ *Pour partager une imprimante sur un réseau Windows, vous devez définir un serveur d'impression. Pour plus d'informations, reportez-vous à la section ["Installation de votre imprimante comme](#page-143-0)  [imprimante partagée" à la page 144](#page-143-0) (Windows Me, 98 ou 95) ou ["Utilisation d'un pilote supplémentaire" à la page 146](#page-145-0) (Windows XP, 2000, NT 4.0 ou Server 2003).*
- ❏ *Cette section explique comment accéder à une imprimante partagée sur un réseau standard à l'aide d'un serveur (Microsoft Workgroup). Si le réseau ne permet pas cet accès, demandez l'aide de votre administrateur.*
- ❏ *Cette section explique comment installer le pilote d'impression en accédant à l'imprimante partagée à partir du dossier* Imprimantes*. Vous pouvez également y accéder en cliquant sur Voisinage réseau ou sur Mon réseau, à partir du bureau de Windows.*
- ❏ *Vous ne pouvez pas ajouter le pilote supplémentaire sur le système d'exploitation du serveur.*
- ❏ *Si vous souhaitez utiliser EPSON Status Monitor 3 depuis un client, vous devez installer le pilote d'impression et EPSON Status Monitor 3 sur chaque machine à partir du CD-ROM.*

### <span id="page-154-0"></span>*Sous Windows Me, 98 ou 95*

Procédez comme suit pour configurer des clients Windows Me, 98 ou 95.

- 1. Cliquez sur Start (Démarrer), sélectionnez Settings (Paramètres), puis Printers (Imprimantes).
- 2. Double-cliquez sur l'icône Ajout d'imprimante, puis cliquez sur Suivant.
- 3. Sélectionnez Imprimante réseau et cliquez sur Suivant.
- 4. Cliquez sur Parcourir. La boîte de dialogue Parcourir à la recherche d'une imprimante s'ouvre.

#### *Remarque :*

*Vous pouvez également saisir «* \\(nom de l'ordinateur connecté en local à l'imprimante partagée)\(nom de l'imprimante partagée) *» dans le chemin du réseau ou le nom de file d'attente.*

5. Cliquez sur l'ordinateur ou le serveur connecté à l'imprimante partagée, sur le nom de l'imprimante partagée et cliquez ensuite sur OK.

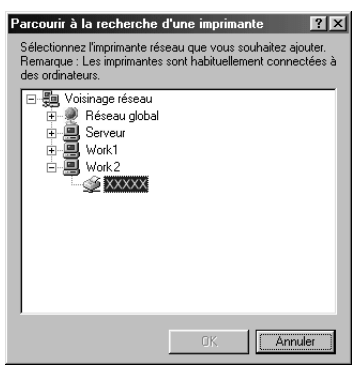

#### *Remarque :*

*Il peut arriver que le nom de l'imprimante partagée ait été modifié par l'ordinateur ou le serveur auquel elle est connectée. Pour ne pas vous tromper de nom, contactez l'administrateur de votre réseau.*

6. Cliquez sur Suivant.

#### *Remarque :*

- ❏ *Si vous avez installé le pilote d'impression en premier sur le client, vous devez sélectionner le nouveau pilote ou le pilote courant. Lorsque l'invite de choix du pilote d'impression s'affiche, opérez votre sélection conformément au message.*
- ❏ *Si le système d'exploitation du serveur d'impression est Windows Me, 98 ou 95 ou que le pilote additionnel pour Windows Me, 98 ou 95 est installé sur un serveur d'impression Windows XP, 2000, NT 4.0 ou Server 2003, passez à l'étape suivante.*
- ❏ *Si le pilote additionnel pour Windows Me, 98 ou 95 n'est pas installé sur le serveur d'impression Windows XP, 2000, NT 4.0 ou Server 2003, reportez-vous à la section ["Installation du](#page-162-0)  [pilote d'impression à partir du CD-ROM" à la page 163.](#page-162-0)*
- 7. Vérifiez le nom de l'imprimante partagée et indiquez si vous souhaitez qu'elle soit utilisée comme imprimante par défaut. Cliquez sur Next (Suivant) et suivez les instructions qui s'affichent à l'écran.

#### *Remarque :*

*Vous pouvez modifier le nom de l'imprimante partagée de sorte qu'il apparaisse uniquement sur l'ordinateur client.*

### <span id="page-156-0"></span>*Sous Windows XP ou 2000*

Procédez comme suit pour configurer des clients Windows XP ou 2000.

Pour installer le pilote de l'imprimante partagée, aucun droit d'administration n'est requis, il suffit de vous connecter en tant que super utilisateur ou avec des droits supérieurs.

Si le système d'exploitation du serveur d'impression est Windows NT 4.0, vérifiez les éléments suivants :

- ❏ Avec un serveur d'impression Windows NT 4.0, le pilote additionnel pour les clients Windows XP ou 2000 est le pilote Windows NT 4.0 x86, déjà installé comme pilote d'impression pour Windows NT 4.0. Lors de l'installation du pilote d'impression sur des clients Windows XP ou 2000 à partir d'un serveur d'impression Windows NT 4.0, le pilote installé est le pilote pour Windows NT 4.0.
- ❏ Il est impossible d'installer le pilote d'impression pour Windows XP ou 2000 comme pilote additionnel d'un serveur d'impression Windows NT 4.0. Pour disposer du pilote d'impression pour Windows XP ou 2000 sur des clients Windows XP ou 2000, l'administrateur doit installer le pilote local sur chaque client, à partir du CD-ROM fourni avec l'imprimante. La procédure à suivre est indiquée ci-dessous.
- 1. Pour les clients Windows 2000, cliquez sur Démarrer, sélectionnez Paramètres, puis cliquez sur Imprimantes. Dans le cas de clients Windows XP, cliquez sur Démarrer, puis pointez sur Imprimantes et télécopieurs.

2. Sous Windows 2000, double-cliquez sur l'icône Ajout d'imprimante et cliquez ensuite sur Suivant. Sous Windows XP, sélectionnez Add a printer (Ajouter une imprimante) dans le menu Printer Tasks (Tâches d'impression).

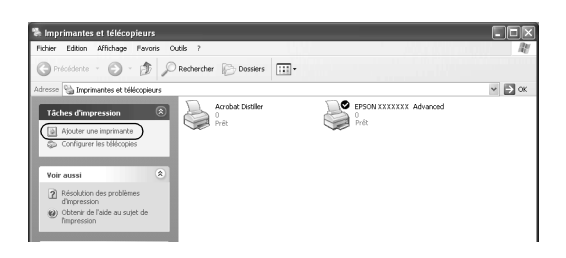

- 3. Sous Windows 2000, sélectionnez Network printer (Imprimante réseau) et cliquez sur Next (Suivant). Sous Windows XP, sélectionnez A network printer, or a printer attached to another computer (Une imprimante réseau ou une imprimante connectée à un autre ordinateur) et cliquez sur Next (Suivant).
- 4. Sous Windows 2000, entrez le nom de l'imprimante partagée, puis cliquez sur Suivant.

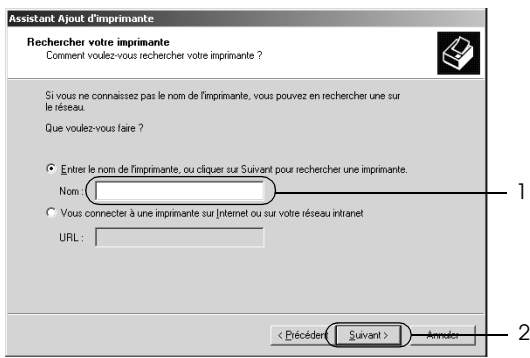

#### *Remarque :*

*Vous pouvez également saisir « \\*(nom de l'ordinateur connecté en local à l'imprimante partagée)\(nom de l'imprimante partagée) *» dans le chemin du réseau ou le nom de file d'attente. Sinon, cliquez sur* Next *(Suivant) pour rechercher une imprimante.*

Sous Windows XP, sélectionnez Browse for a printer (Rechercher une imprimante).

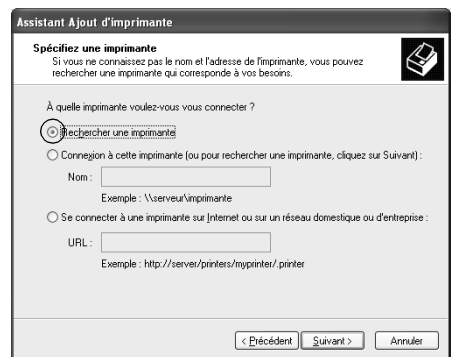

5. Cliquez sur l'icône de l'ordinateur ou du serveur connecté à l'imprimante partagée, sur le nom de l'imprimante partagée et cliquez ensuite sur Next (Suivant).

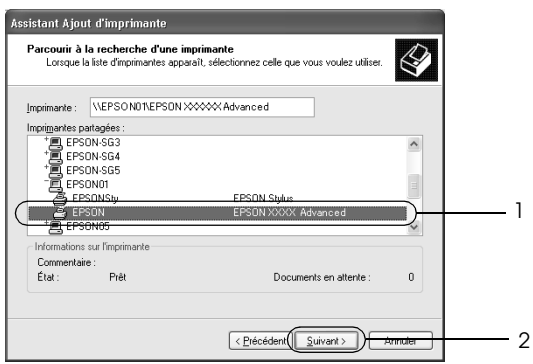

- ❏ *Il peut arriver que le nom de l'imprimante partagée ait été modifié par l'ordinateur ou le serveur auquel elle est connectée. Pour ne pas vous tromper de nom, contactez l'administrateur de votre réseau.*
- ❏ *Si vous avez installé le pilote d'impression en premier sur le client, vous devez sélectionner le nouveau pilote ou le pilote courant. Lorsque l'invite de choix du pilote d'impression s'affiche, opérez votre sélection conformément au message. Si le pilote d'impression local pour Windows XP ou 2000 est installé en premier, vous pouvez sélectionner ce dernier comme pilote courant plutôt que le pilote supplémentaire du serveur Windows NT 4.0.*
- ❏ *Si le pilote additionnel pour Windows XP ou 2000 (NT 4.0) est installé sur un serveur d'impression Windows XP, 2000, NT 4.0 ou Server 2003, passez à l'étape suivante.*
- ❏ *Si le pilote additionnel n'est pas installé sur le serveur d'impression Windows NT 4.0 ou si le système d'exploitation du serveur d'impression est Windows Me, 98 ou 95, reportez-vous à la section ["Installation du pilote d'impression](#page-162-0)  [à partir du CD-ROM" à la page 163.](#page-162-0)*
- 6. Sous Windows 2000, indiquez si vous souhaitez utiliser l'imprimante comme imprimante par défaut, puis cliquez sur Suivant.

7. Vérifiez vos paramètres, puis cliquez sur Terminer.

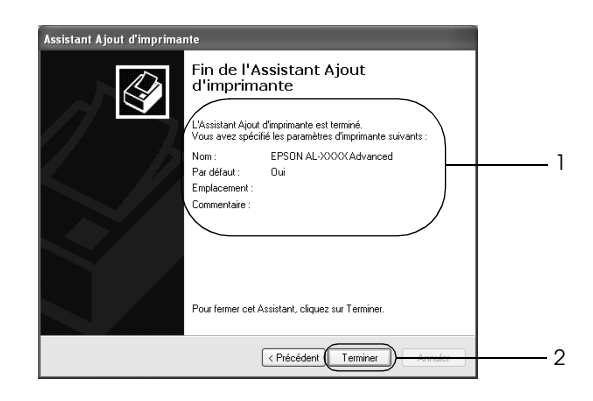

### <span id="page-160-0"></span>*Sous Windows NT 4.0*

Procédez comme suit pour configurer des clients Windows NT 4.0.

Pour installer le pilote de l'imprimante partagée, aucun droit d'administration n'est requis, il suffit de vous connecter en tant que super utilisateur ou avec des droits supérieurs.

- 1. Cliquez sur Start (Démarrer), sélectionnez Settings (Paramètres), puis Printers (Imprimantes).
- 2. Double-cliquez sur l'icône Ajout d'imprimante.
- 3. Sélectionnez Imprimante réseau et cliquez sur Suivant.

4. Cliquez sur l'icône de l'ordinateur ou du serveur connecté à l'imprimante partagée, sur le nom de l'imprimante partagée et cliquez ensuite sur OK.

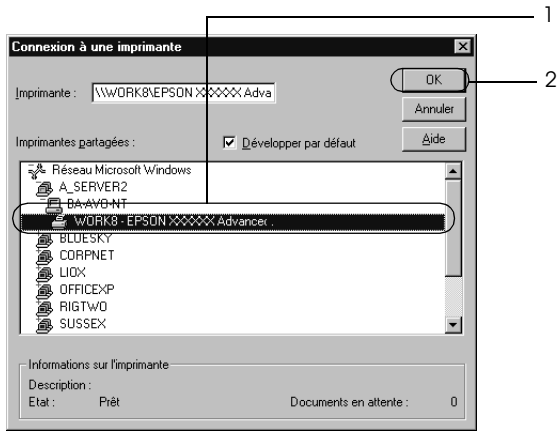

- ❏ *Vous pouvez également saisir «* \\(nom de l'ordinateur connecté en local à l'imprimante partagée)\(nom de l'imprimante partagée) *» dans le chemin du réseau ou le nom de file d'attente.*
- ❏ *Il peut arriver que le nom de l'imprimante partagée ait été modifié par l'ordinateur ou le serveur auquel elle est connectée. Pour ne pas vous tromper de nom, contactez l'administrateur de votre réseau.*
- ❏ *Si vous avez installé le pilote d'impression en premier sur le client, vous devez sélectionner le nouveau pilote ou le pilote courant. Lorsque l'invite de choix du pilote d'impression s'affiche, opérez votre sélection conformément au message.*
- ❏ *Si le pilote additionnel pour Windows NT 4.0 est installé sur le serveur d'impression Windows XP, 2000, NT 4.0 ou Server 2003, passez à l'étape suivante.*
- ❏ *Si le pilote additionnel pour Windows NT 4.0 n'est pas installé sur le serveur d'impression Windows XP, 2000ou Server 2003 ou si le système d'exploitation du serveur d'impression est Windows Me, 98 ou 95, reportez-vous à la section ["Installation](#page-162-0)  [du pilote d'impression à partir du CD-ROM" à la page 163](#page-162-0).*
- 5. Indiquez si vous souhaitez utiliser l'imprimante comme imprimante par défaut, puis cliquez sur Suivant.
- 6. Cliquez sur Terminer.

### <span id="page-162-0"></span>*Installation du pilote d'impression à partir du CD-ROM*

Cette section explique comment installer le pilote d'impression sur les clients lorsque le réseau est configuré comme suit :

- ❏ Les pilotes additionnels ne sont pas installés sur le serveur d'impression Windows XP, 2000, NT 4.0 ou Server 2003.
- ❏ Le système d'exploitation du pilote d'impression est Windows Me, 98 ou 95 et le système d'exploitation du client est Windows XP, 2000 ou NT 4.0.

Les captures d'écran qui figurent dans les pages suivantes peuvent différer selon la version de Windows utilisée.

- ❏ *Lors de l'installation sur des clients Windows XP, 2000 ou NT 4.0, vous devez disposer de droits d'administration pour accéder à Windows XP, 2000 ou NT 4.0.*
- ❏ *Si les pilotes supplémentaires sont déjà installés ou si le serveur et les clients ont le même système d'exploitation, il n'est pas nécessaire de procéder à l'installation du pilote à partir du CD-ROM.*
- 1. Accédez à l'imprimante partagée, une invite s'affiche. Cliquez sur OK et suivez les instructions qui s'affichent à l'écran pour installer le pilote.
- 2. Insérez le CD-ROM, saisissez les noms de l'unité du lecteur et du dossier où figure le pilote d'impression des clients et cliquez sur OK.

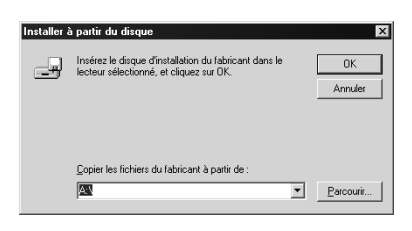

Lors de l'installation de pilotes sous Windows XP, 2000 ou Server 2003, il est possible que le message « Signature numérique introuvable. » s'affiche. Cliquez sur Oui (Windows 2000) ou sur Continuer (Windows XP ou Server 2003) et poursuivez l'installation.

Le nom du dossier diffère selon le système d'exploitation utilisé.

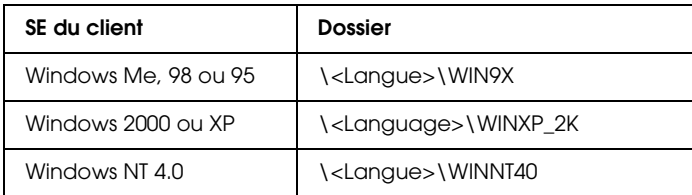

3. Sélectionnez le nom de l'imprimante, cliquez sur OK et suivez les instructions qui s'affichent à l'écran.

# *Sous Macintosh*

### *Partage de l'imprimante*

Cette section explique comment partager une imprimante sur un réseau AppleTalk.

Les ordinateurs appartenant au même réseau peuvent partager une imprimante qui est directement connectée à l'un d'eux. L'ordinateur directement connecté à l'imprimante est appelé serveur d'impression, les autres ordinateurs sont des clients qui ont besoin d'une autorisation pour partager l'imprimante avec le serveur d'impression. Les clients partagent l'imprimante par l'intermédiaire du serveur d'impression.

### *Pour les utilisateurs de Mac OS X*

Utilisez le paramètre Partage d'imprimantes. Il s'agit d'une fonction standard de Mac OS X 10.2 ou ultérieur. Cette fonction n'est pas disponible sous Mac OS X 10.1.

Reportez-vous à la documentation de votre système d'exploitation pour plus d'informations.

### *Pour les utilisateurs de Mac OS 9*

### *Installation de votre imprimante comme imprimante partagée*

Procédez comme suit pour partager une imprimante connectée directement à votre ordinateur avec d'autres ordinateurs sur un réseau AppleTalk.

- 1. Mettez l'imprimante sous tension.
- 2. Choisissez Chooser (Sélecteur) dans le menu Apple (Pomme) et cliquez sur l'icône de votre imprimante. Sélectionnez le port USB dans la zone « Select a printer port » (Sélectionnez un port d'imprimante), située sur la droite, et cliquez ensuite sur Setup (Configurer). La zone de dialogue Configuration de l'imprimante s'affiche.

#### *Remarque :*

*Vérifiez que l'option* Oui *est sélectionnée dans la zone Impression de fond.*

3. Dans la zone de configuration du partage d'imprimantes, cliquez sur Configurer partage imprimante.

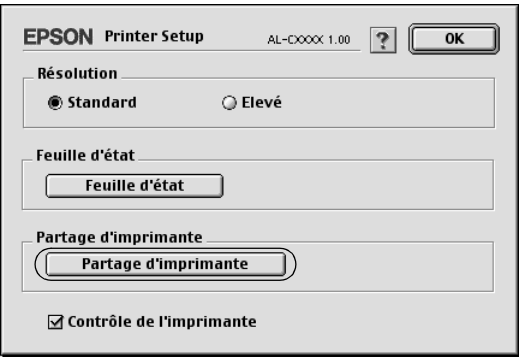

4. La zone de dialogue Partage d'imprimantes s'affiche. Cochez la case Partager cette imprimante, puis entrez le nom de l'imprimante et le mot de passe requis.

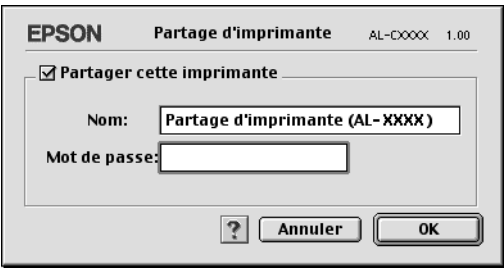

- 5. Cliquez sur OK pour activer les paramètres.
- 6. Fermez Sélecteur.

### *Accès à l'imprimante partagée*

Procédez comme suit pour accéder à votre imprimante à partir d'un autre ordinateur du réseau :

- 1. Mettez l'imprimante sous tension.
- 2. Sur chacun des ordinateurs depuis lesquels vous souhaitez accéder à l'imprimante, choisissez Sélecteur dans le menu Pomme. Cliquez sur l'icône de votre imprimante, sélectionnez le nom de l'imprimante partagée dans la zone « Select a printer port » (Sélectionnez un port d'imprimante), située sur la droite. Vous ne pouvez effectuer une sélection que parmi les imprimantes connectées à la zone AppleTalk en cours.

#### *Remarque :*

*Vérifiez que l'option* Oui *est sélectionnée dans la zone Impression de fond.*

3. Cliquez sur Configurer, entrez le mot de passe de l'imprimante, puis cliquez sur OK. La zone de dialogue Configuration de l'imprimante s'affiche. Dans la zone de configuration du partage d'imprimantes, cliquez sur Information imprimante partagée.

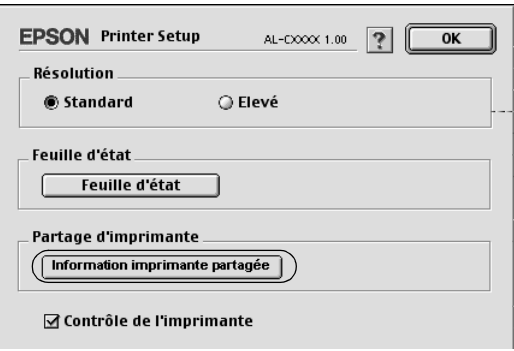

4. Un message du type suivant s'affiche si le client dispose de polices non disponibles sur le serveur d'impression.

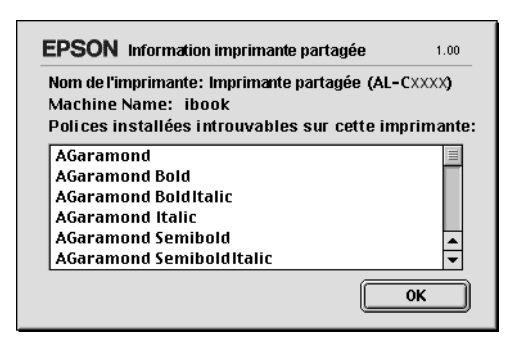

- 5. Cliquez sur OK pour fermer le message.
- 6. Fermez Sélecteur.

# *Chapitre 6 Installation des options*

## *Unité papier en option*

Pour plus de détails sur les types et formats de papier que vous pouvez utiliser avec l'unité papier en option, reportez-vous à la section ["Unité papier en option" à la page 29.](#page-28-0) Pour les caractéristiques, reportez-vous à la section ["Optionnelle unité](#page-274-0)  [papier de 500 feuilles" à la page 275.](#page-274-0)

*Remarque : La face à imprimer doit être tournée vers le haut.*

### *Précautions de manipulation*

Tenez toujours compte des précautions de manipulation suivantes avant d'installer les options :

Le poids de l'imprimante est équivalent à environ 28 kg (62 livres). Il est déconseillé de la soulever ou de la porter seul. Le mieux est de la porter à deux en la saisissant aux endroits prévus à cet effet, comme illustré ci-dessous.

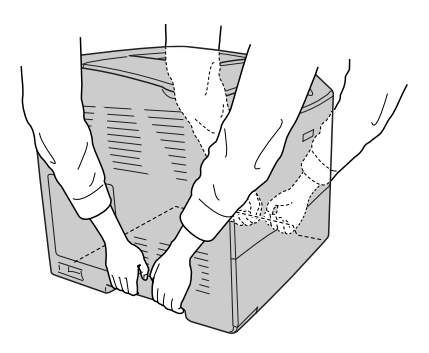

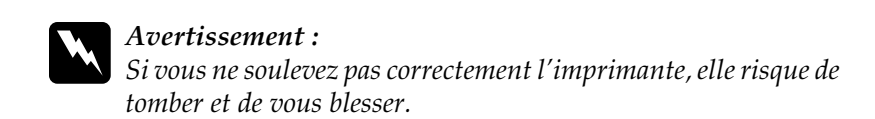

## *Installation de l'unité papier en option*

Procédez comme suit pour installer l'unité papier en option.

- 1. Mettez l'imprimante hors tension et débranchez le cordon d'alimentation et le câble d'interface.
- 2. Retirez l'unité papier en option du carton et retirez ensuite les matériaux de protection de l'unité.
- 3. Placez l'unité papier en option à l'endroit où vous comptez installer l'imprimante. Placez ensuite l'imprimante sur l'unité papier en option. Alignez les coins de l'imprimante sur ceux de l'unité. Abaissez ensuite l'imprimante de manière à ce qu'elle repose fermement sur l'unité.

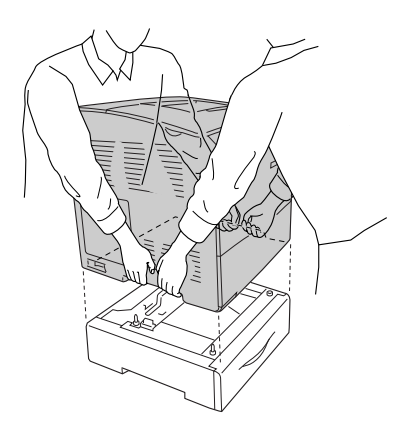

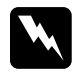

w*Avertissement : Deux personnes doivent soulever l'imprimante en la saisissant aux endroits prévus à cet effet.*

### *Remarque :*

*L'imprimante et l'unité papier en option sont lourdes. Lorsque vous les déplacez, portez-les séparément.*

4. Retirez le bac papier de l'unité papier en option.

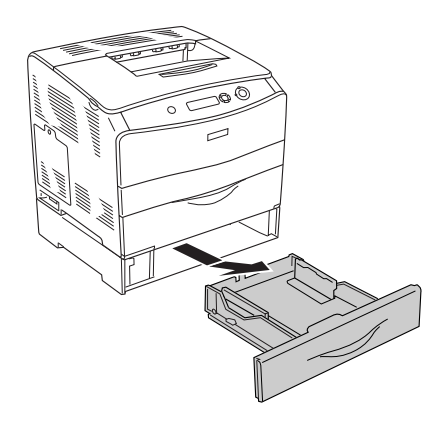

5. Repoussez les pattes de fixation vers l'intérieur de l'unité papier en option et tournez-les ensuite dans le sens des aiguilles d'une montre de manière à fixer l'unité et l'imprimante.

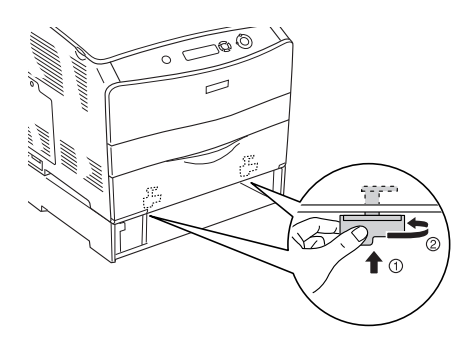

- 6. Réinsérez le bac papier dans l'unité papier en option.
- 7. Rebranchez le câble d'interface et le cordon d'alimentation et mettez ensuite l'imprimante sous tension.
- 8. Pour vérifier que les options sont correctement installées, imprimez une feuille d'état. Reportez-vous à la section ["Impression d'une feuille d'état" à la page 220](#page-219-0).

### *Remarque à l'attention des utilisateurs de Windows :*

*Si EPSON Status Monitor 3 n'est pas installé, vous devez effectuer les paramétrages manuellement via le pilote d'impression. Reportez-vous à la section ["Configuration des options" à la page 72.](#page-71-0)*

### *Remarque à l'attention des utilisateurs de Macintosh :*

*Lorsque vous installez ou supprimez des options de l'imprimante, vous devez supprimer l'imprimante et la réenregistrer à l'aide de l'utilitaire*  Print Setup Utility *(Utilitaire de configuration d'impression) (Mac OS X 10.3),* Print Center *(Centre d'impression) (Mac OS X 10.2 ou une version inférieure) ou* Chooser *(Sélecteur) (Mac OS 9).*

# *Retrait de l'unité papier en option*

Effectuez la procédure d'installation dans l'ordre inverse.

# *Unité recto verso*

Pour connaître les spécifications ou les détails relatifs aux types et formats de papier que vous pouvez utiliser avec l'unité recto verso, reportez-vous à la section ["Unité recto verso" à la page 276.](#page-275-0)

### *Installation de l'unité recto verso*

Procédez comme suit pour installer l'unité recto verso en option.

1. Mettez l'imprimante hors tension et débranchez le cordon d'alimentation et le câble d'interface. Retirez ensuite le couvercle du connecteur.

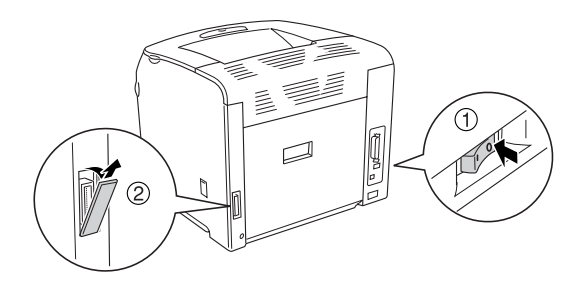

2. Ouvrez le capot E.

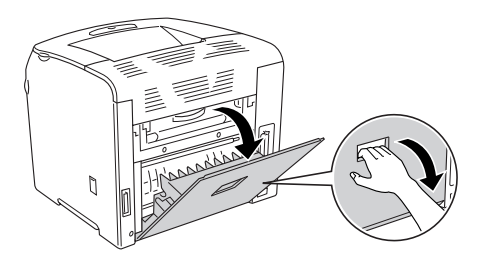

3. Ouvrez légèrement le capot C et retirez-le ensuite doucement en inclinant le centre du capot vers l'extérieur.

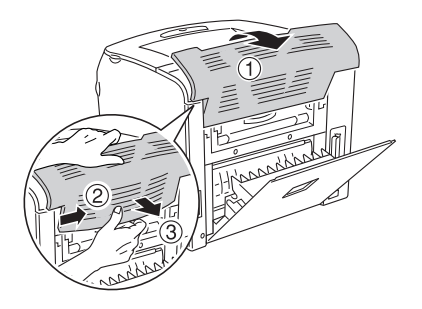

4. Tirez le capot E vers le haut et retirez-le en appuyant sur les encoches situées sur les deux côtés du capot. Fermez ensuite le capot E.

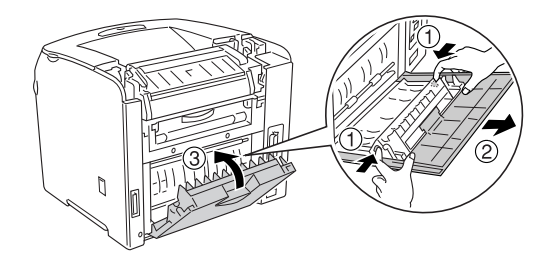

5. Alignez les deux attaches, situées sur la partie inférieure de l'unité recto verso, sur les trous de l'imprimante et insérez ensuite solidement l'unité recto verso.

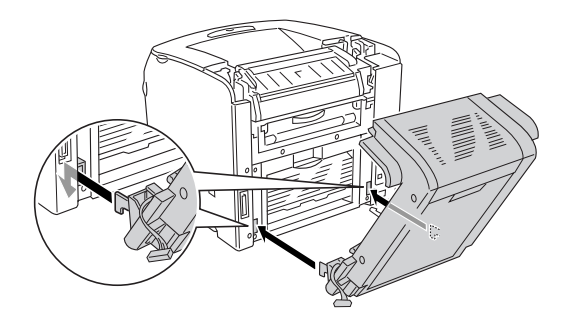

#### *Remarque :*

*Assurez-vous que les attaches sont bien insérées dans les trous, faute de quoi le capot ne pourra pas être complètement fermé.*

6. Vissez les deux sangles, situées sur les côtés de l'unité recto verso, sur l'imprimante.

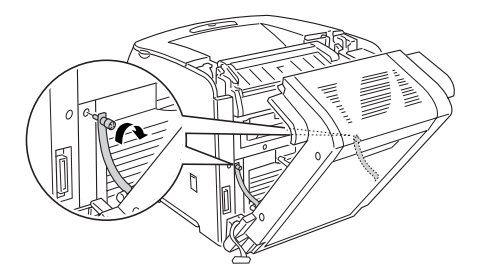

7. Insérez le connecteur dans l'imprimante.

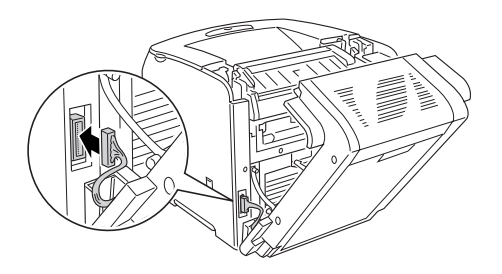

8. Fixez le couvercle de connecteur fourni avec l'unité recto verso. Faites ensuite passer le faisceau du connecteur par le trou du couvercle.

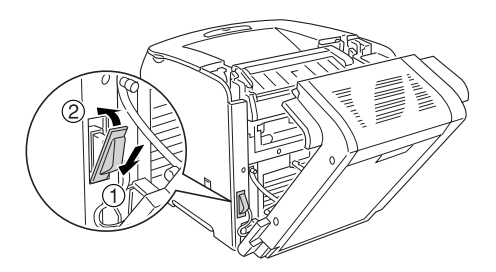

9. Fermez le capot D et serrez les deux vis situées sur les côtés de l'unité.

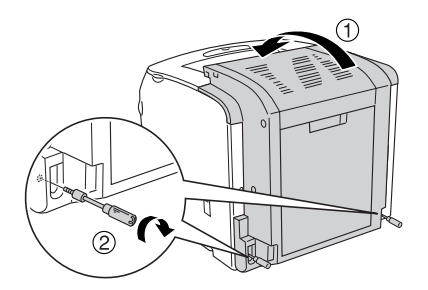

10. Pour vérifier que les options sont correctement installées, imprimez une feuille d'état. Reportez-vous à la section ["Impression d'une feuille d'état" à la page 220.](#page-219-0)

#### *Remarque à l'attention des utilisateurs de Windows :*

*Si EPSON Status Monitor 3 n'est pas installé, vous devez effectuer les paramétrages manuellement via le pilote d'impression. Reportez-vous à la section ["Configuration des options" à la page 72.](#page-71-0)*

#### *Remarque à l'attention des utilisateurs de Macintosh :*

*Lorsque vous installez ou supprimez des options de l'imprimante, vous devez supprimer l'imprimante et la réenregistrer à l'aide de l'utilitaire*  Print Setup Utility *(Utilitaire de configuration d'impression) (Mac OS X 10.3),* Print Center *(Centre d'impression) (Mac OS X 10.2 ou une version inférieure) ou* Chooser *(Sélecteur) (Mac OS 9).*

### *Retrait de l'unité recto verso*

Procédez comme suit pour retirer l'unité recto verso en option.

- 1. Mettez l'imprimante hors tension et débranchez le cordon d'alimentation et le câble d'interface.
- 2. Retirez les deux vis situées sur les côtés de l'unité et ouvrez le capot D.
- 3. Retirez le couvercle du connecteur.
- 4. Retirez le connecteur de l'imprimante.
- 5. Desserrez les vis et retirez les deux sangles, situées sur les côtés de l'unité recto verso, de l'imprimante.
- 6. Tirez l'unité recto verso vers l'avant et retirez-la.
- 7. Réinstallez le capot E.
- 8. Réinstallez le capot C.
- 9. Fermez le capot E.
- 10. Rebranchez le câble d'interface et le cordon d'alimentation et mettez ensuite l'imprimante sous tension.

# *Module de mémoire*

En installant une barrette DIMM, vous portez la mémoire de l'imprimante à 256 Mo. Il se peut que vous souhaitiez ajouter de la mémoire supplémentaire si vous avez des difficultés à imprimer des graphiques complexes.

Cette imprimante dispose d'un emplacement pour module de mémoire.

- ❏ *La mémoire peut être étendue jusqu'à 256 Mo.*
- ❏ *Même si une mémoire de 256 Mo est ajoutée à une mémoire de 32 Mo, vous ne pourrez pas utiliser plus de 256 Mo d'espace mémoire.*

# *Installation d'un module de mémoire*

Procédez comme suit pour installer un module de mémoire en option.

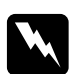

w*Avertissement : En cas d'intervention à l'intérieur de l'imprimante, n'oubliez pas que certains composants sont tranchants et peuvent vous blesser.*

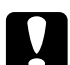

c*Attention : Avant d'installer un module de mémoire, n'oubliez pas d'éliminer l'électricité statique en touchant une surface métallique reliée à la masse. Sinon, vous risquez d'endommager les composants sensibles à l'électricité statique.*

- 1. Mettez l'imprimante hors tension et débranchez le cordon d'alimentation et le câble d'interface.
- 2. Retirez le capot optionnel situé sur le côté gauche de l'imprimante en desserrant la vis du capot.

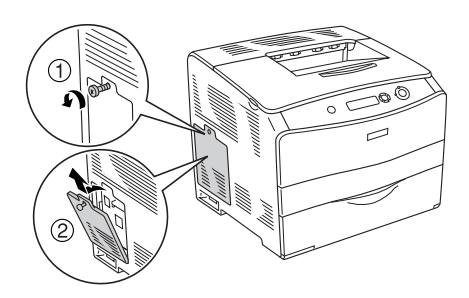

3. Repérez l'emplacement de la mémoire vive.

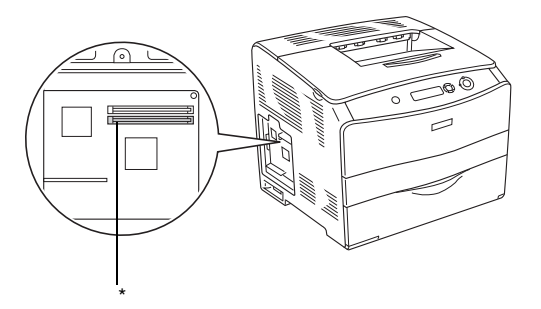

- \* Emplacement de la mémoire vive (gris)
- 4. Insérez le module de mémoire dans l'emplacement jusqu'à ce que le module de mémoire soit verrouillé en place par le clip. Veillez à ce qu'un module soit toujours présent dans l'emplacement supérieur (blanc).

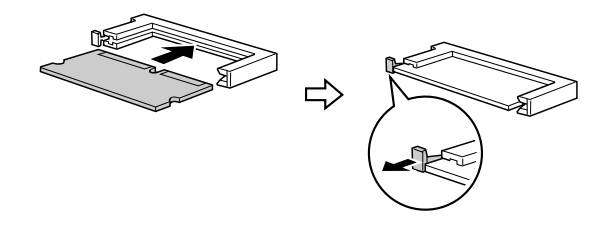

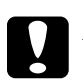

# *Attention :*<br>□ *Ne force*

- ❏ *Ne forcez pas lorsque vous insérez le module de mémoire dans la fente.*
- ❏ *Veillez à insérer le module de mémoire dans le bon sens.*
- ❏ *Ne retirez aucun module de la carte de circuit imprimé, faute de quoi l'imprimante ne fonctionnera pas.*
5. Réinstallez le capot optionnel à l'aide de la vis, comme indiqué ci-dessous.

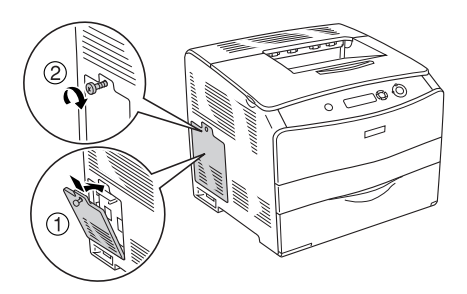

- 6. Rebranchez le câble d'interface et le cordon d'alimentation et mettez l'imprimante sous tension.
- 7. Pour vérifier que les options sont correctement installées, imprimez une feuille d'état. Reportez-vous à la section ["Impression d'une feuille d'état" à la page 220.](#page-219-0)

### *Remarque à l'attention des utilisateurs de Windows :*

*Si EPSON Status Monitor 3 n'est pas installé, vous devez effectuer les paramétrages manuellement via le pilote d'impression. Reportez-vous à la section ["Configuration des options" à la page 72.](#page-71-0)*

### *Remarque à l'attention des utilisateurs de Macintosh :*

*Lorsque vous installez ou supprimez des options de l'imprimante, vous devez supprimer l'imprimante et la réenregistrer à l'aide de l'utilitaire*  Print Setup Utility *(Utilitaire de configuration d'impression) (Mac OS X 10.3),* Print Center *(Centre d'impression) (Mac OS X 10.2 ou une version inférieure) ou* Chooser *(Sélecteur) (Mac OS 9).*

# *Retrait d'un module de mémoire*

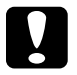

c*Attention : Avant de retirer un module de mémoire, n'oubliez pas d'éliminer l'électricité statique en touchant une surface métallique reliée à la masse. Sinon, vous risquez d'endommager les composants sensibles à l'électricité statique.*

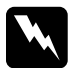

w*Avertissement : En cas d'intervention à l'intérieur de l'imprimante, n'oubliez pas que certains composants sont tranchants et peuvent vous blesser.*

Effectuez la procédure d'installation dans l'ordre inverse.

Lorsque vous souhaitez retirer un module de mémoire de son emplacement, appuyez sur le clip et sortez le module de mémoire comme indiqué ci-dessous.

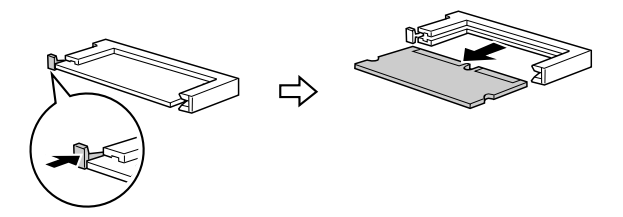

# *Chapitre 7 Entretien et transport*

## *Messages de remplacement*

Lorsque l'écran LCD de l'imprimante ou la fenêtre de l'utilitaire EPSON Status Monitor 3 affiche les messages suivants, vous devez remplacer les consommables indiqués. Vous pouvez encore faire quelques impressions après l'affichage du message mais Epson recommande de ne pas tarder à procéder au remplacement afin de maintenir la qualité d'impression et de prolonger la durée de vie de l'imprimante.

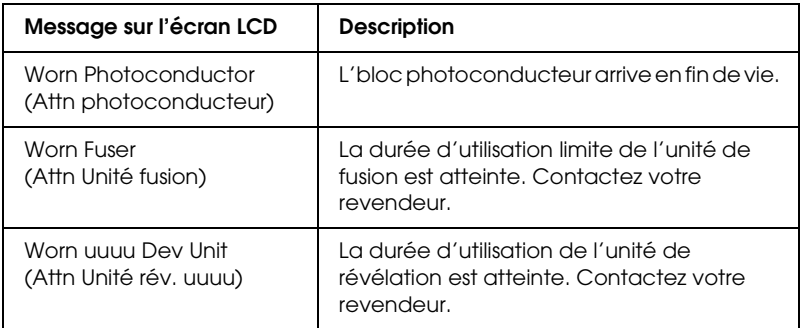

#### *Remarque :*

*Pour effacer ce message, sélectionnez l'option* Effacer toutes alertes *dans le menu Réinitialiser du panneau de contrôle.*

Si un consommable atteint la fin de sa durée de vie, l'imprimante cesse d'imprimer et affiche les messages suivants sur l'écran LCD ou dans la fenêtre de l'utilitaire EPSON Status Monitor 3. Dans ce cas, l'imprimante ne pourra reprendre l'impression qu'après que vous aurez remplacé les consommables épuisés.

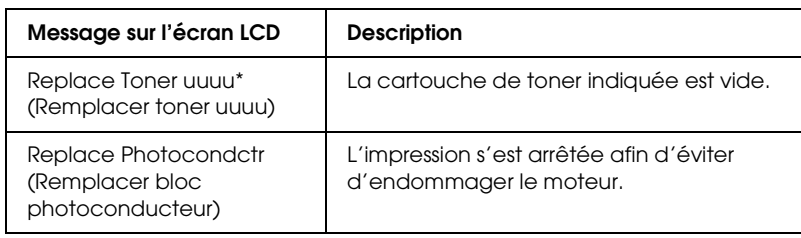

\* Les lettres C, M, Y et K s'affichent dans cette position, indiquant la couleur du toner à remplacer. Par exemple, le message Y Toner Low (J Toner Faible) indique qu'il n'y a pratiquement plus de toner dans la cartouche de toner jaune.

### *Remarque :*

*Les messages s'affichent pour un consommable à la fois. Après avoir remplacé un consommable, consultez l'écran LCD pour vérifier si un autre message de remplacement s'affiche.*

Vous pouvez poursuivre l'impression pendant une période de temps limitée en dépit de l'affichage du message Replace Photocondctr (Remplacer bloc photoconducteur) sur l'écran LCD. Il vous suffit pour cela d'appuyer sur la touche Marche/Arrêt $\odot$ du panneau de contrôle. Le message affiché sur l'écran LCD n'est alors plus Replace Photocondctr (Remplacer bloc photoconducteur) mais Worn Photoconductor (Attn photoconducteur).

### *Remarque :*

- ❏ *La qualité d'impression ne peut être garantie lors de l'impression à l'aide d'un consommable usagé. Si la qualité d'impression ne correspond pas à vos attentes, remplacez le consommable.*
- ❏ *L'impression à l'aide d'un consommable usagé est automatiquement interrompue lorsqu'elle risque d'endommager l'imprimante. Si l'impression est automatiquement interrompue, remplacez le consommable.*

# *Cartouche de toner*

## *Précautions de manipulation*

Lisez attentivement les précautions de manipulations suivantes avant de remplacer les consommables.

- ❏ Nous vous recommandons d'installer une cartouche de toner authentique. L'utilisation de cartouche de toner non authentiques risque d'affecter la qualité d'impression. Epson ne peut pas être tenu pour responsable de dommages ou problèmes résultant de l'utilisation de consommables non fabriqués ou approuvés par Epson.
- ❏ Lorsque vous manipulez les cartouche de toner, posez-les toujours sur une surface propre et lisse.
- ❏ Si vous déplacez une cartouche de toner d'un environnement froid vers un environnement chaud, laissez-la reposer une heure au moins avant de l'utiliser pour éviter les dommages éventuels pouvant être causés par la condensation.

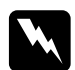

# Avertissement :<br>□ Ne touchez n

- ❏ *Ne touchez pas le toner. Ne l'approchez pas trop près des yeux. En cas de contact du toner avec la peau ou les vêtements, lavez immédiatement à l'eau et au savon.*
- ❏ *Conservez les consommables hors de portée des enfants.*
- ❏ *Ne jetez pas au feu les consommables usagés car ils risqueraient d'exploser et de blesser quelqu'un. Pour vous en débarrasser, conformez-vous à la réglementation en vigueur dans votre région.*
- ❏ *Si du toner a été renversé, nettoyez-le avec un balai et une pelle à poussière ou bien à l'eau et au savon avec un chiffon. Les fines particules pouvant provoquer un incendie ou une explosion au contact d'une étincelle, n'utilisez pas d'aspirateur.*

# *Remplacement d'une cartouche de toner*

Procédez comme suit pour remplacer une cartouche de toner.

1. Mettez l'imprimante sous tension.

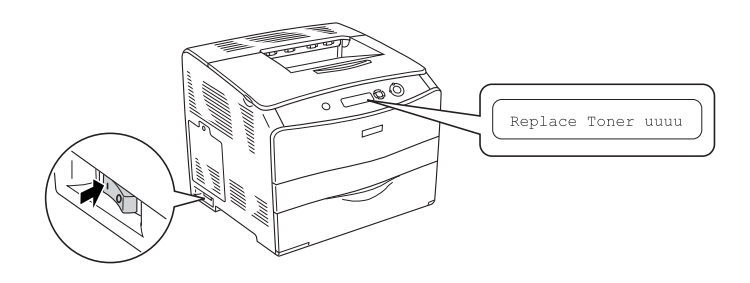

2. Ouvrez le capot A.

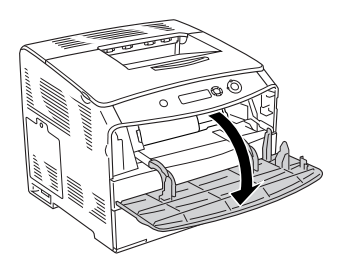

3. Soulevez le levier de droite pour déverrouiller la cartouche de toner.

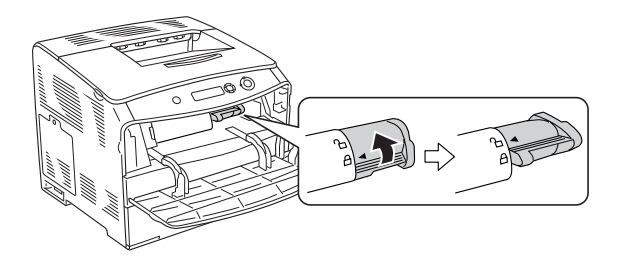

4. Sortez la cartouche de toner de l'imprimante.

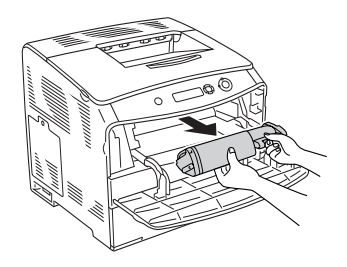

5. Retirez la cartouche de toner neuve de son emballage. Secouez la cartouche de toner comme indiqué ci-dessous.

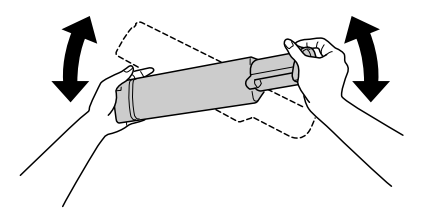

6. Saisissez le morceau du label qui dépasse et tirez doucement le label du toner vers le haut pour le retirer.

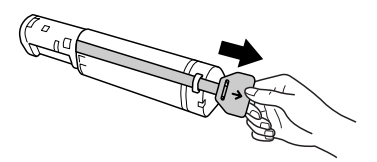

7. Insérez complètement la cartouche jusqu'à ce que vous sentiez une résistance et veillez à ce que le repère en forme de flèche situé sur la partie supérieure de la cartouche de toner soit orienté vers le capot A.

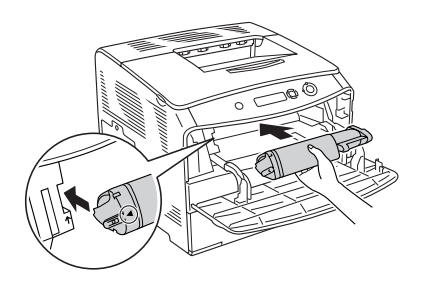

8. Abaissez le levier de droite pour verrouiller la cartouche de toner.

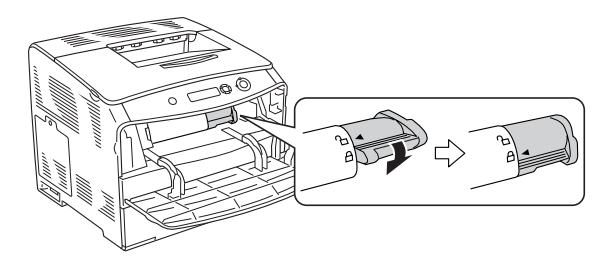

### *Remarque :*

*La cartouche de toner est fermement installée lorsque vous ne pouvez pas tourner davantage le levier de droite. Assurez-vous que la cartouche de toner est fermement installée.*

9. Fermez le capot A.

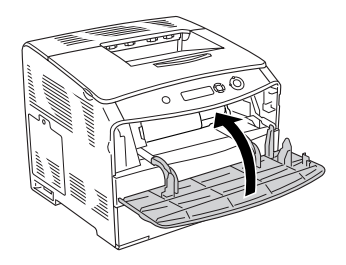

10. Consultez le message d'erreur de l'écran LCD. Si une autre cartouche de toner nécessite un remplacement, un message d'erreur s'affiche. Répétez les étapes 3 à 8 pour remplacer la cartouche.

# *Bloc photoconducteur*

## *Précautions de manipulation*

Lisez attentivement les précautions de manipulations suivantes avant de remplacer les consommables.

- ❏ Le poids du bloc photoconducteur est équivalent à 3 kg. Veillez à le tenir fermement par sa poignée lorsque vous le transportez.
- ❏ Lors du remplacement du bloc photoconducteur, évitez de l'exposer à la lumière plus qu'il n'est nécessaire.
- ❏ Veillez à ne pas rayer la surface du tambour et de la courroie. Evitez également de toucher le tambour, car le dépôt de matières organiques résultant d'un contact direct risque de l'endommager irrémédiablement et d'altérer la qualité de l'impression.
- ❏ Pour obtenir une qualité d'impression optimale, ne stockez pas le bloc photoconducteur dans un endroit exposé à la lumière directe du soleil, à la poussière, à un environnement salin ou à des gaz corrosifs, tels que l'ammoniaque, par exemple. Evitez les endroits soumis à de brusques variations de température et de taux d'humidité.
- ❏ N'inclinez pas le bloc photoconducteur.

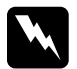

#### $A$ vertissement :

❏ *Ne jetez pas les consommables usagés au feu car ils risqueraient d'exploser et de blesser quelqu'un. Pour vous en débarrasser, conformez-vous à la réglementation en vigueur dans votre région.*

❏ *Conservez les consommables hors de portée des enfants.*

# *Remplacement du bloc photoconducteur*

Procédez comme suit pour remplacer le bloc photoconducteur.

1. Mettez l'imprimante sous tension et ouvrez le capot B.

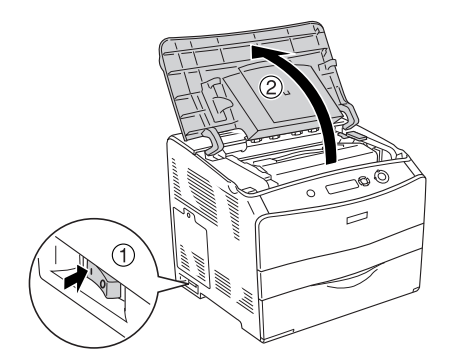

### *Remarque :*

*Lors de l'installation de l'unité recto verso en option, commencez par ouvrir le capot D, puis le capot B.*

2. Soulevez le levier jaune situé à l'intérieur du capot B.

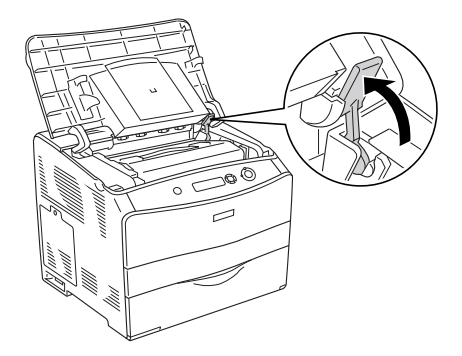

3. Retirez le bloc photoconducteur.

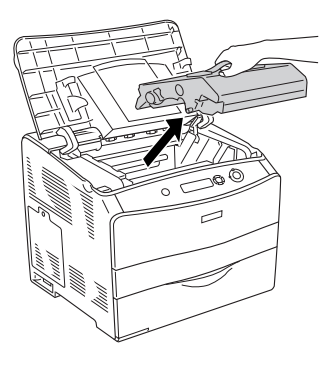

4. Sortez le bloc photoconducteur neuf de son emballage et retirez la feuille de protection.

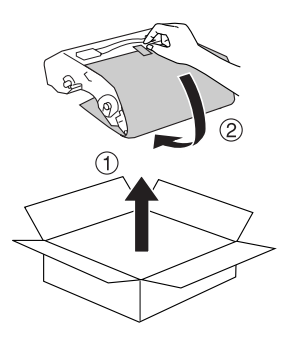

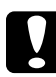

c*Attention : Ne touchez pas à la courroie située sur la partie supérieure de l'unité ou à la zone photoconductrice bleue, faute de quoi la qualité d'impression risque de décliner.*

5. Saisissez le bloc photoconducteur par la poignée et insérez l'unité, tout en veillant à l'aligner sur les repères en forme de flèche de l'imprimante, jusqu'à ce qu'un déclic confirme sa mise en place.

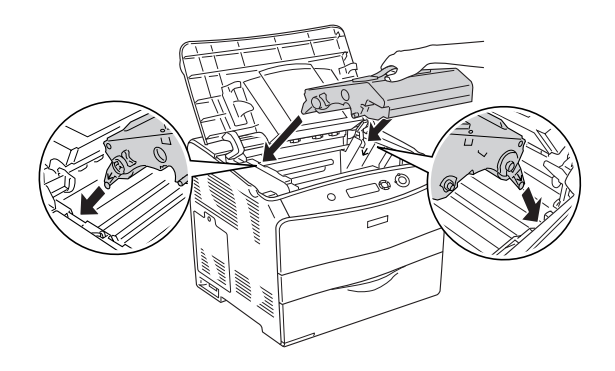

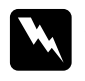

w*Avertissement : Veillez à ne pas toucher l'unité de fusion qui porte la mention*  ATTENTION SURFACE CHAUDE*. Si l'imprimante vient d'être utilisée, l'unité de fusion est probablement très chaude.*

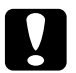

c*Attention : Ne touchez pas aux pièces situées à l'intérieur de l'imprimante.*

6. Abaissez le levier jaune et fermez le capot B.

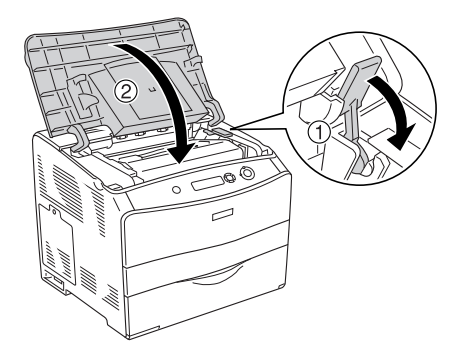

*Remarque : Lors de l'installation de l'unité recto verso en option, fermez le capot D.*

# *Nettoyage de l'imprimante*

L'imprimante ne requiert qu'un nettoyage minimal. Si son boîtier extérieur est sale ou poussiéreux, mettez-la hors tension et nettoyez-la en utilisant un chiffon doux et propre légèrement humecté de détergent doux.

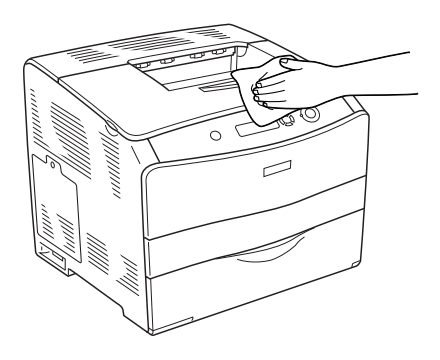

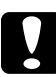

c*Attention : Ne nettoyez jamais le capot de l'imprimante à l'aide d'alcool ou d'un diluant. Ces produits chimiques peuvent endommager les composants et le boîtier. Veillez à ne pas renverser d'eau à l'intérieur de l'imprimante ou sur ses composants électriques.*

## *Nettoyage du rouleau du capteur*

Procédez comme suit pour nettoyer le rouleau du capteur.

- 1. Ouvrez le bac MP et retirez le papier chargé.
- 2. Essuyez délicatement les pièces en caoutchouc du rouleau du capteur situé à l'intérieur du bac BM à l'aide d'un chiffon humide et bien essoré.

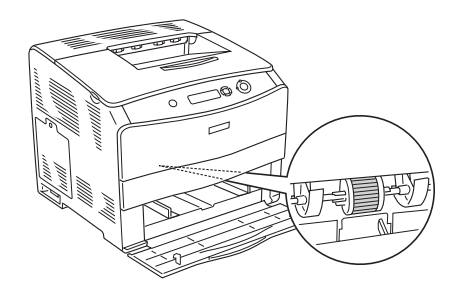

# *Nettoyage de la tête d'impression*

Procédez comme suit pour nettoyer la tête d'impression.

1. Ouvrez le capot de l'outil de nettoyage, situé sur le côté droit de l'imprimante. Ouvrez ensuite le capot A.

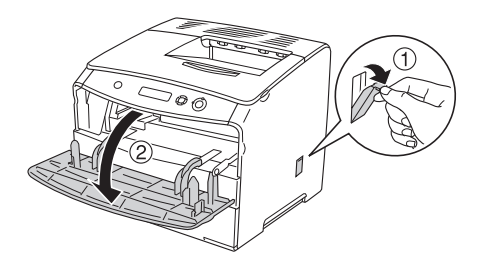

2. Tirez le levier bleu, situé sur la droite, à l'intérieur de l'imprimante.

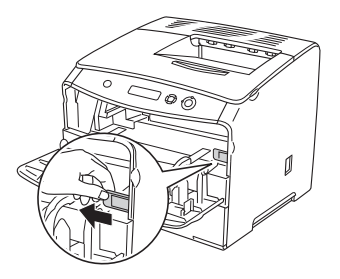

3. Insérez doucement l'outil de nettoyage dans l'imprimante et ressortez-le.

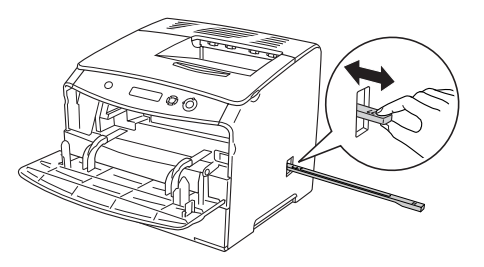

#### *Remarque :*

*Insérez complètement l'outil de nettoyage dans l'imprimante, faute de quoi l'imprimante risque de ne pas être nettoyée correctement.*

4. Replacez le levier bleu, situé sur la droite, à l'intérieur de l'imprimante, en position originale.

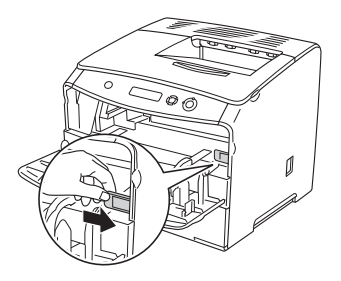

5. Fermez le capot A, puis le capot de l'outil de nettoyage.

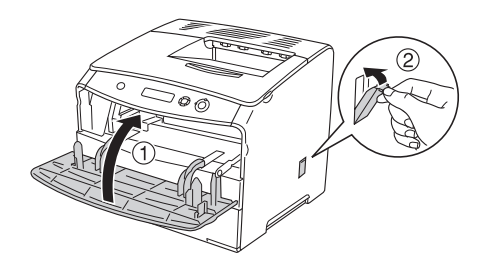

# *Transport de l'imprimante*

# *Trajets longs*

Si vous devez transporter votre imprimante sur de longues distances, replacez-la soigneusement dans son carton d'origine avec ses éléments de protection.

Procédez comme suit pour remballer l'imprimante.

- 1. Mettez l'imprimante hors tension et retirez les éléments suivants :
	- ❏ Cordon d'alimentation
	- ❏ Câble d'interface
	- ❏ Papier chargé
	- ❏ Bloc photoconducteur
	- ❏ Options installées
- 2. Replacez les éléments de protection sur l'imprimante, puis remettez cette dernière dans son carton d'origine.

# *Trajets courts*

Lisez attentivement les précautions de manipulation suivantes avant de transporter l'imprimante sur de courtes distances.

Si vous ne déplacez que l'imprimante, celle-ci doit être soulevée et portée par deux personnes.

Procédez comme suit pour déplacer l'imprimante sur de courtes distances.

- 1. Mettez l'imprimante hors tension et retirez les éléments suivants :
	- ❏ Cordon d'alimentation
	- ❏ Câble d'interface
	- ❏ Papier chargé
	- ❏ Bloc photoconducteur
	- ❏ Options installées
- 2. Veillez à soulever l'imprimante en la saisissant aux endroits prévus à cet effet, comme illustré ci-dessous.

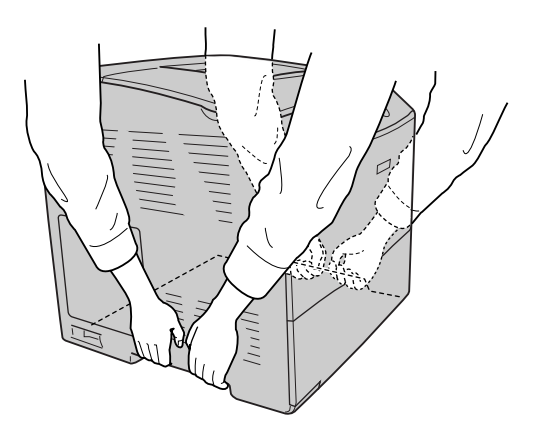

3. Veillez à toujours maintenir l'imprimante en position horizontale lors de son déplacement.

## *Choix de l'emplacement de l'imprimante*

L'imprimante doit toujours être placée dans un endroit suffisamment spacieux pour faciliter son fonctionnement et son entretien. Les illustrations suivantes indiquent l'espace minimal recommandé pour assurer un bon fonctionnement de l'imprimante. Les dimensions indiquées dans l'illustration ci-dessous sont exprimées en millimètres.

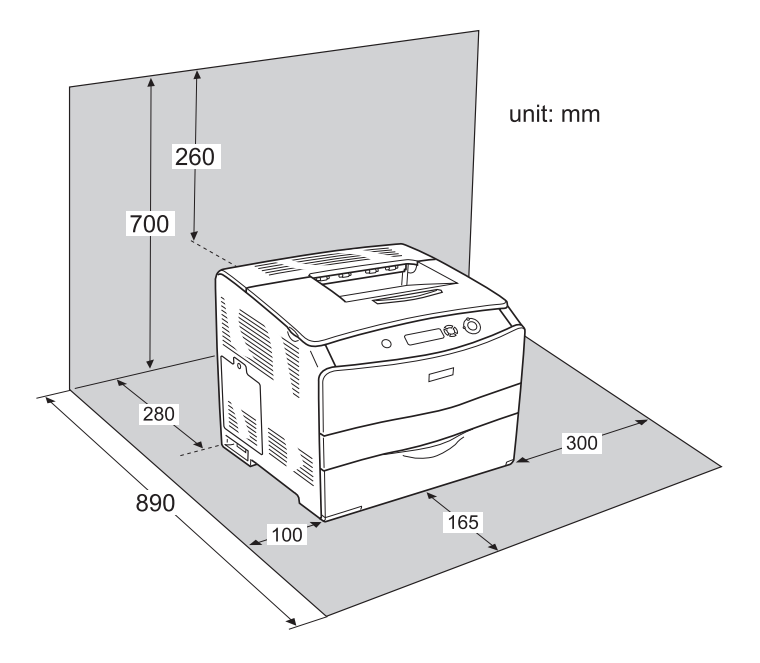

Pour installer et utiliser les options suivantes, vous devez disposer de l'espace supplémentaire indiqué.

L'unité papier de 500 feuilles augmente les dimensions de l'imprimante de 130 mm en hauteur et de 250 mm en largeur. L'unité recto verso, située à l'arrière de l'imprimante, augmente la largeur totale de 120 mm.

Outre les considérations relatives à l'espace, respectez les consignes suivantes lorsque vous choisissez un emplacement pour l'imprimante :

- ❏ Placez l'imprimante dans un endroit où son câble d'alimentation pourra être débranché facilement.
- ❏ Eloignez le système informatique et l'imprimante des sources potentielles d'interférences, notamment des enceintes acoustiques et des bases émettrices-réceptrices de téléphones sans fil.
- ❏ Evitez d'utiliser une prise électrique commandée par un interrupteur mural ou un programmateur automatique. Une coupure de courant accidentelle peut effacer des informations importantes de la mémoire de votre ordinateur ou de votre imprimante.

# *Attention :*<br>□ *Prévoue*

❏ *Prévoyez un espace suffisant autour de l'imprimante pour permettre une bonne ventilation.*

- ❏ *Evitez les endroits exposés à la lumière directe du soleil ou à une chaleur excessive, ainsi que les endroits humides ou poussiéreux.*
- ❏ *Evitez d'employer une prise électrique sur laquelle sont d'autres appareils sont branchés.*
- ❏ *Utilisez une prise secteur reliée à la terre qui soit adaptée à la prise d'alimentation de l'imprimante. N'utilisez pas d'adaptateur.*
- ❏ *Utilisez exclusivement une prise conforme aux spécifications électriques de l'imprimante.*

# *Elimination des bourrages papier*

Si du papier se coince dans l'imprimante, des messages d'alerte s'affichent sur l'écran LCD et dans l'utilitaire EPSON Status Monitor 3.

Supprimez le bourrage papier en suivant l'ordre des noms de capots affichés sur le panneau de contrôle ou dans EPSON Status Monitor 3.

# *Précautions à prendre lorsque vous retirez le papier coincé*

Respectez les points suivants lorsque vous résolvez un bourrage papier.

- ❏ Ne retirez pas de force le papier coincé. S'il se déchire, il sera difficile à retirer et pourrait causer d'autres bourrages. Tirez délicatement dessus afin d'éviter qu'il ne se déchire.
- ❏ Essayez toujours de retirer le papier coincé des deux mains afin d'éviter de le déchirer.
- ❏ Si le papier se déchire et que certains morceaux restent coincés dans l'imprimante ou si le bourrage survient à un endroit inhabituel non mentionné dans ce chapitre , contactez votre revendeur.
- ❏ Assurez-vous que le type de papier chargé correspond au paramétrage de l'option Papier du pilote d'imprimante.

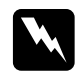

 $A$ vertissement :

- ❏ *Veillez à ne pas toucher l'unité de fusion qui porte la mention*  ATTENTION SURFACE CHAUDE *ni la zone environnante. Si l'imprimante vient d'être utilisée, l'unité de fusion et cette zone sont probablement très chaudes.*
- ❏ *N'introduisez pas la main profondément dans l'unité de fusion : certains composants sont tranchants et peuvent vous blesser.*

# *Bourrage C (capot C)*

Procédez comme suit pour résoudre les bourrages papier au niveau du capot C.

1. Ouvrez le capot C.

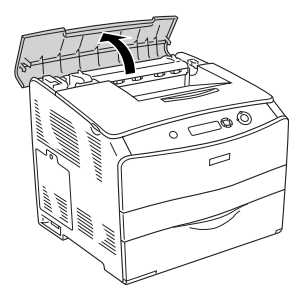

2. Soulevez les deux leviers verts de l'unité de fusion pour la déverrouiller.

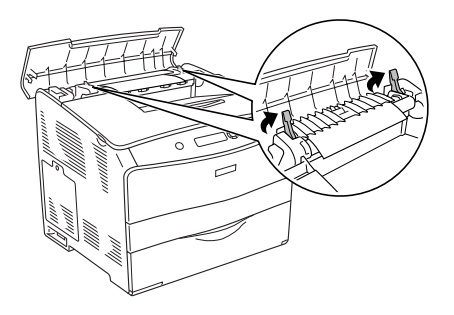

3. Soulevez le guide en saisissant la languette verte et retirez doucement les feuilles de papier. Veillez à ne pas déchirer le papier coincé.

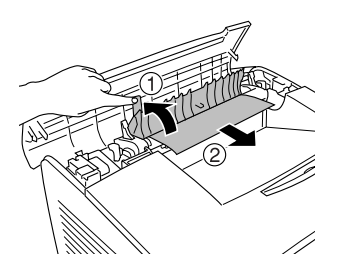

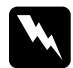

w*Avertissement : Veillez à ne pas toucher l'unité de fusion qui porte la mention*  ATTENTION SURFACE CHAUDE *ni la zone environnante. Si l'imprimante vient d'être utilisée, l'unité de fusion et cette zone sont probablement très chaudes.*

4. Abaissez les deux leviers verts de l'unité de fusion.

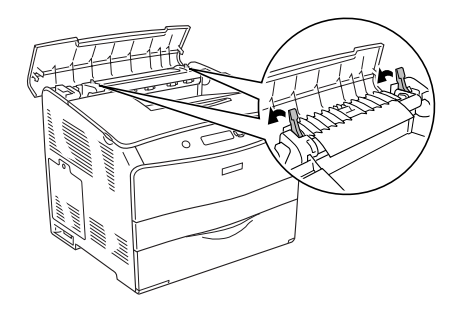

5. Fermez le capot C.

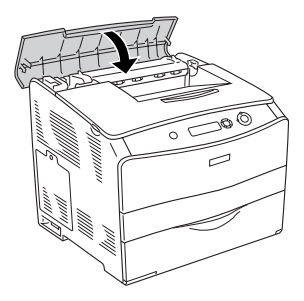

# *Bourrage D (capot D)*

Procédez comme suit pour résoudre les bourrages papier au niveau du capot D.

1. Soulevez le levier et ouvrez le capot D.

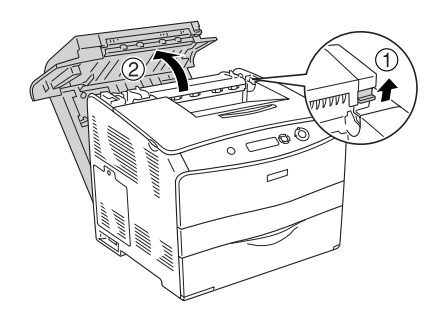

2. Retirez doucement les feuilles de papier qui n'ont pas été entraînées correctement dans l'imprimante.

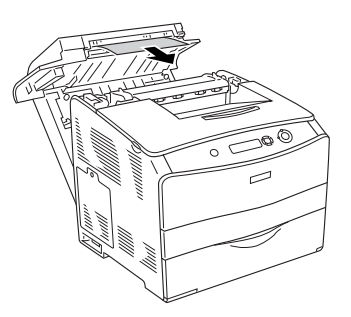

#### *Remarque :*

*Si vous ne parvenez pas à localiser le papier coincé, passez à l'étape suivante.*

3. Soulevez les deux leviers verts de l'unité de fusion pour la déverrouiller.

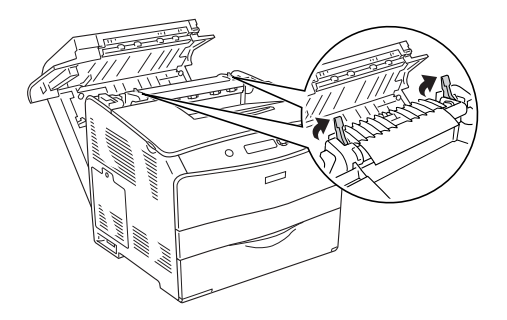

4. Soulevez le guide en saisissant la languette verte et retirez doucement les feuilles de papier. Veillez à ne pas déchirer le papier coincé.

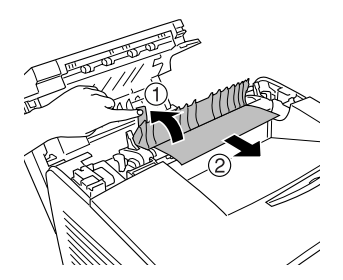

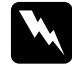

w*Avertissement : Veillez à ne pas toucher l'unité de fusion qui porte la mention*  ATTENTION SURFACE CHAUDE *ni la zone environnante. Si l'imprimante vient d'être utilisée, l'unité de fusion et cette zone sont probablement très chaudes.*

5. Abaissez les deux leviers verts de l'unité de fusion.

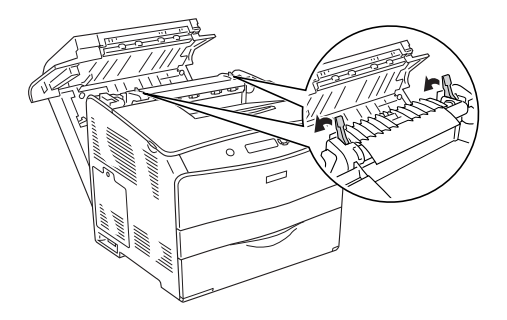

6. Fermez le capot D.

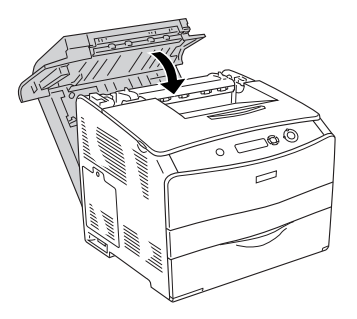

# *Bourrage E (capot E)*

Procédez comme suit pour résoudre les bourrages papier au niveau du capot E.

1. Ouvrez le capot E.

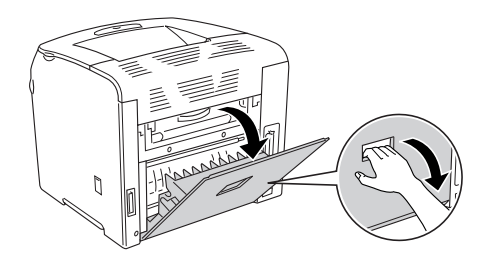

#### *Remarque :*

*Si l'unité recto verso en option est installée, commencez par ouvrir le capot D.*

2. Saisissez doucement les feuilles de papier pour les retirer. Veillez à ne pas déchirer le papier coincé. Fermez ensuite le capot E.

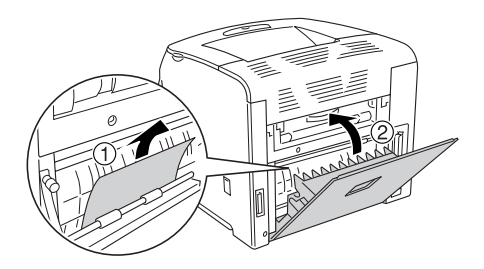

# *Bourrage F (capot F)*

Procédez comme suit pour résoudre les bourrages papier au niveau du capot F.

1. Ouvrez le capot E.

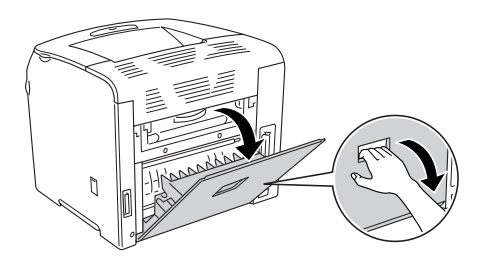

### *Remarque :*

*Si l'unité recto verso en option est installée, commencez par ouvrir le capot D.*

2. Ouvrez le capot F.

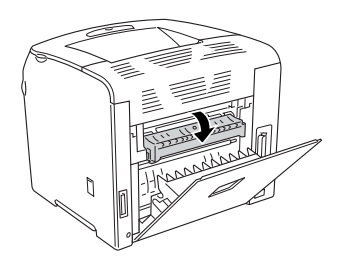

3. Ouvrez le capot C et soulevez les deux leviers verts de l'unité de fusion pour la déverrouiller.

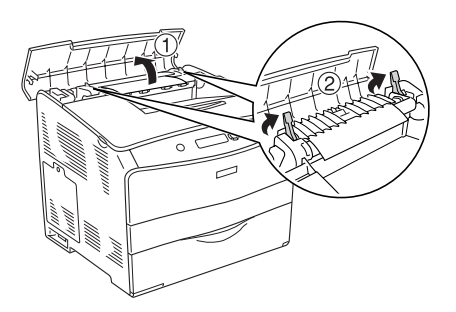

4. Saisissez doucement les feuilles de papier pour les retirer. Veillez à ne pas déchirer le papier coincé.

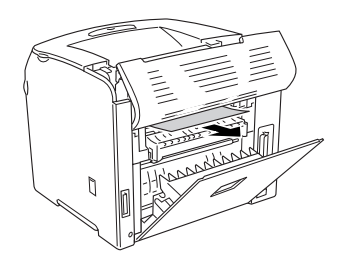

#### *Remarque :*

*Lorsque le papier coincé est difficile à localiser, le bourrage se situe à l'intérieur de l'imprimante. Placez alors le papier dans la position indiquée ci-dessous et retirez ensuite doucement le papier.*

5. Abaissez les deux leviers verts de l'unité de fusion et fermez le capot C.

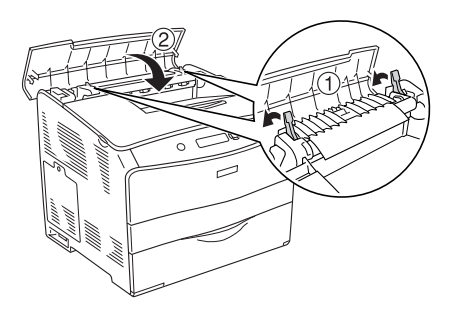

6. Fermez le capot F, puis le capot E.

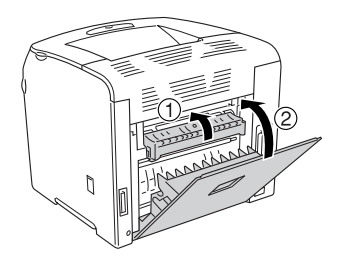

### *Remarque :*

*Si l'unité recto verso en option est installée, fermez le capot D en dernier.*

# *Bourrage DM (capot DM)*

Procédez comme suit pour résoudre les bourrages papier au niveau du capot DM.

1. Ouvrez le capot DM.

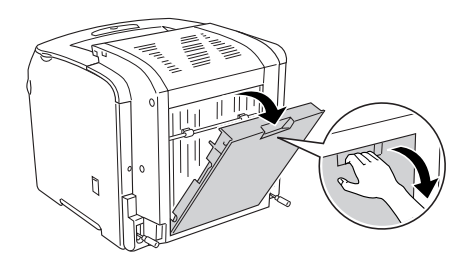

2. Retirez doucement les feuilles de papier qui n'ont pas été entraînées correctement dans l'imprimante.

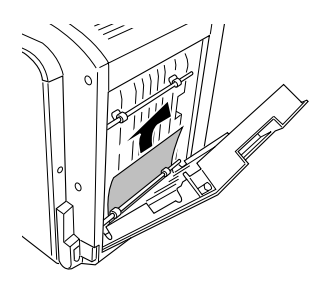

3. Fermez le capot DM.

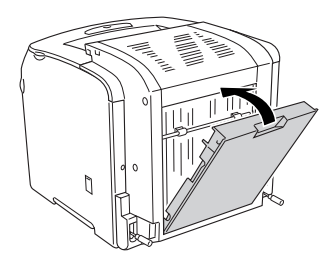

# *Bourrage BM (Bac BM)*

Procédez comme suit pour résoudre les bourrages papier au niveau du bac BM.

1. Ouvrez le capot du bac BM et retirez le papier chargé.

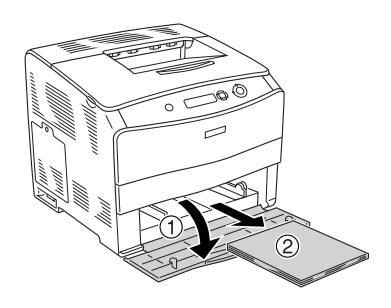

2. Retirez doucement les feuilles de papier qui n'ont pas été entraînées correctement dans l'imprimante.

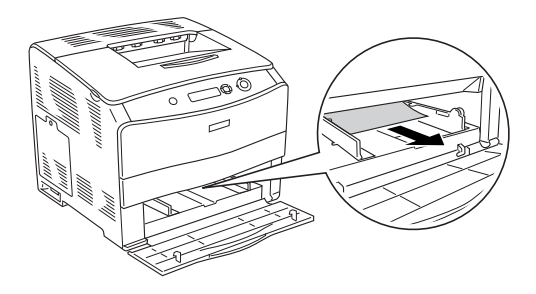

3. Rechargez le papier et fermez le capot du bac BM.

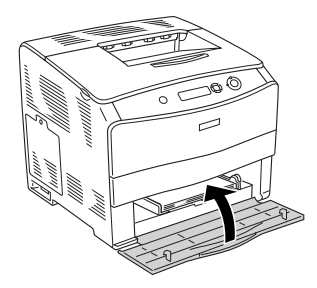

# *Bourrage LC (Bac papier)*

Procédez comme suit pour résoudre les bourrages papier au niveau de l'unité papier en option. Ce message s'affiche lorsque l'unité papier en option est installée.

1. Sortez le bac papier de l'unité papier en option.

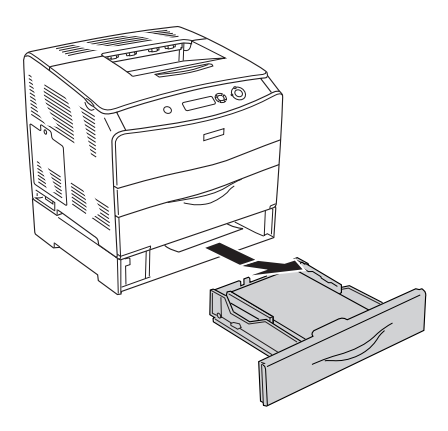

2. Retirez doucement les feuilles de papier qui n'ont pas été entraînées correctement dans l'imprimante.

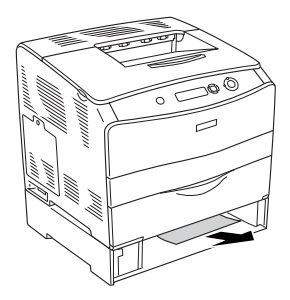

3. Réinsérez le bac papier.

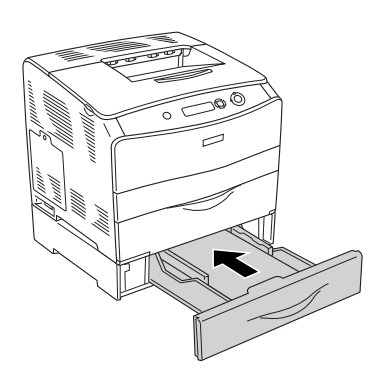
## <span id="page-216-0"></span>*Bourrage G (capot G)*

Procédez comme suit pour résoudre les bourrages papier au niveau du capot G. Ce message s'affiche lorsque l'unité papier en option est installée.

1. Ouvrez le capot G.

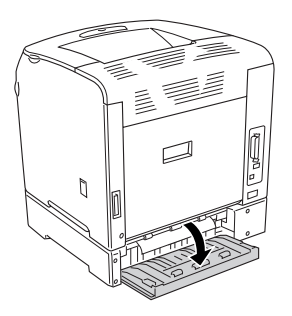

2. Saisissez doucement les feuilles de papier pour les retirer. Veillez à ne pas déchirer le papier coincé.

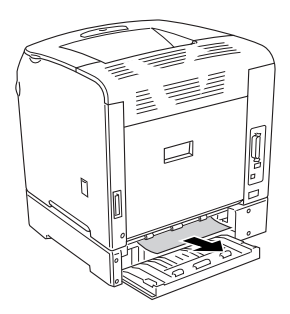

3. Fermez le capot G.

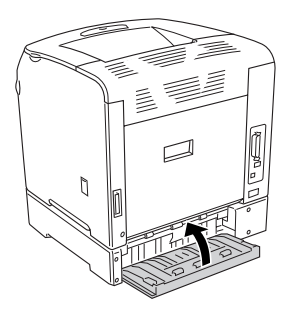

### <span id="page-217-0"></span>*Lorsque des transparents sont coincés dans le bac BM*

Lorsque des transparents sont coincés dans le bac BM, procédez comme suit pour résoudre le bourrage.

1. Ouvrez le capot du bac BM et retirez le papier chargé.

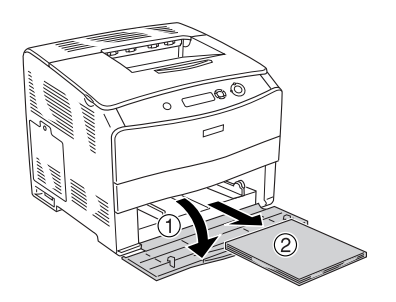

2. Ouvrez le capot E. Saisissez ensuite doucement les feuilles de papier pour les retirer. Veillez à ne pas déchirer le papier coincé.

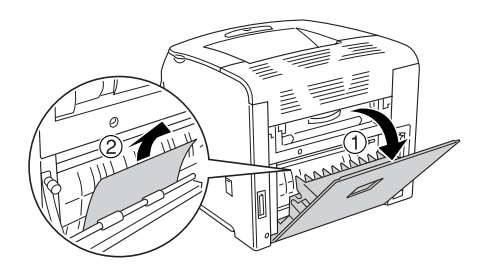

3. Rechargez les transparents dans le bac BM.

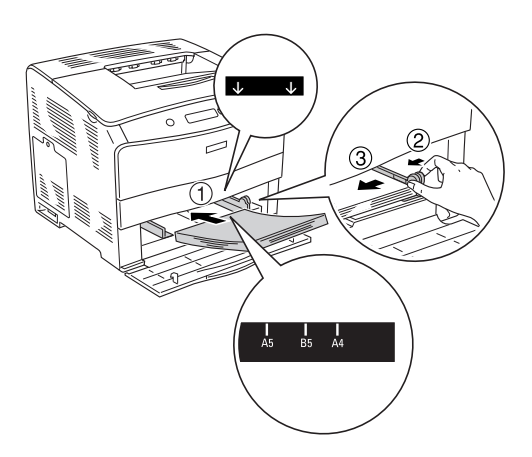

4. Fermez le capot E.

# <span id="page-219-0"></span>*Impression d'une feuille d'état*

Pour vérifier l'état actuel de l'imprimante et vous assurer que les options sont correctement installées, imprimez une feuille d'état à partir du panneau de contrôle de l'imprimante.

Procédez comme suit pour imprimer une feuille d'état.

- 1. Mettez l'imprimante sous tension. Le message Prête s'affiche sur l'écran LCD.
- 2. Appuyez trois fois sur le bouton Entrée  $\mathcal{P}$ . L'imprimante démarre l'impression d'une feuille d'état.

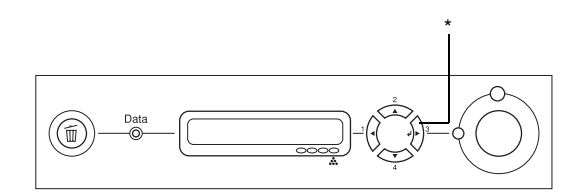

#### \* Bouton Entrée

3. Vérifiez que les informations concernant les options installées sont exactes. Si elles sont bien installées, elles figurent dans la liste Configuration imprimante. Sinon, réinstallez-les.

#### *Remarque :*

- ❏ *Si la feuille d'état ne répertorie pas les options installées, vérifiez qu'elles sont correctement connectées à l'imprimante.*
- ❏ *Si vous ne parvenez pas à imprimer une feuille d'état correcte, contactez votre revendeur.*
- ❏ *Pour le pilote d'impression Windows, vous pouvez mettre à jour manuellement les informations de l'option installée. Reportez-vous à la section ["Configuration des options" à la page 72](#page-71-0).*

# *Problèmes de fonctionnement*

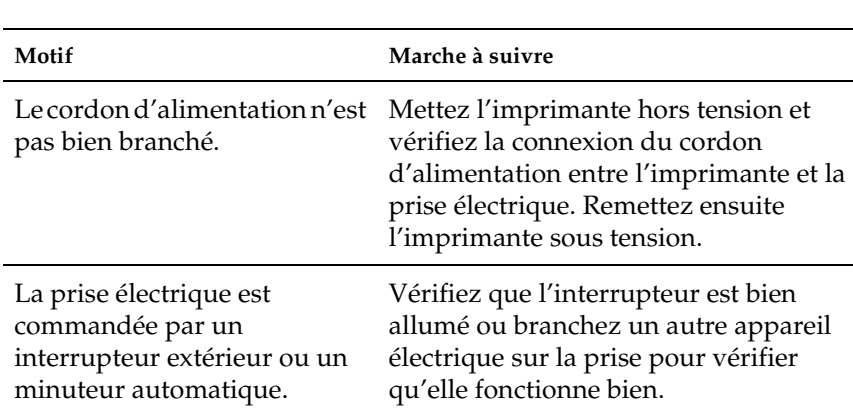

### *Le voyant Prêt ne s'allume pas*

# *Le document n' s'imprime pas (voyant Prête éteint)*

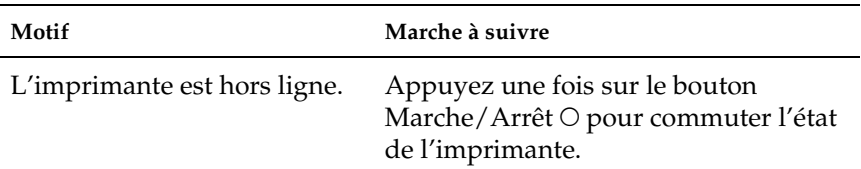

# *Le voyant Prête est allumé, mais rien ne s'imprime.*

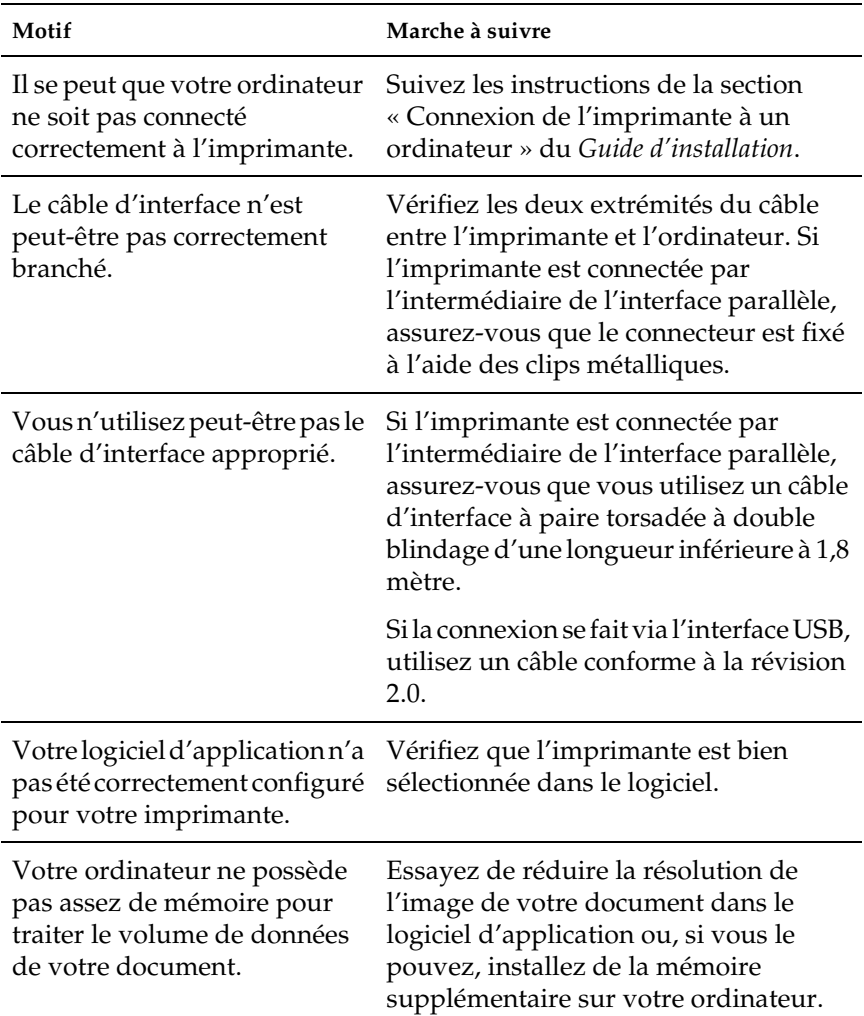

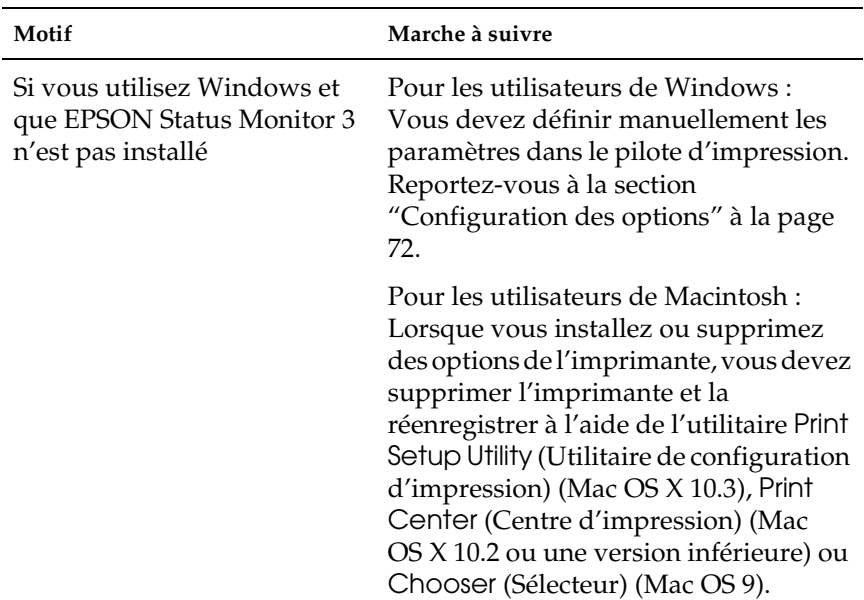

# *L'option n'est pas disponible*

# *Problèmes de partage*

### *Il est impossible de contrôler les imprimantes réseau dans un environnement Windows 95.*

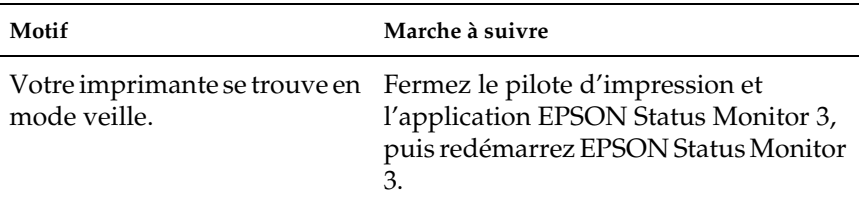

# *Problèmes liés à l'impression*

### *L'impression contient des caractères incorrects*

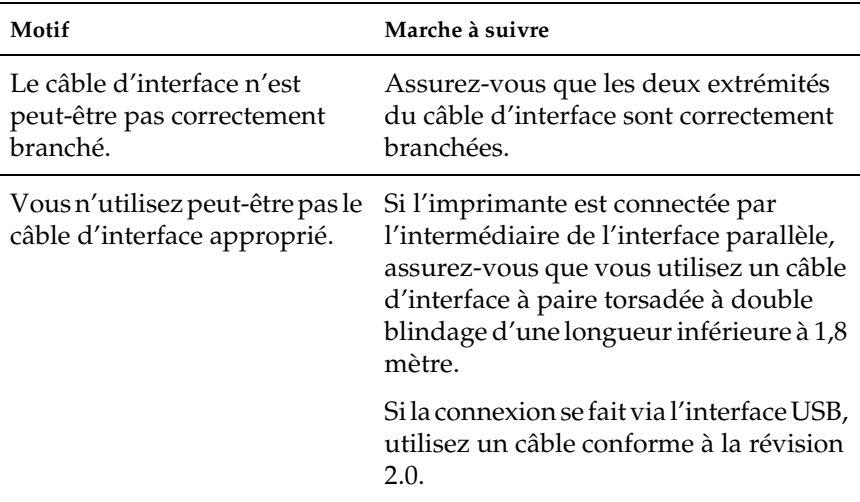

#### *Remarque :*

*Si la feuille d'état ne s'imprime pas correctement, votre imprimante a peut-être été endommagée. Contactez votre revendeur ou un technicien qualifié.*

# *Problèmes d'impression en couleur*

### *Impossible d'imprimer en couleur*

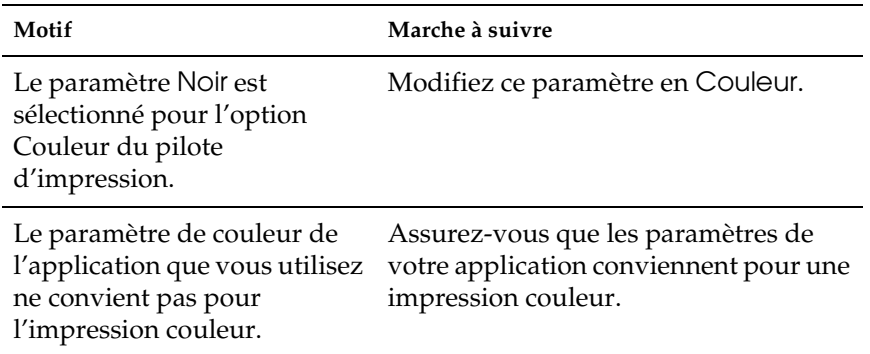

### *La couleur de l'impression diffère en fonction de l'imprimante utilisée*

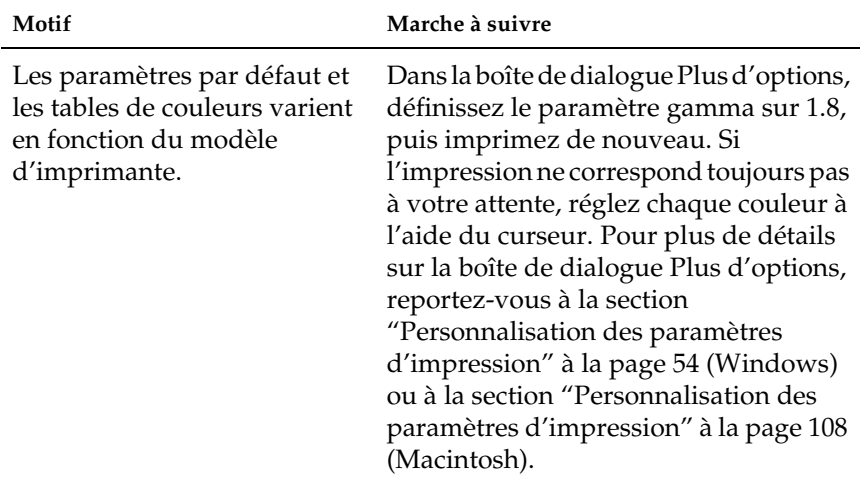

## *La couleur imprimée semble différente de celle affichée à l'écran*

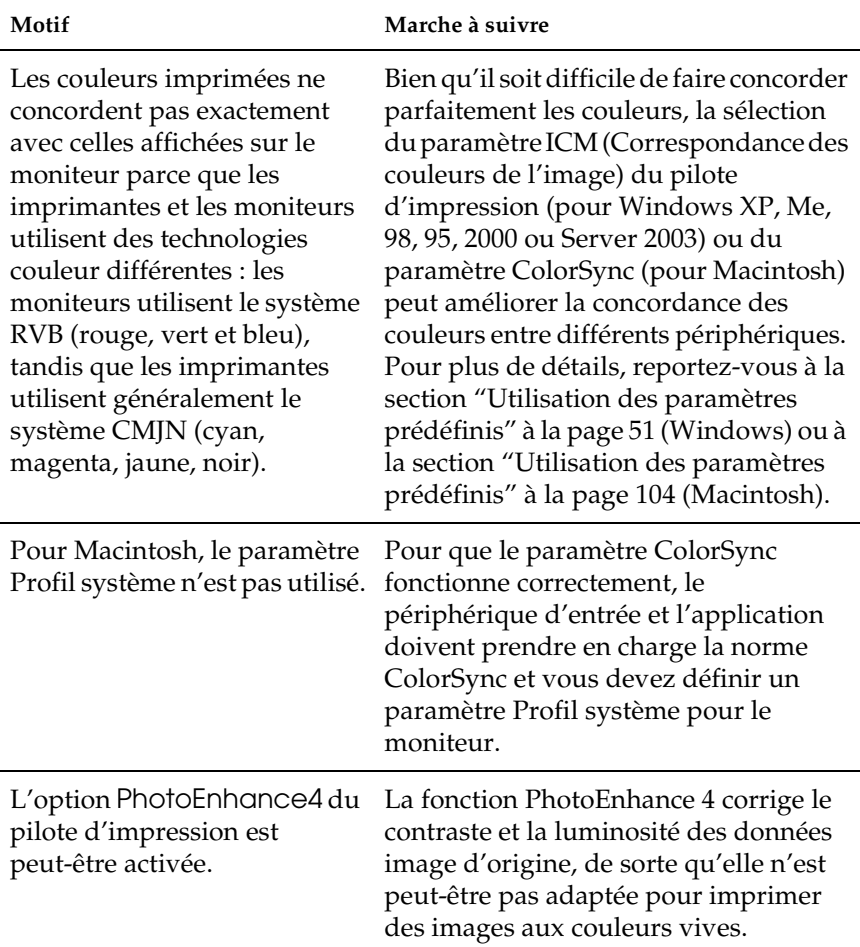

# *Problèmes liés à la qualité de l'impression*

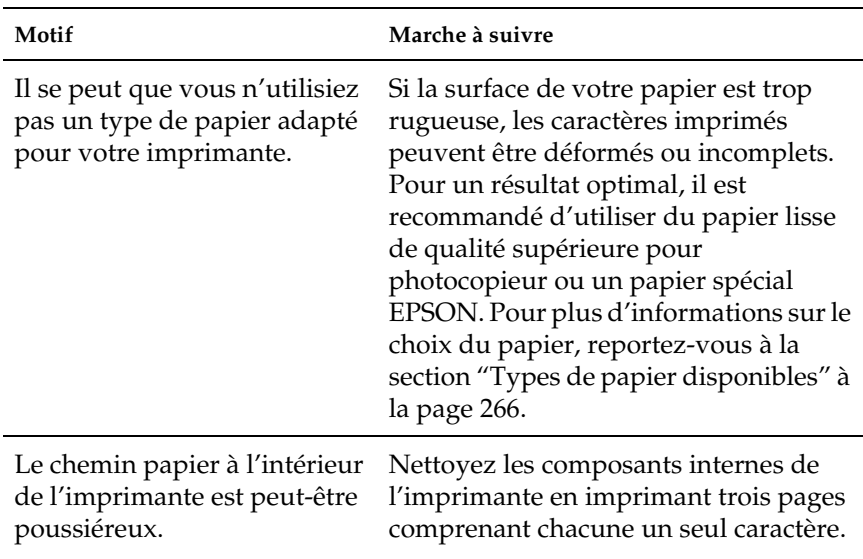

### *L'arrière-plan est foncé ou sale*

### *Des points blancs apparaissent sur le document imprimé*

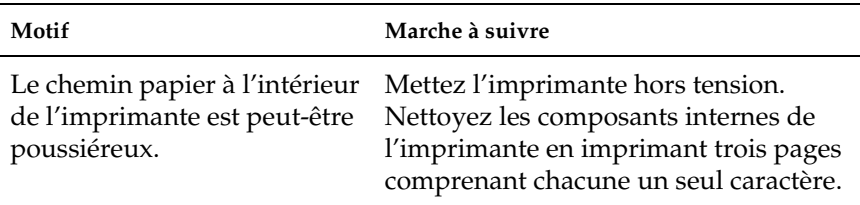

# *L'impression ou la teinte est d'une qualité inégale*

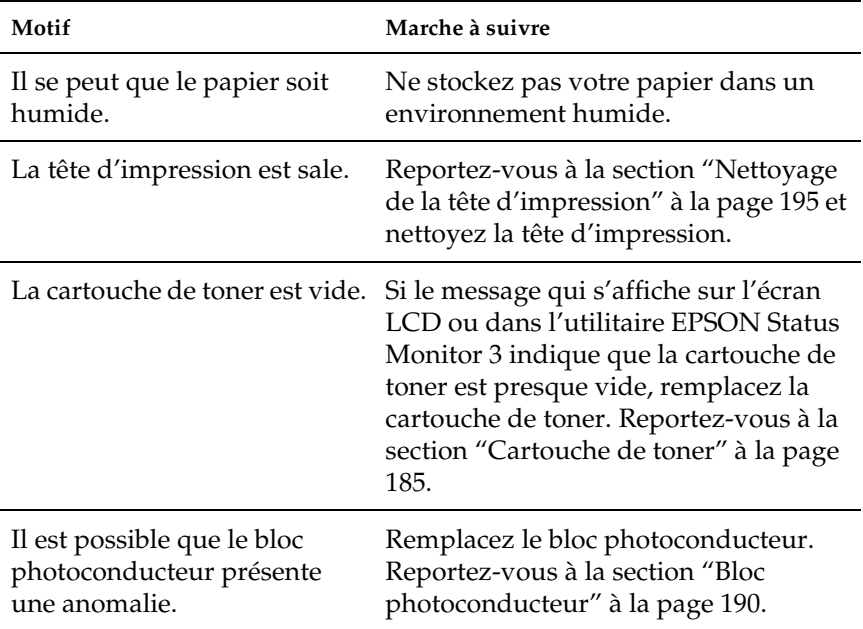

## *L'impression des images en demi-teinte est inégale.*

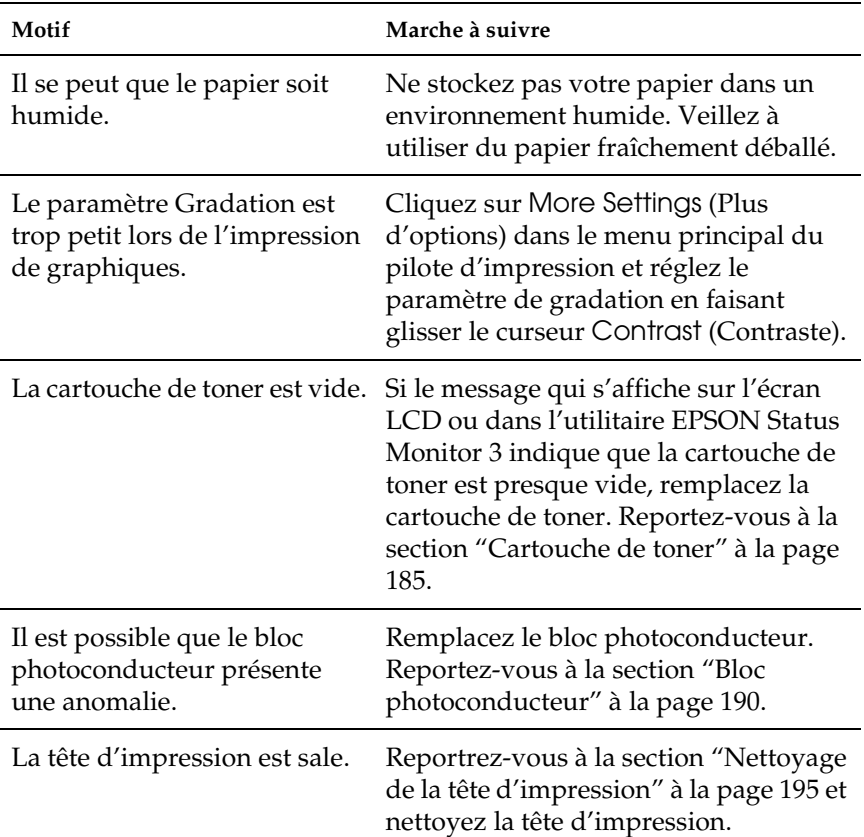

## *Taches de toner*

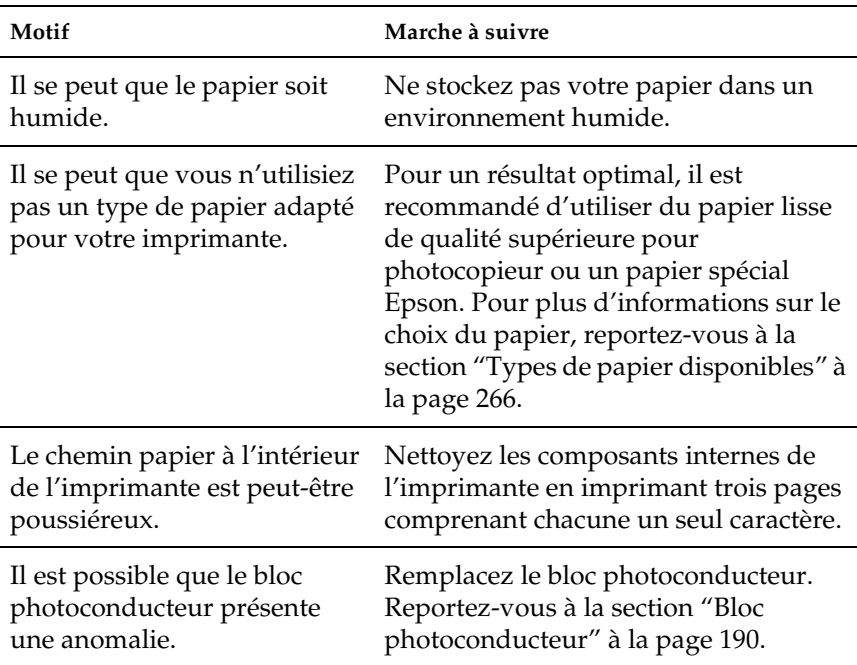

## *Des parties de l'image sont manquantes dans l'impression.*

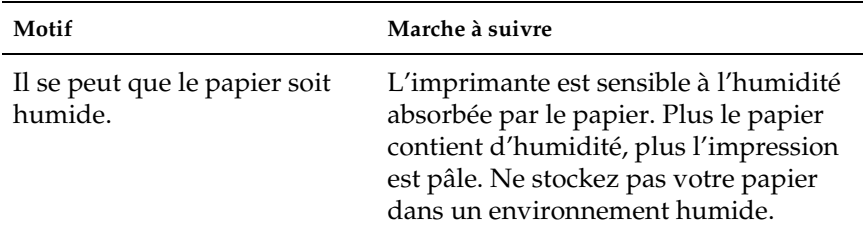

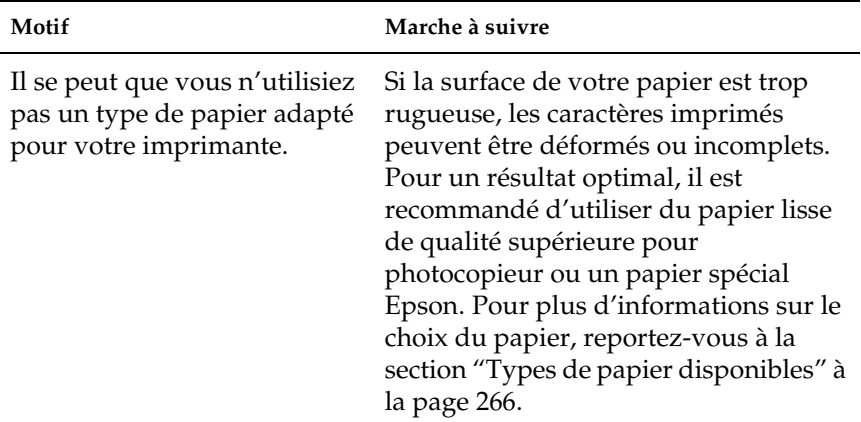

## *Les pages que sort l'imprimante sont complètement vierges.*

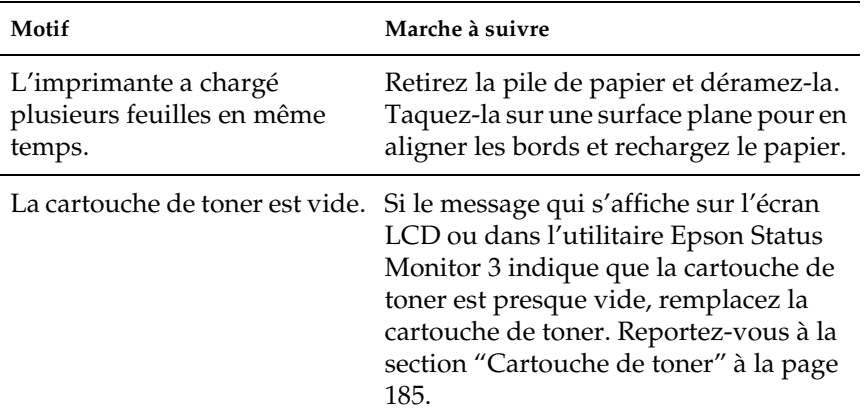

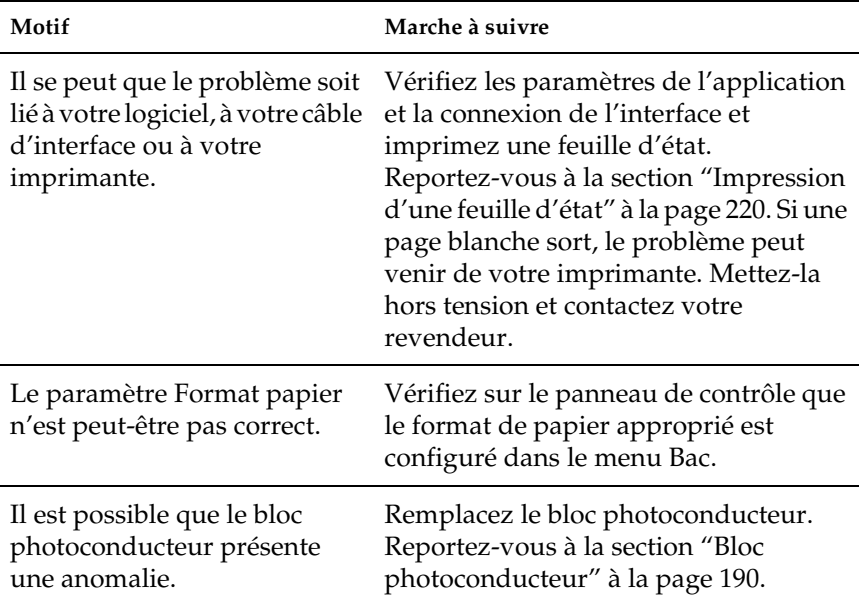

# *L'image imprimée est claire ou pâle.*

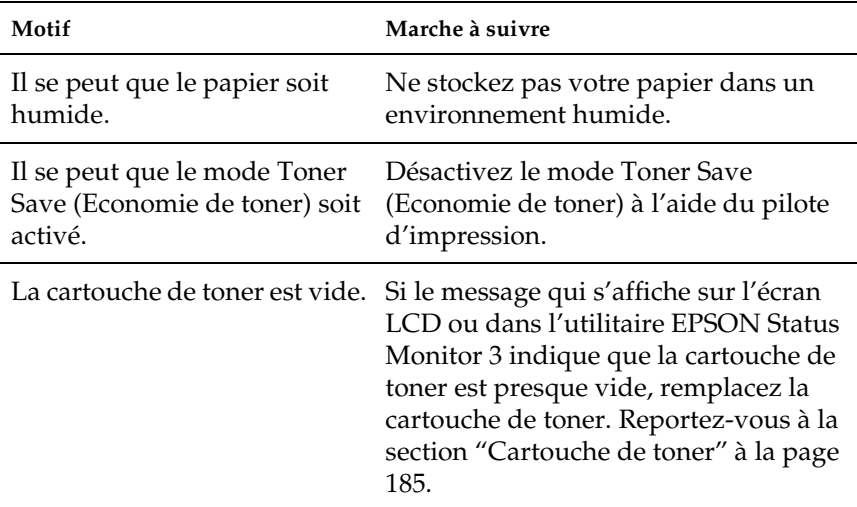

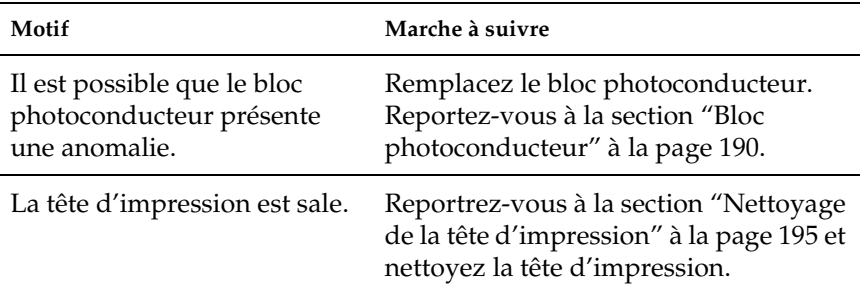

# *Le côté non imprimé de la page est sale.*

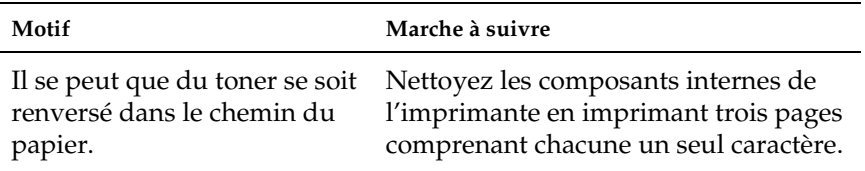

# *Problèmes de mémoire*

### *Moins bonne qualité d'impression*

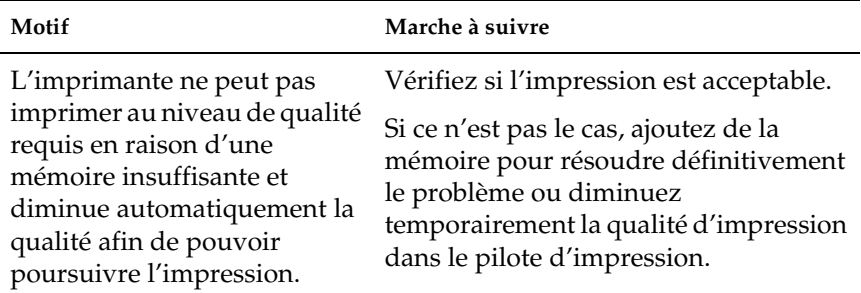

## *Mémoire insuffisante pour la tâche en cours*

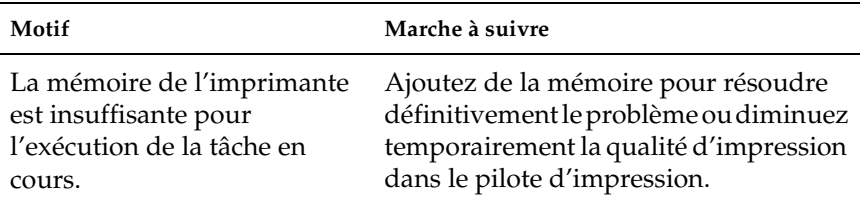

### *Mémoire insuffisante pour imprimer toutes les copies*

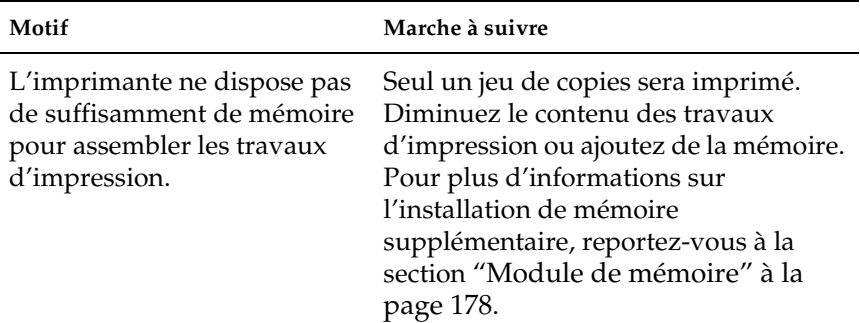

# *Problèmes liés à l'alimentation en papier*

### *L'entraînement du papier ne s'effectue pas correctement*

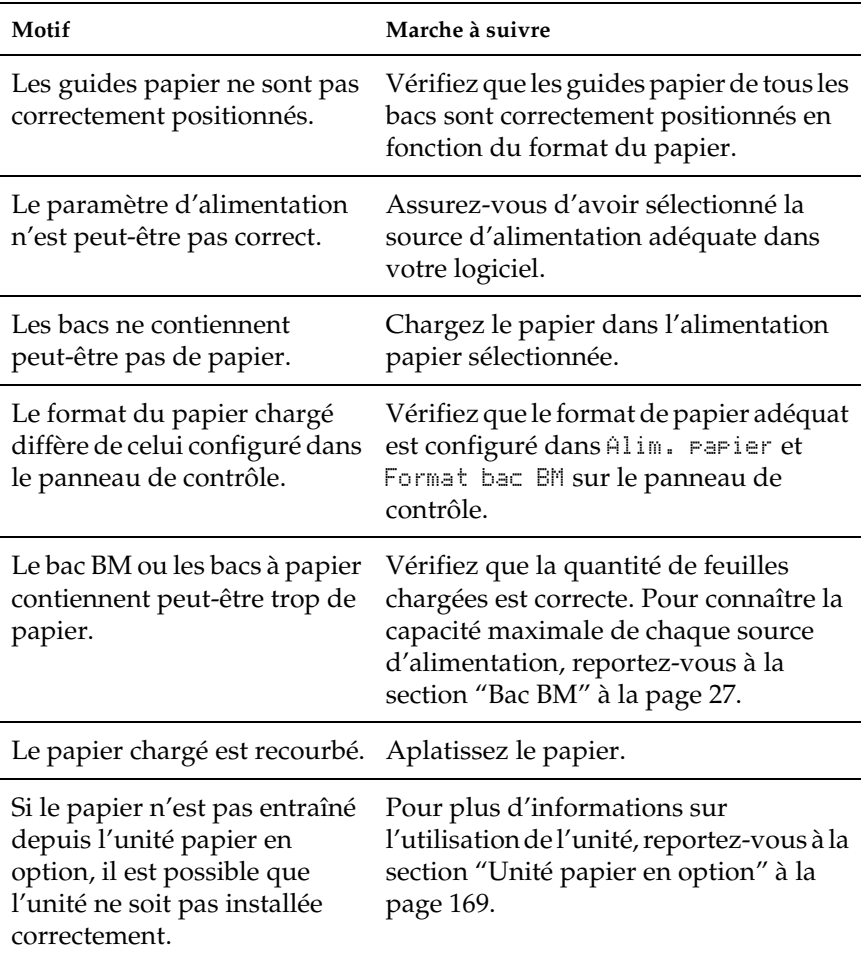

# *Problèmes lors de l'utilisation des options*

Pour vérifier que les options sont correctement installées, imprimez une feuille d'état. Pour plus d'informations, reportez-vous à la section ["Impression d'une feuille d'état" à la](#page-219-0)  [page 220.](#page-219-0)

### *Le papier n'est pas entraîné depuis le bac à papier en option.*

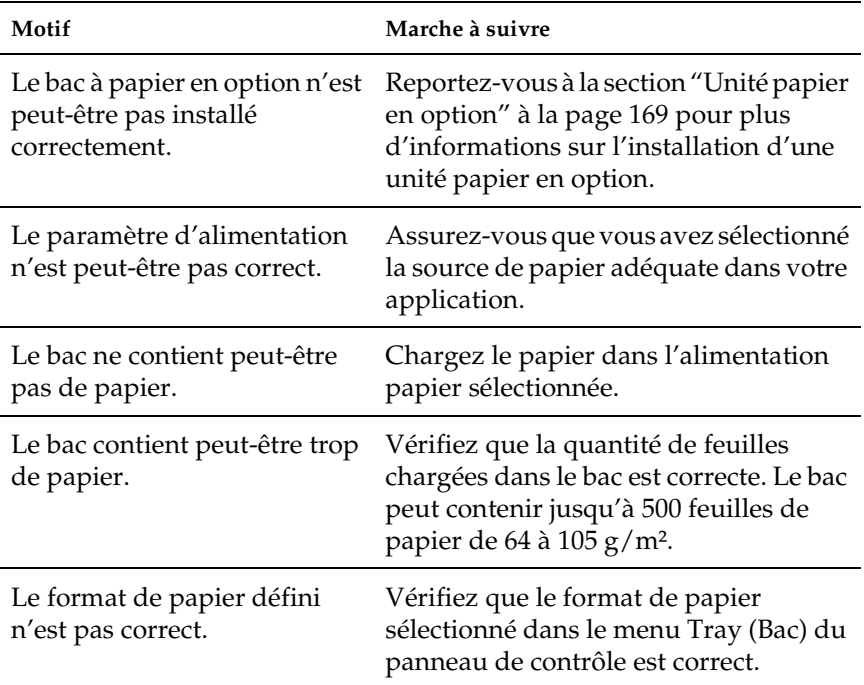

### *Bourrage papier avec le bac papier en option*

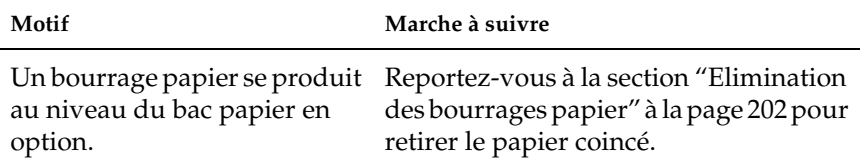

#### **Motif Marche à suivre** L'option installée n'est pas configurée dans le pilote Pour les utilisateurs de Windows : Reportez-vous à la section

### *Impossible d'utiliser une option installée*

d'impression.

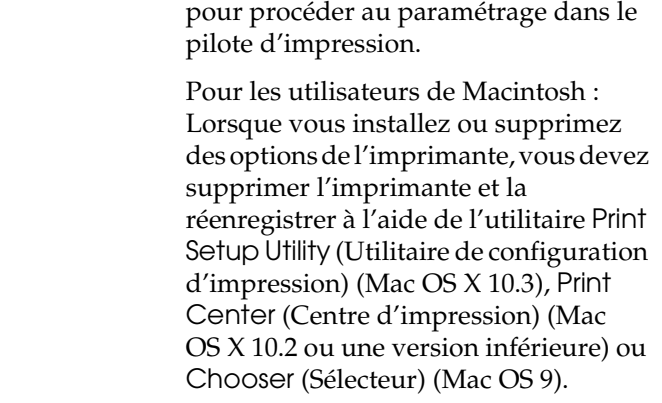

["Configuration des options" à la page 72](#page-71-0)

# *Correction des problèmes USB*

Si vous rencontrez des difficultés à utiliser l'imprimante avec une connexion USB, localisez votre problème dans la liste ci-dessous et appliquez les actions recommandées.

### *Connexion USB*

Il arrive que les câbles ou connexions USB soient à l'origine de problèmes USB. Essayez l'une des solutions suivantes, voire les deux :

❏ Pour obtenir de meilleurs résultats, vous devez connecter l'imprimante directement au port USB de l'ordinateur. Si vous devez utiliser plusieurs concentrateurs USB, nous vous recommandons de raccorder l'imprimante au concentrateur de premier niveau.

## *Système d'exploitation Windows*

Vous devez utiliser un ordinateur sur lequel Windows XP, Me, 98, 2000 ou Server 2003 a été préinstallé, un ordinateur sur lequel Windows 98 a été préinstallé et mis à niveau vers Windows Me ou un ordinateur sur lequel Windows Me, 98, 2000 ou Server 2003 a été préinstallé et mis à niveau vers Windows XP. Vous ne pourrez pas installer ou exécuter un pilote d'impression USB sur un ordinateur qui n'est pas conforme à ces spécifications ou qui n'intègre pas un port USB.

Pour plus d'informations sur votre ordinateur, contactez votre revendeur.

## *Installation du logiciel d'impression*

Une installation incorrecte ou incomplète du logiciel peut engendrer des problèmes d'USB. Prenez note des indications ci-dessous et effectuez les vérifications recommandées pour garantir une installation adéquate.

### *Vérification de l'installation du logiciel d'impression sous Windows 2000, XP ou Server 2003*

Si vous utilisez Windows XP, 2000 ou Server 2003, vous devez vous conformer à la procédure du *Guide d'installation* fourni avec l'imprimante pour installer le logiciel d'impression. Dans le cas contraire, le pilote universel de Microsoft risque d'être installé à la place. Pour vérifier si le pilote universel a été installé, procédez comme suit :

- 1. Ouvrez le dossier Printers (Imprimantes) et cliquez avec le bouton droit de la souris sur l'icône de votre imprimante.
- 2. Cliquez sur Printing Preferences (Options d'impression) dans le menu contextuel affiché et cliquez ensuite avec le bouton droit de la souris sur n'importe quelle partie du pilote.

Si l'option About (A propos de) figure dans le menu contextuel, cliquez dessus. Si une boîte de message contenant le texte « Unidrv Printer Driver » (Pilote d'impression Unidrv) s'affiche, vous devez réinstaller le logiciel d'impression en suivant la procédure du *Guide d'installation*. Si l'option About (A propos de) ne s'affiche pas, cela signifie que le logiciel d'impression a été installé correctement.

#### *Remarque :*

*Sous Windows 2000, si la boîte de dialogue Digital Signature Not Found (Signature numérique introuvable) s'affiche lors de la procédure d'installation, cliquez sur* Yes *(Oui). Si vous cliquez sur* No *(Non), vous devrez de nouveau procéder à l'installation du logiciel d'impression.*

*Sous Windows XP ou Server 2003, si la boîte de dialogue Software Installation (Installation des logiciels) s'affiche lors de la procédure d'installation, cliquez sur* Continue Anyway *(Continuer). Si vous cliquez sur* STOP Installation *(ARRETER l'installation), vous devrez de nouveau procéder à l'installation du logiciel d'impression.*

### *Vérification de l'installation du logiciel d'impression sous Windows Me et 98*

Si vous avez annulé l'installation du pilote plug-and-play sous Windows Me ou 98 avant la fin du processus d'installation, cela signifie que le pilote d'impression USB ou le logiciel d'impression est peut-être mal installé. Suivez les indications ci-après pour vérifier que le pilote et le logiciel d'impression sont correctement installés.

#### *Remarque :*

*Les captures d'écran présentées dans cette section sont issues de Windows 98. Les écrans sous Windows Me peuvent être légèrement différents.*

1. Accédez au pilote d'impression, reportez-vous à la section ["Accès au pilote d'impression" à la page 47](#page-46-0) et cliquez sur l'onglet Details (Détails).

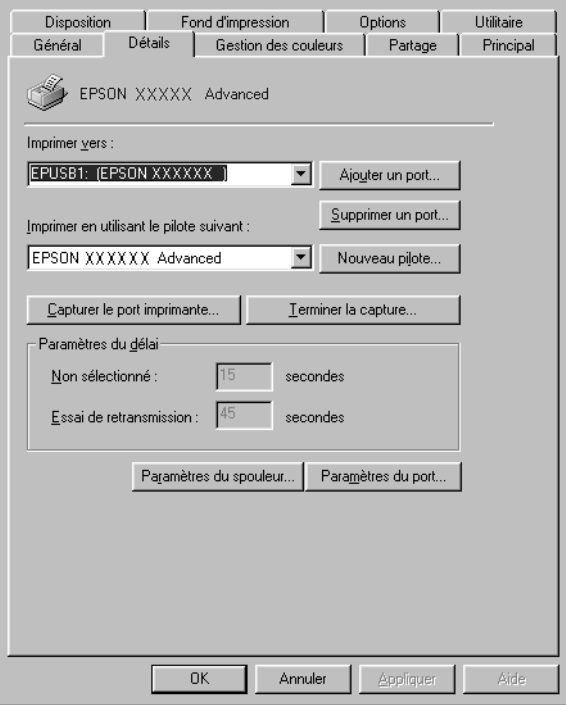

Si EPUSBX: (EPSON AcuLaser C1100) s'affiche dans la liste « Print to the following port » (Imprimer sur le port suivant), cela signifie que le pilote d'impression USB et le logiciel d'impression sont correctement installés. Si le port adéquat ne s'affiche pas, passez à l'étape suivante.

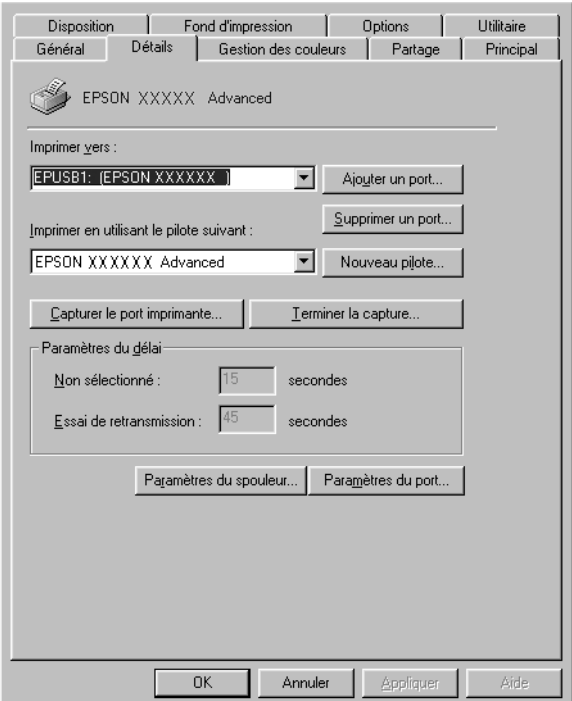

- 2. Cliquez avec le bouton droit de la souris sur l'icône My Computer (Poste de travail), située sur votre bureau, et cliquez ensuite sur Properties (Propriétés).
- 3. Sélectionnez l'onglet Gestionnaire de périphériques.

Si vos pilotes sont correctement installés, EPSON imprimante USB doit s'afficher dans le menu Gestionnaire de périphériques.

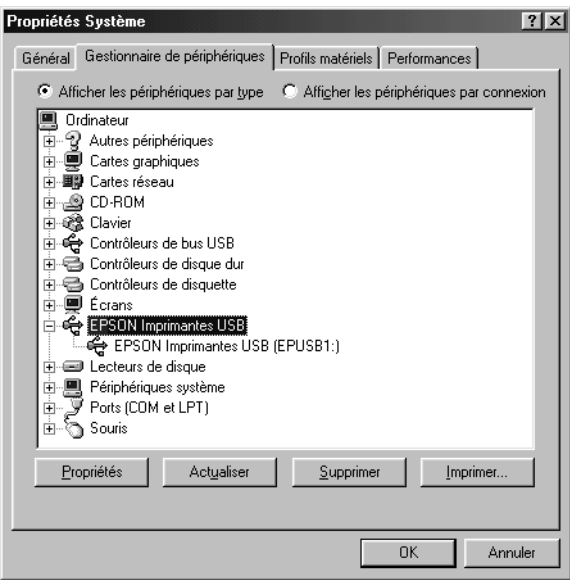

Si EPSON imprimante USB ne s'affiche pas dans le menu Gestionnaire de périphériques, cliquez sur le signe plus (+) en regard de Autres périphériques pour voir les périphériques installés.

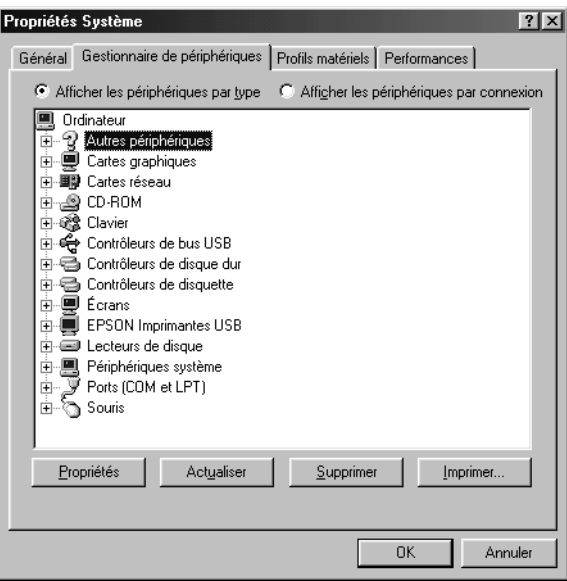

Si la mention USB Printer (Imprimante USB) ou EPSON AcuLaser C1100 s'affiche sous Other devices (Autres périphériques), le logiciel d'impression n'est pas installé correctement. Passez à l'étape 5.

Si ni USB Printer (Imprimante USB), ni EPSON AcuLaser C1100 ne s'affiche sous Other devices (Autres périphériques), cliquez sur Refresh (Actualiser) ou débranchez et rebranchez le câble USB de l'imprimante. Après avoir vérifié que ces éléments s'affichent, passez à l'étape 5.

4. Sous Other devices (Autres périphériques), sélectionnez USB Printer (Imprimante USB) ou EPSON AcuLaser C1100, cliquez sur Remove (Supprimer), puis sur OK.

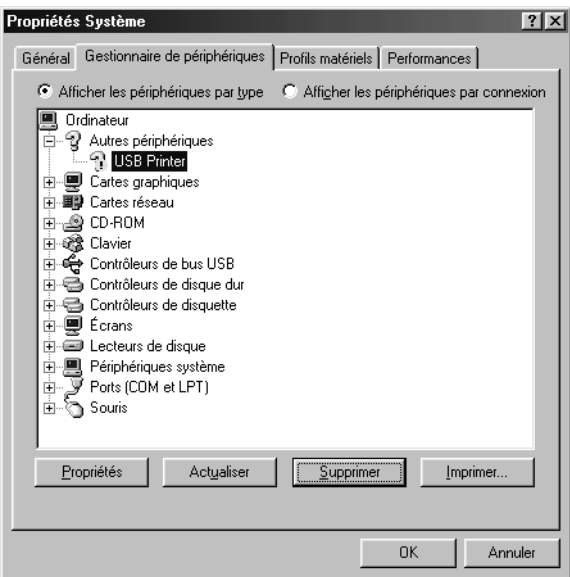

Lorsque la boîte de dialogue suivante s'affiche, cliquez sur OK, puis de nouveau sur OK pour fermer la boîte de dialogue System Properties (Propriétés système).

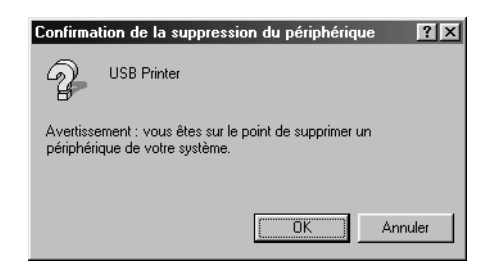

5. Désinstallez le logiciel d'impression comme indiqué dans la section ["Désinstallation du logiciel d'impression" à la page](#page-94-0)  [95](#page-94-0). Mettez l'imprimante hors tension, redémarrez l'ordinateur et réinstallez le logiciel d'impression comme indiqué dans le *Guide d'installation*.

# *Messages d'état et d'erreur*

Cette section détaille les messages d'erreur qui s'affichent sur l'écran LCD. Une brève description et des solutions permettant de corriger le problème sont données pour chaque message. Notez que les messages qui s'affichent sur l'écran LCD ne sont pas tous synonymes de problème. La présence du symbole à gauche du message d'avertissement indique qu'il y a plusieurs avertissements. Pour vérifier tous les avertissements, appuyez sur le bouton Bas  $\blacktriangledown$  pour afficher le menu Etat, puis appuyez sur le bouton Entrée  $\hat{\theta}$ .

#### *Réglage Imprimante*

L'imprimante procède à un calibrage automatique. Il ne s'agit pas d'un message d'erreur. Ce message disparaît au bout d'une minute ou plus, selon l'état de l'imprimante. Tant que l'imprimante affiche ce message, n'ouvrez pas les couvercles et ne la mettez pas hors tension.

### *Tout annuler*

L'imprimante annule tous les travaux d'impression stockés dans sa mémoire, y compris ceux en cours de réception ou d'impression. Ce message apparaît lorsque la touche Cancel Job (Annulation)  $\tilde{w}$  est maintenue enfoncée pendant plus de deux secondes.

#### *Annuler impression*

L'imprimante annule le travail d'impression en cours. Ce message apparaît lorsque la touche Cancel Job (Annulation)  $\overline{\mathbb{D}}$  est enfoncée et relâchée en moins de deux secondes.

#### *Impression impossible*

Les données d'impression sont supprimées car elles sont incorrectes.

Assurez-vous que le pilote d'impression adapté est utilisé.

### *Duplex impossible*

L'imprimante a rencontré des problèmes lors de l'impression recto verso. Assurez-vous que le type et le format de papier utilisés sont adaptés à l'unité recto verso. Le problème peut également être lié à une définition incorrecte des paramètres de la source d'alimentation que vous utilisez. Appuyez sur le bouton N Marche/Arrêt pour imprimer le reste du travail d'impression sur un seul côté de la feuille. Appuyez sur la touche Cancel Job (Annulation)  $\overline{\mathbb{D}}$  pour annuler le travail d'impression.

#### *Vérifier le transparent*

Vous avez chargé un support autre qu'un transparent alors que l'option Papier du pilote d'impression est Transparent, ou bien vous avez chargé des transparents alors que l'option Papier du pilote d'impression n'est pas Transparent. Il y a un bourrage papier au niveau du bac BM.

Pour supprimer le bourrage, reportez-vous à la section ["Lorsque](#page-217-0)  [des transparents sont coincés dans le bac BM" à la page 218](#page-217-0).

### *Vérif. format papier*

Le format de papier sélectionné est différent de celui du papier chargé dans l'imprimante. Vérifiez que le papier chargé dans la source d'alimentation spécifiée est du format approprié.

Pour effacer ce message d'erreur, sélectionnez l'option Effacer alerte dans le menu Réinitialiser du panneau de contrôle. Pour ce faire, suivez les instructions figurant dans la section ["Méthode](#page-280-0)  [d'accès aux menus du panneau de contrôle" à la page 281](#page-280-0).

### *Vérifier type papier*

Le support chargé dans l'imprimante ne correspond pas au type de papier défini dans le pilote d'impression. Seuls les supports identiques à ceux mentionnés dans le paramètre du format de papier peuvent être utilisés pour l'impression.

Pour effacer ce message d'erreur, sélectionnez l'option Effacer alerte dans le menu Réinitialiser du panneau de contrôle. Pour ce faire, suivez les instructions figurant dans la section ["Méthode](#page-280-0)  [d'accès aux menus du panneau de contrôle" à la page 281](#page-280-0).

#### *Pas de correspondance des couleurs*

Les couleurs affichées sur votre ordinateur ne correspondent pas aux couleurs produites par l'imprimante. La version du pilote installé et le modèle de l'écran couleur de l'imprimante ne sont pas compatibles. Installez les dernières versions du pilote d'impression et du micrologiciel de l'imprimante. Pour plus de détails, contactez votre revendeur ou votre technicien de maintenance.

### *Duplex mem. Saturée*

Il n'y a pas assez de mémoire pour l'impression recto verso. L'imprimante imprime seulement le recto, puis éjecte la feuille de papier. Pour effacer ce message d'erreur, suivez les instructions ci-dessous.

Si l'option Auto Cont (Erreur-Cont.) du menu Setup (Imprimante) du panneau de contrôle de l'imprimante est paramétrée sur Off (Non), appuyez sur la touche Marche/Arrêt  $\odot$  pour imprimer sur le verso de la feuille suivante ou sur la touche Cancel Job (Annulation)  $\overline{\mathbb{D}}$  pour annuler le travail d'impression.

Si cette option est paramétrée sur Oui l'impression reprend automatiquement après un certain laps de temps.

#### *Avance Papier*

L'imprimante éjecte le papier à la demande de l'utilisateur. Ce message s'affiche lorsque vous appuyez une fois sur le bouton Marche/Arrêt O pour mettre l'imprimante hors ligne et lorsque vous maintenez le bouton Marche/Arrêt O enfoncé pendant plus de 2 secondes pour ne pas recevoir la commande d'avance papier.

#### *Adapt. Image*

L'imprimante ne dispose pas de suffisamment de mémoire pour imprimer la page dans la qualité d'impression spécifiée. Elle réduit automatiquement la qualité de l'impression de manière à poursuivre l'impression. Si la qualité de l'impression ne convient pas, tentez de simplifier la page en limitant le nombre de graphiques ou en réduisant le nombre et la taille des polices.

Pour effacer ce message d'erreur, sélectionnez l'option Effacer alerte dans le menu Réinitialiser du panneau de contrôle. Pour ce faire, suivez les instructions figurant dans la section ["Méthode](#page-280-0)  [d'accès aux menus du panneau de contrôle" à la page 281](#page-280-0).

Il se peut que vous deviez augmenter la quantité de mémoire de l'imprimante pour imprimer votre document avec la qualité d'impression désirée. Pour plus d'informations sur l'installation de mémoire supplémentaire, reportez-vous à la section ["Module](#page-177-0)  [de mémoire" à la page 178.](#page-177-0)

### *Install Photocondctr (Installer bloc photoconducteur)*

Aucun bloc photoconducteur n'est installé ou le bloc photoconducteur n'est pas installé correctement. Si le bloc photoconducteur n'est pas installé, installez-le.

Si un bloc photoconducteur est déjà installé, ouvrez le capot B. Soulevez le levier jaune et retirez le bloc photoconducteur. Réinstallez-le ensuite correctement. Fermez le capot B. L'erreur disparaît automatiquement lorsque le bloc photoconducteur est installé correctement.

### *Install uuuu TnrCart (Installer uuuu CartTnr)*

Les cartouche de toner indiquées ne sont pas installées dans l'imprimante (les lettres C, M, Y (J) ou K (N) s'affichent au lieu de uuuu et désignent respectivement les couleurs cyan, magenta, jaune et noir).

Installez les cartouches indiquées. Reportez-vous à la section ["Cartouche de toner" à la page 185.](#page-184-0)

### *Invalid Data (Données non valables)*

Le fichier de spoule du pilote est supprimé lors de l'impression ou les données ne sont pas correctes. Appuyez sur le bouton Marche/Arrêt O pour supprimer cette erreur.

### *Invalid N/W Module (Module N/W non valable)*

Aucun programme réseau n'est installé ou le programme réseau installé ne peut pas être utilisé avec l'imprimante. Contactez un technicien qualifié.

### *Irregular Density (Densité irrégulière)*

La densité des données d'impression est trop importante, elle ne permet pas l'impression. Mettez l'imprimante hors tension et retirez le papier coincé.

#### *Jam WWWW (Bourrage WWWW)*

L'emplacement du bourrage papier est indiqué par la mention WWWWW. WWWWW correspond à l'emplacement de l'erreur.

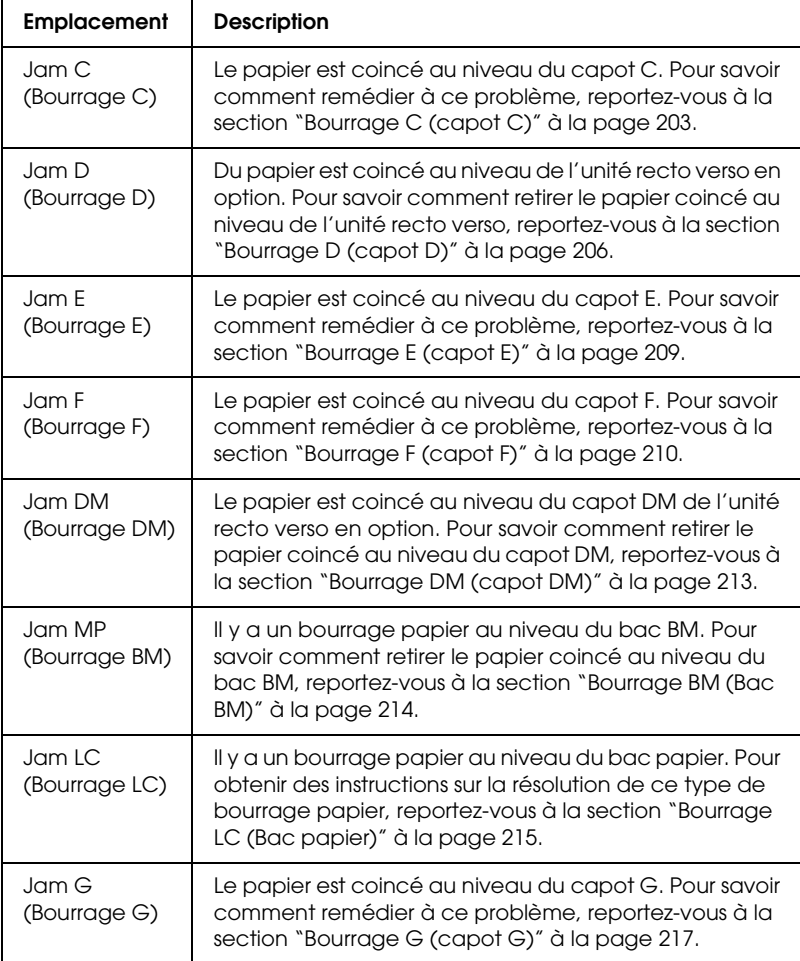

Si le bourrage papier survient simultanément à au moins deux endroits, ils sont tous indiqués.

### *Manual Duplex (Impression recto verso manuelle)*

L'imprimante arrête l'opération car l'impression d'un des côtés du papier en mode d'impression recto verso manuelle est terminée. Rechargez le papier qui a été imprimé d'un côté dans le bac BM et appuyez sur la touche Marche/Arrêt O.

### *Manual Feed ssss (Al. manuelle ssss)*

Le mode d'alimentation manuelle est spécifié pour le travail d'impression en cours. Assurez-vous que le format de papier indiqué par ssss est bien chargé et appuyez ensuite sur la touche Marche / Arrêt O.

#### *Mem Overflow (Mémoire saturée)*

La mémoire de l'imprimante est insuffisante pour l'exécution de la tâche en cours. Appuyez sur la touche Marche/Arrêt O du panneau de contrôle pour reprendre l'impression ou appuyez sur la touche Cancel Job (Annulation)  $\overline{\mathbb{D}}$  pour annuler le travail d'impression.

#### *Menus Locked (Menus verrouillés)*

Ce message s'affiche si vous tentez de modifier les paramètres de l'imprimante par le biais du panneau de contrôle alors que les boutons ont été verrouillés. Vous pouvez déverrouiller les touches à l'aide de l'utilitaire Network (Réseau). Pour plus d'informations, reportez-vous au *Guide du réseau*.

#### *NonGenuine Toner (Toner non authentique)*

La cartouche de toner n'est pas un produit d'origine Epson. Nous vous recommandons d'installer une cartouche de toner authentique. L'utilisation de cartouche de toner non authentiques risque d'affecter la qualité d'impression. Epson ne peut pas être tenu pour responsable de dommages ou problèmes résultant de l'utilisation de consommables non fabriqués ou approuvés par Epson.
Installez un produit d'origine Epson ou sélectionnez l'option Clear Warning (Effacer alerte) ou Clear All Warnings (Effacer toutes alertes) dans le menu Reset (Réinitialiser) du panneau de contrôle pour supprimer le message d'avertissement. Pour obtenir des instructions relatives au remplacement de la cartouche de toner, reportez-vous à la section ["Cartouche de](#page-184-0)  [toner" à la page 185](#page-184-0)

### *NonGenuine Toner uuuu (Toner non authentique uuuu)*

La cartouche de toner installée n'est pas une cartouche de toner d'origine Epson. L'utilisation de cartouche de toner non authentiques risque d'affecter la qualité d'impression. Epson ne peut pas être tenu pour responsable de dommages ou problèmes résultant de l'utilisation de consommables non fabriqués ou approuvés par Epson. Nous vous recommandons d'installer une cartouche de toner authentique. Appuyez sur le bouton  $\circlearrowright$ Marche/Arrêt du panneau de contrôle pour reprendre l'impression.

### *Hors ligne*

L'imprimante n'est pas prête à imprimer. Appuyez sur le bouton O Marche/Arrêt. Ce mode permet d'afficher sur sept niveaux la quantité de toner de chaque couleur restant dans la cartouche de toner.

### *Optional RAM Error (Erreur option RAM)*

Le module mémoire installé en option est altéré ou inapproprié. Remplacez-le.

### *Paper Out tttt sssss (Plus de papier tttt sssss)*

La source d'alimentation indiquée (tttt) ne contient pas de papier. Chargez du papier au format indiqué (sssss) dans l'alimentation papier.

## *Paper Set tttt sssss (Réglage du format tttt sssss)*

Le papier chargé dans la source d'alimentation indiquée (tttt) n'a pas le format requis (sssss). Remplacez le papier chargé par du papier au format correct et appuyez sur la touche Marche/Arrêt O pour reprendre l'impression ou sur la touche Cancel Job (Annulation)  $\overline{\mathbb{1}}$  pour annuler le travail d'impression.

Si vous appuyez sur le bouton  $\bigcirc$  Marche/Arrêt sans avoir remplacé le papier, l'imprimante imprime sur le papier chargé même s'il n'est pas au format requis.

## *Photocondctr Trouble (Anomalie photoconducteur)*

Une erreur de lecture/d'écriture est survenue au niveau du bloc photoconducteur. Retirez et réinsérez le bloc photoconducteur. Si l'erreur persiste, remplacez le bloc photoconducteur. Pour installer le bloc photoconducteur, reportez-vous à la section ["Bloc](#page-189-0)  [photoconducteur" à la page 190.](#page-189-0)

## *Please Wait (Veuillez patienter)*

La cartouche de toner qui doit être remplacée se déplace vers la position de remplacement de l'imprimante.

## *Print Overrun (Dépassement imp.)*

Le temps nécessaire au traitement des données à imprimer est trop important pour le moteur d'impression, car la page courante est trop complexe. Appuyez sur la touche Marche/Arrêt  $\circ$  pour reprendre l'impression ou appuyez sur la touche Cancel Job  $(Annulation)$   $\overline{\mathbb{D}}$  pour annuler le travail d'impression. Si ce message s'affiche de nouveau, sélectionnez Avoid Page Error (Eviter les erreurs de pages) dans le pilote d'impression.

Si ce message continue à s'afficher lors de l'impression d'une page déterminée, essayez de simplifier la page en limitant le nombre de graphiques ou en réduisant le nombre et la taille des polices.

Vous pouvez également ajouter de la mémoire à votre imprimante en suivant les instructions de la section ["Module de](#page-177-0)  [mémoire" à la page 178.](#page-177-0)

## *RAM CHECK (VERIF. RAM)*

L'imprimante vérifie la mémoire vive (RAM).

## *Prête*

L'imprimante est prête à recevoir les données et à les imprimer. Ce mode permet d'afficher sur sept niveaux la quantité de toner de chaque couleur restant dans la cartouche de toner.

### *Remove Photoconductr (Retirer photoconducteur)*

Lors de l'installation de l'imprimante, le bloc photoconducteur a été installé avant toutes les cartouche de toner.

Ouvrez le capot B, retirez le bloc photoconducteur et refermez le capot B.

## *Replace Photoconductr (Remplacer photoconducteur)*

La durée d'utilisation limite du bloc photoconducteur est atteinte. Remplacez le bloc photoconducteur. Pour ce faire, suivez les instructions figurant dans la section ["Bloc photoconducteur" à la](#page-189-0)  [page 190.](#page-189-0)

Le message d'erreur s'efface automatiquement une fois le remplacement effectué et les capots de l'imprimante refermés. Le compteur de la durée de vie du photoconducteur est automatiquement réinitialisé.

Lorsque le voyant d'erreur clignote, vous pouvez poursuivre l'impression en appuyant sur la touche Marche/Arrêt O. La qualité d'impression n'est alors plus garantie.

## *Replace Toner uuuu (Remplacer toner uuuu)*

La durée d'utilisation limite de la cartouche de toner de la couleur indiquée est atteinte. Remplacez la cartouche.

Le message d'erreur s'efface automatiquement une fois le remplacement effectué et les capots de l'imprimante refermés. Le compteur de la durée de vie de la cartouche de toner est automatiquement réinitialisé.

## *Reset (Réinitialisation)*

L'interface actuelle de l'imprimante a été réinitialisée et le contenu de la mémoire tampon effacé. Les autres interfaces restent cependant actives et conservent leurs paramètres et données.

## *Reset All (Tout réinitialiser)*

Tous les paramètres de l'imprimante ont été réinitialisés conformément à la configuration par défaut ou en fonction des derniers paramètres qui ont été enregistrés.

### *Reset to Save (Réinit. pour sauver)*

Un paramètre du menu du panneau de contrôle a été modifié au cours d'une impression. Appuyez sur le bouton O Marche/Arrêt pour supprimer ce message. Le nouveau paramètre prendra effet une fois l'impression terminée.

Vous pouvez également supprimer ce message à l'aide de l'option Reset (Réinitialiser) ou Reset All (Tout réinitialiser) du panneau de contrôle, faute de quoi les données d'impression sont supprimées.

## *ROM CHECK (VERIF. ROM)*

L'imprimante vérifie la mémoire morte (ROM).

*Self Test (Auto Test)*

L'imprimante procède à un auto test et à une initialisation.

## *Service Req Cffff (Maint. Cffff requise)*

Une erreur du contrôleur ou du moteur d'impression a été détectée. Mettez l'imprimante hors tension. Attendez au moins cinq secondes et remettez l'imprimante sous tension. Si ce message persiste, notez sur une feuille le numéro du message d'erreur qui s'affiche sur l'écran LCD (Cffff), mettez l'imprimante hors tension, débranchez le cordon d'alimentation et contactez un technicien qualifié.

### *TonerCart Error uuuu (Erreur cartouche de toner uuuu)*

Une erreur de lecture/écriture s'est produite pour les cartouche de toner indiquées (les lettres C, M, Y (J) ou K (N) s'affichent au lieu de uuuu, qui désignent respectivement les couleurs cyan, magenta, jaune et noir). Retirez et réinsérez les cartouche de toner. Si l'erreur persiste, remplacez les cartouche de toner.

Pour installer les cartouches indiquées, reportez-vous à la section ["Cartouche de toner" à la page 185.](#page-184-0)

### *Unable Clear Error (Impossible eff. err.)*

L'imprimante ne peut pas effacer un message d'erreur parce que l'erreur n'a pas été résolue. Essayez de résoudre une nouvelle fois le problème.

### *uuuu Toner Low (Toner uuuu faible)*

Ce message apparaît lorsque la cartouche de toner de la couleur indiquée arrive en fin de vie. Préparez une nouvelle cartouche de toner.

## *Warming Up (Préchauffage)*

Le préchauffage de l'imprimante est en cours afin que la machine soit prête à imprimer.

## *Worn Fuser (Attn Unité fusion)*

Ce message indique que le unité de fusion arrive en fin de vie. Préparez une nouvelle unité de fusion.

### *Worn Photoconductor (Attn photoconducteur)*

Ce message indique que le bloc photoconducteur arrive en fin de vie. L'impression après l'affichage de ce message n'est pas garantie. Mettez l'imprimante hors tension et remplacez le bloc photoconducteur. Pour ce faire, suivez les instructions figurant dans la section ["Bloc photoconducteur" à la page 190.](#page-189-0) Le message d'erreur s'efface automatiquement une fois le remplacement effectué et les capots de l'imprimante refermés.

### *Worn uuuu Dev Unit (Attn Unité rév. uuuu)*

La durée d'utilisation limite de l'unité de révélation de la couleur indiquée est atteinte. Vous pouvez continuer l'impression après l'affichage de ce message. Il est néanmoins recommandé de remplacer l'unité de révélation. Contactez votre revendeur et préparez une nouvelle unité de révélation.

## *Write Error ROM P (Erreur d'écriture ROM P)*

L'imprimante ne parvient pas à procéder correctement à l'écriture des données dans le module ROM. Il est impossible de retirer la ROM P, il s'agit en effet du module ROM d'un programme. Contactez votre revendeur.

## *Writing ROM P (Ecriture ROM P)*

L'imprimante procède à l'écriture de données dans le module ROM de la fente P.

## *Wrong Photoconductr (Mauvais photoconducteur)*

Un bloc photoconducteur inadapté est installé. Vous ne pouvez installer que les bloc photoconducteur répertoriés sous ["Consommables" à la page 22.](#page-21-0)

Pour obtenir des instructions relatives au remplacement du bloc photoconducteur, reportez-vous à la section ["Bloc](#page-189-0)  [photoconducteur" à la page 190](#page-189-0).

## *Wrong Toner uuuu (Mauvais toner uuuu)*

Une cartouche de toner inadaptée est installée. Vous ne pouvez installer que les cartouche de toner répertoriées sous ["Consommables" à la page 22.](#page-21-0)

Pour obtenir des instructions relatives au remplacement de la cartouche de toner, reportez-vous à la section ["Cartouche de](#page-184-0)  [toner" à la page 185](#page-184-0) (les lettres C, M, Y (J) ou K (N) s'affichent au lieu de uuuu et désignent respectivement les couleurs cyan, magenta, jaune et noir).

### *wwww Open (wwww ouvert)*

Le capot indiqué (wwww) n'est pas complètement fermé. Ouvrez de nouveau le capot et fermez-le.

# *Annulation de l'impression*

Vous pouvez annuler l'impression à partir de votre ordinateur à l'aide du pilote d'impression.

Pour annuler un travail d'impression avant sa transmission par l'ordinateur, reportez-vous à la section ["Annulation de](#page-93-0)  [l'impression" à la page 94](#page-93-0) (Windows) ou à la section ["Annulation](#page-138-0)  [de l'impression" à la page 139](#page-138-0) (Macintosh).

## *Utilisation du bouton Annulation*

La méthode d'annulation d'une impression la plus simple et la plus rapide consiste à utiliser la touche Cancel Job (Annulation)  $\tilde{I}$  du panneau de contrôle de votre imprimante. Appuyer sur ce bouton annule le travail d'impression en cours. Si vous maintenez la touche Cancel Job (Annulation)  $\overline{\mathbb{D}}$  enfoncée pendant plus de deux secondes, vous supprimez tous les travaux de la mémoire de l'imprimante, y compris les travaux en cours de réception ou d'impression.

## *Utilisation du menu Réinitialiser*

L'option Reset (Réinitialiser) du menu Reset (Réinitialiser) du panneau de contrôle vous permet d'interrompre l'impression, d'effacer le travail d'impression en cours de réception depuis l'interface active et de supprimer les erreurs qui se sont produites au niveau de cette interface.

Procédez comme suit pour utiliser le menu Reset (Réinitialiser).

1. Appuyez sur le bouton Entrée  $\Theta$  pour accéder aux menus du panneau de contrôle.

- 2. Appuyez plusieurs fois sur la touche Bas  $\blacktriangledown$  jusqu'à ce que l'écran LCD affiche Reset Menu (Menu Réinitialiser) et appuyez ensuite sur la touche Entrée  $\hat{\theta}$ .
- 3. Appuyez plusieurs fois sur la touche Bas  $\nabla$  jusqu'à ce que Reset (Réinitialiser) s'affiche.
- 4. Appuyez sur la touche Entrée  $\hat{P}$ . L'impression est annulée. L'imprimante est prête à recevoir un nouveau travail d'impression.

# *Contacter le service clientèle*

Si votre produit Epson ne fonctionne pas correctement et que vous ne parvenez pas à résoudre le problème à l'aide des informations de dépannage contenues dans la documentation du produit, appelez le service assistance clientèle. Si le service assistance clientèle de votre région n'est pas répertorié ci-dessous, contactez le revendeur auprès duquel vous avez acheté le produit.

Pour nous permettre de vous aider plus rapidement, merci de nous fournir les informations ci-dessous :

- ❏ Numéro de série du produit (l'étiquette du numéro de série se trouve généralement au dos du produit)
- ❏ Modèle
- ❏ Version du logiciel (pour connaître le numéro de version, cliquez sur About (A propos de), sur Version Info (Informations de version) ou sur un bouton similaire dans le logiciel du produit)
- ❏ Marque et modèle de votre ordinateur
- ❏ Nom et version de votre système d'exploitation
- ❏ Nom et version des logiciels que vous utilisez habituellement avec le produit

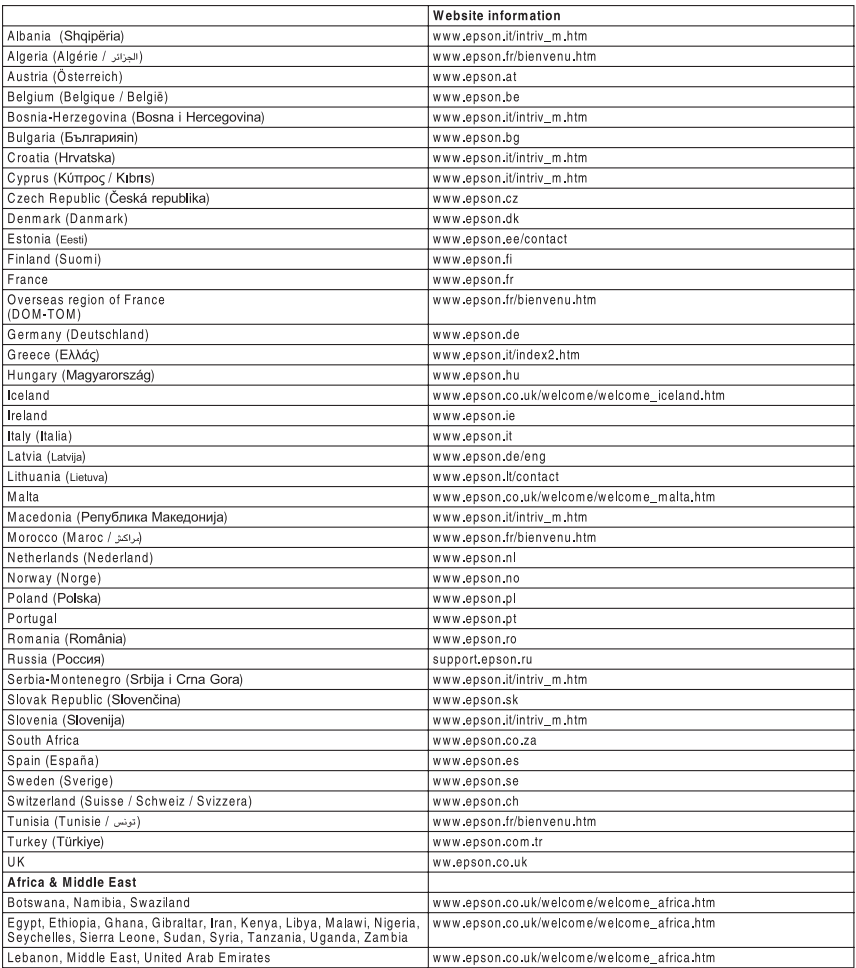

# *Annexe A Caractéristiques techniques*

# *Fonctions de l'imprimante*

Cette imprimante dispose de toute une série de fonctions qui facilitent son utilisation et garantissent un travail de qualité supérieure constante. Les fonctions principales sont décrites ci-dessous.

## *Impression de qualité supérieure*

Lors de l'utilisation du pilote fourni, votre imprimante peut imprimer jusqu'à 25 pages A4 par minute, en noir et blanc, avec une résolution de 600 ppp. Vous apprécierez la qualité d'impression professionnelle et la rapidité de traitement de votre imprimante.

## *Impression recto verso*

L'installation de l'unité recto verso en option vous permet d'imprimer facilement des deux côtés de la page. Vous pouvez ainsi produire des documents recto verso de qualité professionnelle. Cette fonction compatible avec tous les travaux d'impression vous permet de réduire les coûts et d'économiser les ressources. Vous pouvez également procéder à l'impression recto verso manuellement.

En tant que partenaire ENERGY STAR®, Epson recommande l'utilisation de la fonction d'impression recto verso. Pour plus de détails sur le programme ENERGY STAR® , consultez les normes de conformité ENERGY STAR® .

# *Paramètres de couleur prédéfinis au niveau du pilote d'impression*

Le pilote d'impression offre de nombreuses options prédéfinies pour l'impression en couleur. Vous pouvez ainsi optimiser la qualité d'impression de divers types de documents couleur.

Pour plus d'informations, reportez-vous à la section ["Réglage de](#page-48-0)  [la qualité de l'impression" à la page 49](#page-48-0) (Windows). Pour plus d'informations, reportez-vous à la section ["Réglage de](#page-101-0)  [la qualité de l'impression" à la page 102](#page-101-0) (Macintosh).

## *Mode d'économie de toner*

Pour réduire la quantité de toner utilisée lors de l'impression de documents, vous pouvez imprimer des brouillons en utilisant le mode d'économie de toner.

# *Technologie d'optimisation de la résolution et technologie Enhanced MicroGray*

La technologie d'optimisation de la résolution (RITech) est une technologie d'impression mise au point par Epson qui permet de lisser les bords dentelés des lignes diagonales et incurvées des textes et des graphiques. Enhanced MicroGray permet d'optimiser la qualité demi-ton des graphiques. Le pilote fourni permet d'optimiser la résolution 600 ppp (points par pouce) de l'imprimante à l'aide des technologies RITech et Enhanced MicroGray.

# *Papier*

La qualité d'un type ou d'une marque particulière de papier peut à tout moment être modifiée par son fabricant. Epson ne peut donc garantir la qualité de quelque type de papier que ce soit. Procédez à des essais avant d'acheter de grandes quantités de papier ou d'imprimer des travaux importants.

# *Types de papier disponibles*

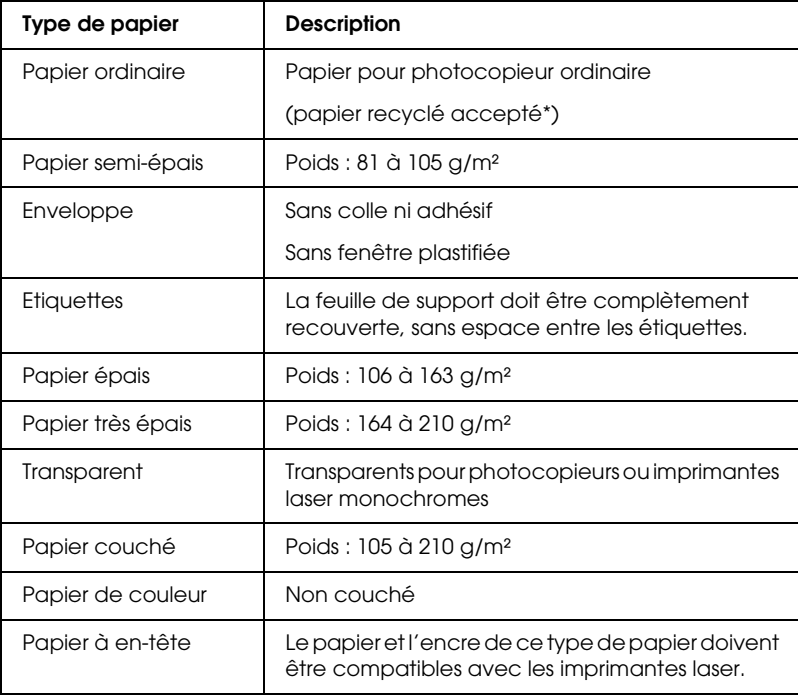

\* N'utilisez du papier recyclé que dans des conditions de température et d'humidité normales. L'utilisation de papier de qualité médiocre peut réduire la qualité d'impression ou entraîner des bourrages papier, voire d'autres problèmes.

# *Papier déconseillé*

Les types de papier suivants ne peuvent pas être utilisés avec cette imprimante. Ils risqueraient d'endommager l'imprimante, de provoquer des bourrages papier et de produire des impressions de qualité médiocre :

- ❏ Supports conçus pour d'autres imprimantes laser couleur ou monochromes, pour des photocopieurs couleur ou monochromes ou des imprimantes à jet d'encre
- ❏ Papier sur lequel une impression a déjà été effectuée à l'aide d'une autre imprimante laser couleur ou monochrome, d'un photocopieur couleur ou monochrome, d'une imprimante à jet d'encre ou d'une imprimante à transfert thermique
- ❏ Papier carbone, papier autocopiant, papier thermosensible, papier sensible à la pression, papier acide ou papier utilisant de l'encre sensible aux températures élevées (180°C environ)
- ❏ Etiquettes qui se détachent facilement de leur support ou qui ne recouvrent pas complètement la feuille de support
- ❏ Papier couché ou papier de couleur à surface spéciale.
- ❏ Papier à trous pour reliure ou perforé
- ❏ Papier collé, agrafé, avec trombone ou ruban adhésif
- ❏ Papier sensible à l'électricité statique
- ❏ Papier humide
- ❏ Papier d'épaisseur irrégulière
- ❏ Papier trop épais ou trop fin
- ❏ Papier trop lisse ou trop rugueux
- ❏ Papier dont le recto et le verso sont différents
- ❏ Papier plié, recourbé, ondulé ou déchiré
- ❏ Papier de forme irrégulière ou dont les coins ne sont pas à angle droit

# *Zone imprimable*

Marges de 5 mm minimum sur tous les côtés

# *Imprimante*

# *Caractéristiques générales*

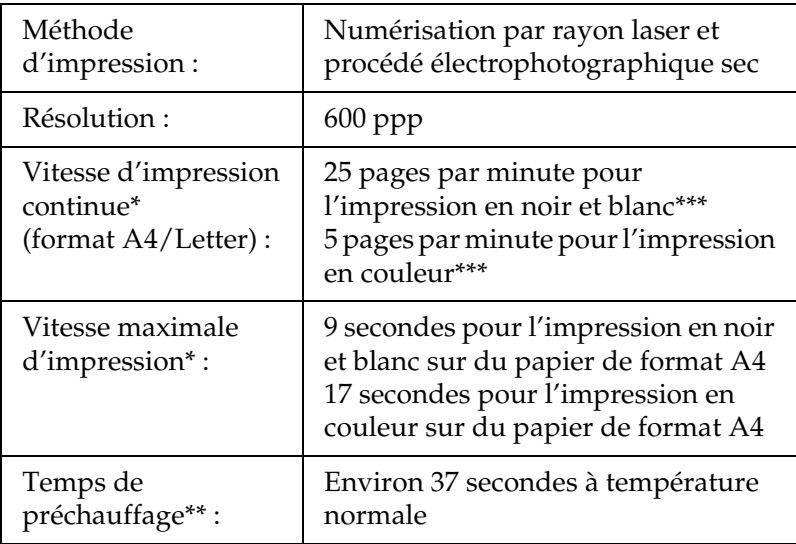

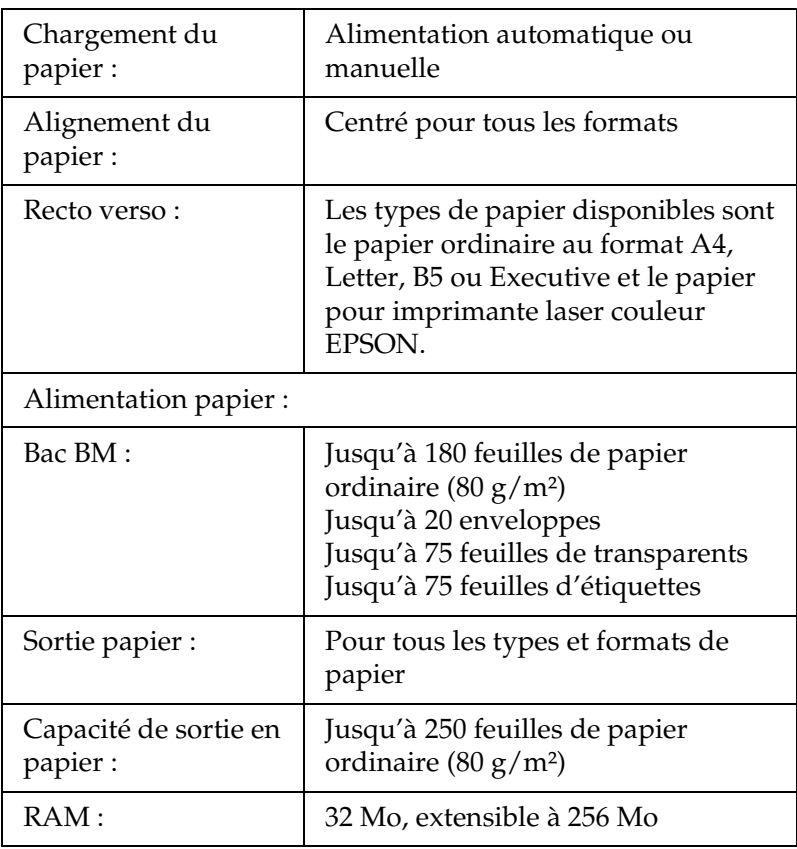

\* La vitesse d'impression varie en fonction de l'alimentation papier ou d'autres conditions.

- \*\* Le temps de préchauffage varie en fonction des configurations optionnelles.
- \*\*\*Il est possible que l'imprimante procède à un calibrage automatique au cours de l'impression afin d'améliorer la qualité d'impression. La vitesse d'impression peut alors être inférieure à la valeur indiquée. Selon le format du papier, il est également possible que l'imprimante arrête momentanément les opérations afin de protéger l'unité de fusion.

## *Environnement*

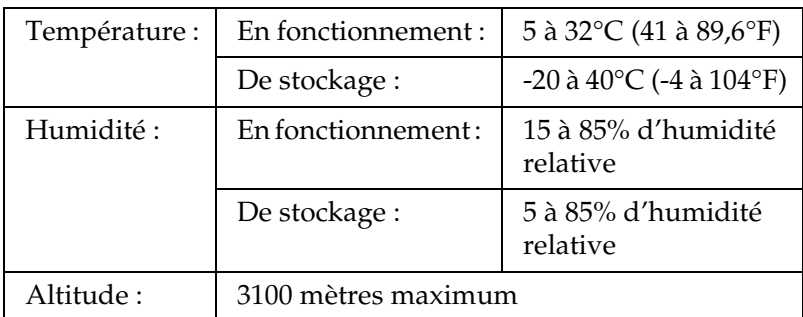

# *Caractéristiques mécaniques*

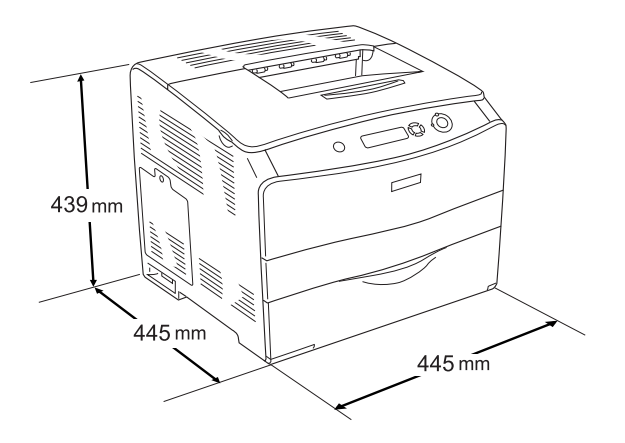

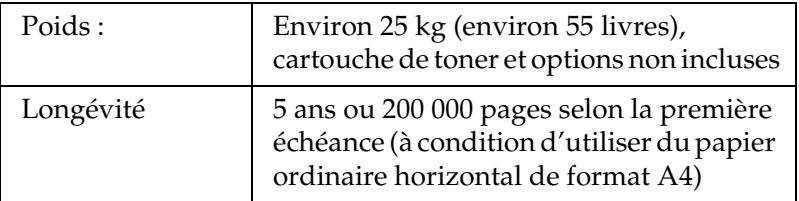

# *Caractéristiques électriques*

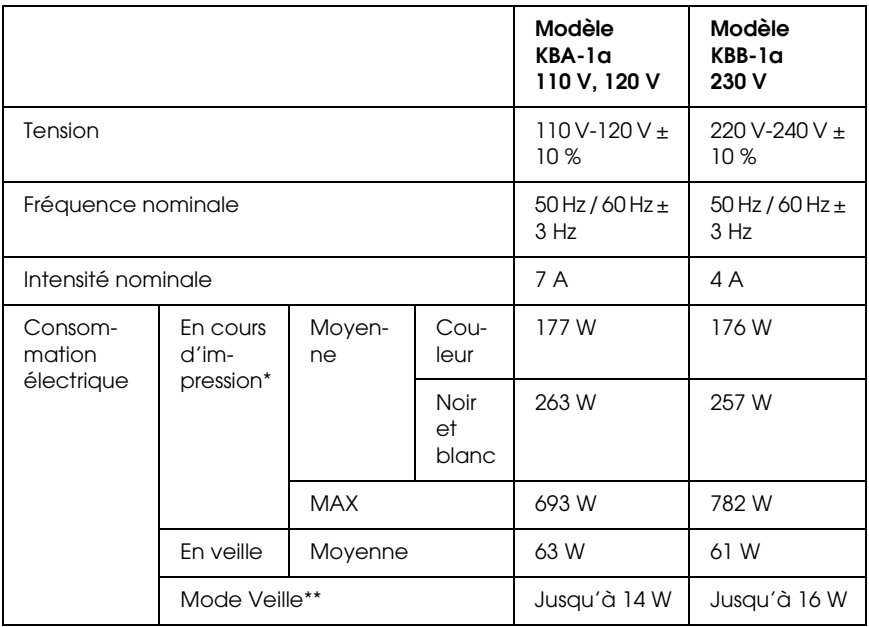

\* Comprend l'unité papier et l'unité recto verso en option.

\*\* En suspens. Conforme au programme Energy Star.

## *Normes et homologations*

Modèle américain :

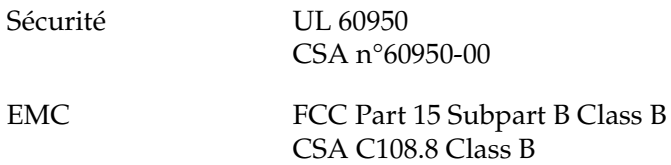

Modèle européen :

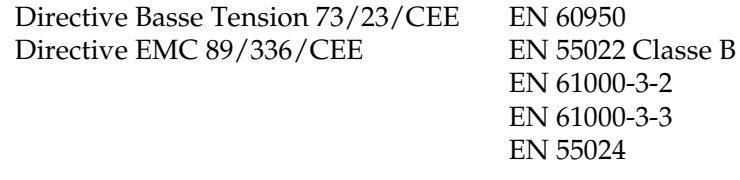

Modèle australien :

EMC AS/NZS CISPR22 Class B

## *Informations de sécurité relatives au laser*

Cette imprimante est un produit laser de classe 1, tel que défini par le Radiation Performance Standard du DHHS (ministère de la santé américain) et en accord avec la loi de 1968 relative au contrôle des radiations pour la santé et la sécurité. Cela signifie qu'elle n'émet pas de rayonnement laser dangereux.

Du fait que les radiations émises par le laser sont totalement confinées dans des gaines et des capots externes de protection, le rayon laser ne peut pas s'échapper de l'appareil en cours d'utilisation.

## *Réglementation CDRH*

Le centre des dispositifs médicaux et de la radiologie de la FDA (Food and Drug Administration - secrétariat américain aux produits alimentaires et pharmaceutiques) a introduit une réglementation concernant les produits laser le 2 août 1976. Le conformité à cette réglementation est obligatoire pour les produits commercialisés aux Etats-Unis. L'étiquette illustrée ci-dessous indique que le produit est conforme à la réglementation CDRH. Elle doit être apposée sur les produits commercialisés aux Etats-Unis.

> This laser product conforms to the applicable requirement of 21 CFR Chapter I, subchapter J.

SFIKO FPSON CORP. Hirooka Office 80 Hirooka, Shiojiri-shi, Nagano-ken, Japan

## *Interfaces*

## *Interface parallèle*

Utilisez un connecteur parallèle compatible IEEE 1284-I.

Mode ECP/Nibble

## *Interface USB*

Mode USB 2.0 haute vitesse

#### *Remarque :*

- ❏ *Seuls les ordinateurs équipés d'un connecteur USB et fonctionnant sous Mac OS 9.x, Mac OS X, Windows XP, Me, 98, 2000 ou Server 2003 prennent en charge l'interface USB.*
- ❏ *Si vous souhaitez utiliser l'interface USB 2.0, votre ordinateur doit prendre en charge USB 2.0.*
- ❏ *USB 2.0 est entièrement compatible avec USB 1.1, il est donc possible d'utiliser l'interface USB 1.1.*
- ❏ *USB 2.0 peut être utilisé sous les systèmes d'exploitation Windows XP, 2000 et Server 2003. Si votre système d'exploitation est Windows Me ou 98, utilisez une interface USB 1.1.*

## *Interface Ethernet*

Vous pouvez utiliser un câble d'interface IEEE 802.3 100BASE-TX/10 BASE-T à paire torsadée blindé intermédiaire avec un connecteur RJ45.

#### *Remarque :*

- ❏ *L'impression basée sur des files d'attente NetWare n'est pas prise en charge.*
- ❏ *Selon le modèle d'imprimante utilisé, il est possible que l'interface Ethernet ne soit pas disponible.*

# *Options et consommables*

## *Optionnelle unité papier de 500 feuilles*

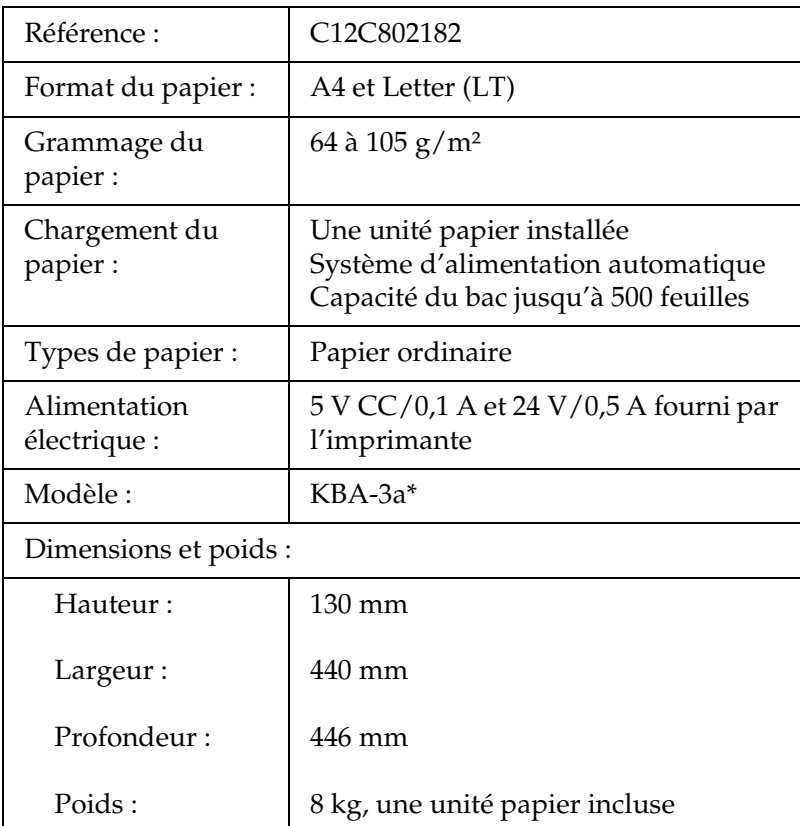

\* Ce produit est conforme aux exigences du marquage CE aux termes de la directive CE 89/336/CEE.

# *Unité recto verso*

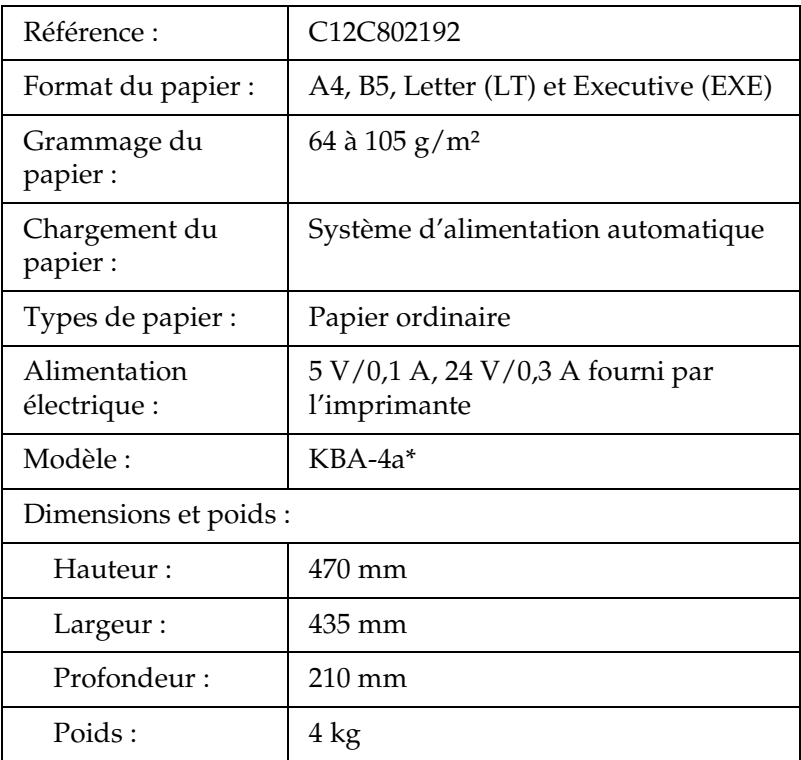

\* Ce produit est conforme aux exigences du marquage CE aux termes de la directive CE 89/336/CEE.

## *Module mémoire*

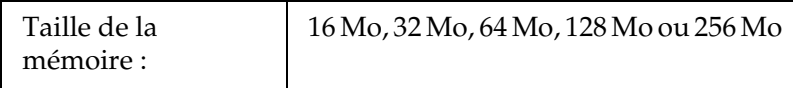

# *Cartouche de toner*

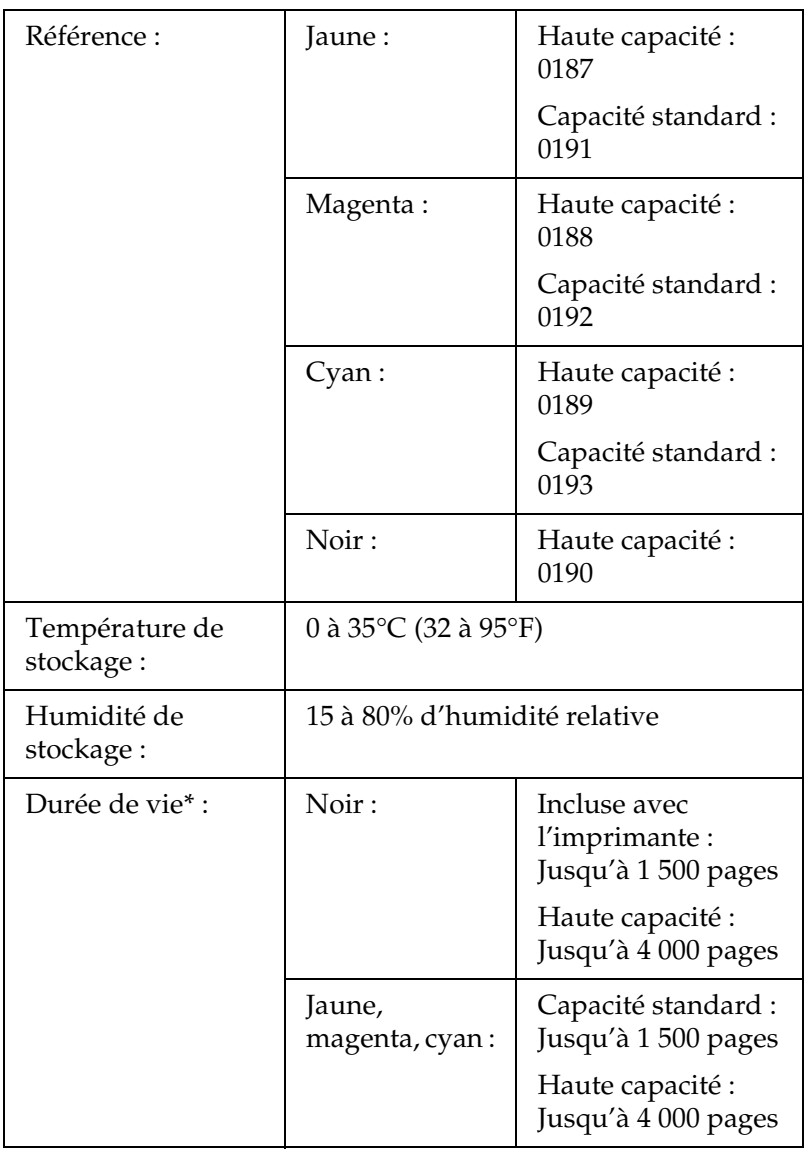

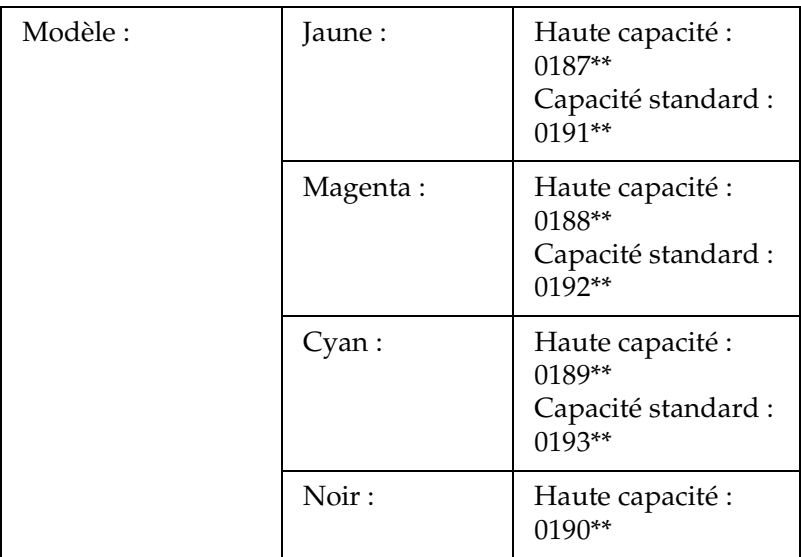

- \* Moyenne obtenue avec du papier de format A4, une impression continue et un taux d'impression de 5 %. Il est possible, même lors de l'utilisation de papier de format A4, d'une impression continue et d'un taux d'impression de 5 %, que la durée de vie soit réduite en raison d'autres facteurs.
- \*\* Ce produit est conforme aux exigences du marquage CE aux termes de la directive CE 89/336/CEE.

Le nombre réel de pages imprimées avec les cartouche de toner varie en fonction du type d'impression.

## *Bloc photoconducteur*

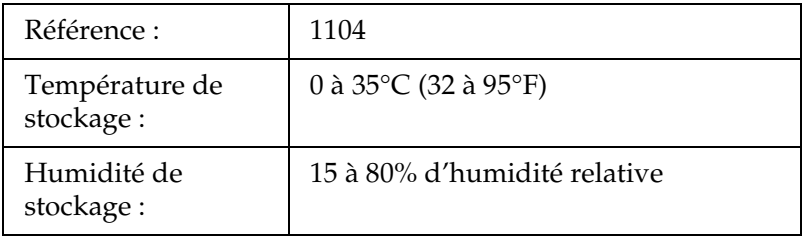

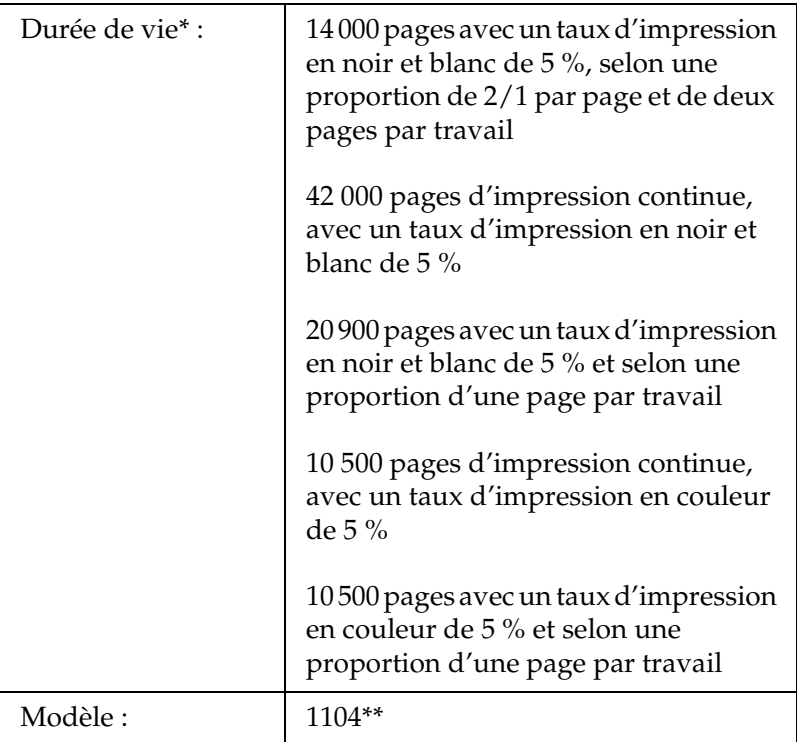

- \* Moyenne obtenue avec du papier de format A4, une impression continue et un taux d'impression de 5 %. Il est possible, même lors de l'utilisation de papier de format A4, d'une impression continue et d'un taux d'impression de 5 %, que la durée de vie soit réduite en raison de préchauffages ou de mises sous/hors tension répétés de l'imprimante, d'un taux d'impression supérieur à 5 % ou de l'impression répétée sur des enveloppes, des étiquettes, du papier épais ou des transparents.
- \*\* Ce produit est conforme aux exigences du marquage CE aux termes de la directive CE 89/336/CEE.

Le nombre réel de pages imprimées avec un bloc photoconducteur varie en fonction du type d'impression.

# *Fonctions du panneau de contrôle*

## *Utilisation des menus du panneau de contrôle*

Le panneau de contrôle de l'imprimante vous permet d'accéder à divers menus, grâce auxquels vous pouvez vérifier l'état des consommables, imprimer des feuilles d'état et définir les paramètres de votre imprimante. Cette section vous explique comment utiliser ces menus et précise quand il est opportun de définir les paramètres de l'imprimante à l'aide du panneau de contrôle.

## *Quand définir les paramètres du panneau de contrôle*

En règle générale, les paramètres de l'imprimante sont définis via le pilote d'impression, non via le panneau de contrôle. Les paramètres du pilote d'impression prévalent sur ceux du panneau de contrôle. C'est pourquoi il est préférable d'utiliser les menus de ce dernier uniquement pour définir les paramètres qui ne peuvent pas l'être via le logiciel ou le pilote d'impression. Les paramètres concernés sont notamment les suivants :

- ❏ Indication d'un canal et configuration de l'interface
- ❏ Choix de la taille de la mémoire tampon destinée à recevoir les données

# *Méthode d'accès aux menus du panneau de contrôle*

Pour obtenir une description complète des éléments et paramètres disponibles dans les menus du panneau de contrôle, reportez-vous à la section ["Menus du panneau de contrôle" à la](#page-281-0)  [page 282.](#page-281-0)

1. Lorsque le voyant Prêt de l'imprimante est allumé, il vous suffit d'appuyer sur l'une des touches du panneau de contrôle (présentées ci-dessous) pour accéder aux différents menus proposés.

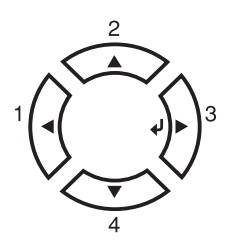

- 2. Utilisez les touches Haut ▲ et Bas ▼ pour faire défiler les menus
- 3. Appuyez sur la touche Entrée  $\varphi$  pour afficher les options de ce menu. Selon le menu, l'écran LCD affiche un élément et le paramètre actuellement défini, séparés par un astérisque (  $\sqrt{\frac{4}{17}}$  YYYY=ZZZZ), ou uniquement l'élément (  $\sqrt{\frac{4}{17}}$  YYYY).
- 4. Utilisez les touches Haut  $\triangle$  et Bas  $\nabla$  pour parcourir les éléments ou appuyez sur la touche  $\triangleleft$  Retour pour remonter au niveau précédent.

5. La touche Entrée  $\hat{v}$  vous permet d'effectuer l'opération indiquée par une option, par exemple l'impression d'une feuille d'état ou la réinitialisation de l'imprimante, ou d'afficher les paramètres disponibles pour une option donnée.

Utilisez les touches Haut  $\blacktriangle$  et Bas  $\nabla$  pour parcourir les paramètres disponibles ou la touche Entrée  $\hat{\theta}$  pour sélectionner un paramètre et revenir au niveau précédent. Utilisez la touche (Retour) pour revenir au niveau précédent sans changer de paramètre.

### *Remarque :*

*Vous devez mettre l'imprimante hors tension, puis la remettre sous tension pour activer certains paramètres. Pour plus d'informations, reportez-vous à la section ["Menus du panneau de contrôle" à la page](#page-281-0)  [282.](#page-281-0)*

6. Appuyez sur la touche Marche/Arrêt  $\circ$  pour quitter les menus du panneau de contrôle.

# <span id="page-281-0"></span>*Menus du panneau de contrôle*

Appuyez sur les touches Haut  $\triangle$  et Bas  $\nabla$  pour faire défiler les menus. Les menus et options de menu apparaissent dans l'ordre indiqué ci-après.

### *Remarque :*

*Certains menus et éléments ne s'affichent que lorsqu'un dispositif en option adapté est installé ou qu'un paramètre correspondant a été défini.*

# *Menu Information (Informations)*

Ce menu vous permet de vérifier le niveau de toner et la durée de vie restante des consommables. Vous pouvez également imprimer des feuilles d'état et d'échantillon signalant les paramètres actuels de l'imprimante, les polices disponibles, ainsi qu'un bref récapitulatif des fonctions proposées.

Appuyez sur la touche Haut  $\blacktriangle$  ou Bas  $\nabla$  pour sélectionner un élément. Appuyez ensuite sur la touche Entrée  $\varphi$  pour imprimer une feuille d'état ou une feuille d'échantillon de polices.

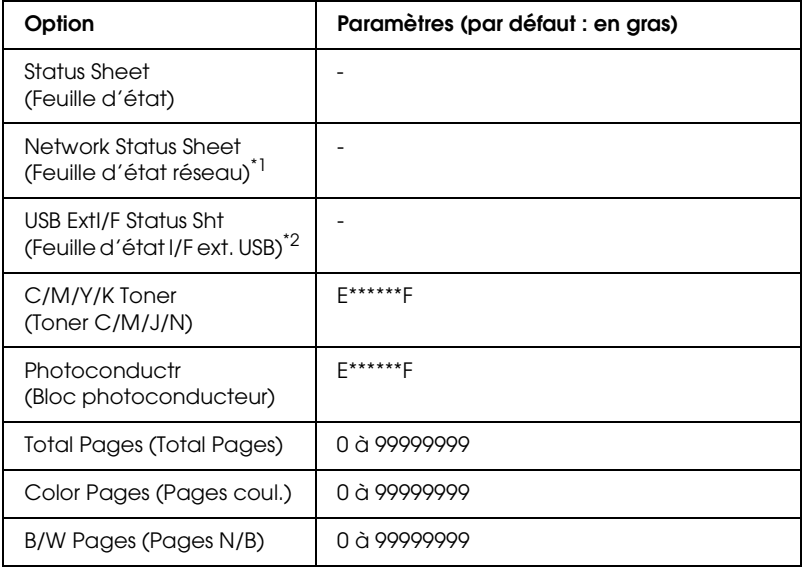

- \*1 Cet élément ne s'affiche que si le paramètre Network I/F (I/F réseau) du menu Emulation (Emulation) est on (activée)
- \*2 Cet élément n'est disponible que si un périphérique USB externe est connecté et que si le paramètre correspondant à l'interface USB est activé dans le menu USB.

### *Status Sheet (Feuille d'état)*

Cette option permet d'imprimer une feuille indiquant les paramètres de l'imprimante et les options installées. Ces feuilles permettent de vérifier si les options ont été correctement installées.

*Network Status Sheet (Feuille d'état réseau)*

Cette option permet d'imprimer une feuille indiquant l'état de fonctionnement du réseau.

### *USB ExtI/F Status Sht (Feuille d'état I/F ext. USB)*

Cette option permet d'imprimer une feuille indiquant l'état de fonctionnement de l'interface USB.

*C Toner (Toner cyan)/M Toner (Toner magenta)/Y Toner (Toner jaune)/K Toner (Toner noir)/Photoconductr (Bloc photoconducteur)*

Ces options permettent d'afficher la quantité de toner restant dans les cartouche de toner et la durée de vie restante du bloc photoconducteur comme indiqué ci-dessous :

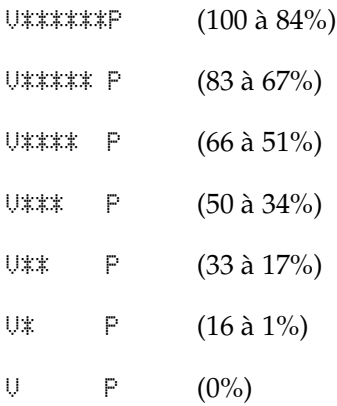

*Total Pages (Total Pages)*

Cette option permet d'afficher le nombre total de pages imprimées.

*Color Pages (Pages coul.)*

Cette option permet d'afficher le nombre total de pages imprimées en couleur.

## *B/W Pages (Pages N/B)*

Cette option permet d'afficher le nombre total de pages imprimées en noir et blanc.

# *Menu Status (Etat)*

Ce menu ne s'affiche que lorsqu'un avertissement est signalé. Vous pouvez afficher les erreurs en activant le mode SelecType. Lorsque plusieurs avertissements sont signalés, le symbole  $\div$ apparaît à la fin du message d'avertissement. Activez le mode SelecType pour afficher les autres messages d'avertissement.

# *Menu Tray (Bac)*

Ce menu permet de définir le format et le type de papier chargé dans le bac BM. Il vous permet également de vérifier le format du papier chargé dans les bacs à papier inférieurs.

Les paramètres de type de papier de ce menu peuvent également être définis à l'aide du pilote d'impression. Les paramètres définis dans le pilote d'impression prévalent sur ceux de ce menu. Il est donc préférable de les définir à l'aide du pilote d'impression.

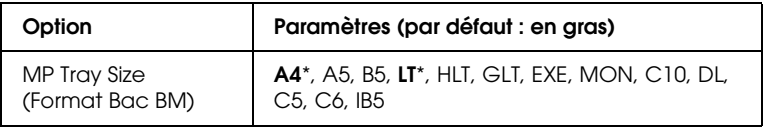

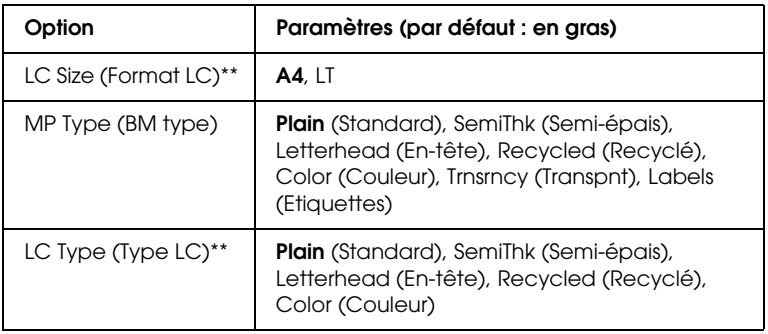

- \* Le paramètre par défaut varie en fonction du pays où l'imprimante a été achetée.
- \*\* Cette option n'est disponible que lorsque l'unité papier en option est installée.

### *MP Tray Size (Format Bac BM)*

Permet de choisir le format de papier souhaité.

### *LC Size (Format LC)*

Permettent d'afficher le format du papier chargé dans les bacs inférieurs standard et fournis en option.

### *MP Type (BM type)*

Permet de définir le type du papier chargé dans le bac BM.

## *LC Type (Type LC)*

Permettent de sélectionner le type du papier chargé dans les bacs inférieurs standard et fournis en option.

# *Menu Setup (Imprimante)*

Ce menu permet de définir divers paramètres de base relatifs aux sources d'alimentation, aux modes d'alimentation et au traitement des erreurs. Il permet également de sélectionner la langue de l'écran LCD.

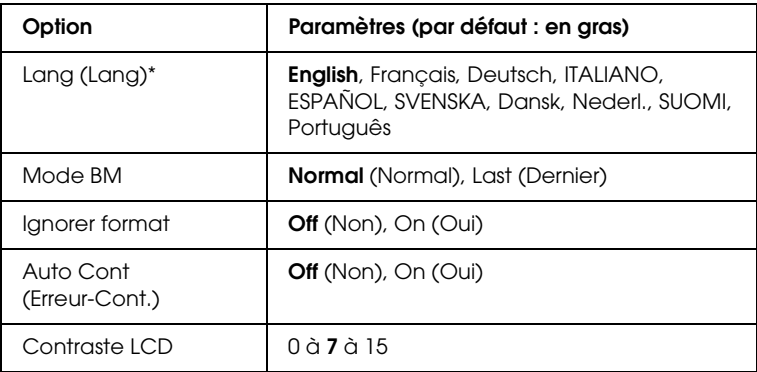

\* Il est possible que le paramètre par défaut varie en fonction des paramètres de configuration du contrôleur.

## *Lang (Lang)*

Indique la langue de l'écran LCD et celle utilisée pour la feuille d'état papier.

### *Mode BM*

Détermine le niveau de priorité (plus élevée ou plus faible) du bac BM lorsque l'alimentation papier sélectionnée via le pilote d'impression est Auto. Si le mode BM sélectionné est Normal (Normal), le bac BM a la priorité la plus élevée en tant que source d'alimentation. Si au contraire le mode BM est Last (Dernier), il a la priorité la plus faible.

### *Ignorer format*

Si vous ne souhaitez pas tenir compte des éventuelles erreurs liées au format du papier, sélectionnez On (Oui). Lorsque cette option est activée, l'impression se poursuit même si l'image dépasse de la zone d'impression appliquée au format de papier utilisé. Des taches peuvent apparaître sur l'image, puisque le toner n'est pas transféré sur le papier de manière adéquate. Lorsque cette option est désactivée, l'impression est interrompue en cas d'erreur liée au format du papier.

## *Auto Cont (Erreur-Cont.)*

Lorsque cette option est activée, l'impression se poursuit automatiquement après un certain laps de temps lorsque l'une des erreurs suivantes se produit : Paper Set (Réglage du format), Print Overrun (Dépassement imp) ou Mem Overflow (Mémoire saturée). Lorsque cette option est désactivée, vous devez appuyer sur la touche Marche/Arrêt O pour reprendre l'impression.

## *Contraste LCD*

Permet de régler le contraste de l'écran LCD. Utilisez les touches Haut  $\triangle$  et Bas  $\nabla$  pour définir le niveau de contraste : 0 équivaut au contraste le plus faible et 15 au contraste le plus élevé.
# <span id="page-288-0"></span>*Menu Reset (Réinitialiser)*

Ce menu vous permet d'annuler l'impression et de réinitialiser les paramètres de l'imprimante.

## *Clear Warning (Effacer alerte)*

Permet d'effacer les messages d'avertissement indiquant des erreurs, à l'exception des messages relatifs aux consommables ou aux pièces de remplacement obligatoires.

## *Clear All Warnings (Effacer toutes alertes)*

Permet d'effacer tous les messages d'alerte qui apparaissent sur l'écran LCD.

### *Réinitialisation*

Interrompt l'impression et efface le travail en cours de réception depuis l'interface active. Vous pouvez décider de réinitialiser l'imprimante si vous ne parvenez pas à imprimer un travail d'impression donné.

## *Reset All (Tout réinitialiser)*

Interrompt l'impression, efface le contenu de la mémoire de l'imprimante et rétablit les valeurs par défaut des paramètres de l'imprimante. Les travaux d'impression provenant de toutes les interfaces sont supprimés.

### *Remarque :*

*Si vous sélectionnez l'option Reset All (Tout réinitialiser), les travaux d'impression provenant de toutes les interfaces sont supprimés. Prenez garde à ne pas toucher aux travaux d'un autre utilisateur.*

## *SelecType Init (Init.SelecType)*

Rétablit dans le panneau de contrôle les valeurs par défaut des paramètres des menus.

*Change Toner C/M/Y/K (Remplacer toner C/M/J/N)*

Remplacez la cartouche de toner indiquée. Pour plus d'informations, reportez-vous à la section ["Cartouche de toner"](#page-184-0)  [à la page 185.](#page-184-0)

*Reset Fuser Counter (Réinitialiser le compteur de l'unité de fusion)*

Réinitialisez la durée de vie de l'unité de fusion lorsque vous procédez au remplacement de l'unité de fusion.

# *Menu Parallel (Parallèle)*

Les paramètres de ce menu permettent de contrôler la communication entre l'imprimante et l'ordinateur lors de l'utilisation de l'interface parallèle.

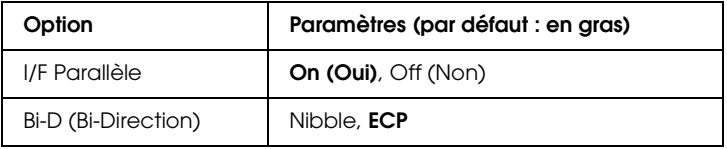

## *I/F Parallèle*

Permet d'activer ou de désactiver l'interface parallèle.

## *Bi-D (Bi-Direction)*

Permet d'indiquer si le mode de communication bidirectionnelle est choisi.

# *Menu USB (USB)*

Les paramètres de ce menu permettent de contrôler la communication entre l'imprimante et l'ordinateur en cas d'utilisation de l'interface USB.

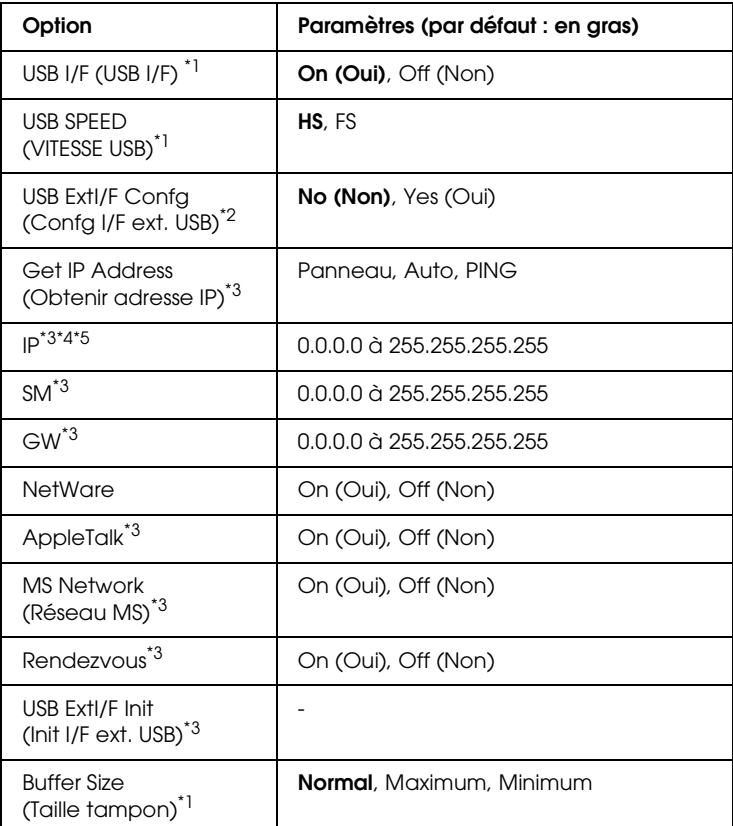

- \*1 Lorsque cet élément est modifié, la valeur du paramètre est appliquée après un redémarrage à chaud ou lors de la mise sous tension suivante. La modification est visible dans la feuille d'état mais elle prend uniquement effet après un redémarrage à chaud ou lors de la mise sous tension suivante.
- \*2 Cette option ne s'affiche que lorsqu'un périphérique USB externe est connecté. Le paramètre USB Config (Config. USB) est automatiquement réglé sur No (Non) lorsque vous quittez les paramètres du panneau.
- \*3 Cette option ne s'affiche que lorsqu'un périphérique USB externe est connecté et que le paramètre USB Config (Config. USB) est réglé sur Yes (Oui). Le contenu des paramètres varie en fonction des paramètres du périphérique USB externe.
- \*4 Cette option ne s'affiche que lorsque le paramètre Get IPAddress (Obtenir adresse IP) est réglé sur Auto. Ce paramètre ne peut être modifié.
- \*5 Lorsque vous modifiez le paramètre Get IPAddress (Obtenir adresse IP) en sélectionnant l'option Auto à la place de l'option Panel (Panneau) ou PING, les valeurs des paramètres du panneau sont enregistrées. Lorsque vous passez de l'option Auto à l'option Panel (Panneau) ou PING, les valeurs enregistrées sont affichées. 192.168.192.168 si les paramètres ne sont pas définis à partir du panneau.

## *USB I/F*

Permet d'activer ou de désactiver l'interface USB.

# *USB Speed (Vitesse USB)*

Permet de sélectionner le mode de fonctionnement de l'interface USB. L'utilisation de l'option HS est recommandée. Si l'option HS ne fonctionne pas sur votre système d'exploitation, sélectionnez l'option FS.

## *Taille tampon*

Détermine la quantité de mémoire à allouer à la réception et à l'impression des données. Si Maximum est sélectionné, la quantité de mémoire attribuée à la réception des données est plus importante. Si Min est sélectionné, la quantité de mémoire attribuée à l'impression de données est plus importante.

## *Remarque :*

- ❏ *Pour activer les paramètres de l'option Taille tampon, vous devez d'abord mettre l'imprimante hors tension pendant au moins cinq secondes, puis la remettre sous tension. Vous pouvez également utiliser la fonction Reset All (Tout réinitialiser), comme indiqué dans la section ["Menu Reset \(Réinitialiser\)" à la page 289](#page-288-0).*
- ❏ *Lorsque vous réinitialisez l'imprimante, tous les travaux d'impression sont supprimés. Assurez-vous que le voyant Prêt ne clignote pas lorsque vous réinitialisez l'imprimante.*

# *Menu Réseau*

Pour plus d'informations sur chaque paramètre, reportez-vous au *Guide du réseau*.

### *Remarque :*

*Selon le modèle d'imprimante utilisé, il est possible que ce menu ne soit pas disponible.*

# *Menu Printer Adjust (Réglage de l'imprimante)*

Appuyez sur la touche Bas  $\nabla$  lors de la mise sous tension de l'imprimante afin d'activer le mode Support (Assistance) et de faire apparaître le menu Printer Adjust (Réglage de l'imprimante).

### *Remarque :*

*Ce menu est une fonction spécifique. Il ne vous est pas nécessaire de le modifier en cas d'utilisation normale.*

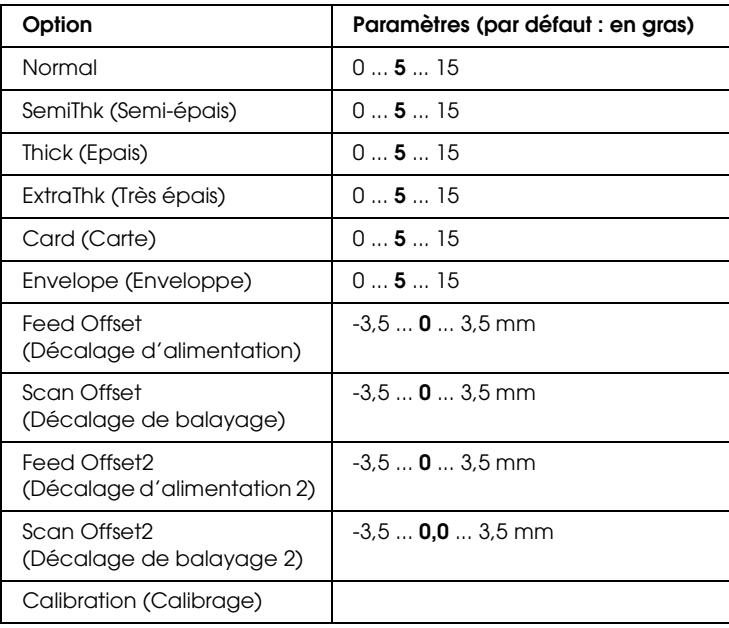

## *Normal*

Réglez la densité du papier normal. L'impression devient de plus en plus foncée à mesure que cette valeur augmente.

# *HighQlty (Hte qlté)*

Réglez la densité du papier de qualité supérieure. L'impression devient de plus en plus foncée à mesure que cette valeur augmente.

## *Thick (Epais)*

Réglez la densité du papier épais. L'impression devient de plus en plus foncée à mesure que cette valeur augmente.

## *SemiThk (Semi-épais)*

Réglez la densité du papier semi-épais. L'impression devient de plus en plus foncée à mesure que cette valeur augmente.

## *Card (Carte)*

Réglez la densité des cartes. L'impression devient de plus en plus foncée à mesure que cette valeur augmente.

## *Envelope (Enveloppe)*

Réglez la densité des enveloppes. L'impression devient de plus en plus foncée à mesure que cette valeur augmente.

## *Feed Offset (Décalage d'alimentation)*

Réglez la position verticale de départ de l'impression. La position se rapproche de plus en plus du bas de la feuille à mesure que cette valeur augmente. Ce paramètre est utilisé lors de l'impression recto ou lors de l'impression de la première page d'un travail d'impression recto verso.

## *Scan Offset (Décalage de balayage)*

Réglez la position horizontale de départ de l'impression. La position se rapproche de plus en plus de la droite de la feuille à mesure que cette valeur augmente. Ce paramètre est utilisé lors de l'impression recto ou lors de l'impression de la première page d'un travail d'impression recto verso.

## *Feed Offset2 (Décalage d'alimentation 2)*

Réglez la position verticale de départ de l'impression. La position se rapproche de plus en plus du bas de la feuille à mesure que cette valeur augmente. Ce paramètre est utilisé lors de l'impression du verso des pages d'un travail d'impression recto verso.

# *Scan Offset2 (Décalage de balayage 2)*

Réglez la position horizontale de départ de l'impression. La position se rapproche de plus en plus de la droite de la feuille à mesure que cette valeur augmente. Ce paramètre est utilisé lors de l'impression du verso des pages d'un travail d'impression recto verso.

## *Calibration (Calibrage)*

Lance le contrôle de la procédure une fois le travail d'impression terminé.

# *Annexe C Utilisation des polices*

# *Polices EPSON BarCode (Windows uniquement)*

Les polices EPSON BarCode vous permettent de créer et d'imprimer facilement de nombreux types de codes à barres.

En principe, la création de codes à barres est un processus laborieux au cours duquel vous devez définir différents codes de commande, tels que la barre de début, la barre de fin et OCR-B, en plus des caractères de codes à barres proprement dits. Cependant, les polices EPSON BarCode sont conçues pour ajouter ces codes automatiquement, ce qui vous permet d'imprimer facilement des codes à barres qui répondent à de nombreuses normes.

Les polices EPSON BarCode prennent en charge les types de codes à barres suivants :

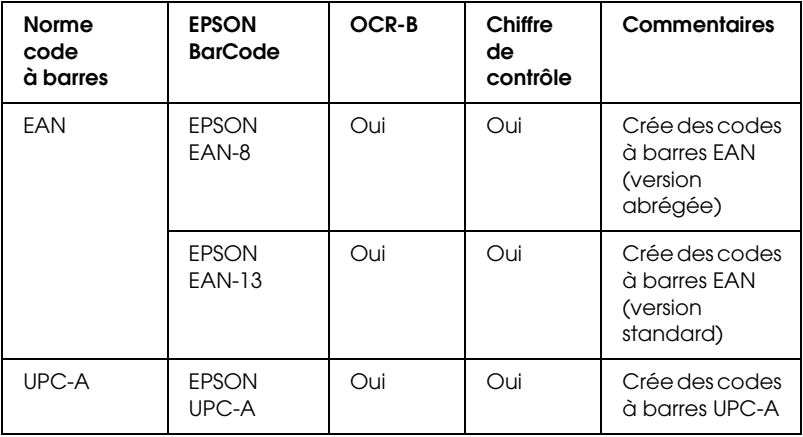

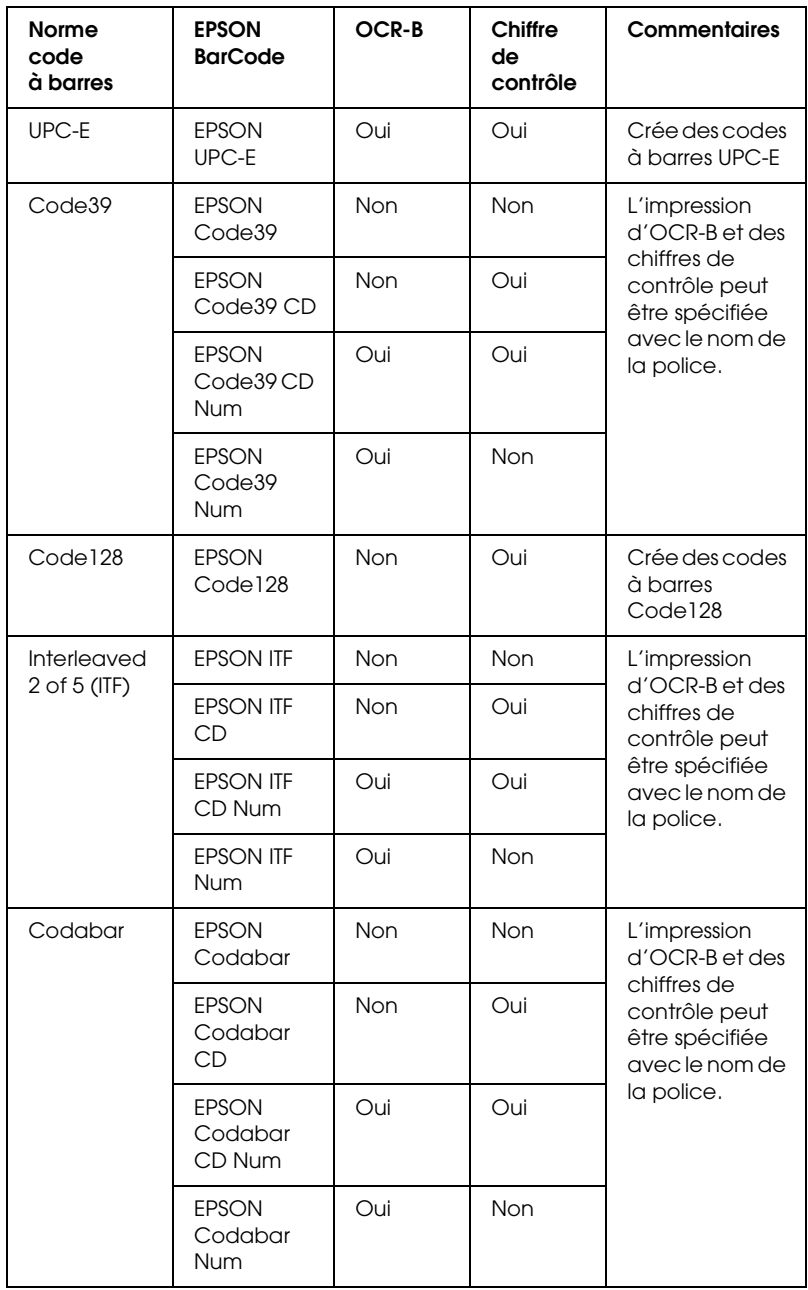

# *Configuration requise*

Pour utiliser les polices EPSON BarCode, votre système informatique doit présenter la configuration suivante :

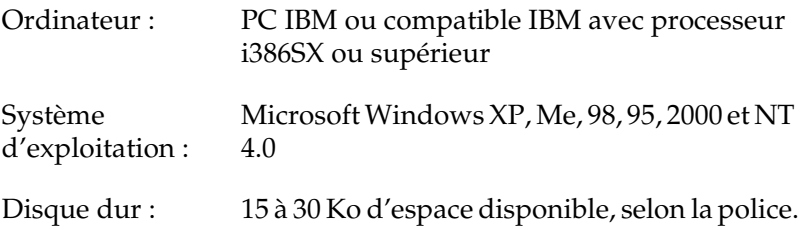

### *Remarque :*

*Les polices EPSON BarCode ne peuvent être utilisées qu'avec les pilotes d'impression EPSON.*

# *Installation des polices EPSON BarCode*

Suivez les étapes décrites ci-après pour installer les polices EPSON BarCode. Cette procédure décrit l'installation sous Windows 98. La procédure pour les autres systèmes d'exploitation Windows est quasiment similaire.

- 1. Assurez-vous que l'imprimante est hors tension et que Windows est en cours d'exécution sur votre ordinateur.
- 2. Insérez le CD-ROM du logiciel d'impression dans le lecteur correspondant.

### *Remarque :*

❏ *Si la fenêtre de sélection de la langue s'affiche, sélectionnez votre pays.*

- ❏ *Si l'écran du programme d'installation Epson ne s'affiche pas automatiquement, double-cliquez sur l'icône* My Computer *(Poste de travail), cliquez avec le bouton droit de la souris sur l'icône* CD-ROM*, cliquez sur l'option* OPEN *(OUVRIR) dans le menu affiché et double-cliquez ensuite sur* Epsetup.exe*.*
- 3. Cliquez sur Continuer. Lorsque l'écran du contrat de licence du logiciel s'affiche, lisez-le, puis cliquez sur Agree (Accepter).
- 4. Dans la boîte de dialogue qui s'affiche, cliquez sur Local (Locale).

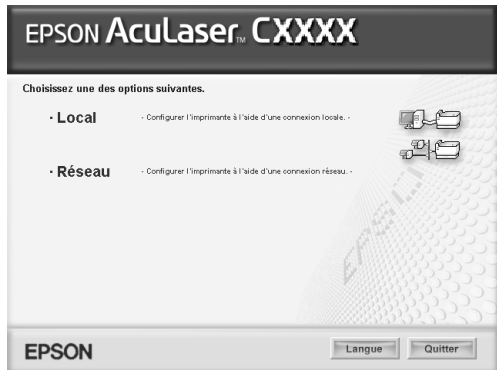

- 5. Cliquez sur Custom (Personnaliser).
- 6. Cochez la case EPSON BarCode Font (Police EPSON BarCode), puis cliquez sur Install (Installer). Respectez ensuite les instructions affichées à l'écran.
- 7. Une fois l'installation terminée, cliquez sur OK.

Les polices EPSON BarCode sont à présent installées sur votre ordinateur.

# *Impression à l'aide des polices EPSON BarCode*

Procédez comme suit pour créer et imprimer des codes à barres à l'aide des polices EPSON BarCode. Cette procédure se rapporte à l'application Microsoft WordPad. Il se peut que la procédure soit légèrement différente lorsque vous imprimez à partir d'une autre application.

1. Ouvrez un document dans votre application et entrez les caractères à convertir en codes à barres.

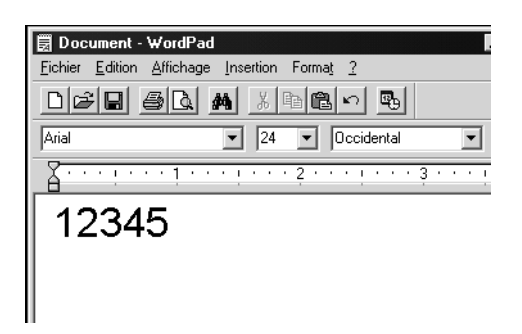

2. Sélectionnez les caractères, puis cliquez sur Police dans le menu Format.

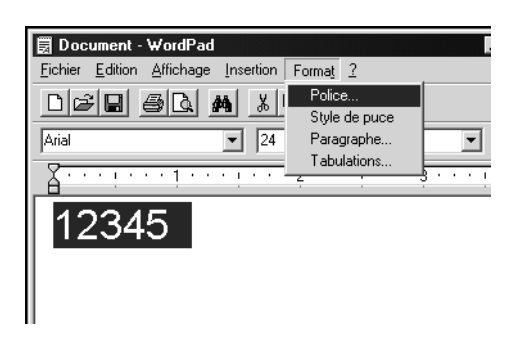

3. Sélectionnez la police EPSON BarCode que vous souhaitez utiliser, définissez sa taille et cliquez sur OK.

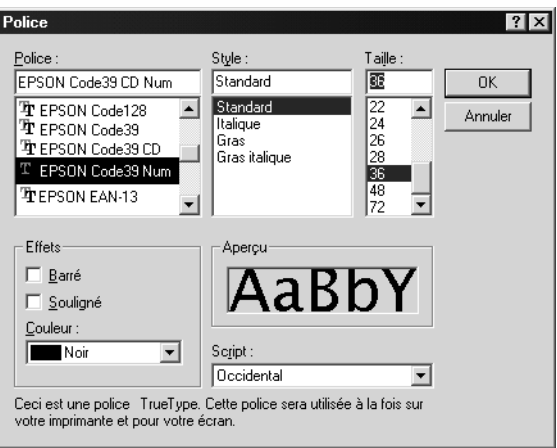

### *Remarque :*

*Sous Windows XP, 2000 et NT 4.0, vous ne pouvez pas utiliser une taille de police supérieure à 96 points lorsque vous imprimez des codes à barres.*

4. Les caractères que vous avez sélectionnés s'affichent sous forme de codes à barres similaires à ceux illustrés ci-dessous.

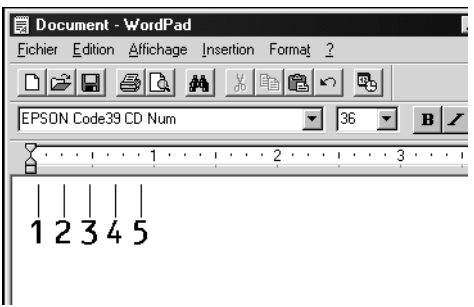

5. Sélectionnez Imprimer dans le menu Fichier, sélectionnez votre imprimante EPSON et cliquez sur Propriétés. Définissez les paramètres du pilote d'impression suivants. Votre imprimante est une imprimante couleur basée sur un ordinateur hôte. Dans le tableau suivant, reportez-vous à la section Pilote d'imprimante couleur basée sur l'ordinateur hôte.

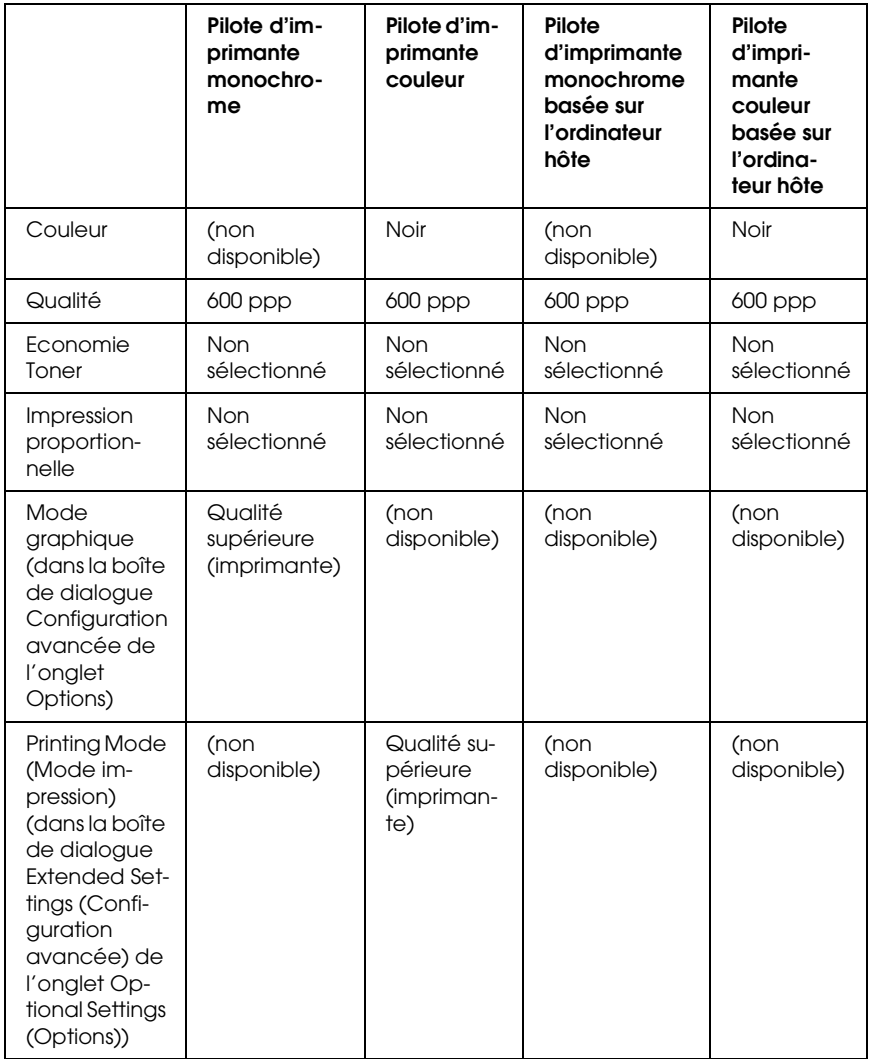

6. Cliquez sur OK pour imprimer le code à barres.

## *Remarque :*

*S'il y a une erreur dans la chaîne de caractères du code à barres, par exemple des données incorrectes, le code à barres sera imprimé tel qu'il s'affiche à l'écran mais ne pourra pas être lu par un lecteur de code à barres.*

## *Remarques relatives à l'entrée et la mise en forme des codes à barres*

Respectez les consignes suivantes lors de l'entrée et de la mise en forme des caractères de codes à barres :

- ❏ N'utilisez pas d'ombrage ni de format spécial, tels que le gras, l'italique ou le soulignement.
- ❏ Imprimez les codes à barres en noir et blanc uniquement.
- ❏ Lorsque vous faites pivoter des caractères, n'utilisez que les angles de rotation de 90 °, 180 ° et 270 °.
- ❏ Désactivez tous les paramètres d'espacement automatique des caractères et des mots dans votre application.
- ❏ N'utilisez pas de fonctions de votre application qui augmentent ou réduisent la taille des caractères uniquement en hauteur ou en largeur.
- ❏ Dans votre application, désactivez les fonctions de correction automatique de l'orthographe, de la grammaire, de l'espacement, etc.
- ❏ Pour distinguer plus facilement les codes à barres du texte dans votre document, configurez votre application pour qu'elle affiche les symboles de texte tels que les marques de paragraphes, les tabulations, etc.
- ❏ Des caractères spéciaux, notamment la barre de début et la barre de fin, sont ajoutés lors de la sélection d'une police EPSON BarCode. Le code à barres peut donc compter davantage de caractères que le texte original.
- ❏ Pour un résultat optimal, utilisez uniquement les tailles de police recommandées à la section ["Caractéristiques des](#page-303-0)  [polices BarCode" à la page 304](#page-303-0) pour la police EPSON BarCode que vous utilisez. Il est possible que les codes à barres de tailles différentes ne puissent pas être lus par tous les lecteurs de codes à barres.

### *Remarque :*

*Selon la densité d'impression, la qualité ou la couleur du papier, il est possible que certains codes à barres ne puissent pas être lus par tous les lecteurs de codes à barres. Imprimez un échantillon pour vous assurer que le code à barres peut être lu avant d'imprimer de grandes quantités.*

# <span id="page-303-0"></span>*Caractéristiques des polices BarCode*

Cette section contient des informations sur l'entrée de caractères pour chaque police EPSON BarCode.

# *EPSON EAN-8*

- ❏ EAN-8 est une version abrégée en huit chiffres du code à barres EAN standard.
- ❏ Le chiffre de contrôle étant ajouté automatiquement, seuls 7 caractères peuvent être entrés.

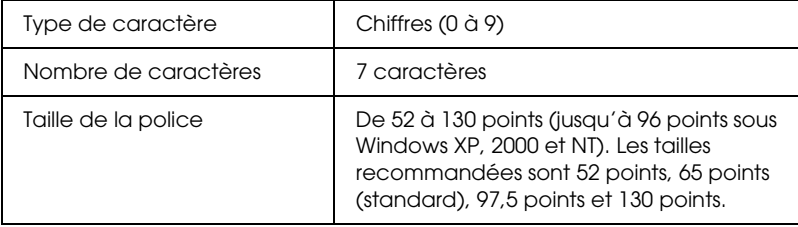

- ❏ Marge droite/gauche
- ❏ Barre de protection droite/gauche
- ❏ Barre centrale
- ❏ Chiffre de contrôle
- ❏ OCR-B

## **Exemple d'impression**

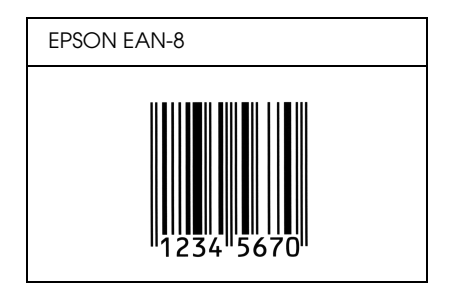

## *EPSON EAN-13*

- ❏ EAN-13 est le code à barres EAN à 13 chiffres standard.
- ❏ Le chiffre de contrôle étant ajouté automatiquement, seuls 12 caractères peuvent être entrés.

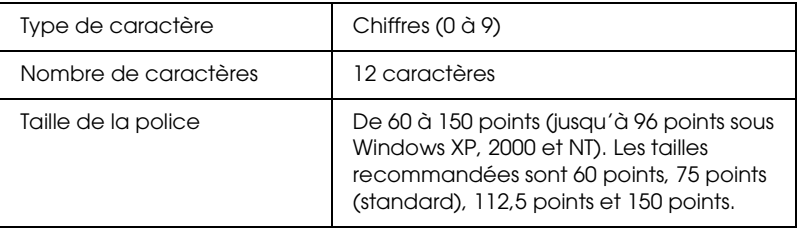

- ❏ Marge droite/gauche
- ❏ Barre de protection droite/gauche
- ❏ Barre centrale
- ❏ Chiffre de contrôle
- ❏ OCR-B

## **Exemple d'impression**

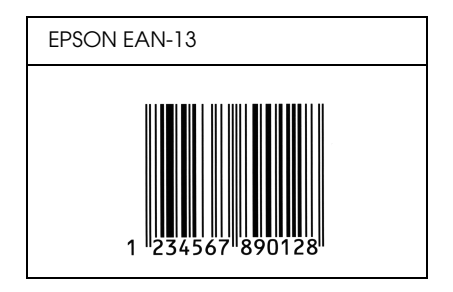

## *EPSON UPC-A*

- ❏ UPC-A est le code à barres standard défini par l'American Universal Product Code (UPC Symbol Specification Manual).
- ❏ Seuls les codes UPC ordinaires sont pris en charge. Les codes supplémentaires ne sont pas pris en charge.

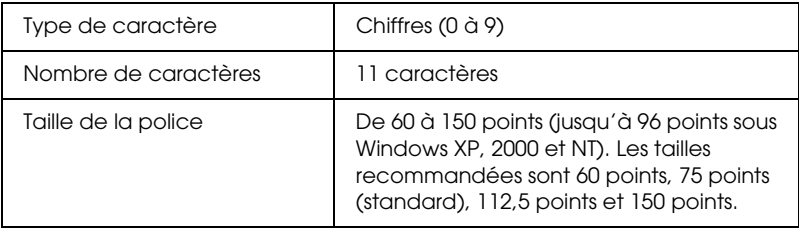

- ❏ Marge droite/gauche
- ❏ Barre de protection droite/gauche
- ❏ Barre centrale
- ❏ Chiffre de contrôle
- ❏ OCR-B

## **Exemple d'impression**

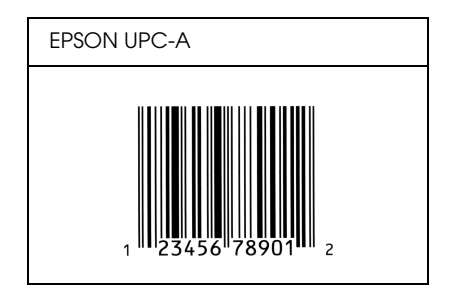

# *EPSON UPC-E*

❏ UPC-E est le code à barres de suppression des zéros (élimine les zéros superflus) de l'UPC-A défini par l'American Universal Product Code (UPC Symbol Specification Manual).

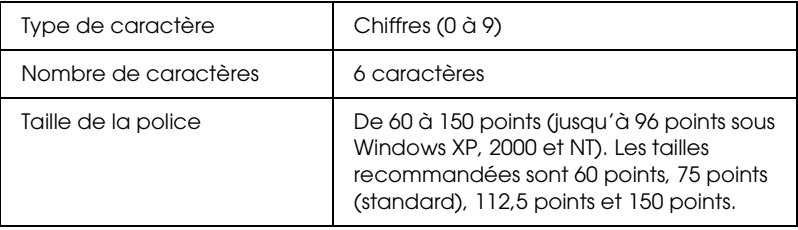

- ❏ Marge droite/gauche
- ❏ Barre de protection droite/gauche
- ❏ Chiffre de contrôle
- ❏ OCR-B
- $\Box$  Le chiffre « 0 »

### **Exemple d'impression**

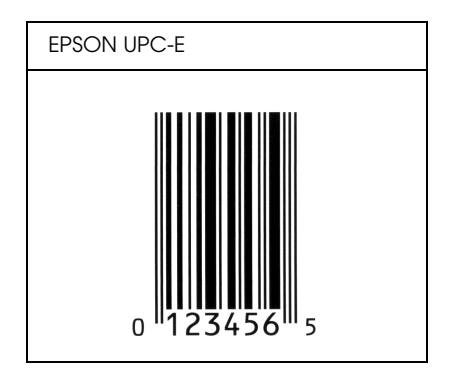

## *EPSON Code39*

- ❏ Quatre polices Code39 sont disponibles, vous permettant d'activer ou de désactiver l'insertion automatique des chiffres de contrôle et d'OCR-B.
- ❏ La hauteur du code à barres est automatiquement réglée à 15 % minimum de sa longueur totale, conformément à la norme Code39. Il est donc important de laisser au moins un espace entre le code à barres et le texte qui l'entoure afin d'éviter un éventuel chevauchement.
- ❏ Les espaces des codes à barres Code39 doivent être entrés sous la forme d'un trait de soulignement « \_ ».
- ❏ Si vous imprimez deux codes à barres ou davantage sur une ligne, séparez-les par une tabulation, ou sélectionnez une police différente de la police BarCode et insérez l'espace. Si vous insérez l'espace alors que la police Code39 est sélectionnée, le code à barres ne sera pas correct.

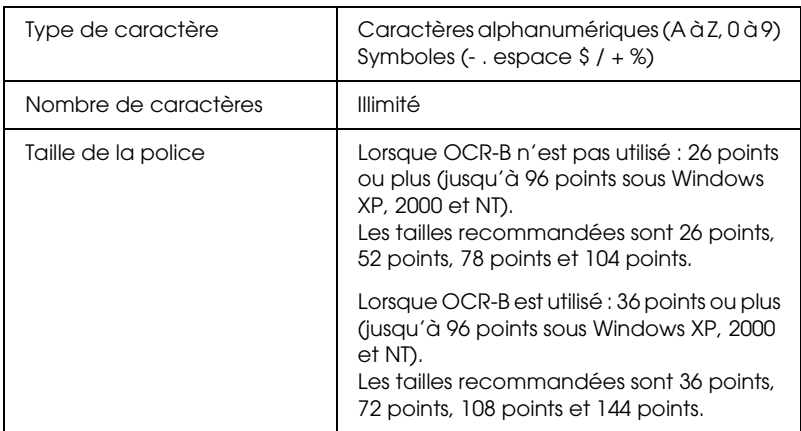

- ❏ Marge droite/gauche
- ❏ Chiffre de contrôle
- ❏ Caractère de début/fin

# **Exemple d'impression**

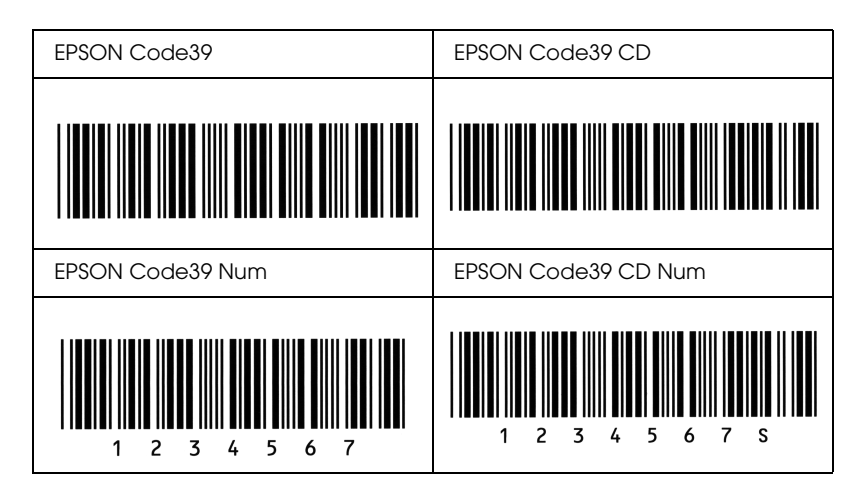

# *EPSON Code128*

- ❏ Les polices Code128 prennent en charge les jeux de codes A, B et C. Lorsque le jeu de codes d'une ligne de caractères est modifié en milieu de ligne, un code de conversion est automatiquement inséré.
- ❏ La hauteur du code à barres est automatiquement réglée à 15 % minimum de sa longueur totale, conformément à la norme Code128. Il est donc important de laisser au moins un espace entre le code à barres et le texte qui l'entoure afin d'éviter un éventuel chevauchement.
- ❏ Certaines applications suppriment automatiquement les espaces à la fin des lignes ou transforment les espaces multiples en tabulations. Il se peut que les codes à barres comportant des espaces ne soient pas imprimés correctement à partir de ces applications.

❏ Si vous imprimez deux codes à barres ou davantage sur une ligne, séparez-les par une tabulation, ou sélectionnez une police différente de la police BarCode et insérez l'espace. Si vous insérez un espace alors que la police Code128 est sélectionnée, le code à barres ne sera pas correct.

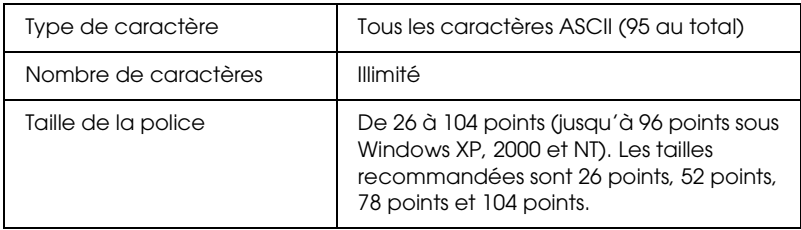

Les codes suivants sont insérés automatiquement et ne doivent pas être entrés manuellement.

- ❏ Marge droite/gauche
- ❏ Caractère de début/fin
- ❏ Chiffre de contrôle
- ❏ Caractère de changement de jeu de codes

## **Exemple d'impression**

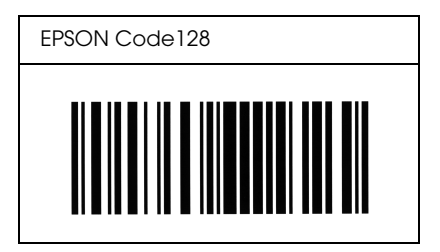

# *EPSON ITF*

- ❏ Les polices EPSON ITF sont conformes à la norme (américaine) USS Interleaved 2-of-5.
- ❏ Quatre polices EPSON ITF sont disponibles, vous permettant d'activer ou de désactiver l'insertion automatique des chiffres de contrôle et d'OCR-B.
- ❏ La hauteur du code à barres est automatiquement réglée à 15 % minimum de sa longueur totale, conformément à la norme Interleaved 2-of-5. Il est donc important de laisser au moins un espace entre le code à barres et le texte qui l'entoure afin d'éviter un éventuel chevauchement.
- ❏ La norme Interleaved 2-of-5 traite chaque paire de caractères comme un jeu. Si le nombre de caractères est impair, les polices EPSON ITF ajoutent automatiquement un zéro au début de la chaîne de caractères.

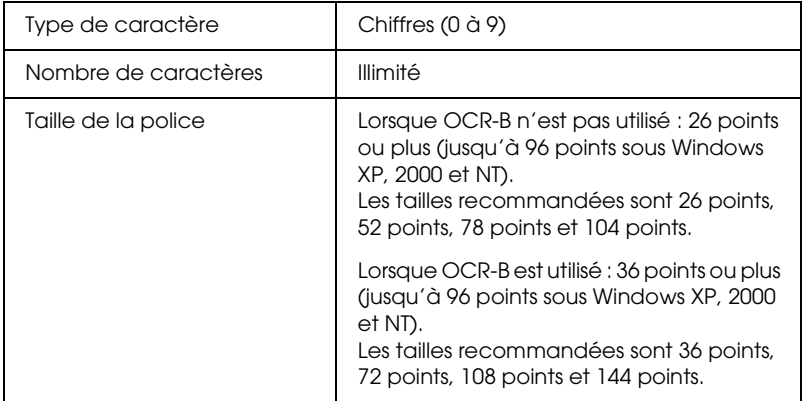

Les codes suivants sont insérés automatiquement et ne doivent pas être entrés manuellement.

- ❏ Marge droite/gauche
- ❏ Caractère de début/fin
- ❏ Chiffre de contrôle
- ❏ Le chiffre « 0 » (éventuellement ajouté au début de la chaîne de caractères)

![](_page_312_Figure_2.jpeg)

## **Exemple d'impression**

## *EPSON Codabar*

- ❏ Quatre polices Codabar sont disponibles, vous permettant d'activer ou de désactiver l'insertion automatique des chiffres de contrôle et d'OCR-B.
- ❏ La hauteur du code à barres est automatiquement réglée à 15 % minimum de sa longueur totale, conformément à la norme Codabar. Il est donc important de laisser au moins un espace entre le code à barres et le texte qui l'entoure afin d'éviter un éventuel chevauchement.
- ❏ Si vous entrez un caractère de début ou de fin, les polices Codabar insèrent automatiquement le caractère complémentaire.
- ❏ Si vous ne saisissez aucun caractère de début ou de fin, les caractères sont automatiquement saisis sous la forme de la lettre *« A »*.

![](_page_313_Picture_98.jpeg)

- ❏ Marge droite/gauche
- ❏ Caractère de début/fin (s'il n'est pas entré)
- ❏ Chiffre de contrôle

## **Exemple d'impression**

![](_page_314_Figure_1.jpeg)

# *Avertissement destiné aux utilisateurs de Windows XP*

Lors de l'utilisation de ce produit sur un ordinateur équipé de l'application Windows XP Service Pack 2, procédez comme suit pour modifier les paramètres du pare-feu Windows.

### *Remarque :*

*Si vous enregistrez les programmes sous forme d'exceptions dans le pare-feu Windows, les ports utilisés par les programmes sont ouverts lors des communications avec un réseau externe. Lorsque vous définissez une exception permettant à un programme de communiquer via le pare-feu Windows, la vulnérabilité de votre ordinateur augmente. Si vous disposez de nombreuses exceptions et de nombreux ports ouverts, votre ordinateur peut être la cible de virus ou d'invasions de type inconnu. Epson ne peut être tenue responsable des dommages occasionnés par la définition d'exceptions au niveau du pare-feu Windows.*

## *A. Configuration de l'interface réseau à l'aide de l'application EpsonNet EasyInstall*

Si vous souhaitez configurer l'interface réseau à l'aide de l'ordinateur équipé de l'application Windows XP Service Pack 2, procédez comme suit pour enregistrer l'utilitaire de configuration réseau (EpsonNet EasyInstall ou EpsonNet Config) sous forme d'exception dans le pare-feu Windows. Si cette opération n'est pas effectuée, il est impossible de configurer l'interface réseau. En effet, cette dernière ne s'affiche pas sur l'écran de l'utilitaire de configuration réseau.

1. Insérez le CD-ROM des logiciels dans le lecteur de CD-ROM.

### *Remarque :*

❏ *Si l'écran d'installation s'affiche, cliquez sur* Quitter*.*

❏ *N'éjectez pas le CD-ROM des logiciels avant que l'enregistrement ne soit terminé.*

- 2. Cliquez sur Démarrer, pointez sur Panneau de configuration et sélectionnez l'option Centre de sécurité. Cliquez sur Pare-feu Windows.
- 3. Cliquez sur l'onglet Exceptions, puis sur le bouton Ajouter programme.
- 4. Cliquez sur le bouton Parcourir.
- 5. Sélectionnez le lecteur de CD-ROM dans le menu déroulant Rechercher dans.
- 6. Double-cliquez sur le dossier COMMON, puis sur le dossier ENEZINST.
- 7. Sélectionnez eninst.exe et cliquez sur Ouvrir.
- 8. Vérifiez que le programme eninst.exe figure dans la liste des programmes et cliquez sur OK.
- 9. Vérifiez que la case à cocher du programme eninst.exe est activée dans la liste Programmes et services et cliquez sur OK.

### *Remarque :*

*Si vous utilisez l'application EpsonNet Config pour configurer l'interface réseau, installez l'application à partir du CD-ROM des*  logiciels et ajoutez-la sous forme d'exception à la liste Programmes et *services* 

## *B. Pour les utilisateurs de l'application EpsonNet WebManager*

Si EpsonNet WebManager est installé sur l'ordinateur équipé de l'application Windows XP Service Pack 2, définissez les paramètres suivants. Si ces paramètres ne sont pas définis, les ordinateurs clients ne peuvent pas accéder à l'application EpsonNet WebManager.

- 1. Cliquez sur Démarrer, pointez sur Panneau de configuration et sélectionnez l'option Centre de sécurité. Cliquez sur Pare-feu Windows.
- 2. Cliquez sur l'onglet Exceptions, puis sur le bouton Ajouter port.
- 3. Saisissez le nom du port dans la zone de texte Nom et le numéro 8090 dans la zone de texte Numéro de port. Activez ensuite la case d'option TCP.

*Remarque : Si nécessaire, cliquez sur le bouton* Modifier étendue *et définissez les adresses IP des ordinateurs clients dont le port est déverrouillé.*

4. Cliquez sur OK.

# *C. Pour les utilisateurs d'imprimantes laser*

Si les imprimantes laser sont partagées via l'ordinateur équipé de l'application Windows XP Service Pack 2, les ordinateurs clients correspondant aux indications suivantes ne peuvent contrôler les imprimantes à l'aide de l'utilitaire EPSON Status Monitor 3 :

- ❏ les ordinateurs clients fonctionnant sous Windows Me/98/95,
- ❏ les ordinateurs clients situés sur un autre segment réseau.

## *Solution*

- 1. Cliquez sur Démarrer, pointez sur Panneau de configuration et sélectionnez l'option Centre de sécurité. Cliquez sur Pare-feu Windows.
- 2. Cliquez sur l'onglet Exceptions, puis sur le bouton Ajouter programme.
- 3. Cliquez sur le bouton Parcourir.
- 4. Sélectionnez le programme situé dans le dossier suivant à l'aide du menu déroulant Rechercher dans :

C:\Program Files\Common Files\EPSON\EBAPI\ EEBAgent.exe

### *Remarque :*

- ❏ *Remplacez la lettre de lecteur donnée par la lettre du lecteur de votre système d'exploitation.*
- ❏ *Si vous avez procédé à la mise à niveau de l'application EPSON Status Monitor 2 vers l'application EPSON Status Monitor 3, sélectionnez le dossier d'installation de l'application EPSON Status Monitor 2.*
- 5. Vérifiez que le programme EEBAgent.exe figure dans la liste des programmes et cliquez sur OK.
- 6. Vérifiez que la case à cocher du programme EEBAgent.exe est activée dans la liste Programmes et services et cliquez sur OK.

# *Glossaire*

#### *avance papier*

Code de commande permettant d'effectuer un saut de page.

### *bloc photoconducteur*

Composant de l'imprimante contenant un tambour d'impression photosensible.

### *ColorSync*

Le logiciel Macintosh est conçu pour vous aider à obtenir une sortie couleur fidèle (WYSIWYG). Ce logiciel permet d'imprimer les couleurs telles qu'elles s'affichent à l'écran.

#### *corps*

Hauteur d'une police, mesurée selon la distance comprise entre l'extrémité supérieure du plus grand caractère et l'extrémité inférieure du plus petit. Un point est une unité de mesure typographique égale à 1/72 de pouce.

### *défaut (par)*

Valeur ou paramètre qui entre en vigueur lorsque l'imprimante est mise sous tension, initialisée ou réinitialisée.

#### *demi-ton*

Image à niveaux de gris composée de petits points. Les points peuvent être proches les uns des autres de façon à créer du noir, ou plus espacés de façon à créer du gris ou des zones blanches dans une image. Les photographies des journaux sont des exemples courants de demi-tons.

#### *empattement*

Epaississement des jambages de certains caractères à des fins esthétiques.

#### *famille de police*

Ensemble des différents styles et tailles d'une police.

### *feuille d'état*

Rapport qui énumère les paramètres de l'imprimante et d'autres informations relatives à celle-ci.

### *initialisation*

Action consistant à rétablir les valeurs par défaut de l'imprimante (ensemble de conditions prédéterminées).

### *interface*

Ensemble des éléments permettant la connexion entre l'ordinateur et l'imprimante. Une interface parallèle transmet des données caractère par caractère ou code par code, et une interface série transmet des données bit par bit.

### *jeu de caractères*

Ensemble de lettres, chiffres et symboles utilisés dans une langue déterminée.

### <span id="page-320-1"></span>*mémoire*

Partie du système électronique de l'imprimante qui sert au stockage des données. Certaines informations sont fixes et contrôlent la manière dont l'imprimante fonctionne. Les informations que l'ordinateur envoie à l'imprimante (telles que les polices téléchargées) sont stockées dans une mémoire temporaire. Reportez-vous également à la section *[RAM](#page-321-0)*.

### *orientation*

Sens dans lequel les caractères s'impriment sur une page. Il s'agit soit d'une orientation verticale (également appelée portrait) où la longueur de la page est supérieure à sa largeur, soit d'une orientation horizontale (également appelée paysage) où la largeur de la page est supérieure à la longueur.

### *pages à la minute*

Nombre de pages qui peuvent être imprimées par minute.

### *pas*

Mesure du nombre de caractères par pouce (cpi) des polices à pas fixe.

#### *paysage*

Impression orientée dans le sens de la largeur de la page. Cette orientation se traduit par une largeur de page supérieure à la hauteur et permet notamment d'imprimer des feuilles de calcul.

### *pilote*

Reportez-vous à la section *[pilote d'impression](#page-320-0)*.

### <span id="page-320-0"></span>*pilote d'impression*

Logiciel qui transmet des instructions à l'imprimante. Le pilote d'impression reçoit les données à imprimer issues de l'application de traitement de texte, puis envoie les instructions d'impression à l'imprimante.

### *points par pouce (ppp)*

Mesure de la résolution d'une imprimante. Plus le nombre de points est élevé, plus la résolution est précise.

### *police*

Jeu de caractères et de symboles de type et de style typographiques identiques.

### *police à pas fixe*

Police dont les caractères occupent un espace horizontal identique, quel que soit le pas du caractère. Ainsi, le *M* majuscule occupe le même espace que la lettre *l*.

### *police proportionnelle*

Police dont les caractères occupent un espace horizontal variable selon le pas du caractère. Ainsi, le *M* majuscule occupe davantage d'espace que la lettre *l* minuscule.

#### *police vectorielle*

Police dont le contour est décrit mathématiquement, ce qui le rend plus lisse (lors de l'impression ou à l'écran) quelle que soit sa taille.

#### *portrait*

Impression orientée verticalement sur la page (par opposition au mode paysage qui est orienté horizontalement). Il s'agit de l'orientation standard pour l'impression des lettres et des documents.

### <span id="page-321-0"></span>*RAM*

Mémoire vive. Partie de mémoire de l'imprimante utilisée comme tampon et permettant de stocker des caractères définis par l'utilisateur. Toutes les données stockées dans la RAM sont perdues lorsque l'imprimante est mise hors tension.

#### *réinitialiser*

Mettre à jour la mémoire de l'imprimante et effacer les travaux d'impression en cours.

#### *résolution*

Mesure de la précision et de la netteté des images reproduites par une imprimante ou un moniteur. La résolution d'une imprimante se mesure en points par pouce. La résolution d'un moniteur se mesure en pixels.

#### *RITech*

Abréviation de Resolution Improvement Technology (technologie d'amélioration de la résolution). Fonction permettant de lisser les bords en escalier des traits et des formes imprimés.

#### *sRGB*

Espace-couleur standard par défaut rouge vert bleu (RVB) indépendant du périphérique.

#### *tambour*

Partie du mécanisme de l'imprimante dans laquelle l'image se forme et est transférée sur le papier.

### *tampon*

Reportez-vous à la section *[mémoire](#page-320-1)*.

### *télécharger*

Action de transférer des données d'un ordinateur vers une imprimante.

### *toner*

Poudre de couleur contenue dans les cartouche de toner et utilisée pour imprimer des images sur papier.

# *Index*

# *A*

[Alerte d'état \(Macintosh\), 134](#page-133-0) [Alerte d'état \(Windows\), 86](#page-85-0) alimentation papier [Bac BM, 27](#page-26-0) [sélection de l'alimentation papier \(automatiquement\), 30](#page-29-0) [sélection de l'alimentation papier \(manuellement\), 29](#page-28-0) [unité papier en option, 29](#page-28-1) [Annulation de l'impression, 260](#page-259-0) [Annulation de l'impression \(Macintosh\), 139](#page-138-0) [Annulation de l'impression \(Windows\), 94](#page-93-0) [Arrêt du contrôle \(Windows\), 91](#page-90-0)

## *B*

Bac BM [chargement du papier, 32](#page-31-0) [papier disponible, 27](#page-26-0) [Bac de sortie, 36](#page-35-0) Bac papier optionnel [chargement du papier, 34](#page-33-0) [papier disponible, 29](#page-28-1) Bloc photoconducteur [caractéristiques, 278](#page-277-0) [comment remplacer, 191](#page-190-0) [Bourrage LC \(Bac papier\), 251](#page-250-0) Bourrage papier [comment éliminer, 202](#page-201-0)

## *C*

Chargement du papier [Bac BM, 32](#page-31-0) [bac papier optionnel, 34](#page-33-0) [Commander en ligne, 81](#page-80-0) [Configuration avancée \(Macintosh\), 124](#page-123-0) [Configuration avancée \(Windows\), 69](#page-68-0) Consommables [caractéristiques \(bloc photoconducteur\), 278](#page-277-0) [caractéristiques \(toner\), 277](#page-276-0)
[commande, 81](#page-80-0) [messages de remplacement, 183](#page-182-0) [remplacement du bloc photoconducteur, 190](#page-189-0) [remplacement du toner, 185](#page-184-0) [Contacter EPSON, 262](#page-261-0) [Contrôle \(Macintosh\), 131](#page-130-0) [Contrôle \(Windows\), 83,](#page-82-0) [91](#page-90-0)

# *D*

[Définition manuelle des options \(Windows\), 72](#page-71-0) [Dépannage, 202,](#page-201-0) [220,](#page-219-0) [246,](#page-245-0) [260](#page-259-0) [options, 236](#page-235-0) [problèmes d'impression, 224](#page-223-0) [problèmes d'impression en couleur, 225](#page-224-0) [problèmes de fonctionnement, 221](#page-220-0) [problèmes de mémoire, 233](#page-232-0) [problèmes de partage, 223](#page-222-0) [problèmes liés à l'alimentation en papier, 235](#page-234-0) [problèmes liés à la qualité de l'impression, 227](#page-226-0) [Problèmes USB, 238](#page-237-0) [Désinstallation \(Macintosh\), 140](#page-139-0) [Désinstallation \(Windows\), 95,](#page-94-0) [98](#page-97-0)

# *E*

[Enregistrement des paramètres personnalisés \(Macintosh\), 109](#page-108-0) [Enregistrement des paramètres personnalisés \(Windows\), 55](#page-54-0) Entretien [consommables, 183,](#page-182-0) [185,](#page-184-0) [190](#page-189-0) [imprimante, 194](#page-193-0) [imprimante \(rouleau du capteur\), 195](#page-194-0) [imprimante \(tête d'impression\), 195](#page-194-1) Enveloppe [paramètres d'impression, 41](#page-40-0) EPSON Status Monitor 3 [à propos de \(Macintosh\), 127](#page-126-0) [à propos de \(Windows\), 73](#page-72-0) [arrêt du contrôle \(Windows\), 91](#page-90-1) [comment accéder \(Macintosh\), 128](#page-127-0) [comment accéder \(Windows\), 77](#page-76-0) [comment installer \(Windows\), 74](#page-73-0) [contrôle \(Windows\), 91](#page-90-0) [état de l'imprimante \(Macintosh\), 129](#page-128-0) [état de l'imprimante \(Windows\), 78](#page-77-0)

[Fenêtre d'alerte d'état \(Macintosh\), 134](#page-133-0) [Fenêtre d'alerte d'état \(Windows\), 86](#page-85-0) [Gestion des travaux d'impression \(Macintosh\), 135](#page-134-0) [Gestion des travaux d'impression \(Windows\), 87](#page-86-0) [Gestion des travaux d'impression/comment utiliser \(Windows\), 89](#page-88-0) [Gestion des travaux d'impression/connexions \(Windows\), 87](#page-86-1) [Gestion des travaux d'impression/paramètre à notifier \(Windows\), 90](#page-89-0) [préférences du contrôle \(Macintosh\), 131](#page-130-0) [préférences du contrôle \(Windows\), 83](#page-82-0) [Etat de l'imprimante \(Macintosh\), 129](#page-128-0) [Etat de l'imprimante \(Windows\), 78](#page-77-0) [Ethernet, 274](#page-273-0)

# *F*

Feuille d'état [comment imprimer, 220](#page-219-0) Filigrane (Macintosh) [comment créer, 115](#page-114-0) [comment utiliser, 114](#page-113-0) Filigrane (Windows) [comment créer, 63](#page-62-0) [comment utiliser, 61](#page-60-0) Fonctions [Impression de qualité supérieure, 264](#page-263-0) [Impression recto verso, 264](#page-263-1) [Mode d'économie de toner, 265](#page-264-0) [Paramètres de couleur prédéfinis au niveau du pilote d'impression, 265](#page-264-1) [Technologie d'optimisation de la résolution et technologie Enhanced](#page-264-2)  MicroGray, 265 Format personnalisé [paramètres d'impression, 45](#page-44-0)

### *G*

[Gestion des travaux d'impression \(Macintosh\), 135](#page-134-0) [Gestion des travaux d'impression \(Windows\), 87](#page-86-0) [comment utiliser, 89](#page-88-0) [connexions, 87](#page-86-1) [paramètre à notifier, 90](#page-89-0) Gestionnaire d'impression [à propos de \(Macintosh\), 100](#page-99-0) [comment accéder \(Macintosh\), 101](#page-100-0) [comment désinstaller \(Macintosh\), 140](#page-139-0)

Guides [Aide en ligne, 2](#page-1-0) [Guide d'installation, 2](#page-1-1) [Guide de référence, 2](#page-1-2) [Guide de résolution des bourrages papier, 2](#page-1-3) [Guide du réseau, 2](#page-1-4)

### *I*

[Impression recto verso \(Macintosh\), 120](#page-119-0) [Impression recto verso \(Windows\), 65](#page-64-0) [Impression recto verso manuelle \(Macintosh\), 122](#page-121-0) [Impression recto verso manuelle \(Windows\), 68](#page-67-0) Imprimante [caractéristiques électriques, 271](#page-270-0) [caractéristiques générales, 268](#page-267-0) [caractéristiques mécaniques, 270](#page-269-0) [composants \(intérieur\), 19](#page-18-0) [composants \(vue arrière\), 18](#page-17-0) [composants \(vue avant\), 17](#page-16-0) [consommables, 22](#page-21-0) [environnement, 270](#page-269-1) [nettoyage, 194](#page-193-0) [nettoyage \(rouleau du capteur\), 195](#page-194-0) [nettoyage \(tête d'impression\), 195](#page-194-1) [normes et homologations, 272](#page-271-0) [produits en option, 22](#page-21-1) [transport, 200](#page-199-0) [transport \(trajets courts\), 199](#page-198-0) [transport \(trajets longs\), 198](#page-197-0) [Informations de sécurité, 11](#page-10-0) Installation des options [installation d'un module de mémoire, 179](#page-178-0) [installation de l'unité papier, 170](#page-169-0) [installation de l'unité recto verso, 173](#page-172-0) [module de mémoire, 178](#page-177-0) [retrait d'un module de mémoire, 182](#page-181-0) [retrait de l'unité papier, 172](#page-171-0) [retrait de l'unité recto verso, 177](#page-176-0) [unité papier, 169](#page-168-0) [Unité recto verso, 173](#page-172-1) Interfaces [ethernet, 274](#page-273-0) [parallèle, 273](#page-272-0) [USB, 274](#page-273-1)

### *L*

Labels (Etiquette) [paramètres d'impression, 43](#page-42-0)

#### *M*

[Menu Information \(Informations\), 283](#page-282-0) [Menu Network \(Réseau\), 293](#page-292-0) [Menu Parallel \(Parallèle\), 290](#page-289-0) [Menu Reset \(Réinitialiser\), 289](#page-288-0) Menus du panneau de contrôle [à propos de, 280](#page-279-0) [bac, 285](#page-284-0) [comment accéder, 281](#page-280-0) [configuration, 287](#page-286-0) [état, 285](#page-284-1) [informations, 283](#page-282-0) [parallèle, 290](#page-289-0) [paramètres du panneau, 280](#page-279-1) [réinitialiser, 289](#page-288-0) [réseau, 293](#page-292-0) [USB, 291](#page-290-0) [Menu Setup \(Imprimante\), 287](#page-286-0) [Menu Status \(Etat\), 285](#page-284-1) [Menu Tray \(Bac\), 285](#page-284-0) [Menu USB \(USB\), 291](#page-290-0) [Messages d'état et d'erreur, 246](#page-245-0) Module de mémoire [caractéristiques, 276](#page-275-0) [comment installer, 179](#page-178-0) [comment retirer, 182](#page-181-0)

### *O*

Options [caractéristiques \(module de mémoire\), 276](#page-275-0) [caractéristiques \(unité papier en option\), 275](#page-274-0) [caractéristiques \(unité recto verso\), 276](#page-275-1) [Organisation de l'impression \(Macintosh\), 112](#page-111-0) [Organisation de l'impression \(Windows\), 59](#page-58-0)

#### *P*

Panneau de contrôle [vue d'ensemble, 20](#page-19-0) Papier [enveloppe, 41](#page-40-0) [étiquettes, 43](#page-42-0) [format personnalisé, 45](#page-44-0) [papier disponible, 266](#page-265-0) [papier épais et papier très épais, 44](#page-43-0) [papier non disponible, 267](#page-266-0) [papier pour imprimante laser couleur Epson, 37](#page-36-0) [transparents, 38,](#page-37-0) [45](#page-44-1) [zone imprimable, 268](#page-267-1) [Papier disponible, 266](#page-265-0) Papier épais et papier très épais [paramètres d'impression, 44](#page-43-0) [Papier non disponible, 267](#page-266-0) papier pour imprimante laser couleur Epson [paramètres d'impression, 37](#page-36-0) [Parallèle, 273](#page-272-0) [Paramètres d'impression prédéfinis \(Macintosh\), 104](#page-103-0) [Paramètres d'impression prédéfinis \(Windows\), 51](#page-50-0) Paramètres du gestionnaire d'impression [configuration avancée \(Macintosh\), 124](#page-123-0) [Connexion USB \(Macintosh\), 137](#page-136-0) [création d'un filigrane \(Macintosh\), 115](#page-114-0) [enregistrement \(Macintosh\), 109](#page-108-0) [impression recto verso \(Macintosh\), 120](#page-119-0) [impression recto verso manuelle \(Macintosh\), 122](#page-121-0) [organisation de l'impression \(Macintosh\), 112](#page-111-0) [paramètres d'impression \(Macintosh\), 104](#page-103-0) [personnalisation \(Macintosh\), 108](#page-107-0) [qualité d'impression \(Macintosh\), 102](#page-101-0) [redimensionnement des impressions \(Macintosh\), 111](#page-110-0) [utilisation d'un filigrane \(Macintosh\), 114](#page-113-0) Paramètres du pilote d'impression [configuration avancée \(Windows\), 69](#page-68-0) [Connexion USB \(Windows\), 92](#page-91-0) [création d'un filigrane \(Windows\), 63](#page-62-0) [enregistrement \(Windows\), 55](#page-54-0) [impression recto verso \(Windows\), 65](#page-64-0) [impression recto verso manuelle \(Windows\), 68](#page-67-0) [options \(Windows\), 72](#page-71-0) [organisation de l'impression \(Windows\), 59](#page-58-0)

[paramètres d'impression \(Windows\), 51](#page-50-0) [personnalisation \(Windows\), 54](#page-53-0) [qualité d'impression \(Windows\), 49](#page-48-0) [redimensionnement automatique des impressions \(Windows\), 56](#page-55-0) [redimensionnement des impressions \(Windows\), 58](#page-57-0) [utilisation d'un filigrane \(Windows\), 61](#page-60-0) [Paramètres Qualité d'impression \(Macintosh\), 102](#page-101-0) Partage de l'imprimante [accès à l'imprimante \(Macintosh\), 167](#page-166-0) [à propos de \(Macintosh\), 165](#page-164-0) [à propos de \(Windows\), 142](#page-141-0) [configuration de votre imprimante \(Macintosh\), 166](#page-165-0) [configuration de votre imprimante \(Windows\), 144](#page-143-0) [installation du pilote d'impression \(Windows\), 163](#page-162-0) [paramètres des clients \(Windows\), 154](#page-153-0) [paramètres des clients \(Windows Me, 98 ou 95\), 155](#page-154-0) [paramètres des clients \(Windows NT 4.0\), 161](#page-160-0) [paramètres des clients \(Windows XP ou 2000\), 157](#page-156-0) [pilote additionnel \(Windows\), 146](#page-145-0) [Personnalisation des paramètres d'impression \(Macintosh\), 108](#page-107-0) [Personnalisation des paramètres d'impression \(Windows\), 54](#page-53-0) Pilote d'impression [à propos de \(Windows\), 47](#page-46-0) [comment accéder \(Windows\), 47](#page-46-1) [comment désinstaller \(Windows\), 95](#page-94-0) pilote de périphérique USB [comment désinstaller \(Windows\), 98](#page-97-0) Polices [Polices EPSON BarCode \(à propos de\), 296](#page-295-0) [Polices EPSON BarCode \(caractéristiques\), 304](#page-303-0) [Polices EPSON BarCode \(comment imprimer\), 300](#page-299-0) [Polices EPSON BarCode \(comment installer\), 298](#page-297-0) [Polices EPSON BarCode \(configuration requise\), 298](#page-297-1) Polices EPSON BarCode [à propos de, 296](#page-295-0) [caractéristiques, 304](#page-303-0) [comment imprimer, 300](#page-299-0) [comment installer, 298](#page-297-0) [configuration requise, 298](#page-297-1)

### *Q*

[qualité d'impression \(Windows\), 49](#page-48-0) [Qualité d'impression automatique \(Macintosh\), 102](#page-101-0) [Qualité d'impression automatique \(Windows\), 49](#page-48-0)

# *R*

[Redimensionnement automatique des pages \(Windows\), 56](#page-55-0) [Redimensionnement des pages \(Macintosh\), 111](#page-110-0) [Redimensionnement des pages \(Windows\), 58](#page-57-0) [Replacement de l'imprimante, 200](#page-199-0)

### *S*

[Service clientèle, 262](#page-261-0) [Support technique, 262](#page-261-0)

#### *T*

Toner [caractéristiques, 277](#page-276-0) [comment remplacer, 186](#page-185-0) Transparents [paramètres d'impression, 38,](#page-37-0) [45](#page-44-1) transparents pour imprimante laser couleur Epson [paramètres d'impression, 38](#page-37-0) [Transport de l'imprimante \(trajets courts\), 199](#page-198-0) [Transport de l'imprimante \(trajets longs\), 198](#page-197-0)

#### *U*

Unité papier en option [caractéristiques, 275](#page-274-0) [comment installer, 170](#page-169-0) [comment retirer, 172](#page-171-0) Unité recto verso [caractéristiques, 276](#page-275-1) [comment installer, 173](#page-172-0) [comment retirer, 177](#page-176-0) [USB, 274](#page-273-1) [USB \(Macintosh\), 137](#page-136-0) [USB \(Windows\), 92,](#page-91-0) [98](#page-97-0)